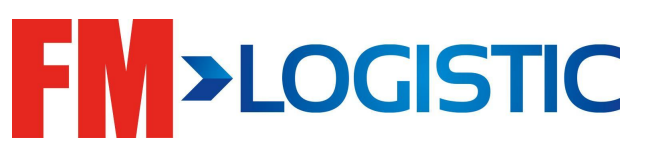

# ТРЕНИНГ GCS WMS СТОК/ТРАНЗИТ /FRESH/КРОСС ДОКИНГ/ЕКОM

**MEDIA-RUSSIA-13612 / 0** 

**Расписание рабочего дня**

**08:00 - 09:50 - обучение 09:50 - 10:00 - перерыв 10:00 - 12:00 - обучение 12:00 - 13:00 - обед 13:00 - 15:50 - обучение 15:50 - 16:00 - перерыв 16:10 - 17:00 - обучение**

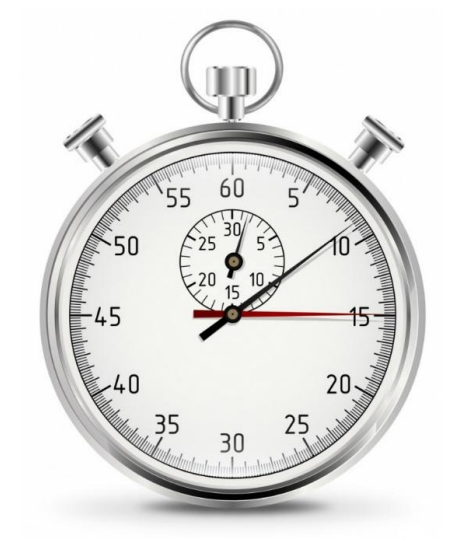

**Убедительная просьба отключать мобильные телефоны на время обучения**

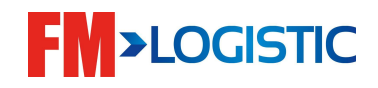

### **Знакомство**

- •Представьтесь
	- Ваша должность
	- Ваша роль
	- Ваш опыт

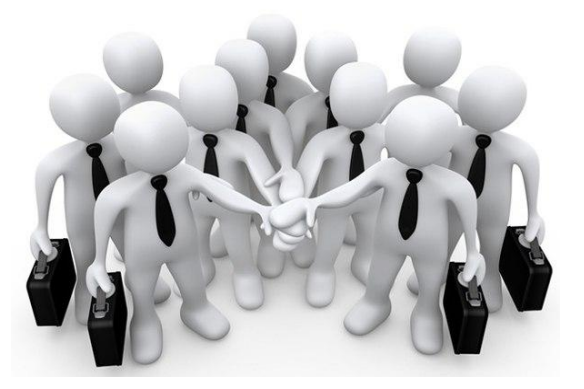

#### **Не стесняйтесь задавать свои вопросы по ходу обучения!**

**При необходимости записывайте вопросы и делайте пометки.**

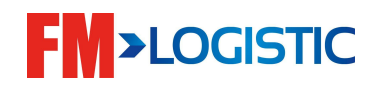

#### План обучения

■ День 1

- Настройка GCS WMS на рабочем столе;
- Знакомство с экранами GCS WMS;
- Создание пользователя в систему;
- Управление распечатками;
- Знакомство с блоком мастер-данных;
- Знакомство с модулями;
- Создание складской структуры;
- Знакомство с логикой поиска мест хранения;

#### ■ День 2

- Знакомство с процессом приемки;
- Знакомство с процессом приемки на радио терминалах;
- Знакомство с размещением по системе GCS WMS и радио терминалом; Знакомство с процессом приемки составных товаров;
- Работа с приемкой возвратов;
- Складские движения;

#### ■ День 3

- Модуль отбора:
- $\mathbf{r} = \mathbf{r} \mathbf{r}$

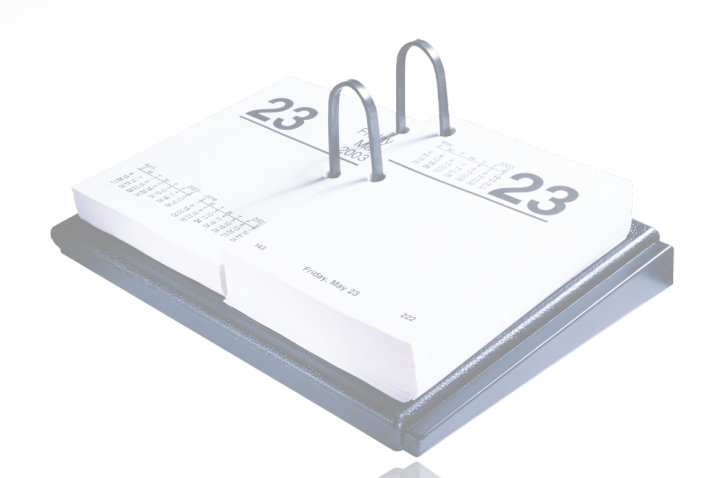

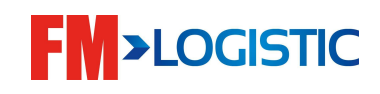

# **Настройка GCS WMS на рабочем столе**

Заходим меню пуск $\square$ Все программы $\square$ IBM i Access forWindows<sup></sup> Эмулятор Запустить или настроить сеанс

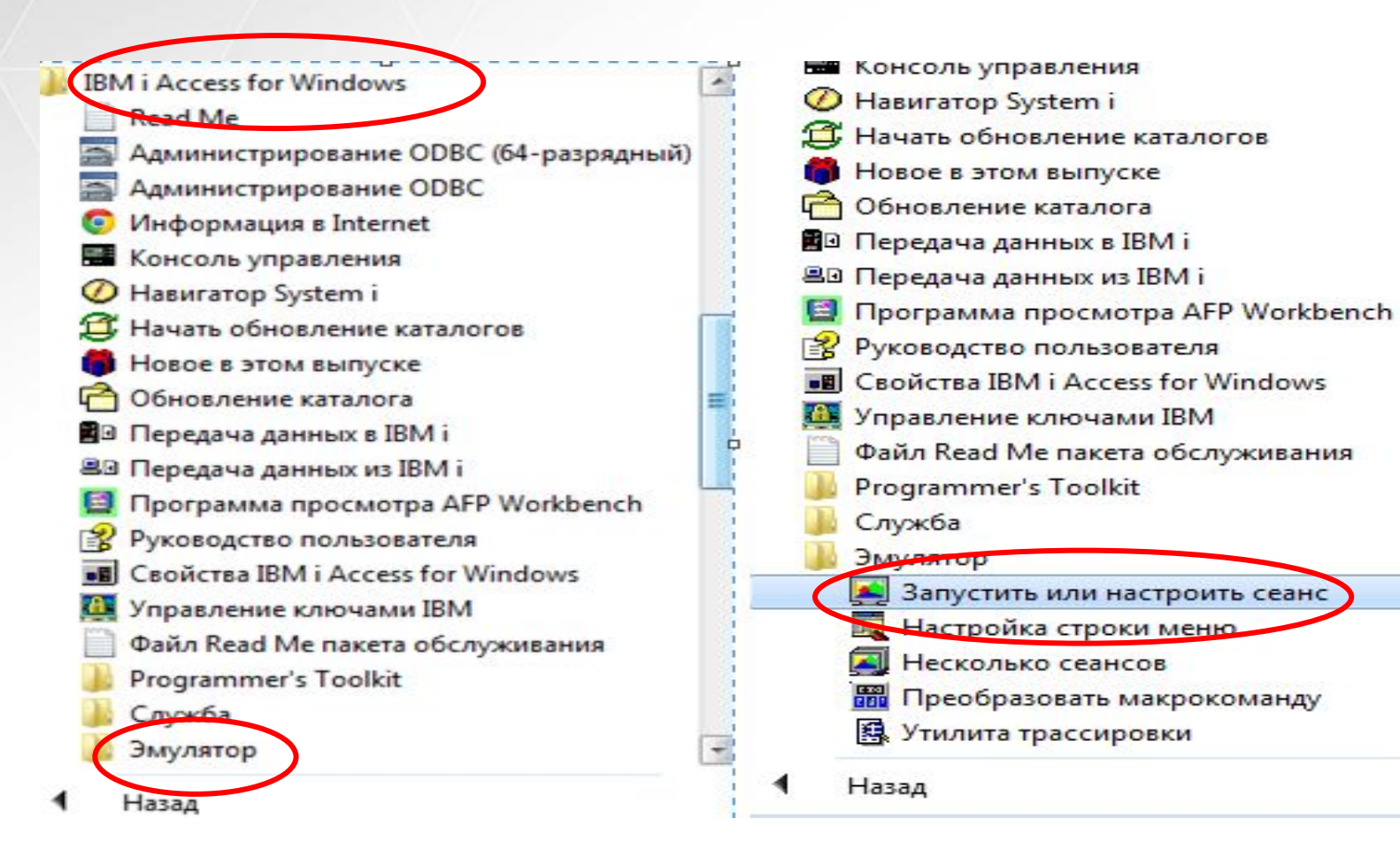

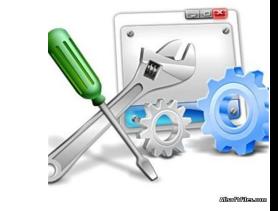

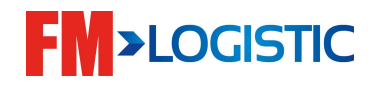

# **Вход в Infolog**

•Первый шаг: Вход в AS400 – запуск новой сессии версия

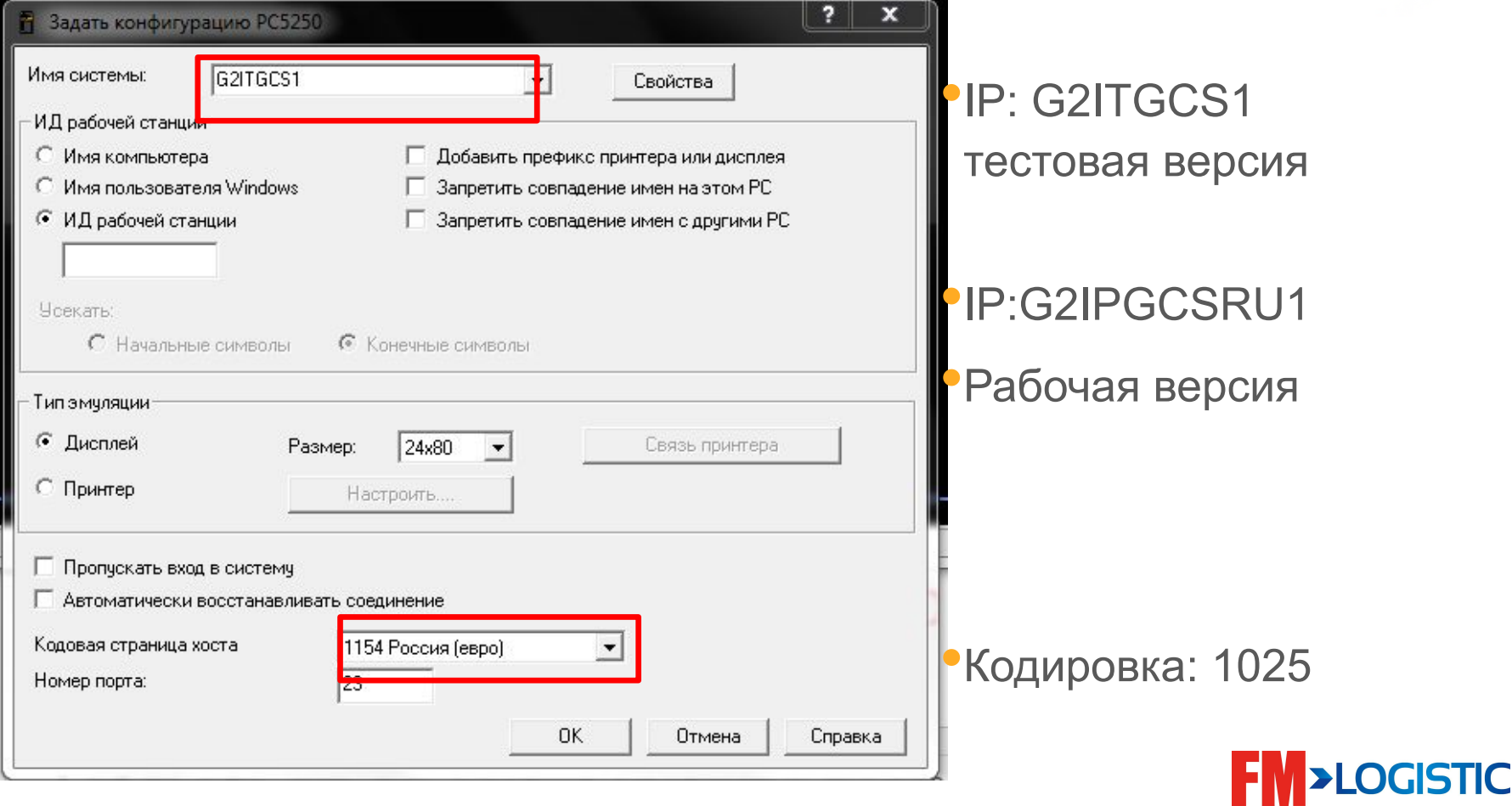

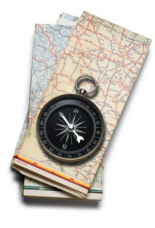

У GCS WMS – 2 пользовательских интерфейса:

#### •GreenScreen •iDesign

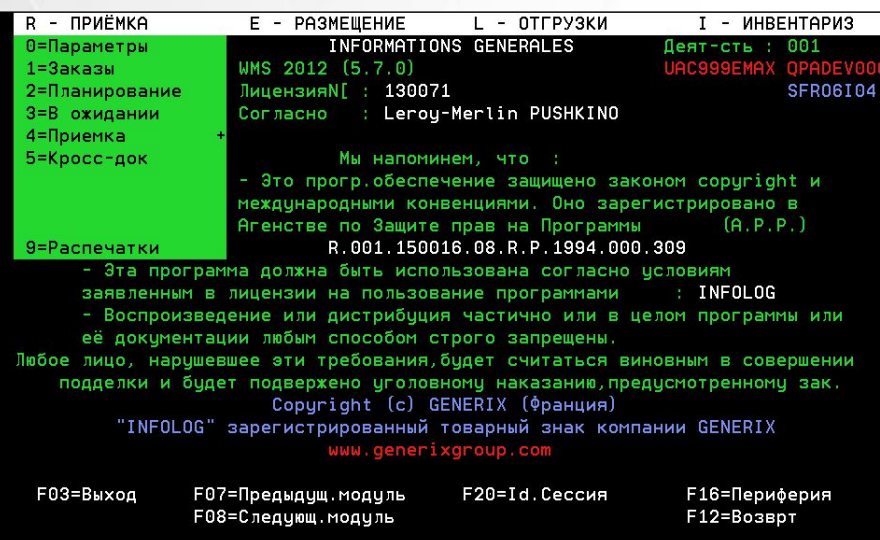

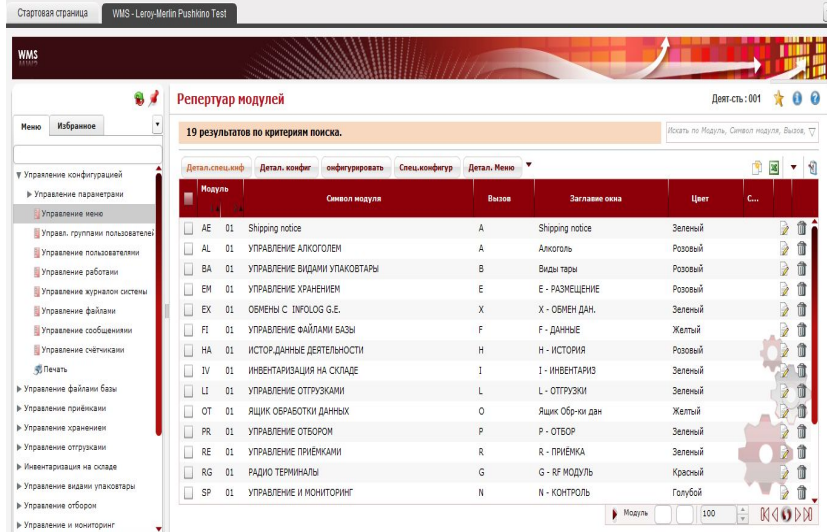

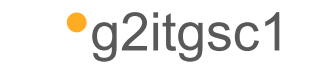

•FGE50FM0K4

#### •http://FMru-idesign.generix.biz/go/

**FM>LOGISTIC** 

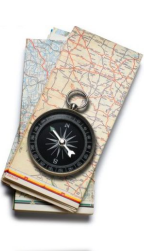

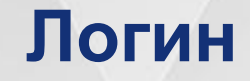

**Ключевые пользователи (доступ во все среды GCS для FM): UFM999YXXX** 

*UFM* **– User FM (Пользователь FM);**

*999* **-** обозначение ключевого пользователя;

*Y* – первая буква имени;

*XXX* **–** три первых буквы фамилии;

**Обычные пользователи (доступ только в конкретную среду GCS WMS):**

**UFM0M2YXXX**

 *UFM* **– User FM (Пользователь FM);**

 **ZZZ –** три последних буквы среды;

 **Y –** первая буква имени;

 **XXX –** три первых буквы фамилии;

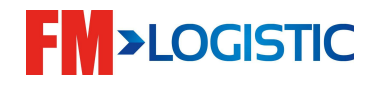

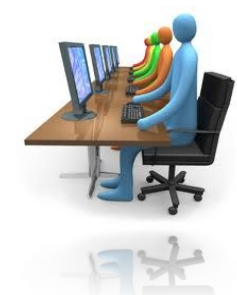

# ❑ Структура доступа пользователей •Пользователь • Группа пользователей

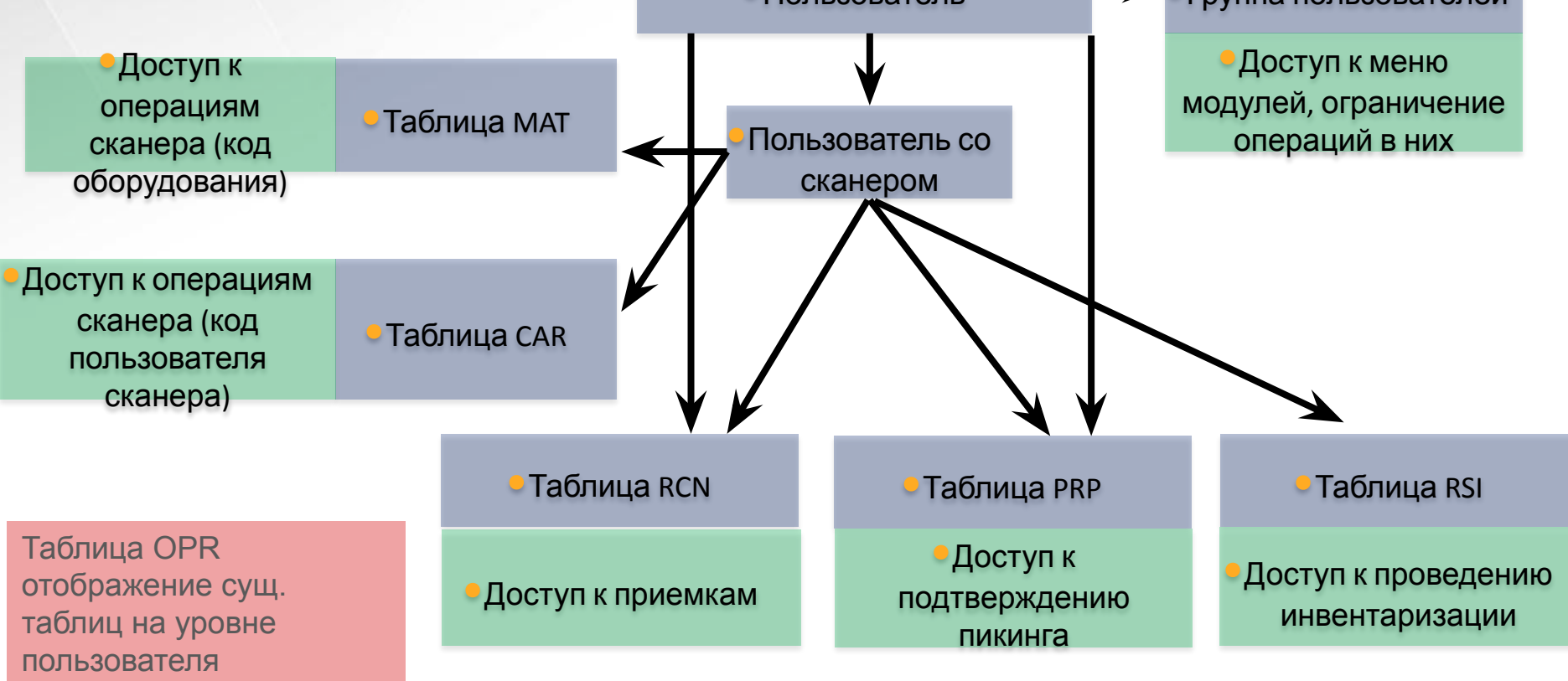

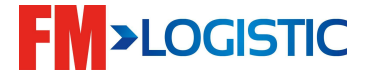

# **Вход в Infolog**

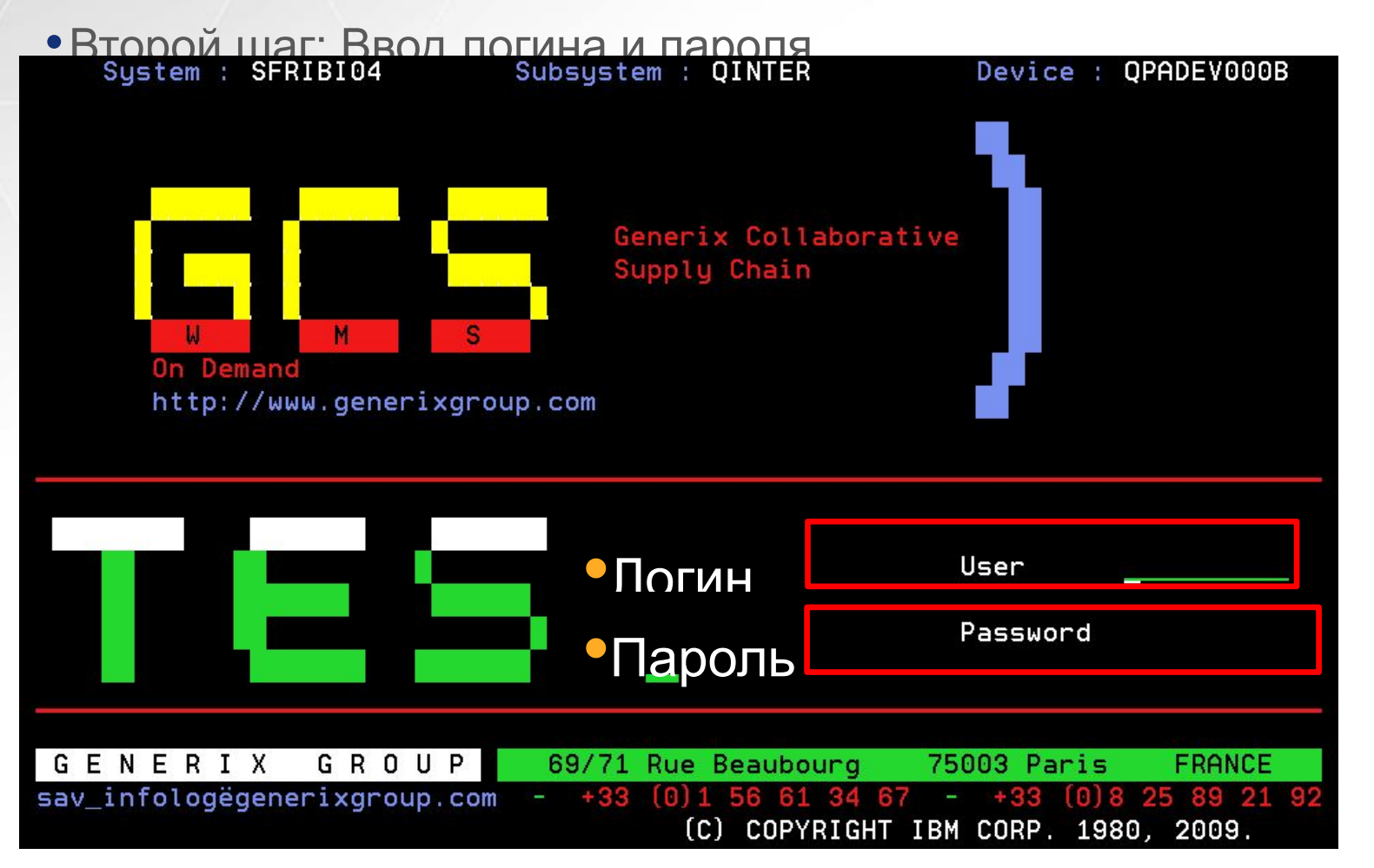

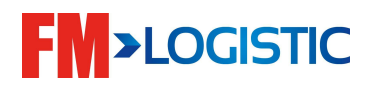

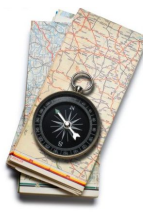

 $3/04/14$ 

 $09:36:10$ 

#### Вход в GCS WMS • Третий шаг: вход в GCS WMS

**SFR06I04** UAC999EMAX LEROY-MERLIN

•1

•2

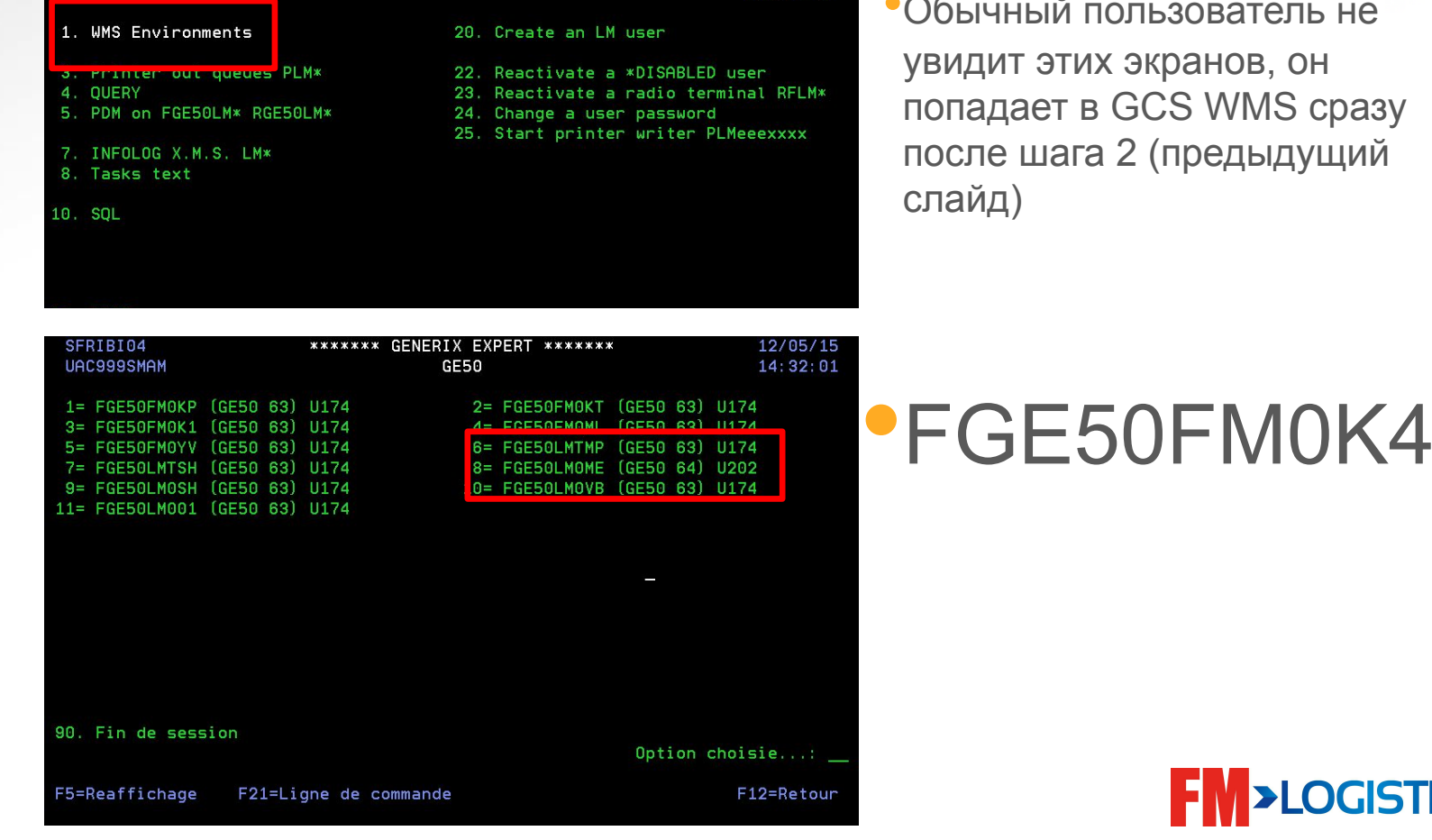

•Обычный пользователь не увидит этих экранов, он попадает в GCS WMS сразу после шага 2 (предыдущий слайд)

# **FM>LOGISTIC**

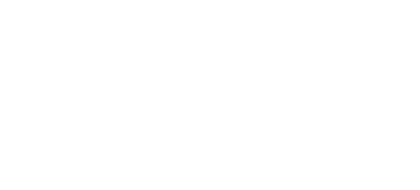

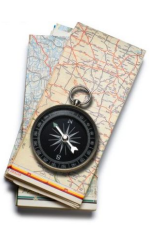

# **•Знакомство с экранами Infolog**  $\degree$ F7 or F8 •Или ключевые буквы •Модуль

•Список подмодулей

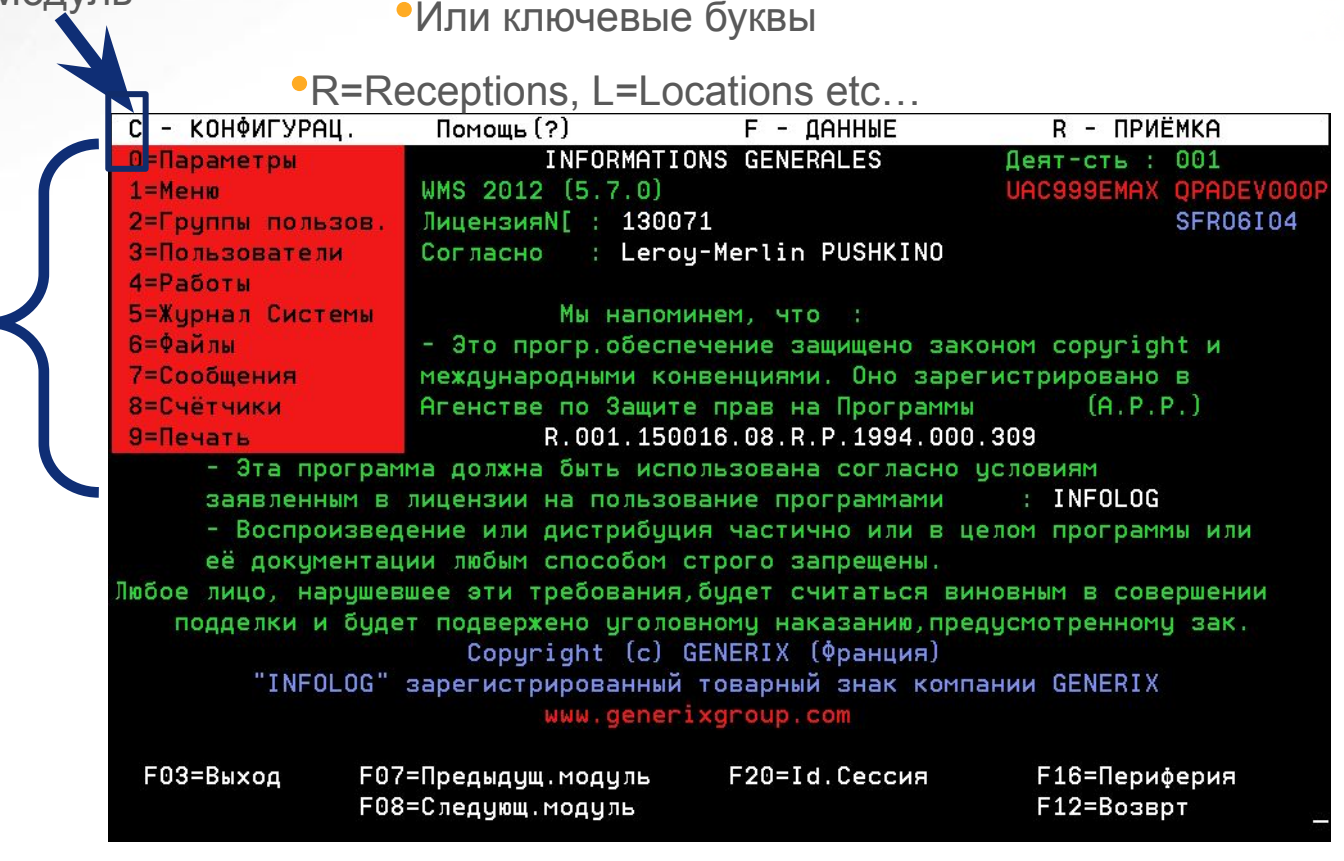

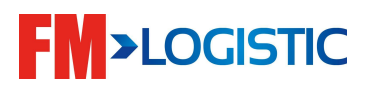

#### **•Знакомство с экранами Infolog Структура экрана** •Модуль и подмодуль •Активность •Вид•Название среды WMS LM DOMODEDOVO УПРАВЛЕНИЕ ФАЙЛАМИ БАЗЫ Финкция..: Е 4 38/06/2015  $15:31$ •Дата и время Список товаров Деят-сть : 001 Список товаров Вид 1/5 •Зона ввода Ед-цы / ЛВ ПОДУ Паллета АВС Код товара Наименование товара ШT  $\bullet$ (поиск) 000001 00 EKOM TOBAP MAJ1 10  $\overline{1}$ 50 c 000002 5  $\mathbf{1}$ 00 EKOM TOBAP MAJ1 400 C 000003  $\overline{1}$ 00 EKOM TOBAP CPA1 4 64 C 000004 00 EKOM TOBAP CPA2  $\mathbf{1}$ 64 c •Зона ввода 000005 00 EKOM TOBAP 60J1 4  $\overline{1}$ 64 c 000006  $\overline{1}$ C 4 4 00 EKOM TOBAP 50J2 000007 00 EKOM TOBAP PYN1 300  $\mathbf{1}$ 300 C •опций 000008 00 EKOM TOBAP 5013 1  $\mathbf{1}$ 40 c 000009  $\mathbf{1}$  $\mathbf{1}$ C **00 EKOM TOBAP 50J3** 40 000010 5  $\mathbf{1}$ 1750 C 00 EKOM TOBAP MAJ3 000011 10  $\mathbf{1}$ 500 00 EKOM TOBAP MAJ1 c 000023 SMAM EKOM TOBAP MAJ1 6 600 C 00 000024 MAJ1 (CPOK) 6  $\mathbf{1}$ 00 SMAM EKOM TOBAP 600 c 000025 (ПАРТИЯ) 00 SMAM EKOM TOBAP MAJ1 6  $\mathbf{1}$ 600 C •Опции 1=Модиф. Базу 2=Модиф. LV З=Копия 4=Удалить **F03=Выход F06=Создание F24=Другие клавиши F09=По имени** •Функции GEFI064 - BHWMAHWE : Новые продукты не отмечены

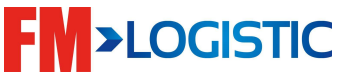

# **Знакомство с экранами Infolog**

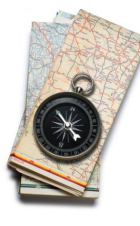

# **Работа системы и ошибки**

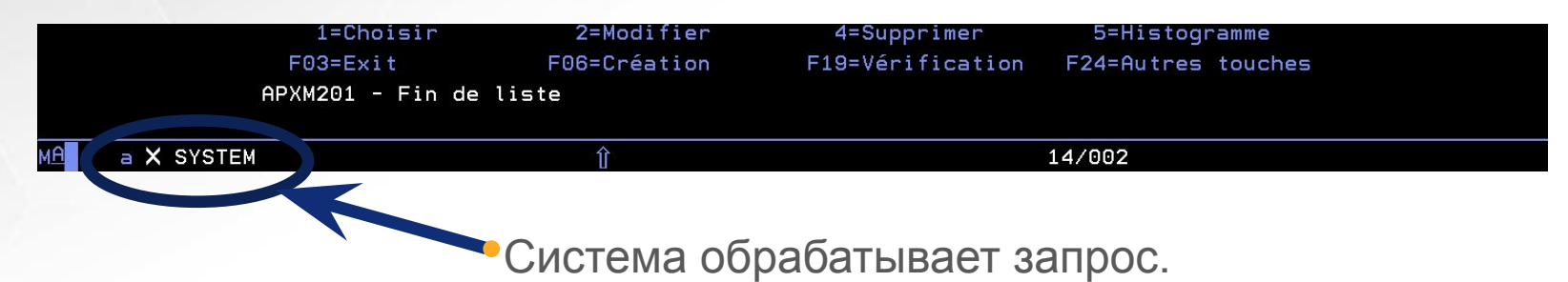

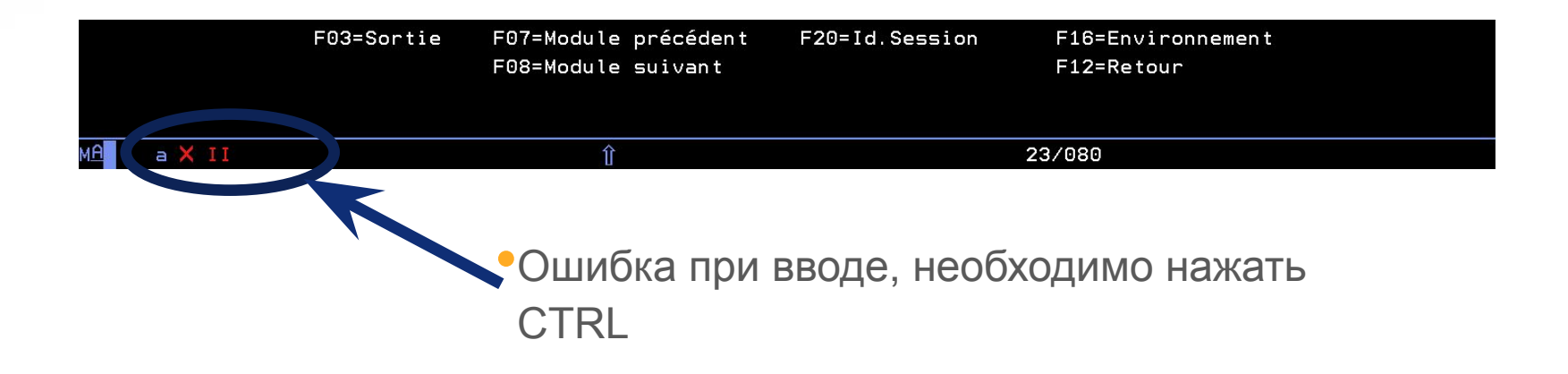

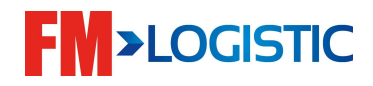

### **Основные модули:**

- F Мастер данные;
- $R$  Приемка;
- E Упраление запасами и структура склада;
- Р Отбор (Пикинг);
- V Пикинг(Раздел);
- $L$  Отгрузка;

#### Примеры использования:

- $\Box$  F (мастер данные)  $\Box$  F4 (товары)
- $\Box$  R (приёмка)  $\Box$  R1 (все приёмки)
- $\Box$  R (приёмка)  $\Box$  R4 (все приёмки разбитые по статусам)

 E (управление запасами и структура) E6 (поиск паллеты по номеру)

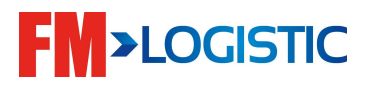

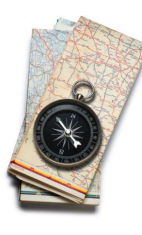

# **Модули**

- Не путайте горячие клавиши F1, F2, F3 которые расположены на вашей клавиатуре и название модуля/подмодуля мастер данных: для товаров, например, это F затем 4
- Некоторые клавиши позволяют работать в системе быстрее:
	- Точка '.' напротив строки будет отображать список начиная с этой строки;
	- Скобка ')' переход к последней строке;
	- Скобка '(' переход к первой строке;
	- Звездочка '\*' данные о внесении изменений в запись;
	- Доллар '\$' снятие блокировки с записи (когда это возможно);
- Подсвечнные строки в некоторых модулях, строки выделены. Список причин выделения доступен по функции F18 (= shift + F6)

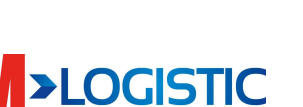

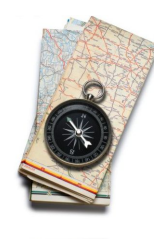

# **Доступ к таблицам**

- Каждый модуль имеет свой список конфигурационных таблиц;
- Список всех таблиц доступен в подмодуле C0;

#### •Модуль С подмодуль 0

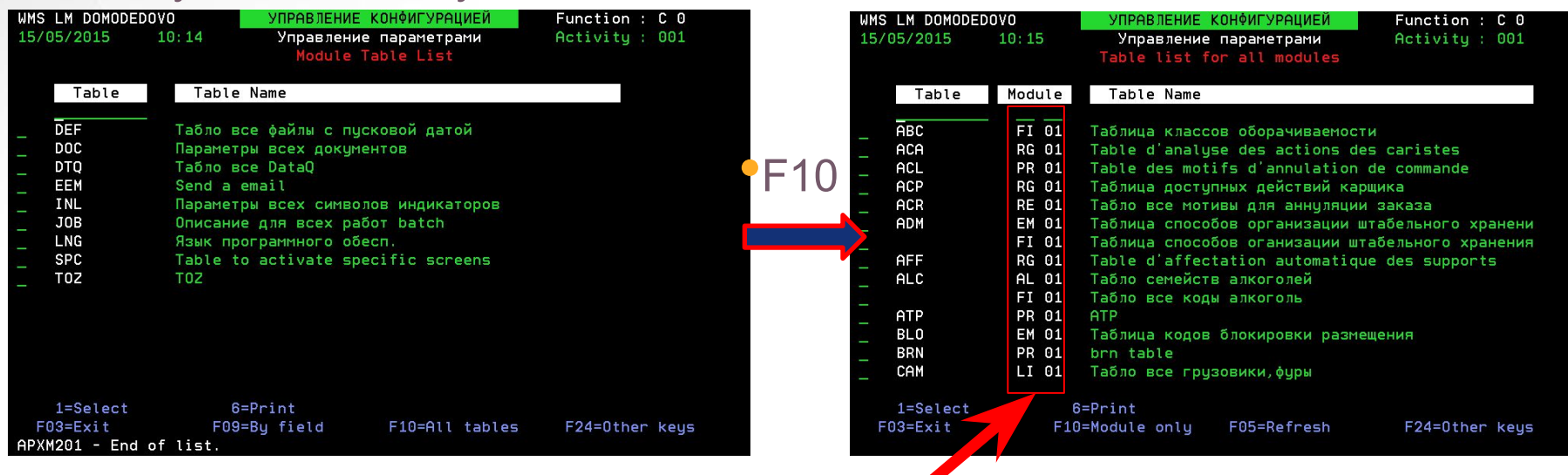

•К какому модулю/подмодулю относится

таблица

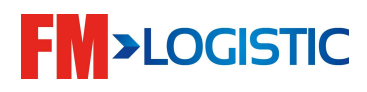

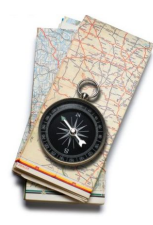

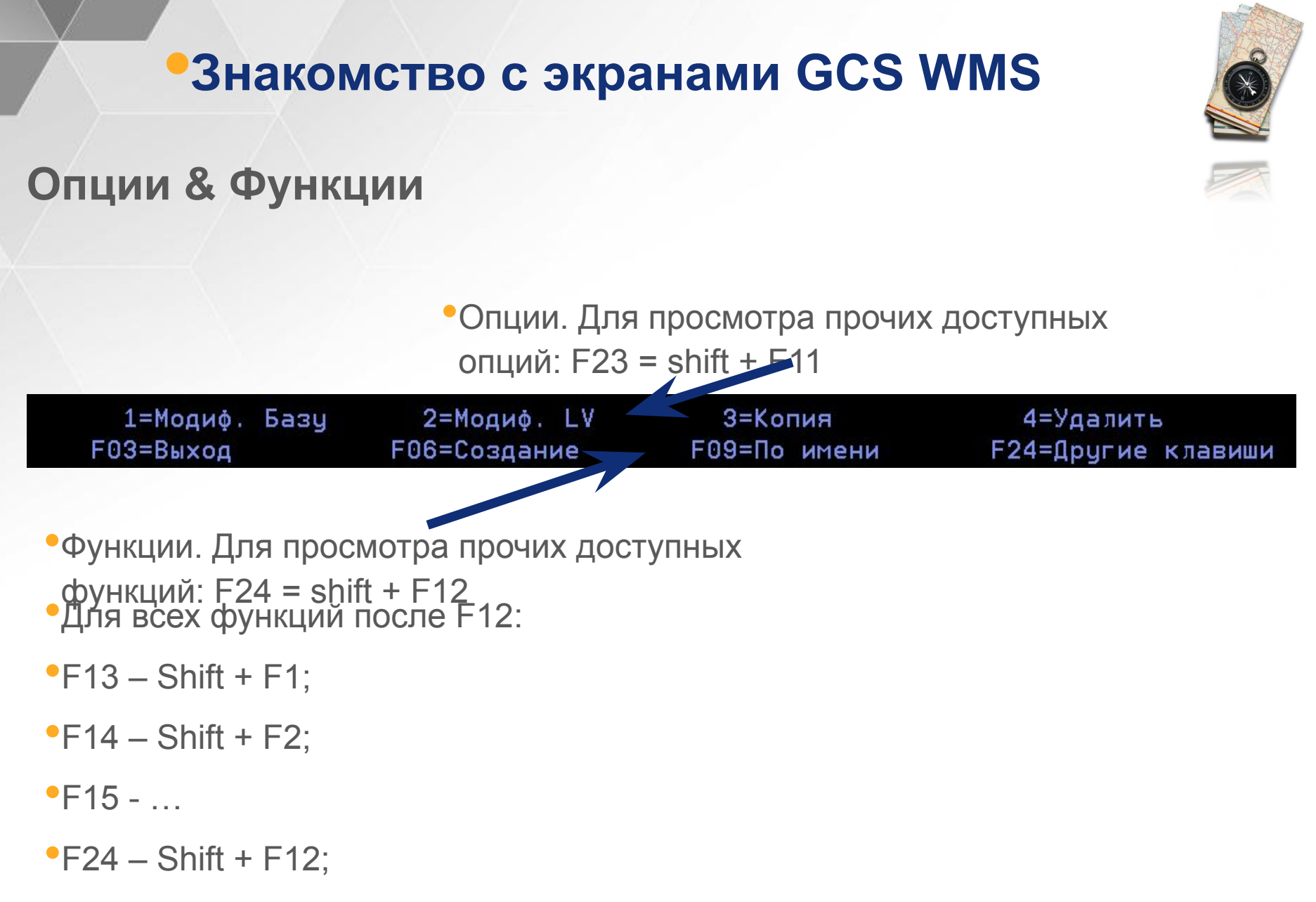

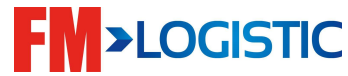

# **Основные опции:**

- $1 -$  Выбрать;
- 2 Изменить;
- 3 Копировать;
- 4 Удалить;
- 5 Просмотреть;
- 12 Детали;

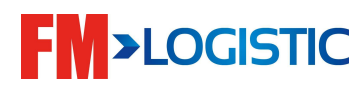

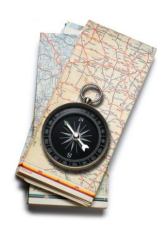

# **Основные функции:**

- F1 Вызов справки;
- F7 Предыдущая страница;
- F8 Следующая страница;
- $\bullet$  F3 Выход;
- F4 Вызвать список;
- F6 Создать;
- F5 Обновить экран;
- F11 Другой вид;
- F9 Следующая сортировка;
- F10 Следующий статус;
- F18 Выделения;
- F23 Другие опции;
- F24 Другие функции;

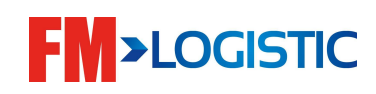

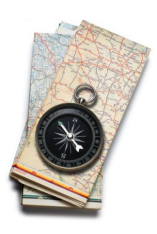

# **Основные функции:**

- $F1 B$ ызов справки;
- F7 Предыдущая страница;
- F8 Следующая страница;
- $\cdot$  F3 Выход;
- F4 Вызвать список;
- F6 Создать;
- F5 Обновить экран;
- F11 Другой вид;
- F9 Следующая сортировка;
- F10 Следующий статус;
- F18 Выделения;
- F23 Другие опции;
- F24 Другие функции;

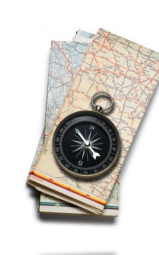

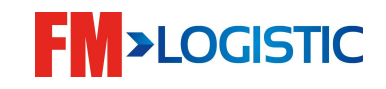

# **Изменение настроек отображения**

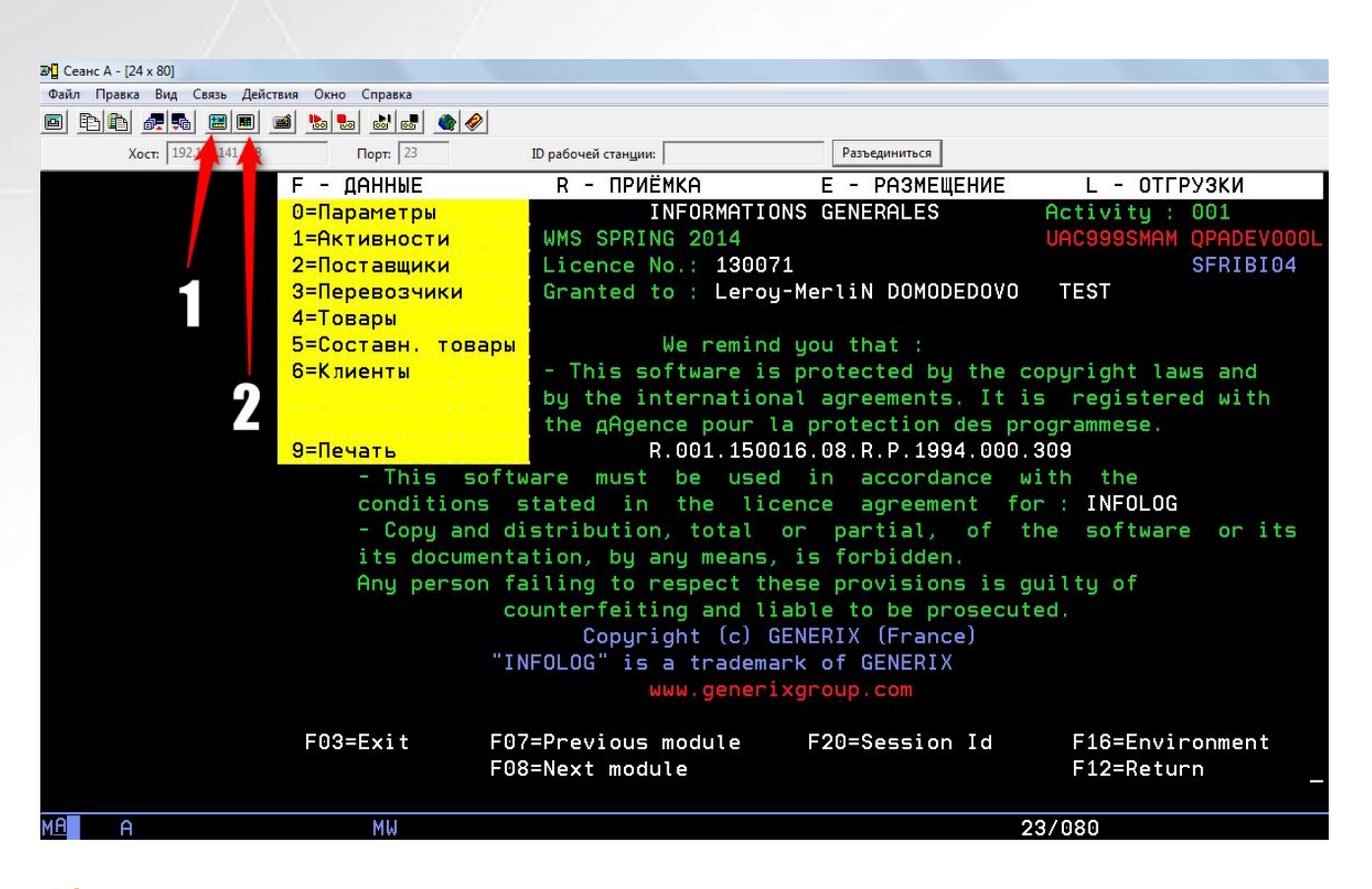

Настройка отображения курсора

2) Настройка отображения цветов интерфейса

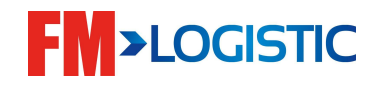

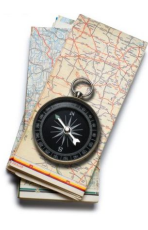

# **Изменить цветовые настройки**

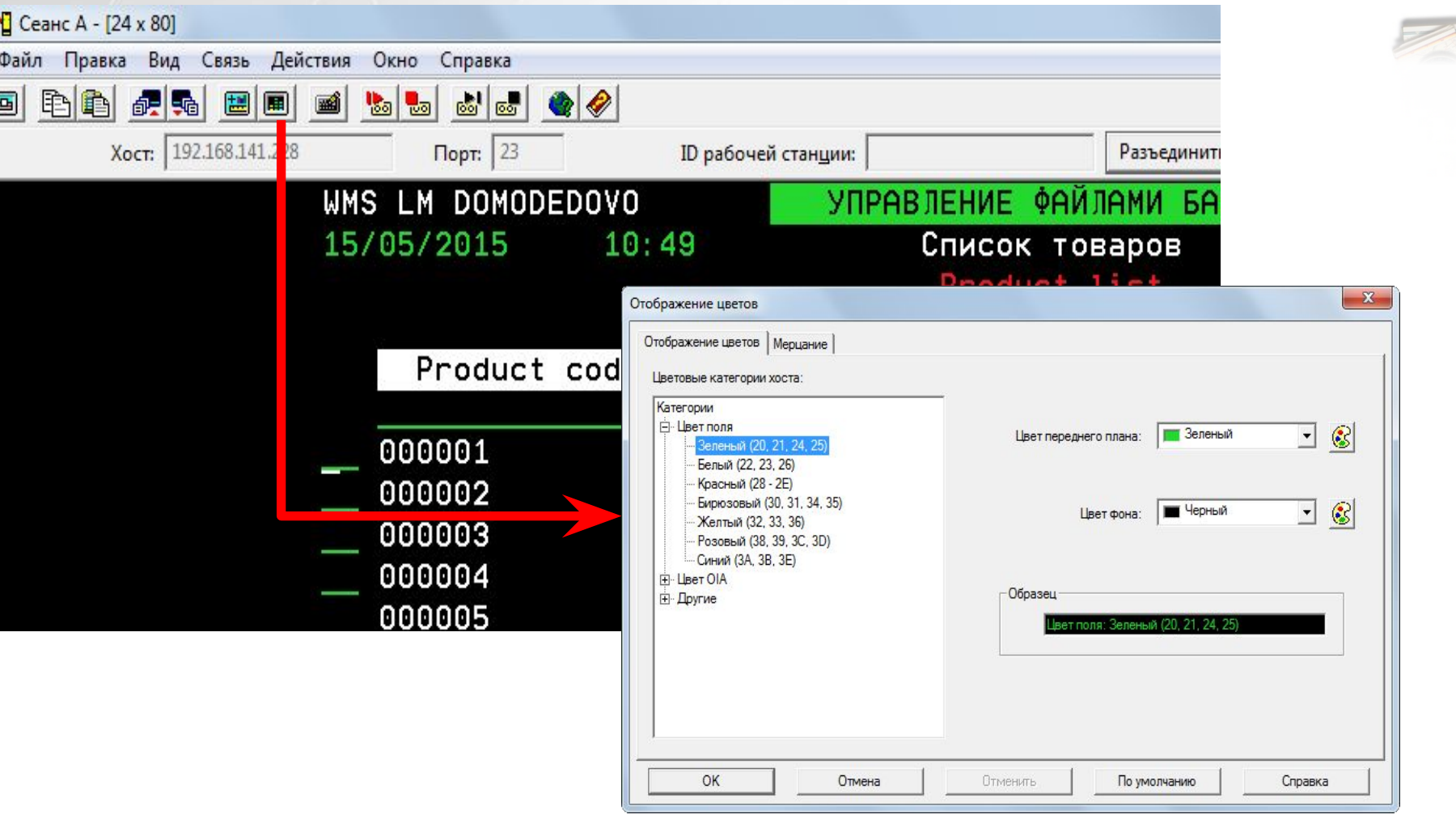

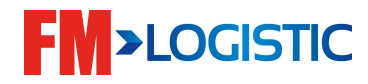

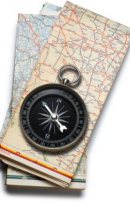

# **Изменить настройки клавиатуры**

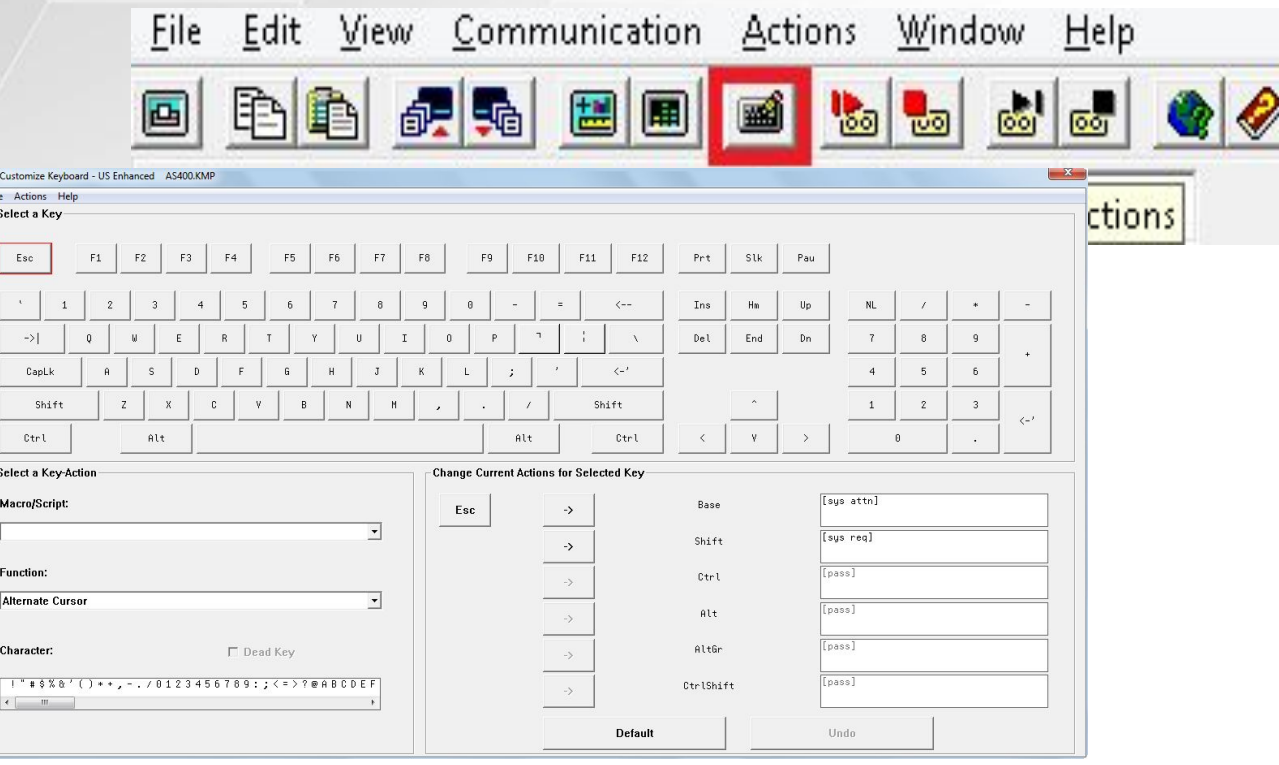

•Ctrl+C:

•Ctrl+V:

•Ввод:

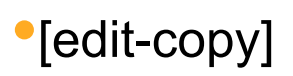

- •[edit-paste]
- •[enter]

•[field+]

 $\bullet$  $\sqrt{p}$ 

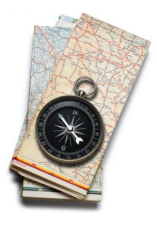

**FM>LOGISTIC** 

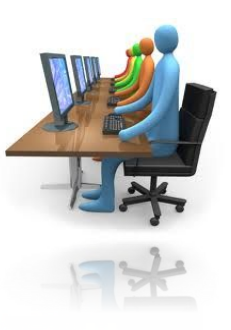

❑ Управление распечатками Опция 2 > просмотр всех принтеров

- 1. Environnements FM
- 2. Files d'attente d'impression PFM\*
- 3. QUERY
- 4. PDM sur FGE50FM\* RGE50FM\*
- 5. SOL
- 21. R{activer un user \*DISABLED 22. R{activer les terminaux radio RFFM\*
	- 23. Modification de mot de passe AS/400

20. Cr{ation de user pour FGE50FM\*

24. Red{marrage des {diteurs PFMeeexxxx

- 8. Textes des tches
- 10. Menu commun C.C.C.

30. Analyse programmes 0U049 31. Analyse programmes 0U069

90. Fin de session

Option choisie...

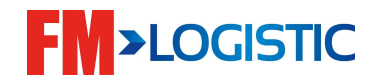

■ Управление распечатками, просмотр распечаток

#### Выбор принтера > опция 5

Indiquez vos options, puis appuyez sur ENTREE. 2=Modifier 3=Suspendre 4=Supprimer  $5 = G$  (rer  $6 = Lib$ (rer 8=Description 9=G{rer {diteurs 14=Mettre @ blanc  $0pt$ File Biblio Fich **Editeur** Etat PFMTS2 **OUSRSYS RLS** O PFMTS2H01 QUSRSYS  $\Omega$ PFMTS2H01 **RLS RLS** PFMTS2H02 **QUSRSYS** PFMTS2H02 O PFMTS2STR **QUSRSYS**  $\overline{0}$ **RLS** PFMTS2STR **PFMTS2Z01 OUSRSYS RLS**  $\overline{0}$ **PFMTS2201 OUSRSYS PFMTS2Z02**  $\overline{0}$ **PFMTS2Z02 RLS PFMTS2Z03 RLS OUSRSYS** 0 **PFMTS2Z03 OUICDCVS**  $\overline{\mathbf{a}}$ **RLS PERIOZZ** 518 **RLS** PFMOOW **OUSRSYS**  $\Omega$ **PFMOOWGNX** QUSRSYS PFMOOWGNX **RLS** PFM00WH001 **OUSRSYS**  $\overline{0}$ PFM00WH001 **RLS RLS** PFMOOWSTR **QUSRSYS** PFMOOWSTR O A suivre..

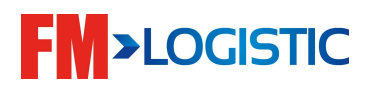

 $•5 -$  просмотр распечаток на данном принтере (очереди печати)

•Кол-во распечаток в очереди печати (на принтере)

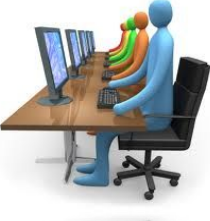

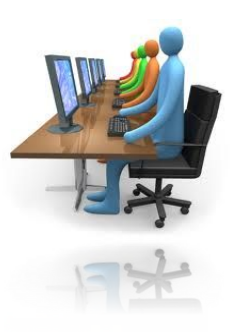

**■ Управление распечатками, просмотр** распечаток<br>
| Выбор принтера > опция 5

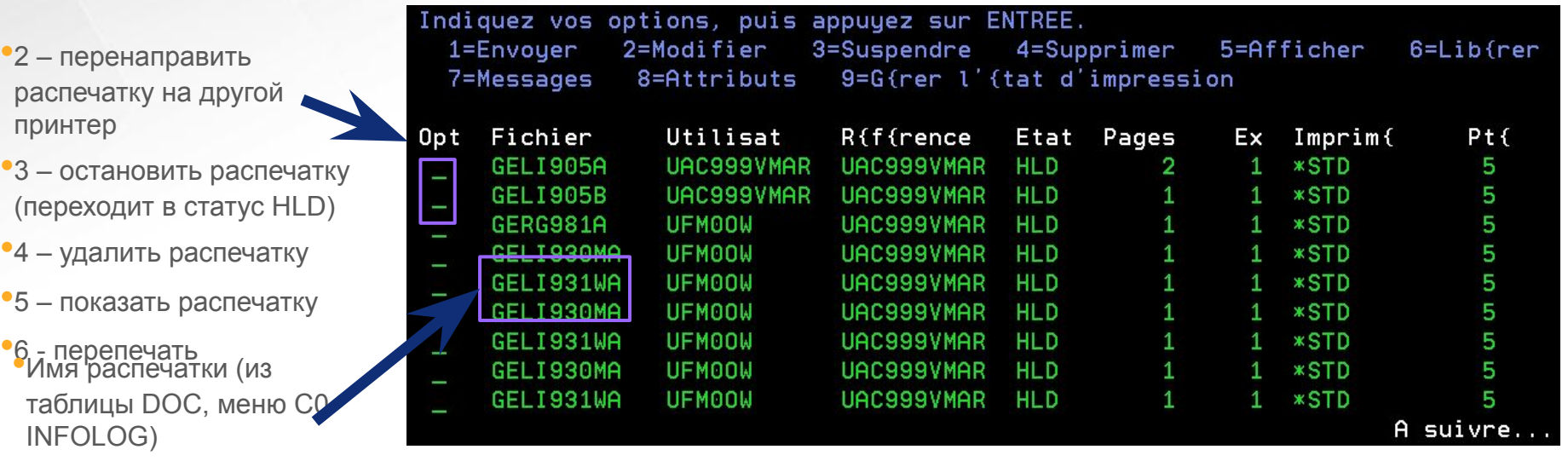

• $F18 - B$  конец списка •F17 – в начало списка •Статусы распечаток: **HLD - распечатка остановлена** •RDY - распечатка готова к печати, но не обработана принтером **FM>LOGISTIC** 

•\*RLS – распечатка заново отправлена на печать

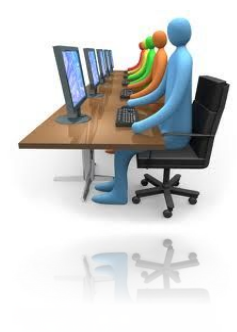

#### **■ Управление распечатками, просмотр** распечаток Перенаправление распечатки > опция 2

ndiquez vos choix, puis appuyez sur ENTREE

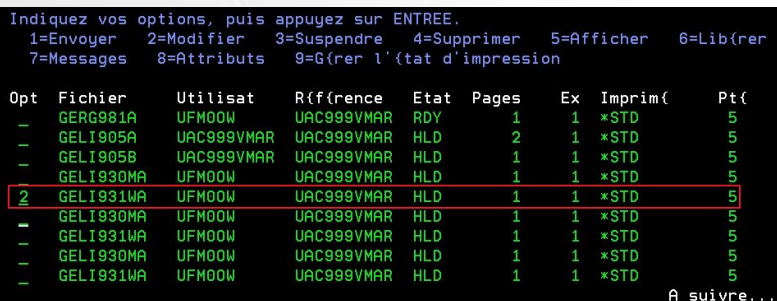

•Опция 2 – перенаправить распечатку на другой принтер

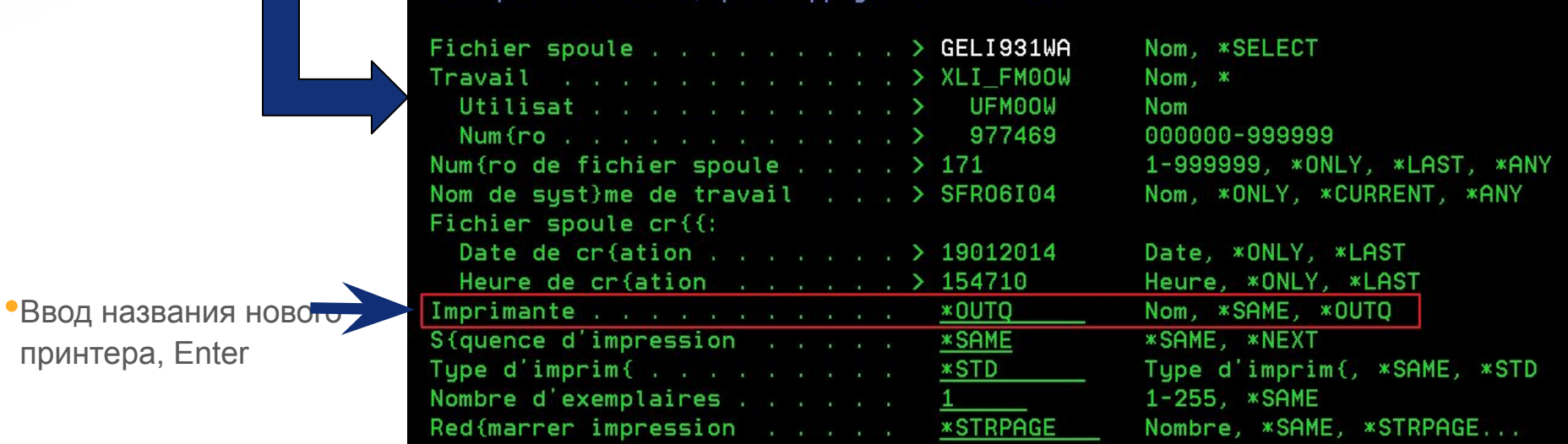

■ Управление распечатками, настройка распечаток

#### INFOLOG, меню C0 > таблица DOC

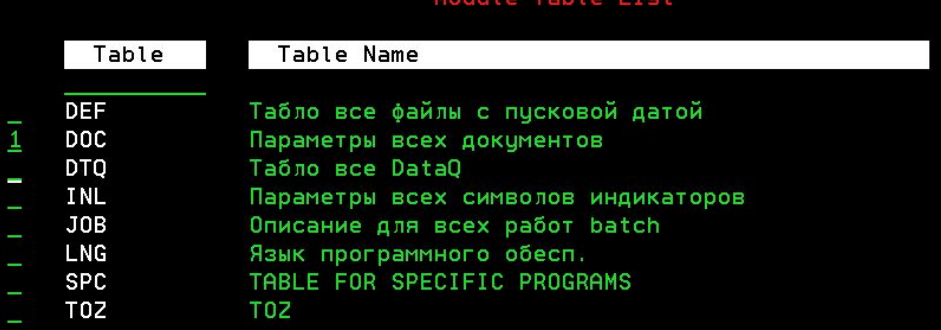

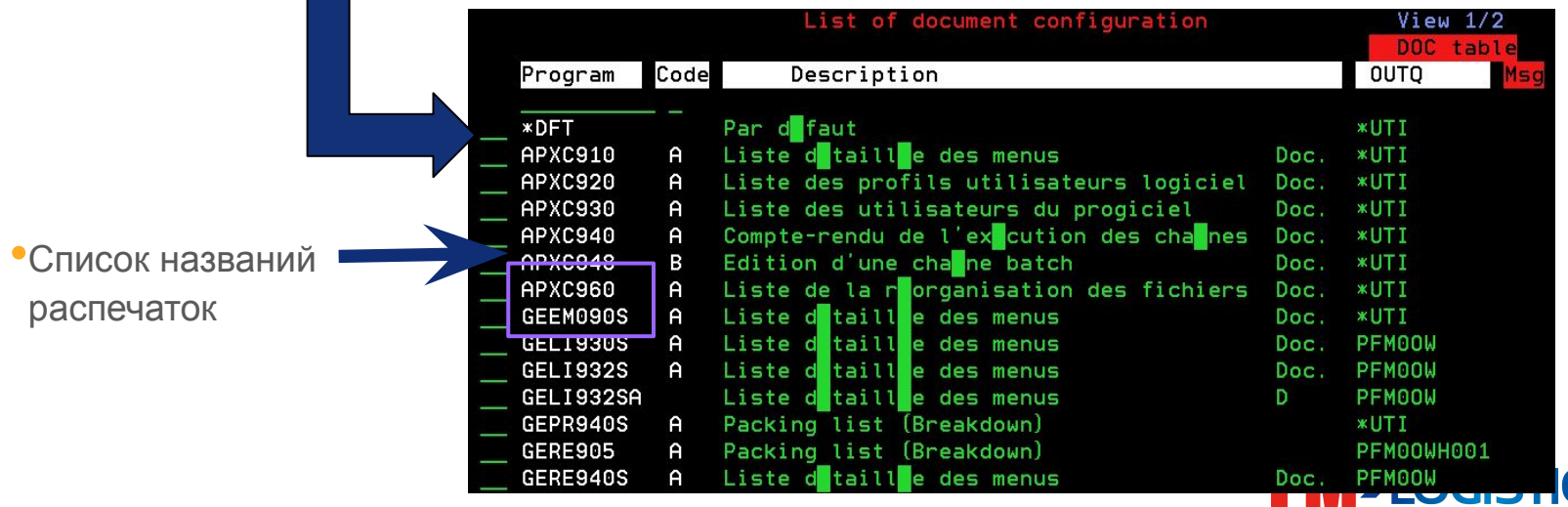

#### ■ Управление распечатками, настройка распечаток

#### INFOLOG, меню C0 > таблица DOC

•Принтер (если указано  $*$ UTI,  $*$ UTI1…, то название принтера берется из настроек пользователя C3

•Останавливать печать или нет (если \*YES, so) распечатка остается в статусе HLD)

•Сохранять файл после печати (если \*YES файл останется в очереди печати, если \*NO он удаляется из системы сразу после выхода на принтер)

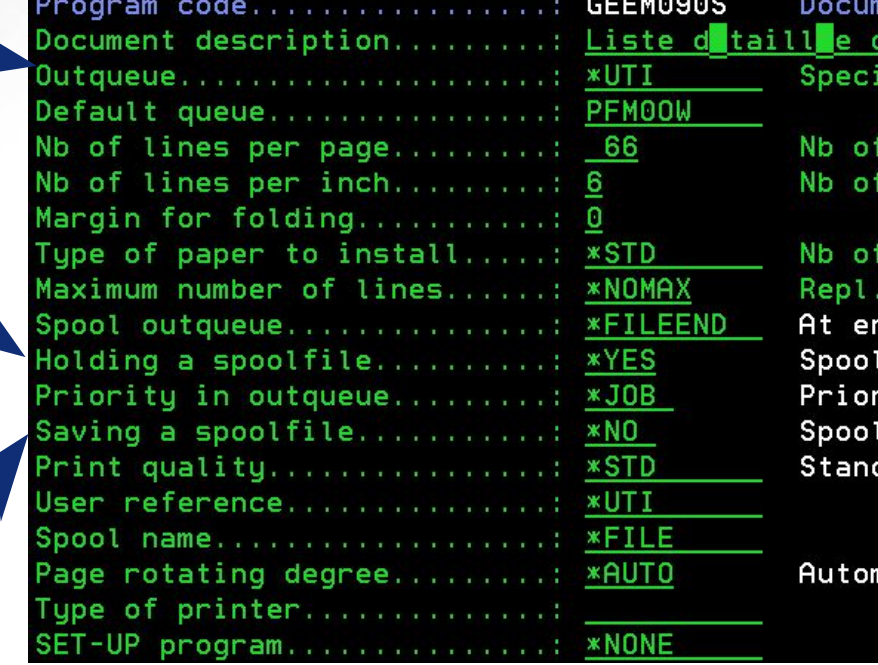

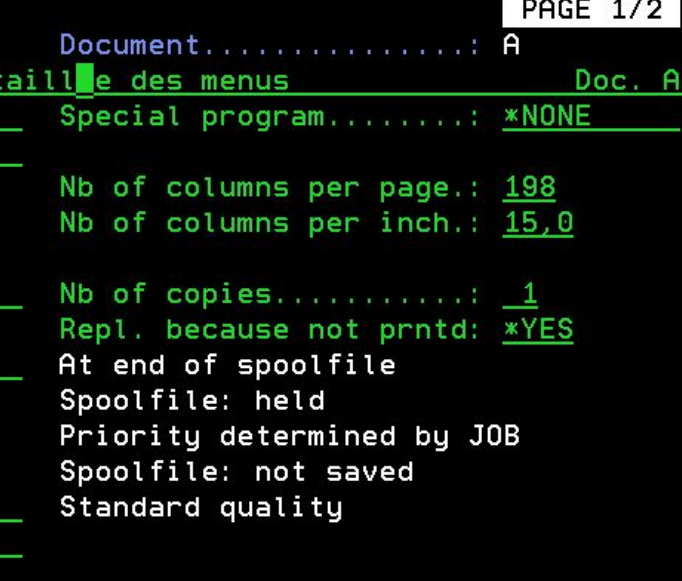

matic

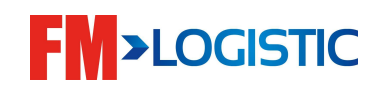

**■ Управление распечатками, настройка распечаток под пользователя**

**■ Напротив нужного документа поряд- UTI опция 3 в верхней строки указать логин пользователя** 

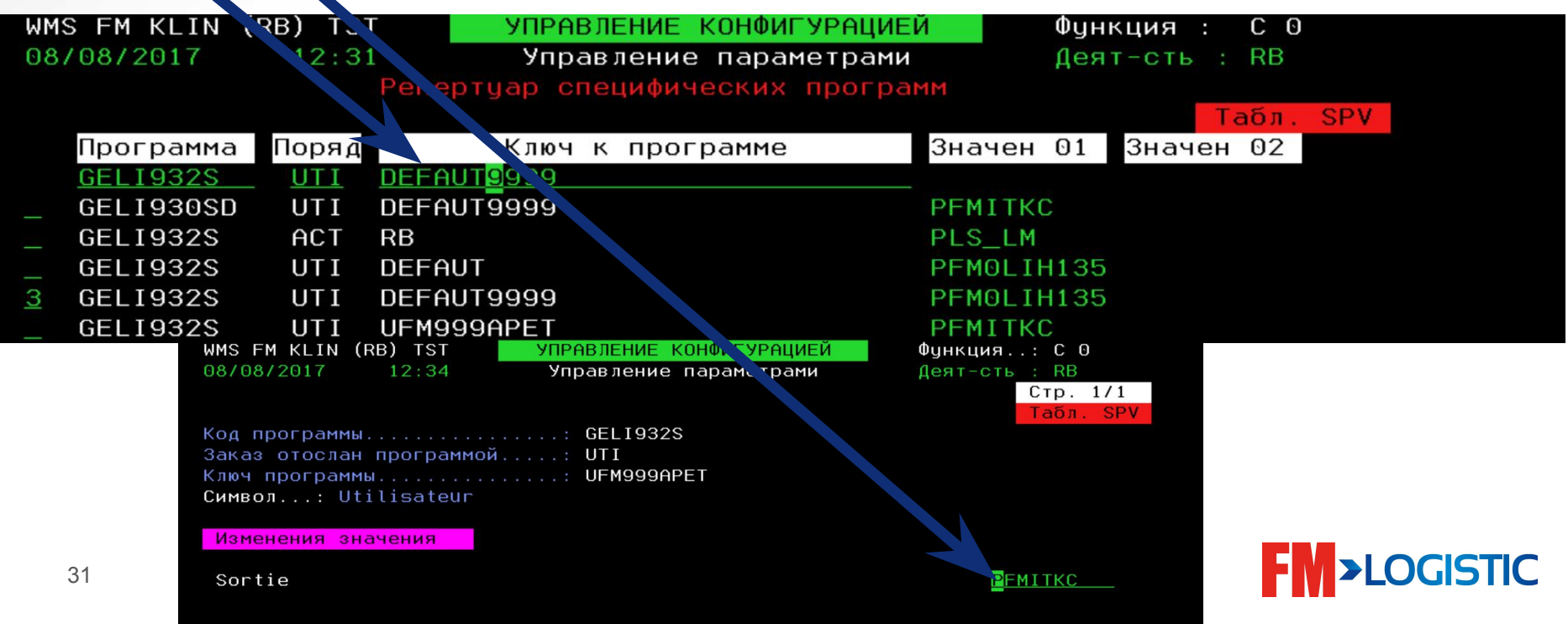

#### План обучения

- День 1
	- Настройка GCS WMS на рабочем столе;
	- **В Знакомство с экранами GCS WMS;**
	- Создание пользователя в систему;
	- Управление распечатками
	- Знакомство с блоком мастер-данных;
	- Знакомство с модулями;
	- Создание складской структуры;
	- Знакомство с логикой поиска мест хранения;

#### ■ День 2

- Знакомство с процессом приемки;
- Знакомство с процессом приемки на радио терминалах;
- Знакомство с размещением по системе GCS WMS и радио терминалом; Знакомство с процессом приемки составных товаров;

**>LOGISTIC** 

- Работа с приемкой возвратов;
- Складские движения;
- День 3
	- Модуль отбора:
	-

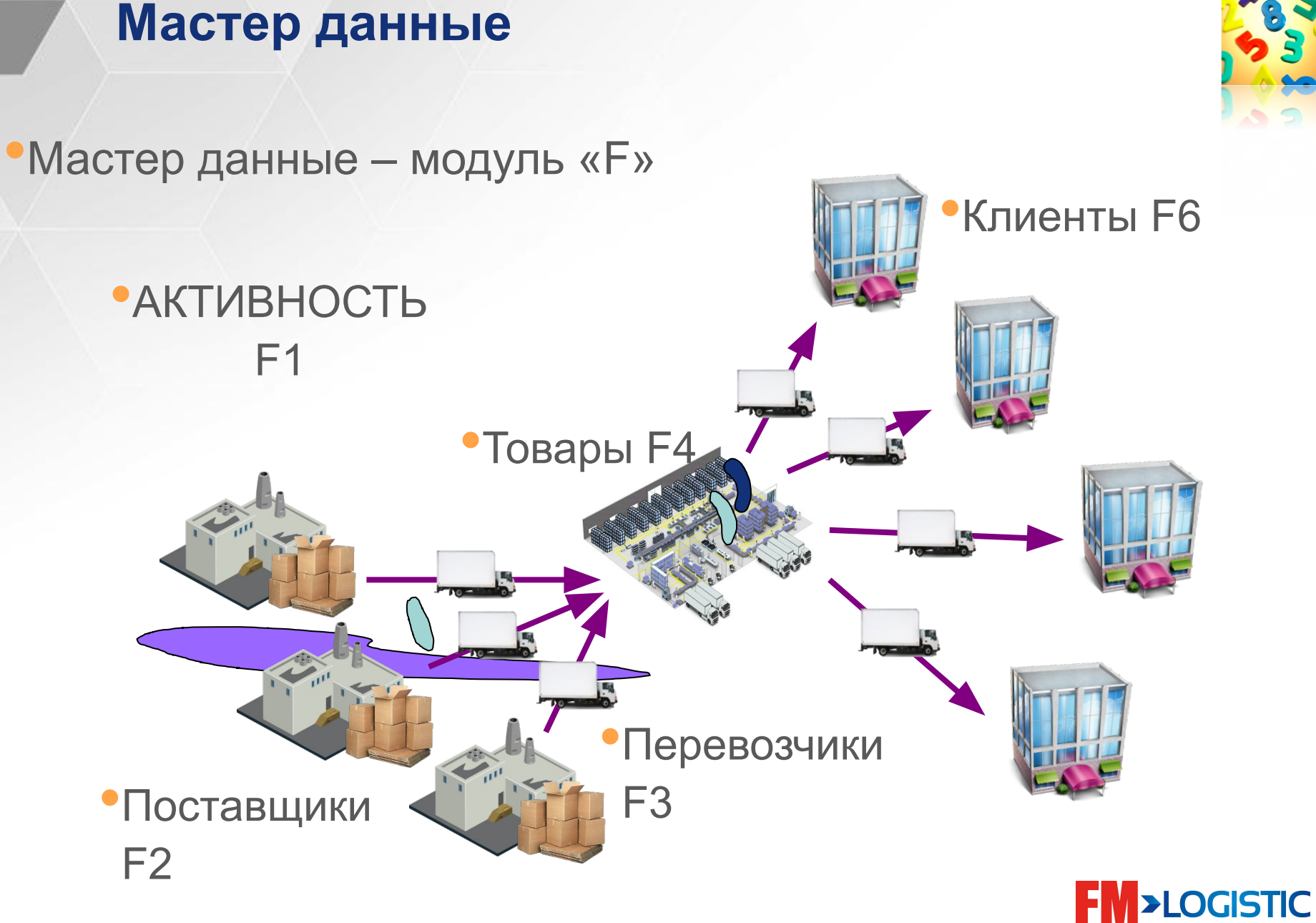

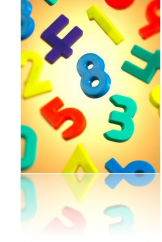

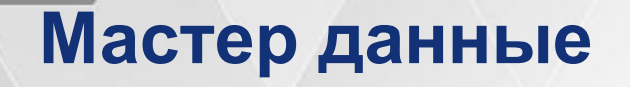

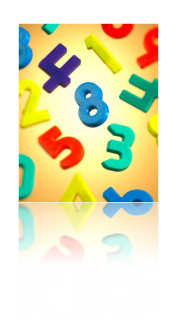

# **Активность создание: модуль F1**

- Набор параметров, настроек системы
- Может использоваться:
	- Для разделения различных родов деятельности (например, для разделения департаментов, обособления потока возвратов)
	- По финансовым соображениям (например, для разделения нескольких юридических лиц)
	- Для интерфейсов (например, для различных потоков данных)
- Влияние:
	- При создании нескольких активностей
		- Каждая активность имеет обособленный набор товаров и клиентов, может работать только со своим запасом;
		- Пользователь прикрепляется к активности на уровне групп пользователей;

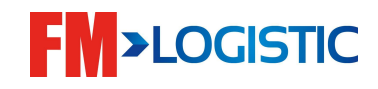

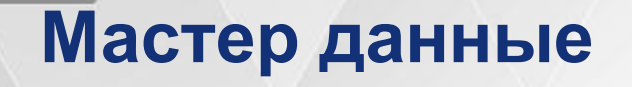

### **Связь активностей с другими данными:**

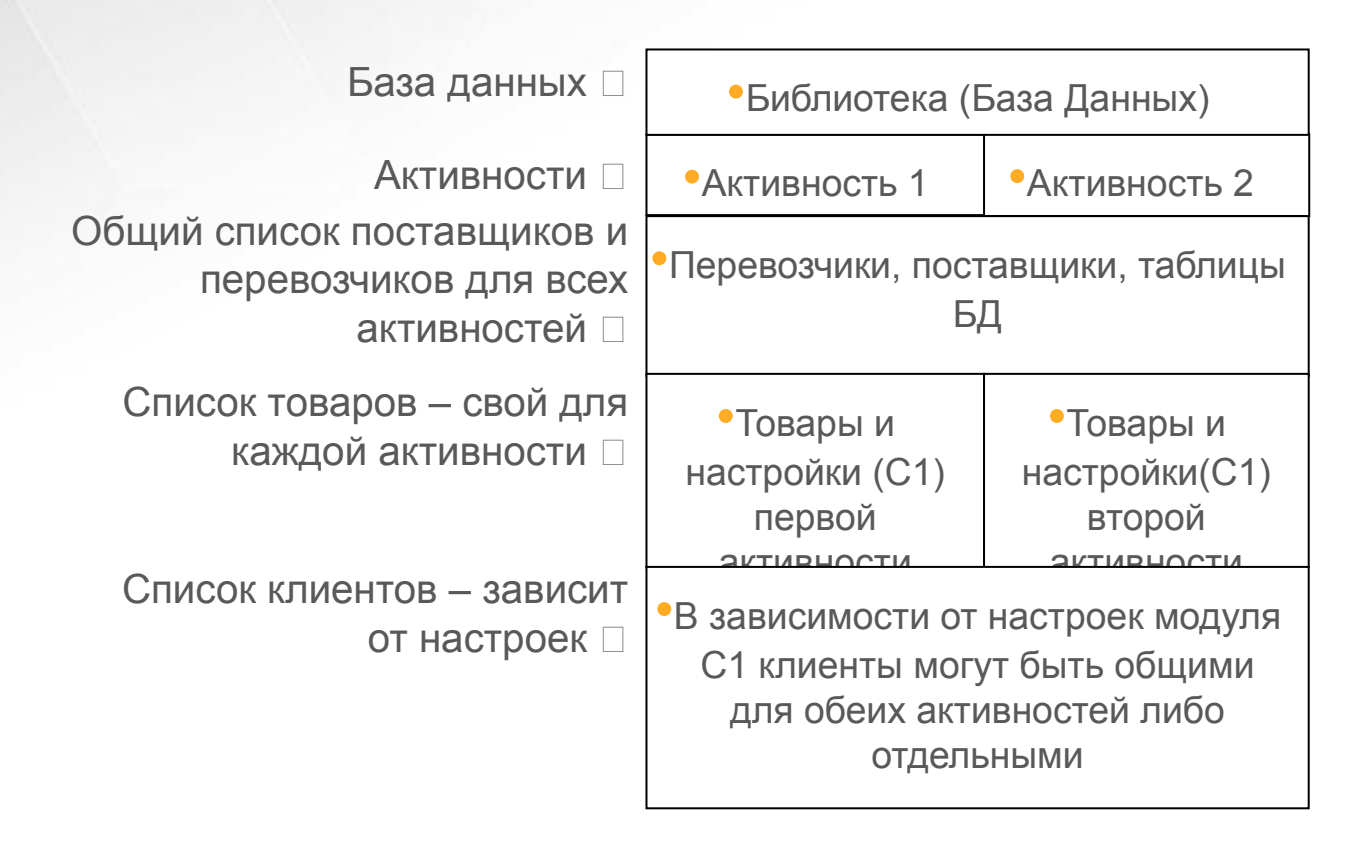

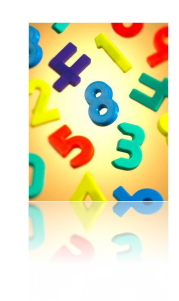

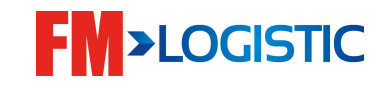

# **Мастер данные**

## Поставщики <sup>1</sup> модуль F2

- Являются источником входящих запасов (это может быть производитель, другой склад (в случае трансфера товаров), магазин/клиент (в случае возвратов)…)
- Список поставщиков является общим для всех активностей
- Могут быть привязаны к ограниченному набору товаров (жесткая связь товар-поставщик)
- Мастер-данные по поставщикам приходят из ERP клиента

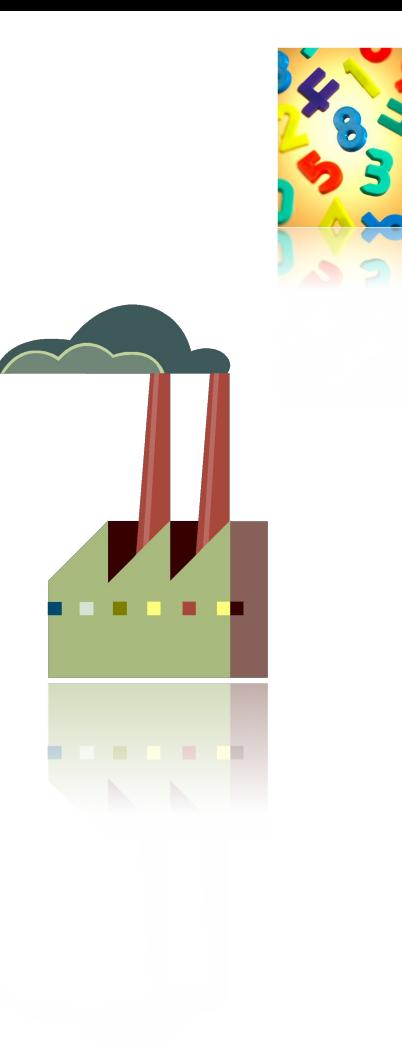

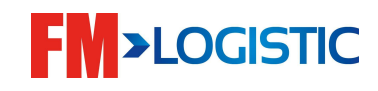
#### **Создание поставщика**

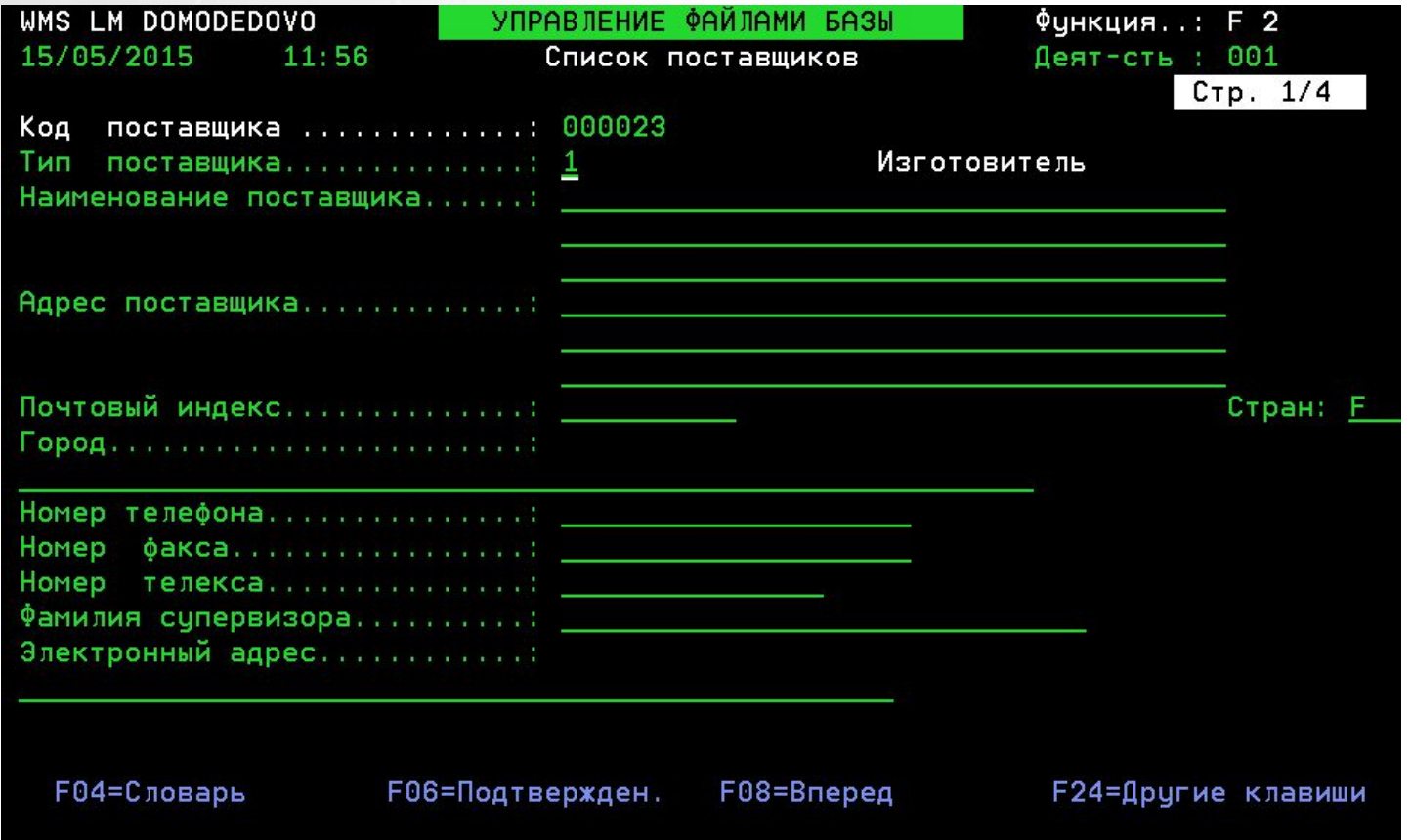

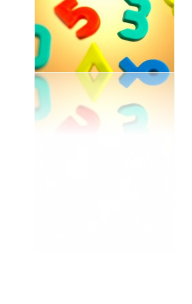

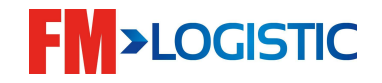

#### **Создание поставщика**

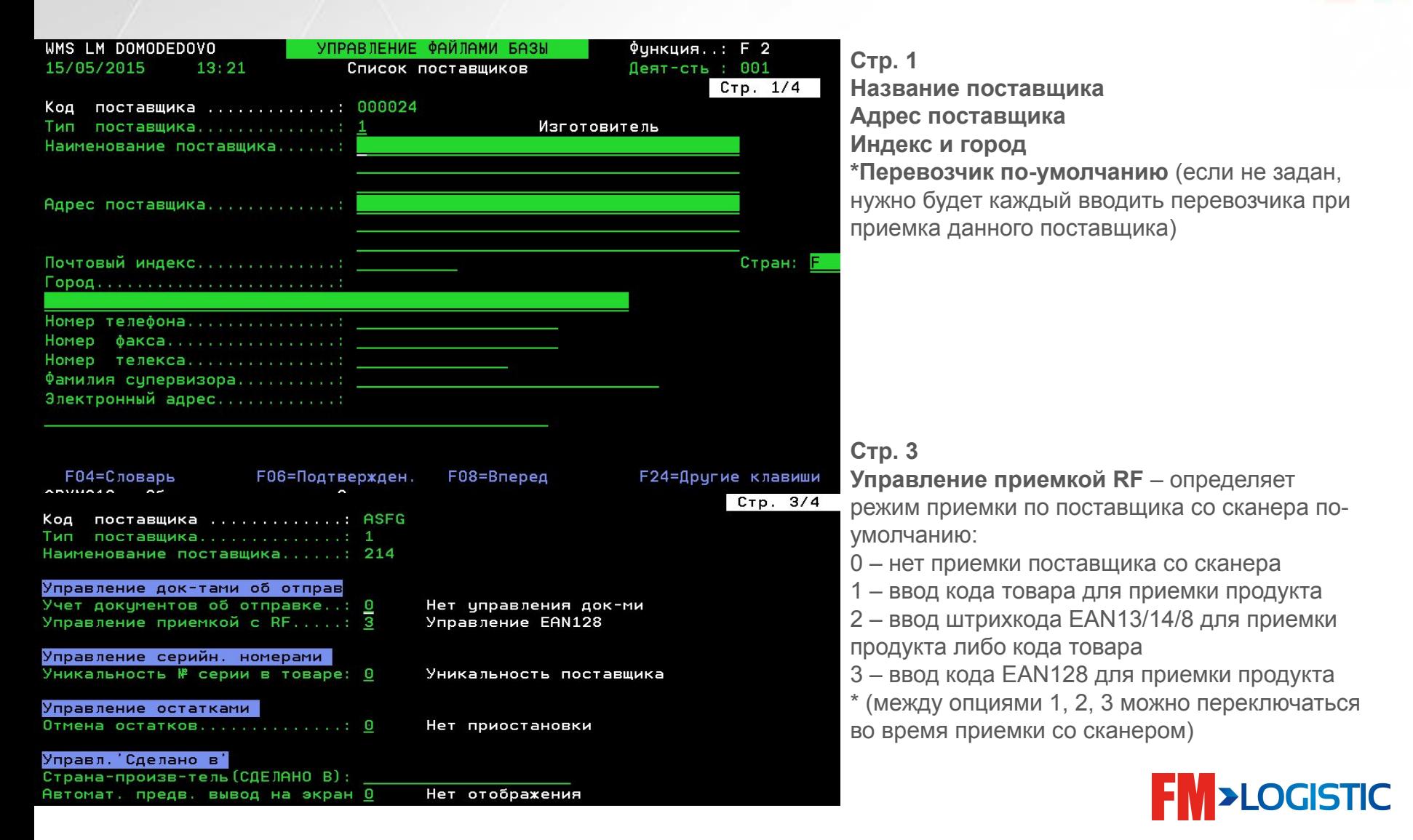

#### Перевозчики □ модуль F3

- Требуются при оформление в системе приемки (обязательное поле) и отгрузки
- Список перевозчиков является общим для всех активностей
- Перевозчики создаются вручную ключевыми пользователями

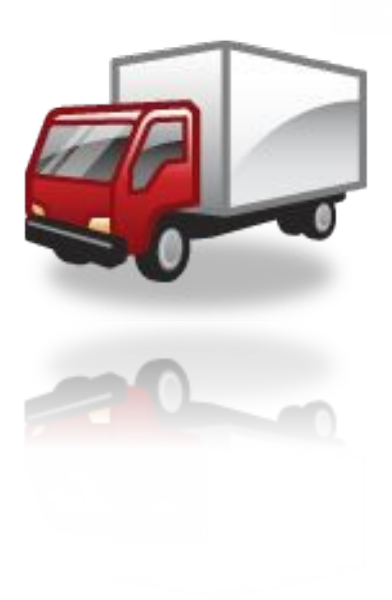

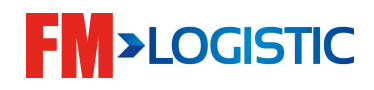

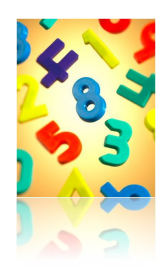

#### Создание перевозчика

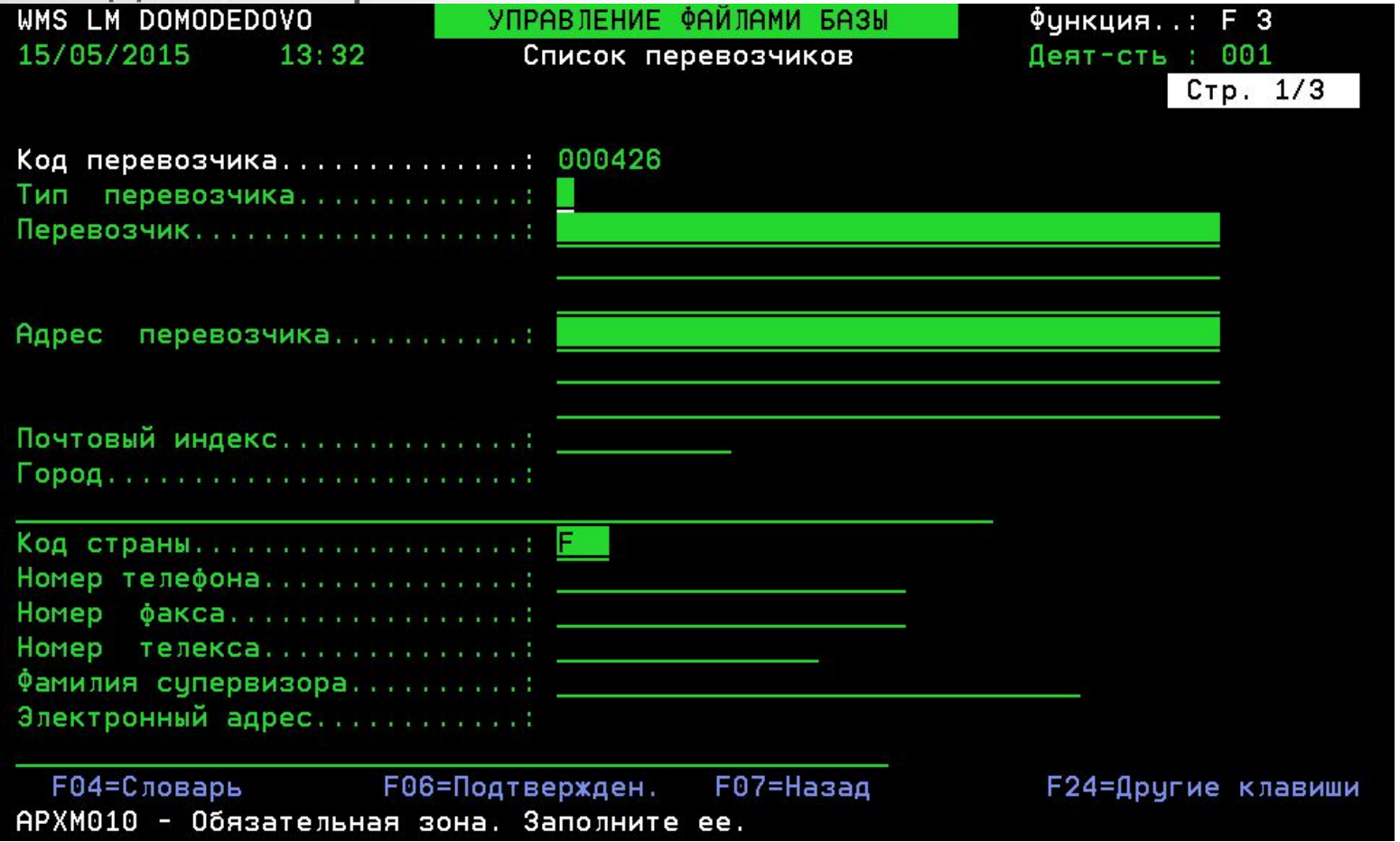

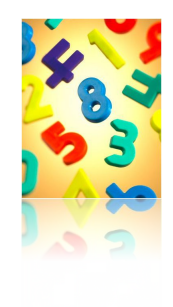

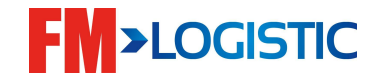

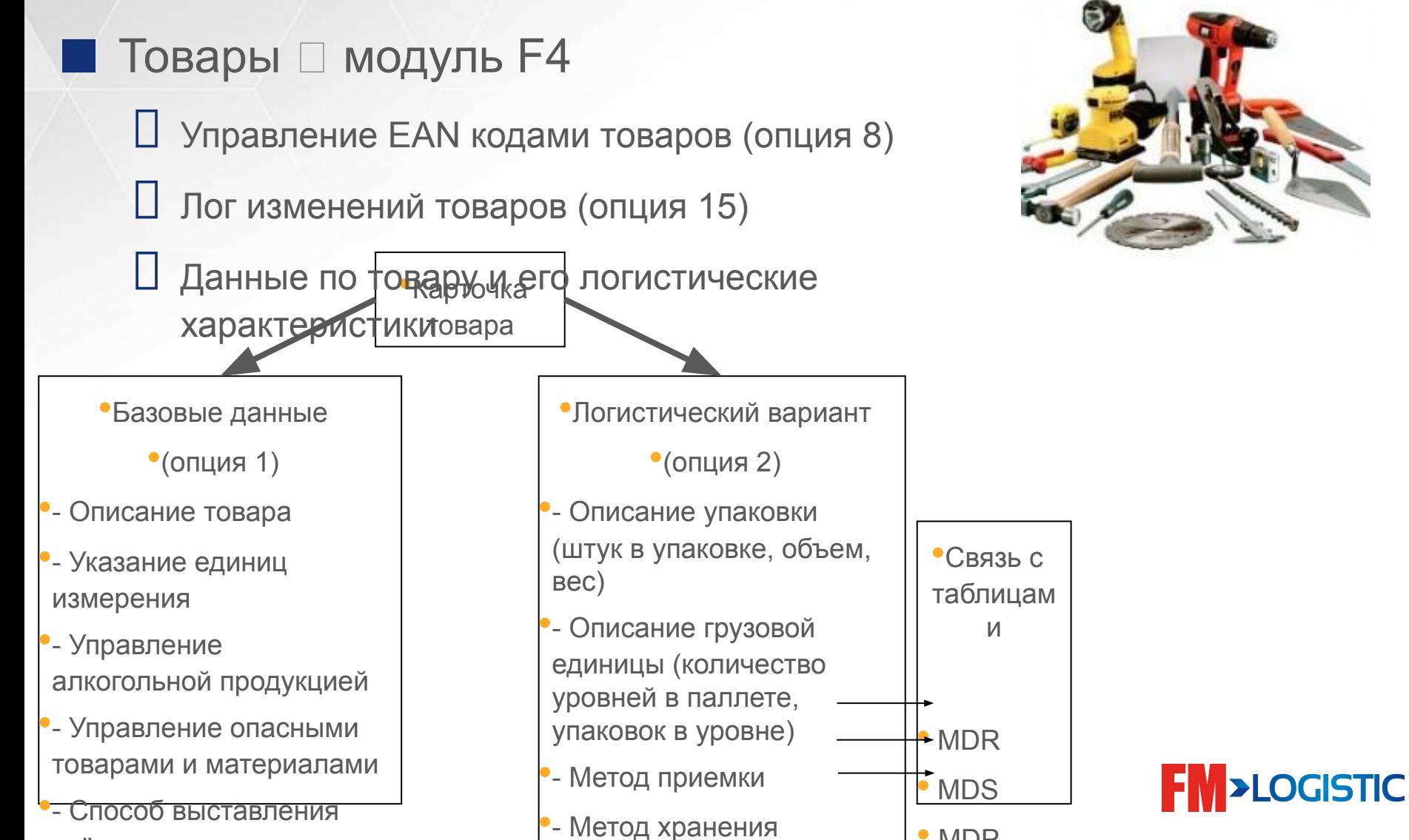

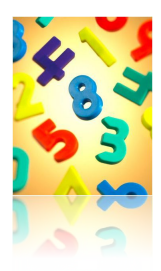

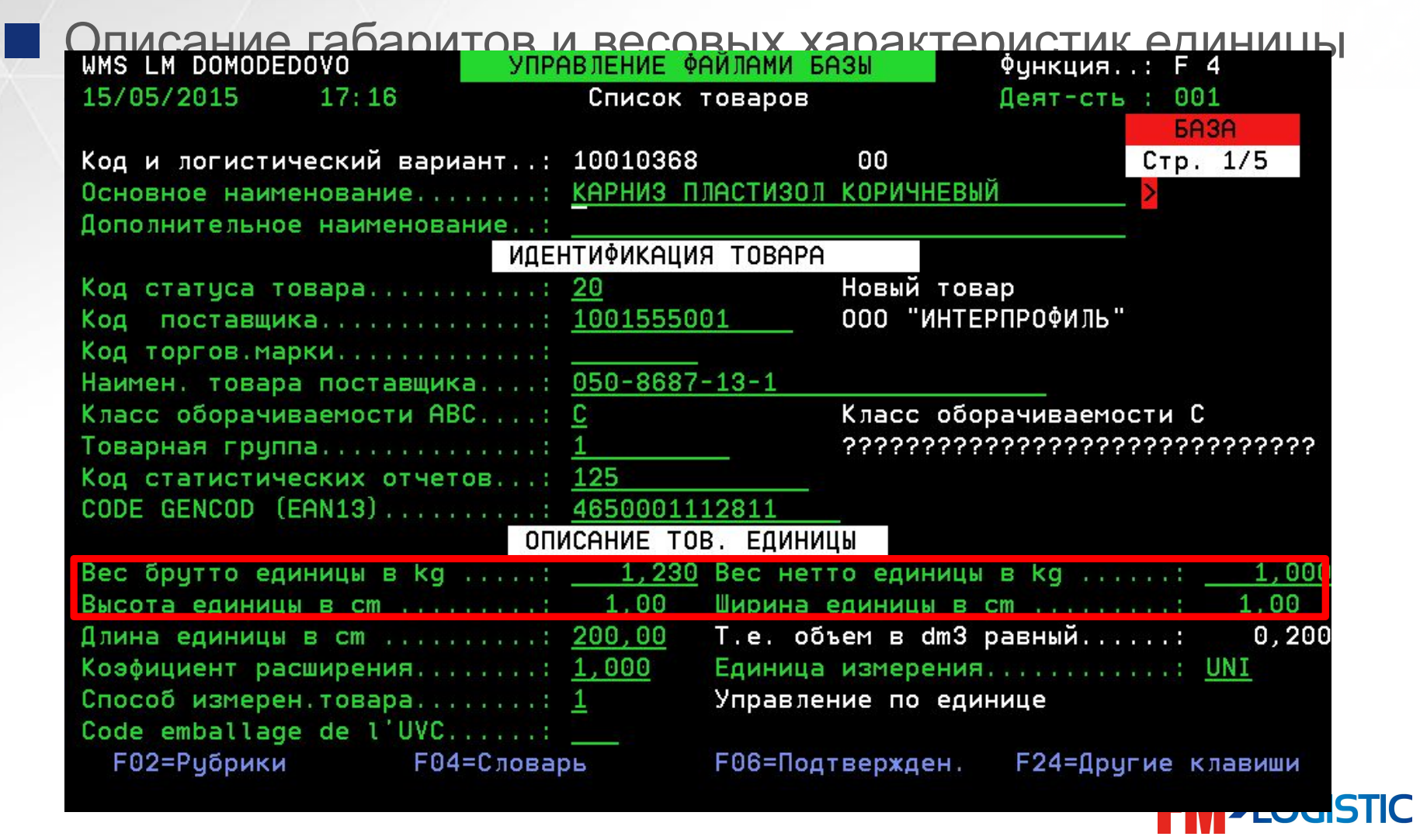

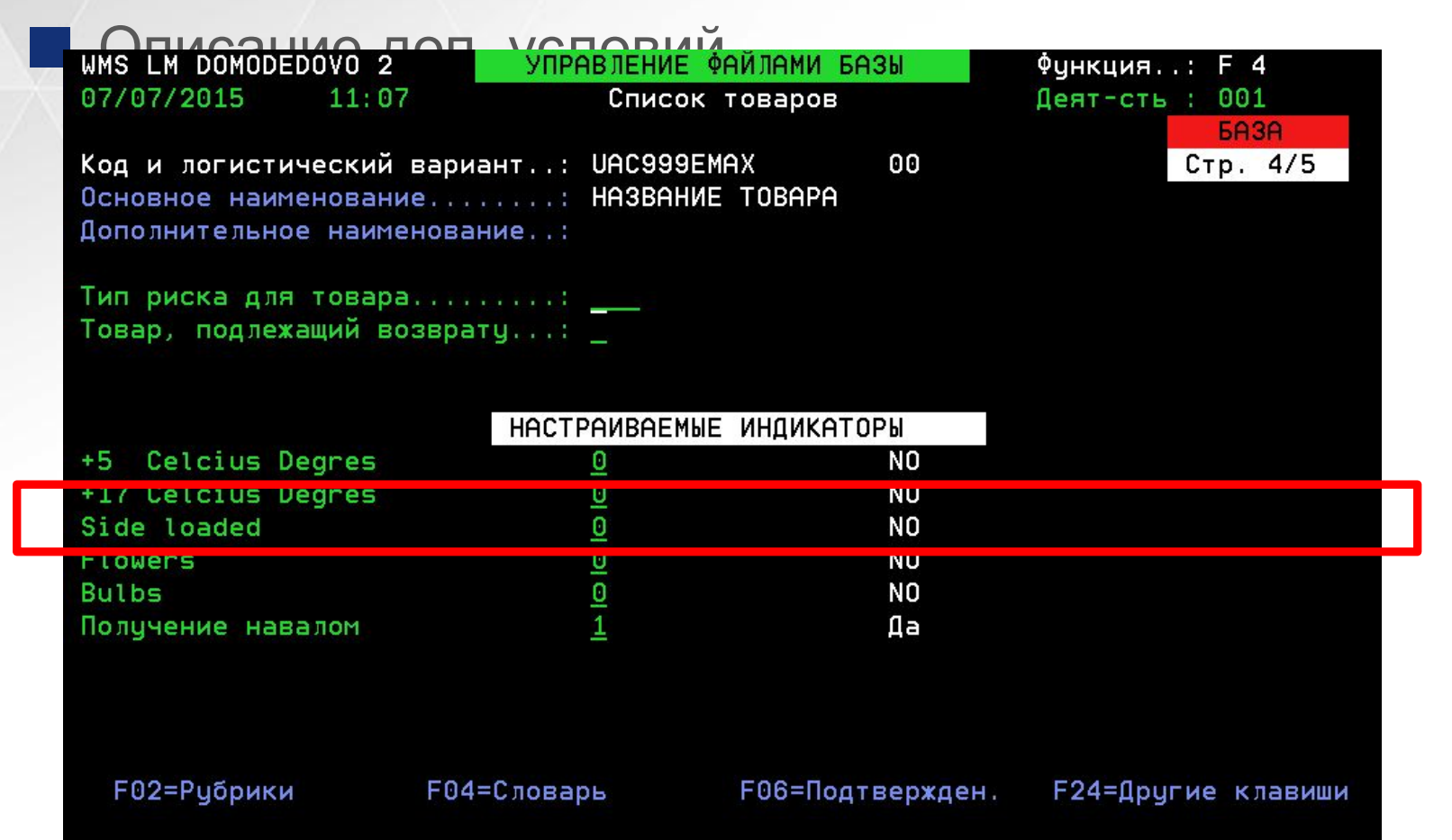

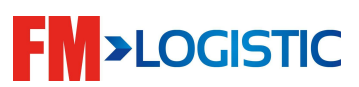

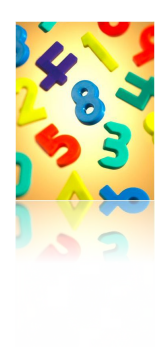

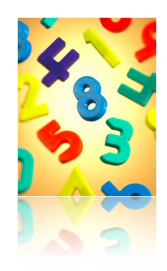

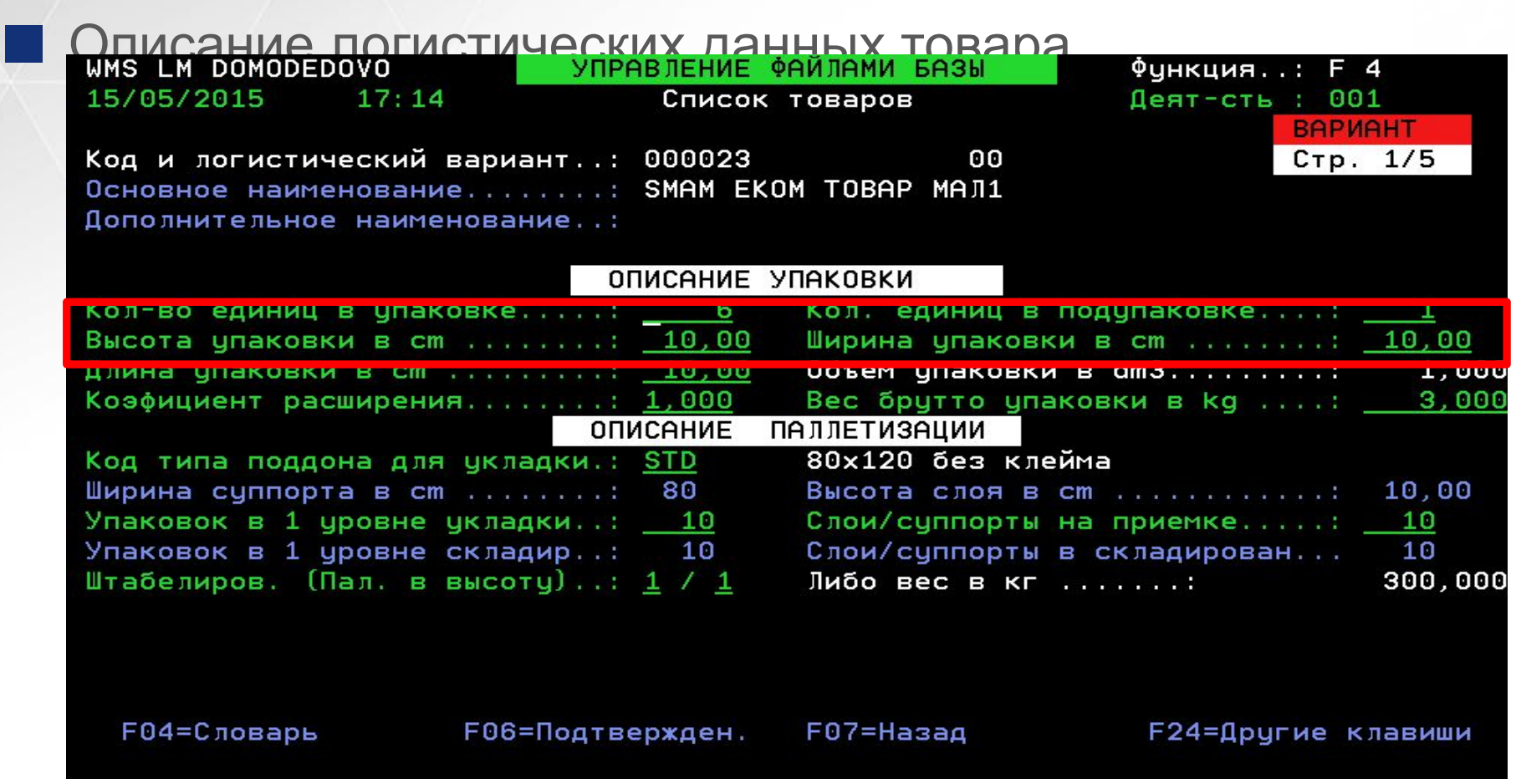

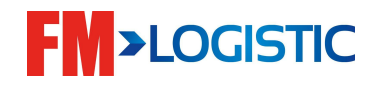

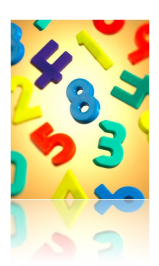

Концепция UPC / UPSB (состав упаковки/состав внутренней упаковки):

- UPC Units Per Case Кол-во единиц в упаковке
- UPSB Units Per Sub-Case Кол-во единиц в подупаковке

Пример 1 :

 Коробка содержит 8 раздельных рулонов

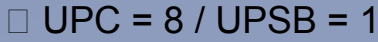

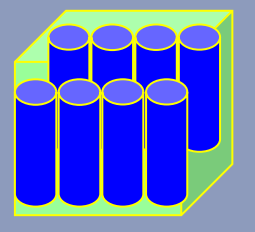

Пример 2 :

 Коробка содержит 8 рулонов, упакованных по 2

 $\Box$  UPC = 8 / UPSB = 2

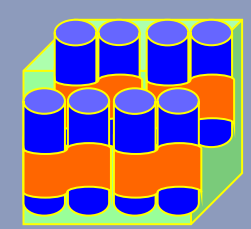

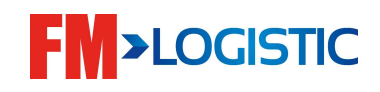

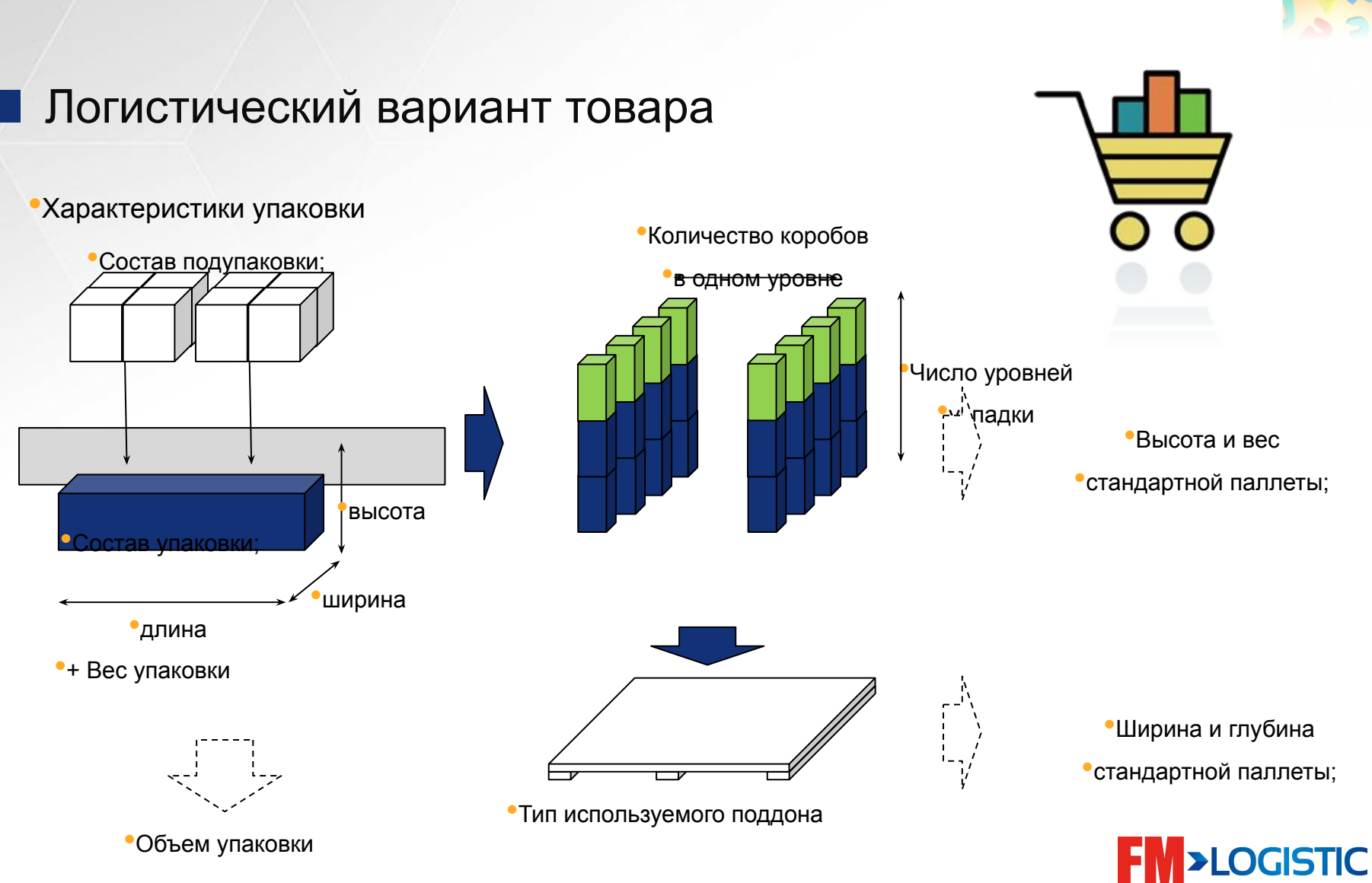

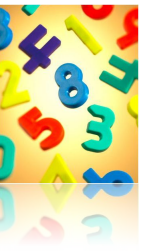

Можно управлять толерантностью на

уровне артикула

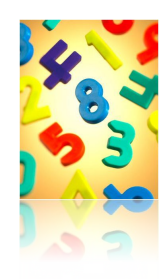

#### ■ Описание условий приёмки

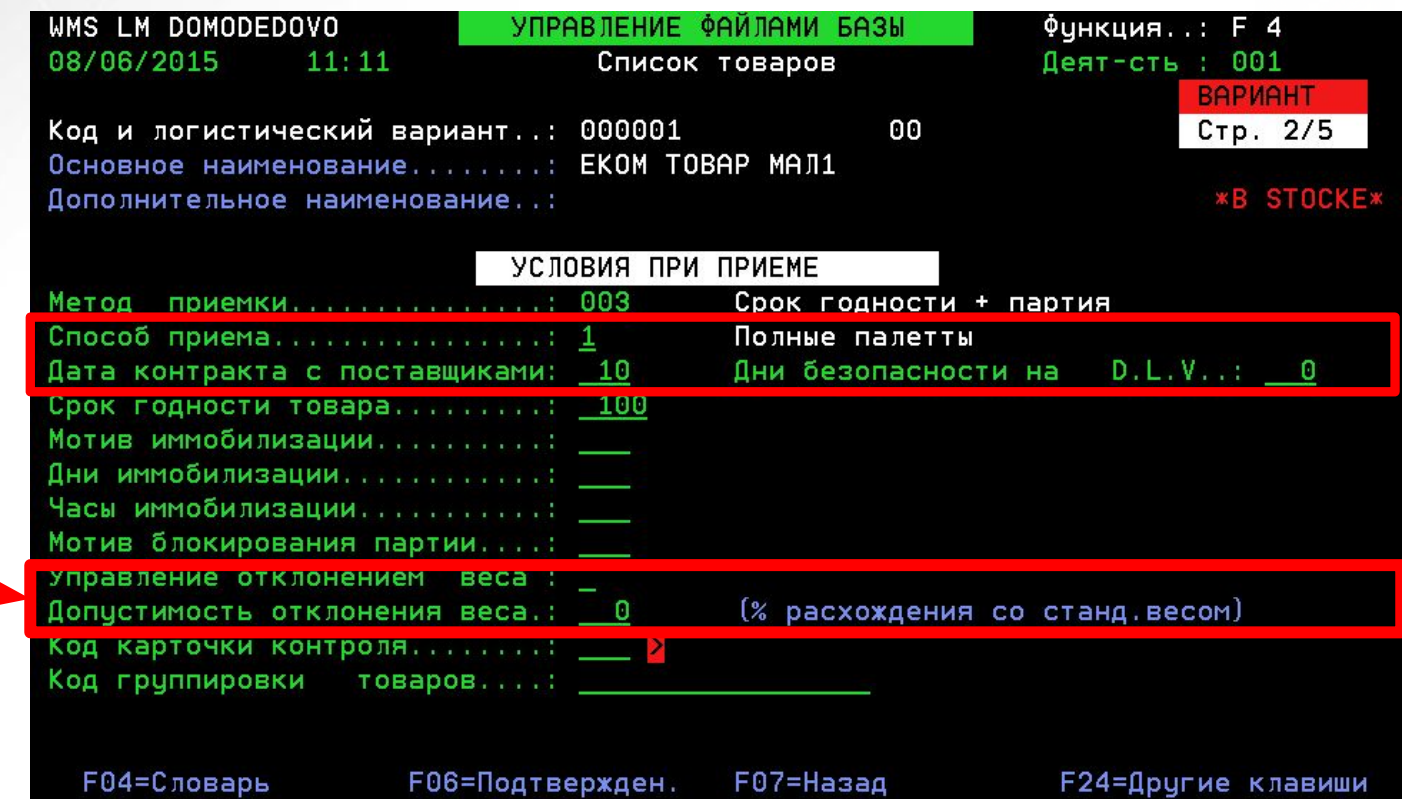

**FM>LOGISTIC** 

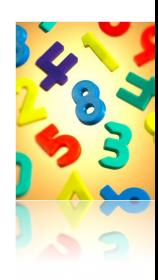

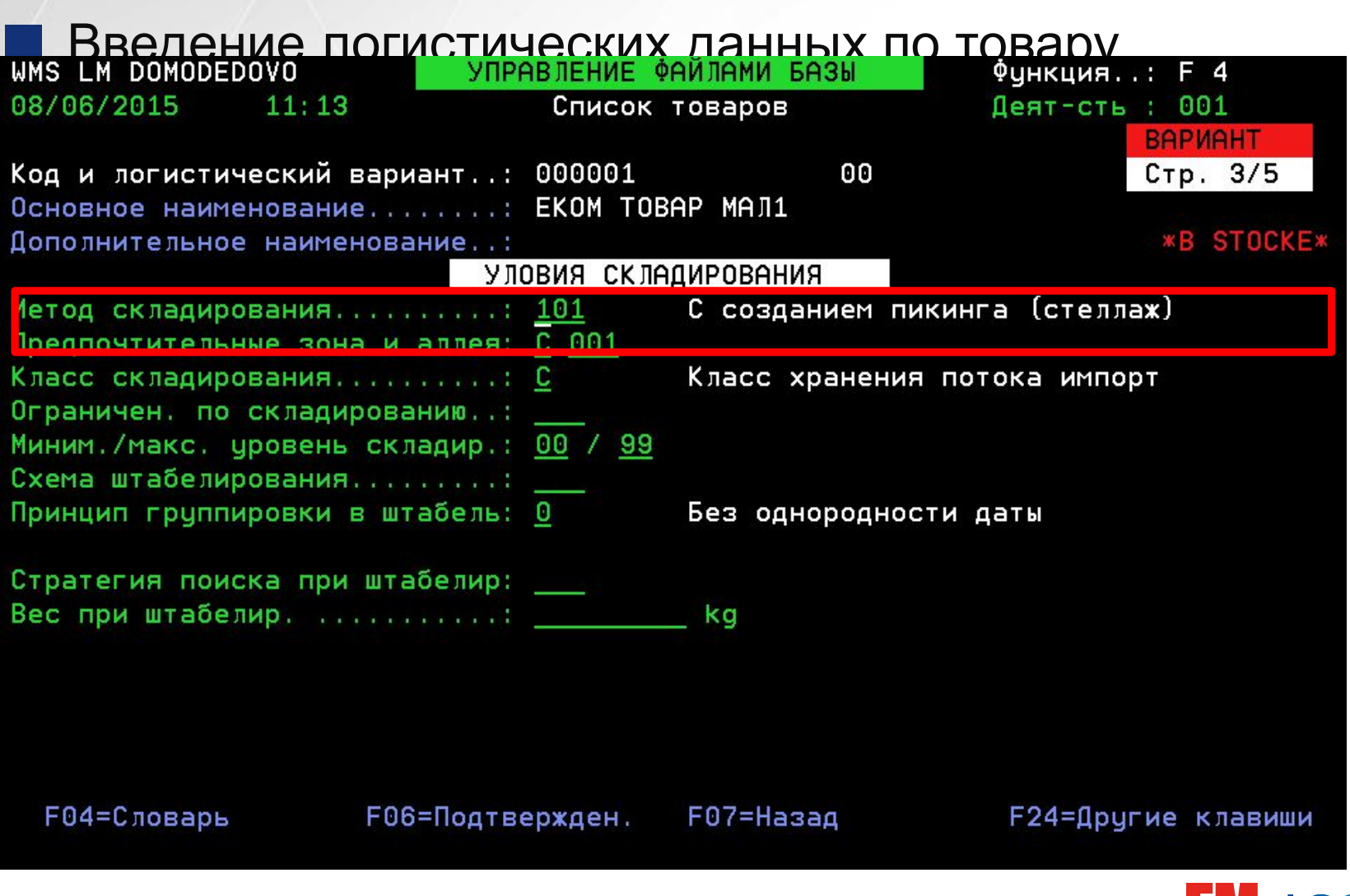

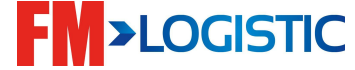

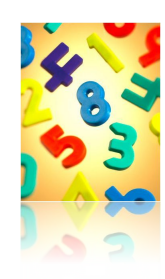

#### **■ Введение логистических данных по товару**

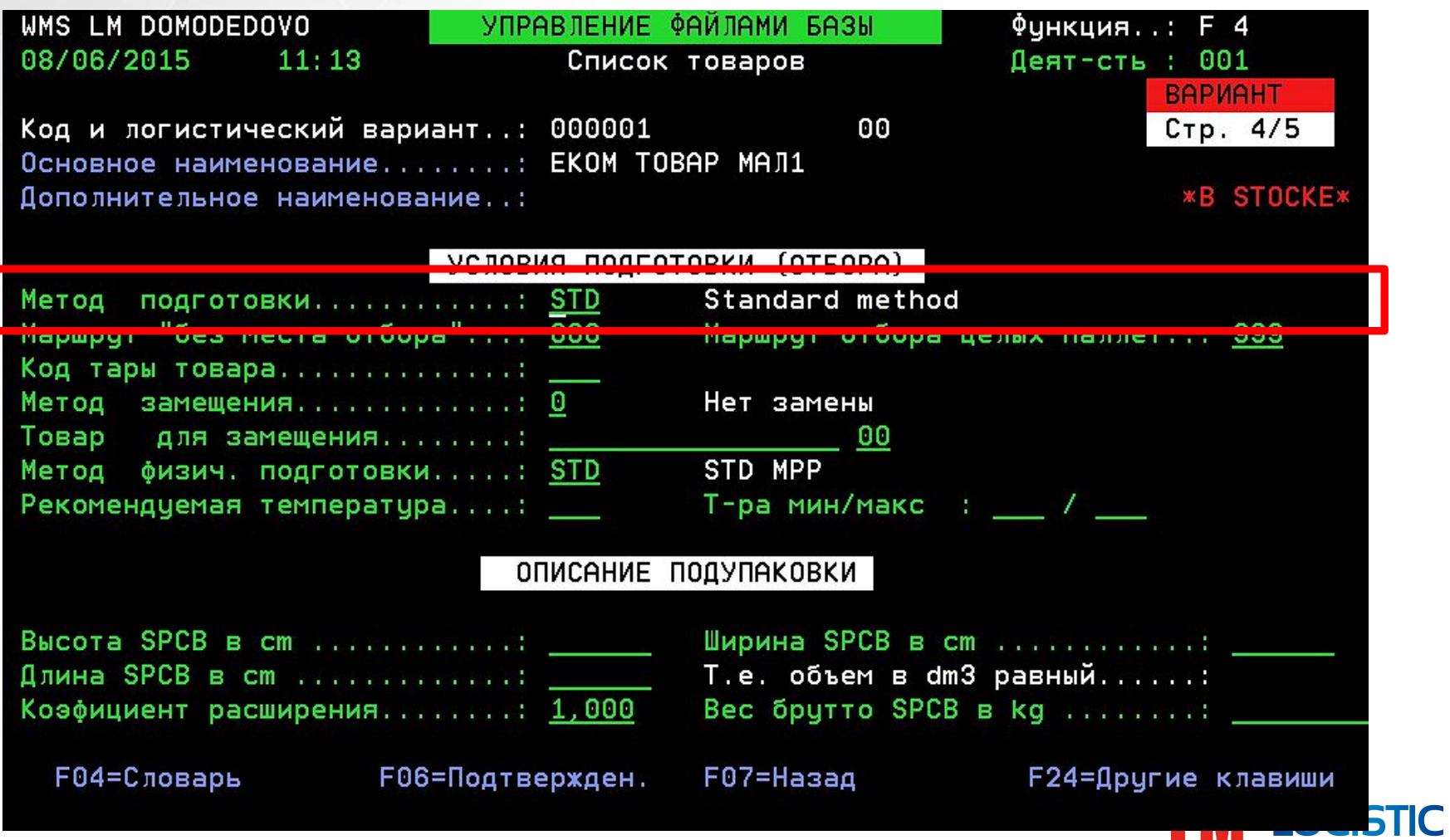

### ■ Товары □ модуль F4

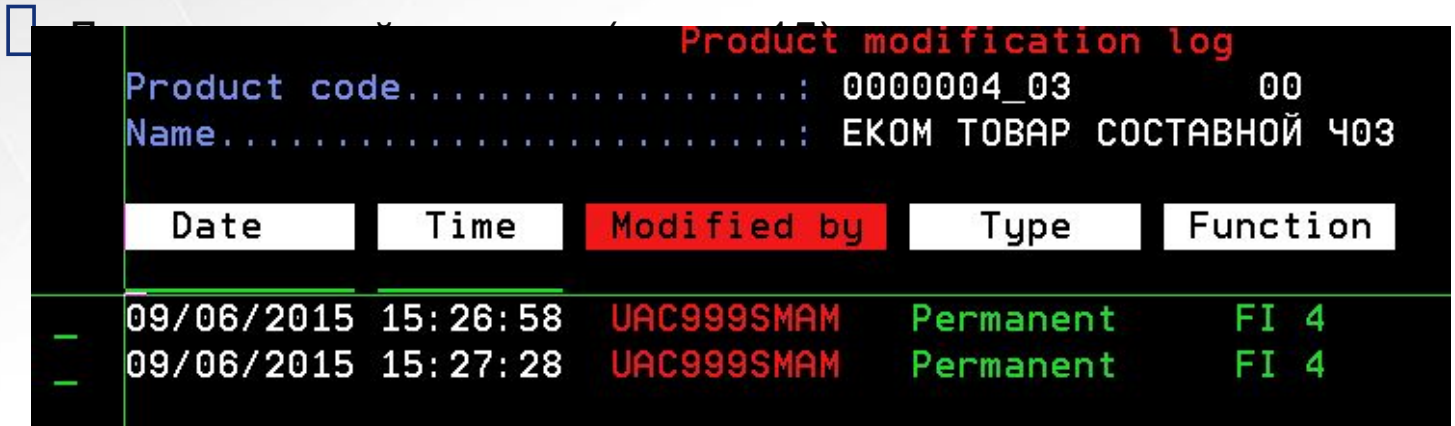

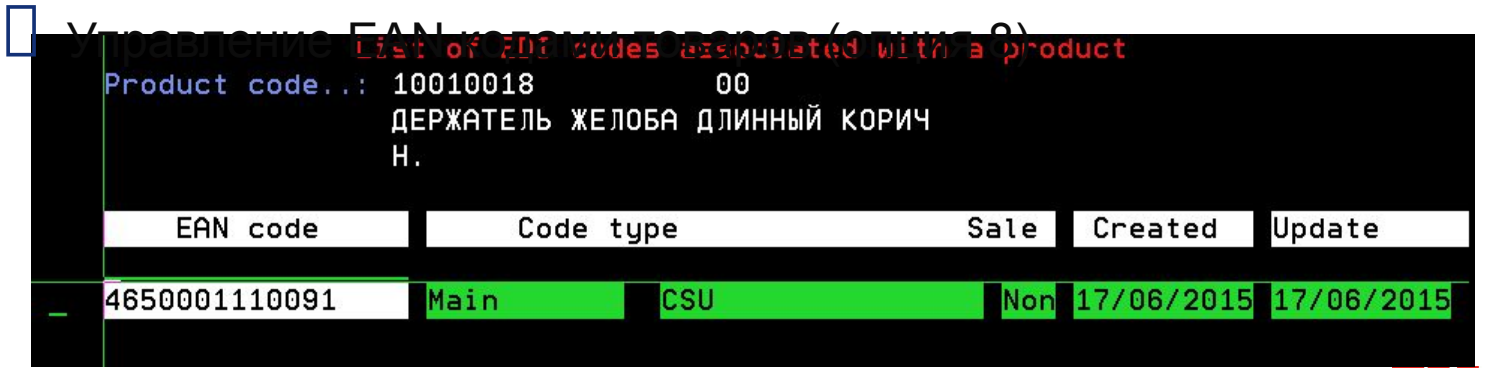

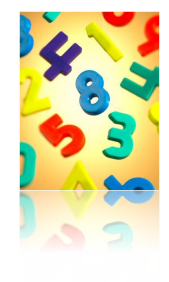

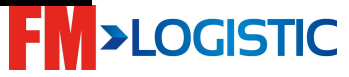

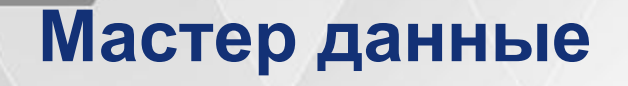

#### ■ Клиенты □ модуль F6

 Источник спроса (магазин, другой склад (в случае трансфера между складами), производитель (в случае возврата)…)

Клиенты создаются вручную

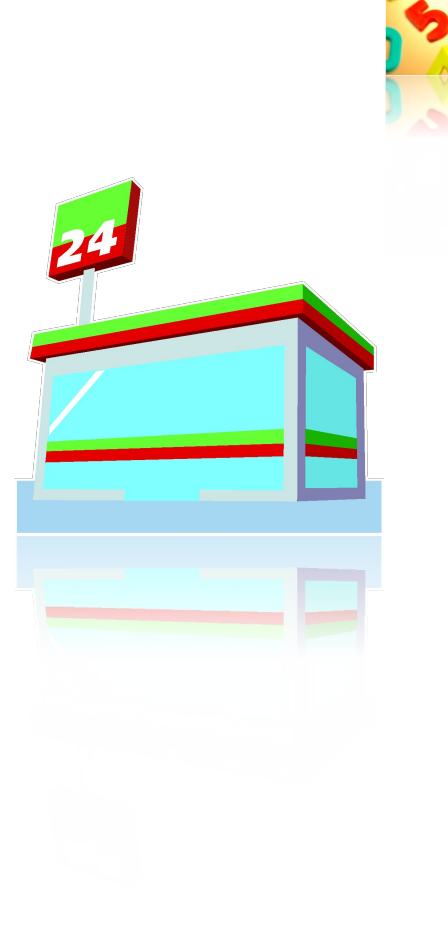

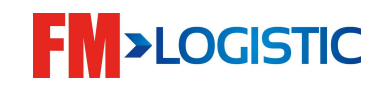

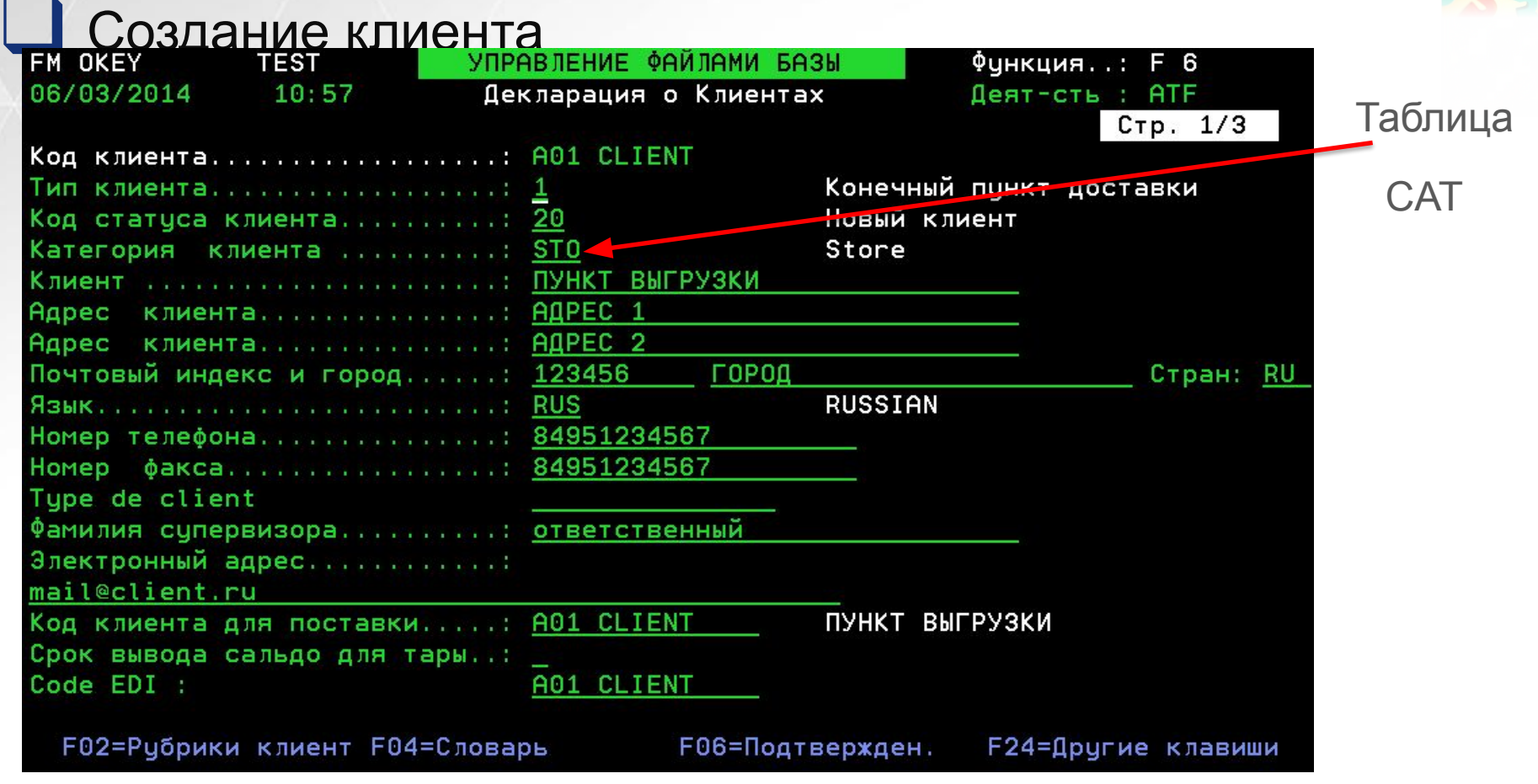

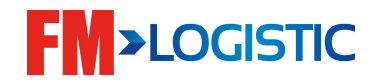

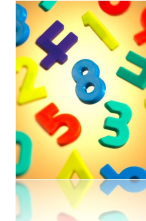

# ❑ **Создание клиента**

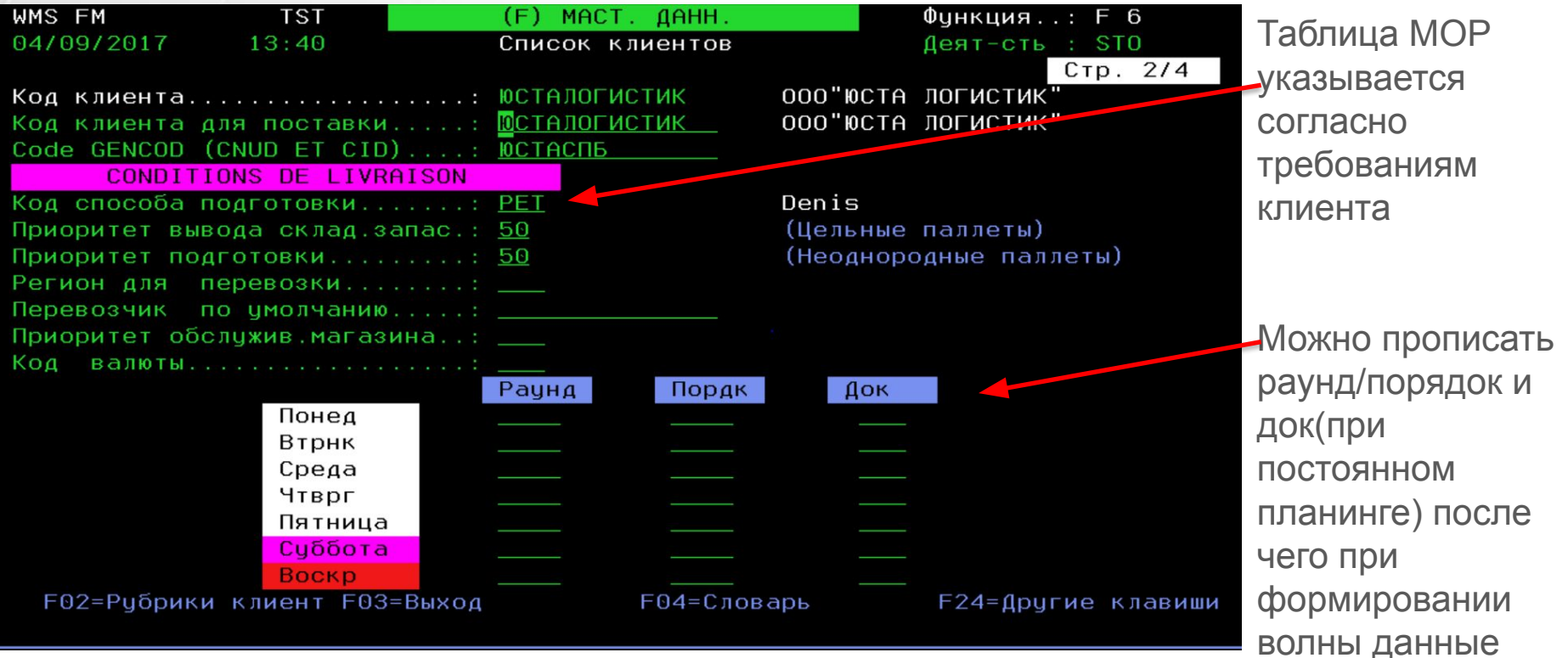

автоматически

в волне

будут заполнены

**FM>LOGISTIC** 

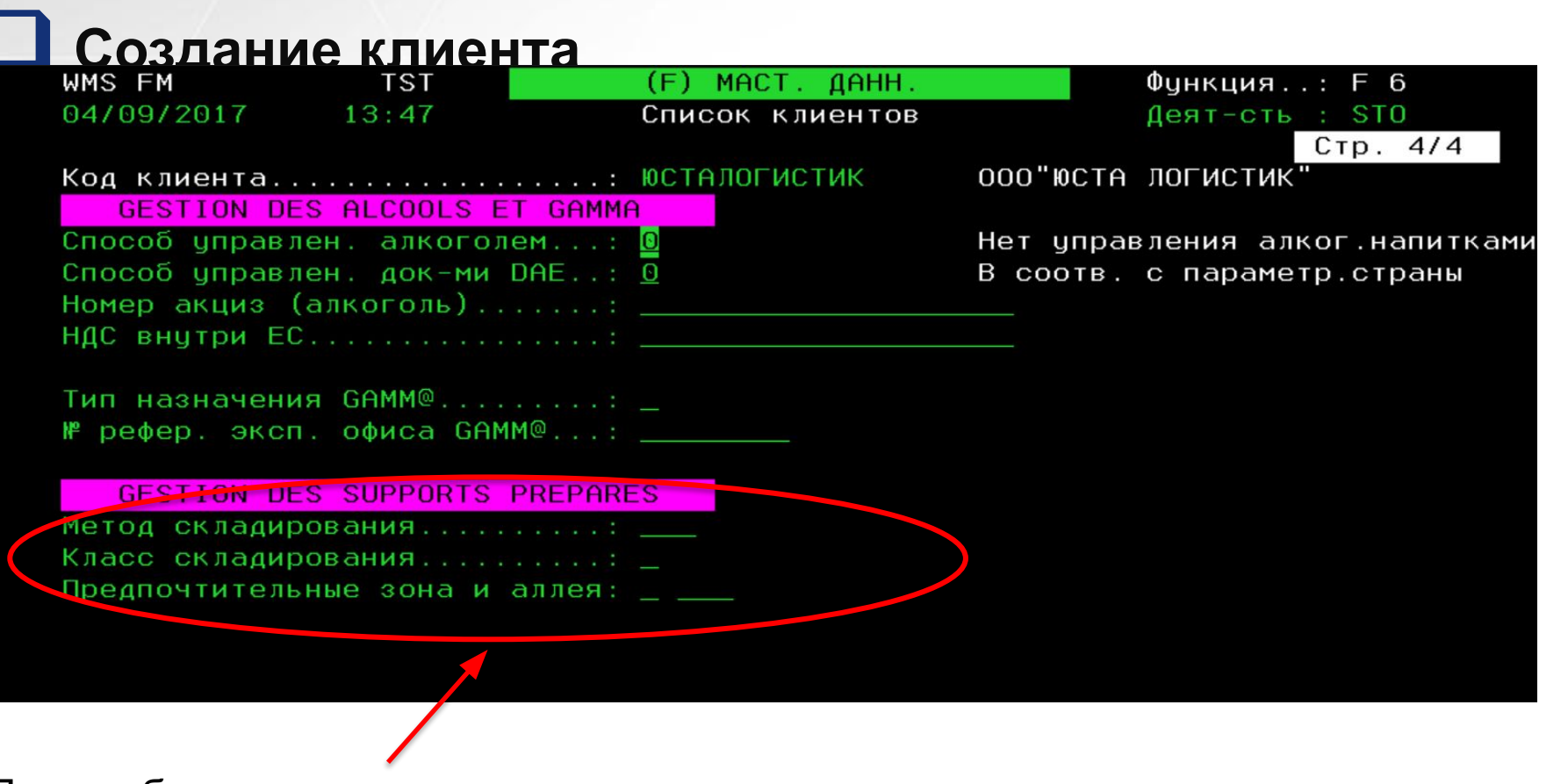

После сборки есть возможность поместить паллеты на хранение согласно выставленным настройкам

# **Введение**

#### План обучения

■ День 1

- Настройка GCS WMS на рабочем столе;
- Знакомство с экранами GCS WMS;
- Создание пользователя в систему;
- Управление распечатками;
- Знакомство с блоком мастер-данных;
- Знакомство с модулями;
- Создание складской структуры;
- Знакомство с логикой поиска мест хранения;

#### ■ День 2

- Знакомство с процессом приемки;
- Знакомство с процессом приемки на радио терминалах;
- Знакомство с размещением по системе GCS WMS и радио терминалом; Знакомство с процессом приемки составныхтоваров;
- Работа с приемкой возвратов;
- Складские движения;

#### ■ День 3

• Модуль отбора:

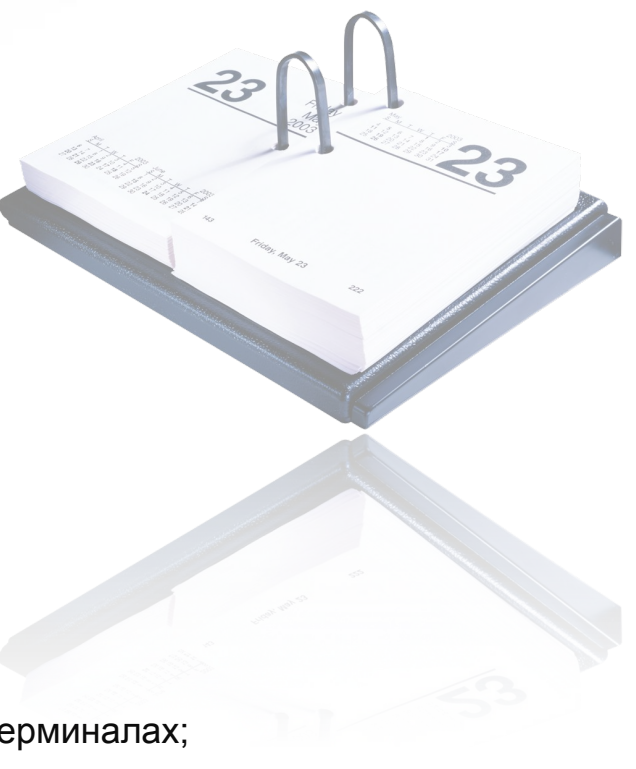

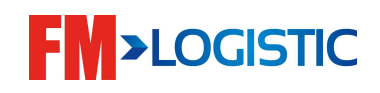

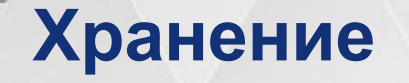

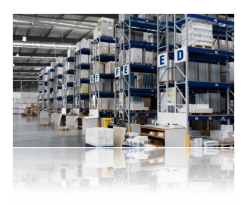

•Таблицы, связанные со складскими зонами:

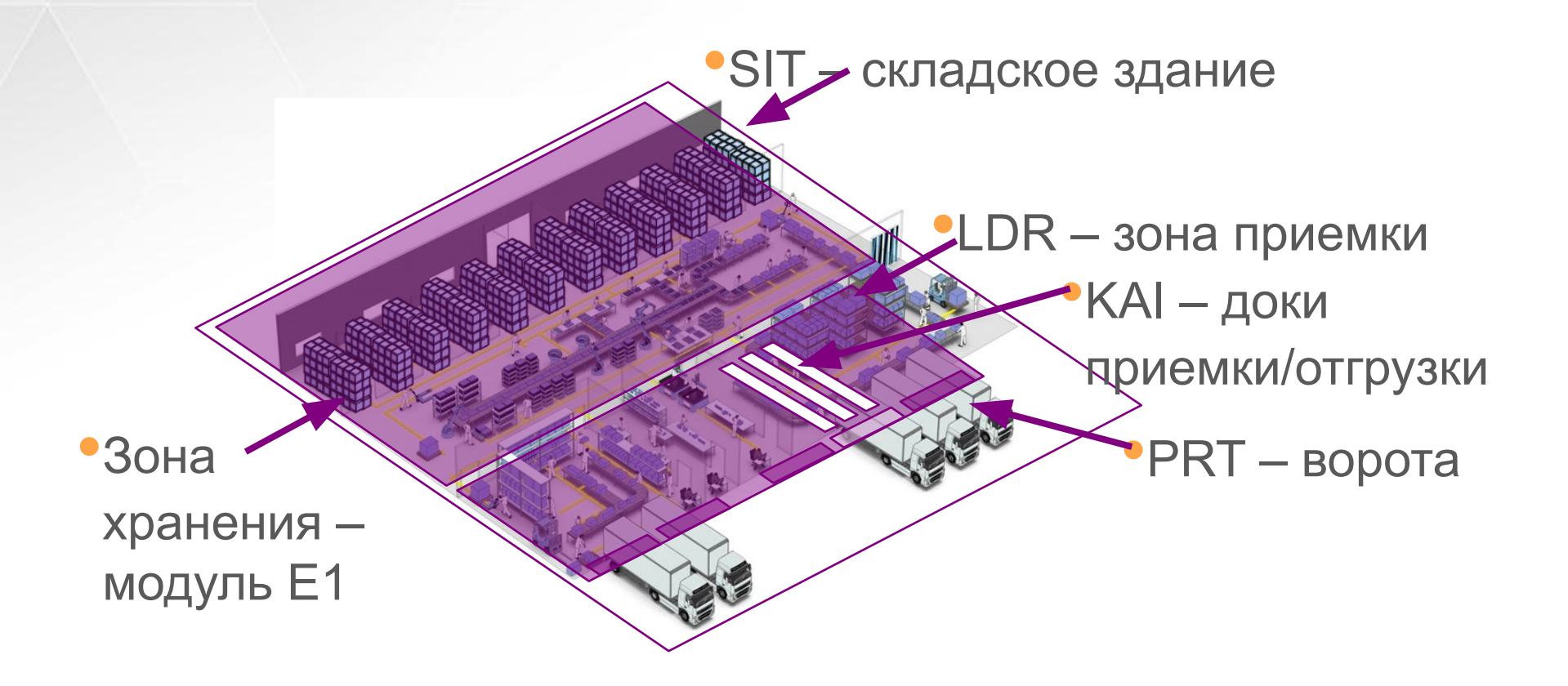

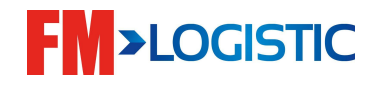

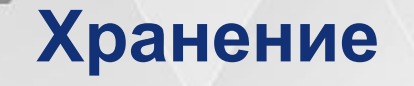

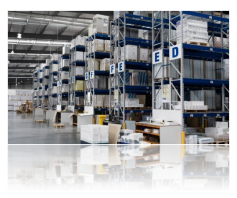

**На складе может быть множественный вариант зон хранения (например):**

- Штучное хранение в мелкой ячейке;
- Зона Хранения +6 +8
- Зона Хранения +2 +4 и т.д.

**Также можно организовать вспомогательные зоны (например):**

- Доки приемки/отгрузки;
- Зона сортировки;
- Зона упаковочных столов;
- Receiving docks
- Delivery docks
- Зона Брака и т.д.

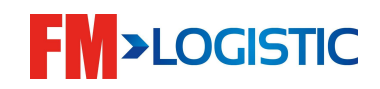

### **Хранение**

#### **Конфигурация зоны хранения:**

**создание зоны хранения;**

- **создание аллеи в зоне хранения;**
	- **создание мест хранения;**

### Создание зоны хранения > модуль E1

- Название зоны
- Тип зоны хранения: физическая, виртуальная, зона разбивки
- Блокировка/Разблокировка хранения/перемещения
- Связь с таблицей SIT (сайт)

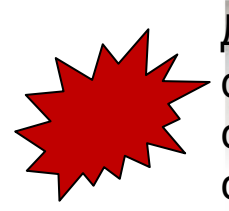

Для склада, без физической структуры стеллажей, создаются только зона раздела и виртуальная зона (**зона брака)** 

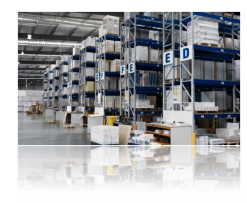

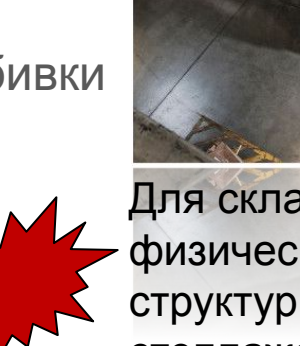

# **Структура склада** ❑ Создание зоны > модуль **E1-1** > **F6**

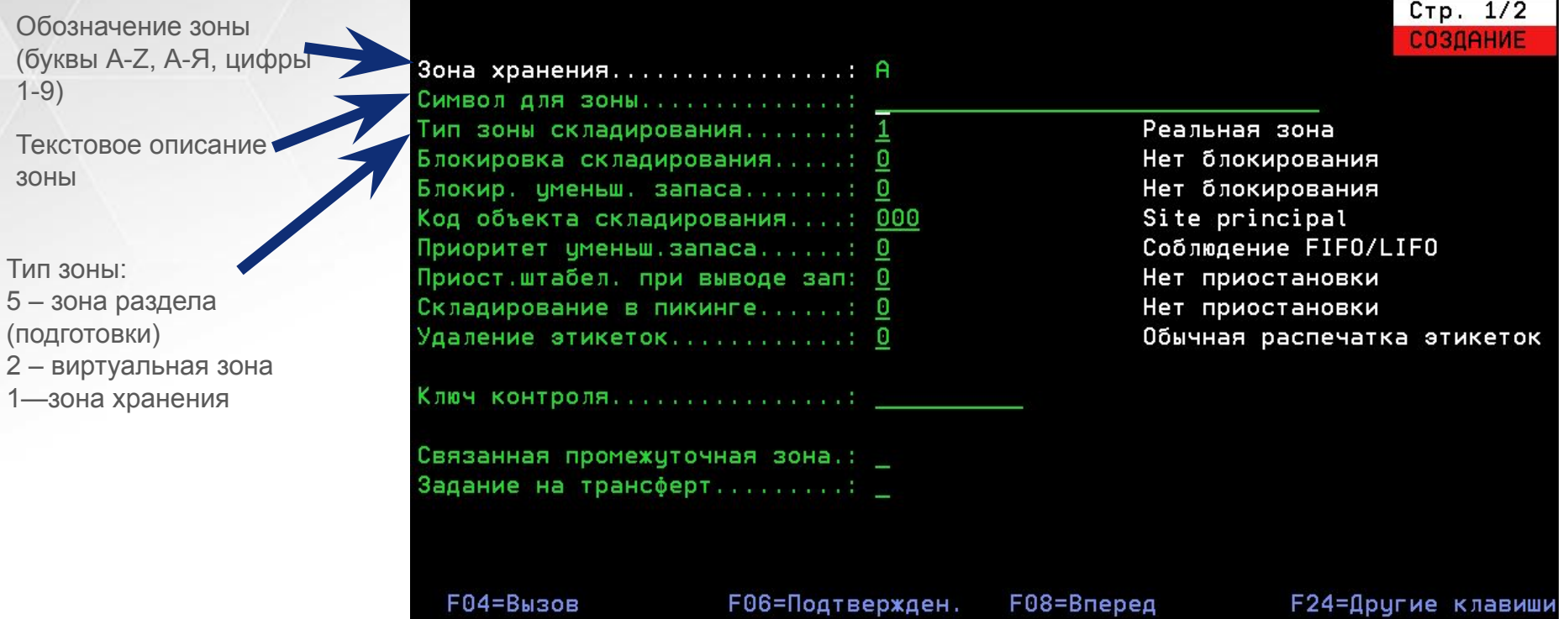

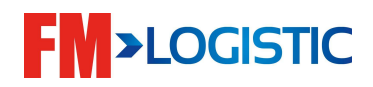

Тип

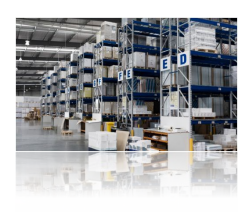

■ Создание проходов хранения > модуль E1

Определение понятия: проход = стеллаж или проход

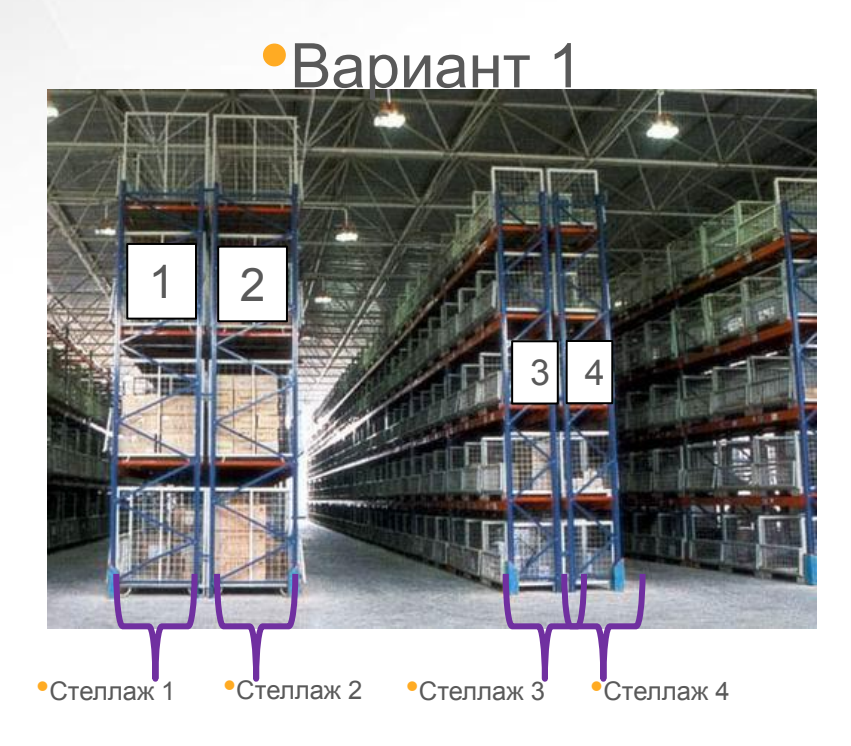

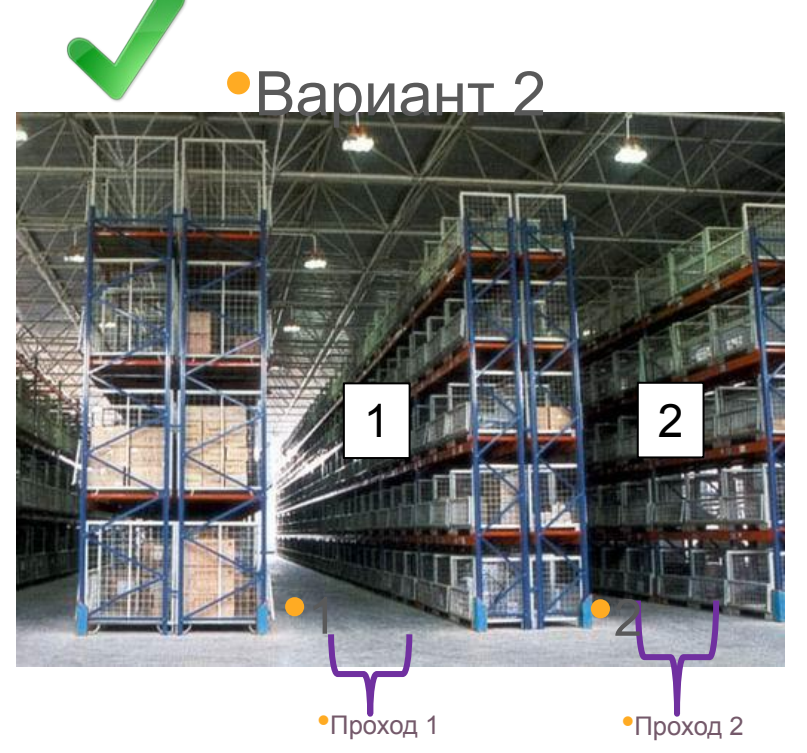

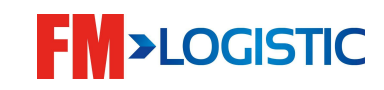

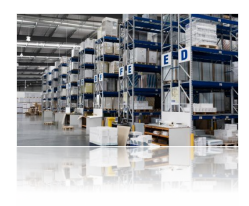

При создании прохода важно обратить внимание на следующие параметры, влияющие на отбор таблица MBL:

- Тип стеллажа:
	- 1. Полочный стеллаж; 2. Изменяемый стеллаж; •Проходной стеллаж
	- 3. Фиксированный стеллаж; •Штабелирование
	- 4. Напольное хранение;
	- $5.$  Штабель;
	- 6. Гравитационный стеллаж;

Шаг адресации (*1* или *2*);

Направление подготовки (*прямое* или *обратное*);

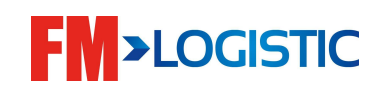

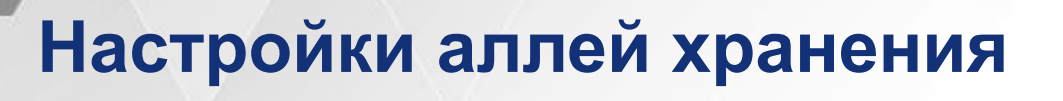

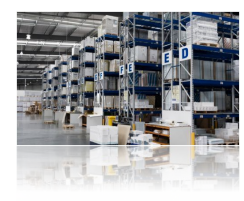

#### ■ Типы хранения:

•Полочный стеллаж

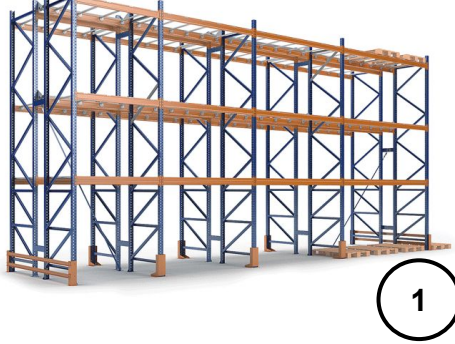

•Проходной стеллаж

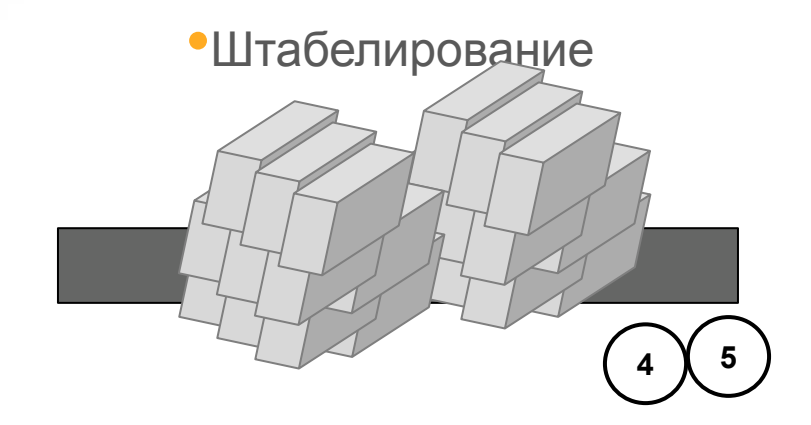

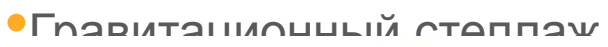

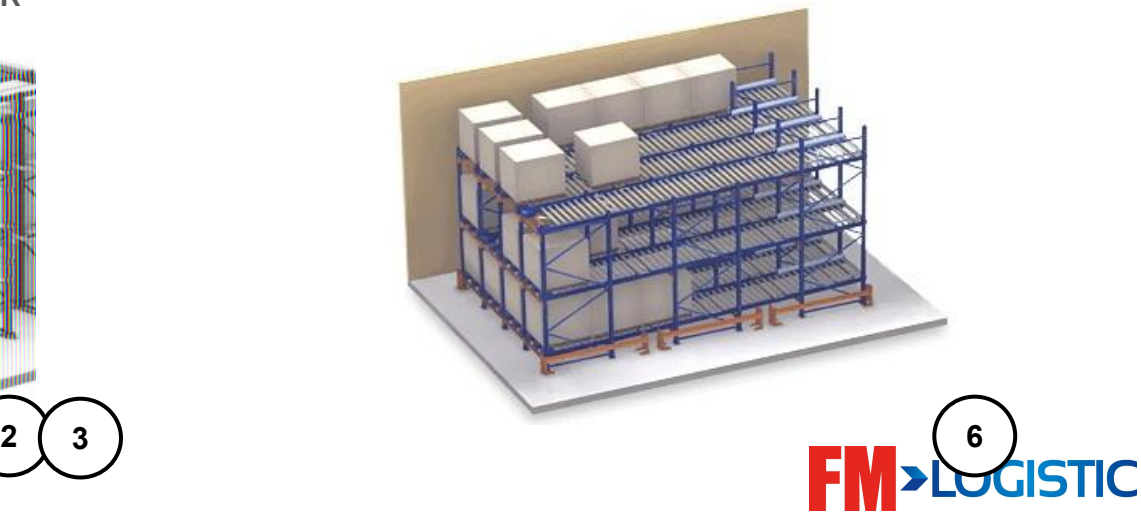

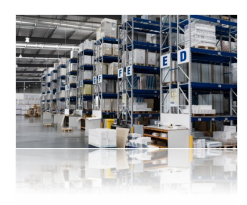

В зависимости от выставленных настроек, путь отбора будет строиться по-разному:

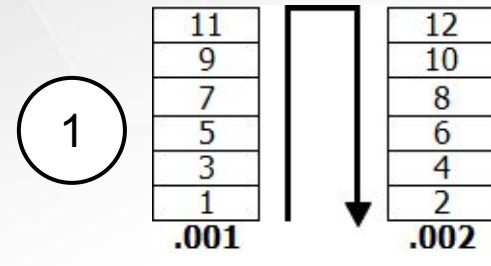

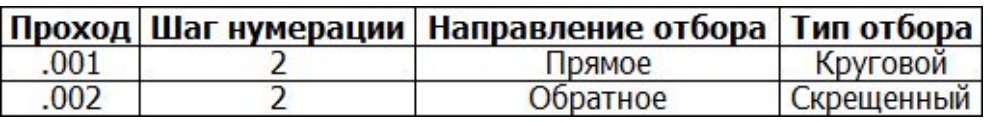

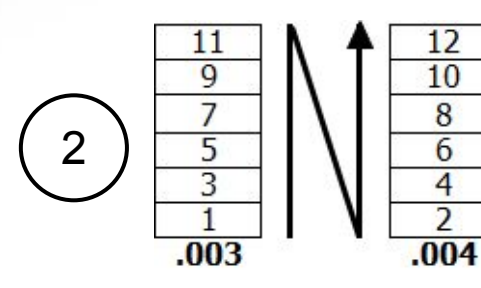

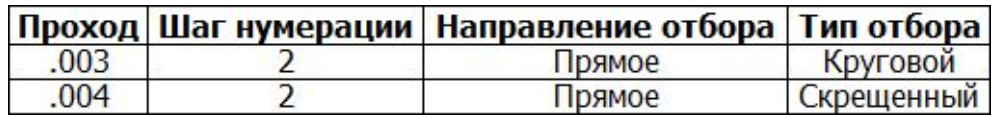

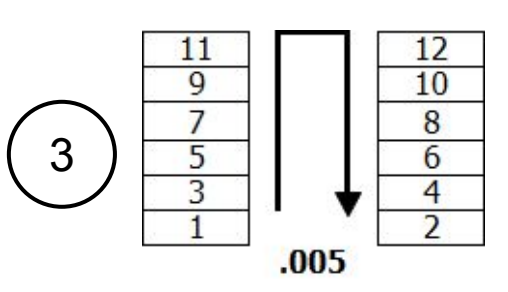

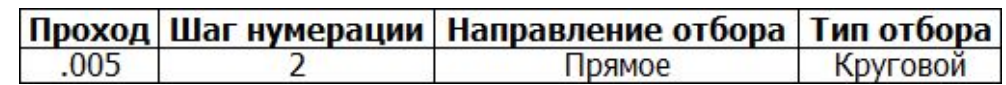

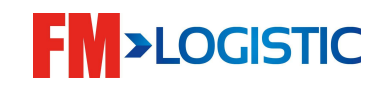

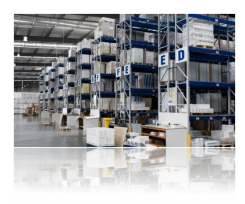

В зависимости от выставленных настроек, путь отбора будет выстроен по-разному:

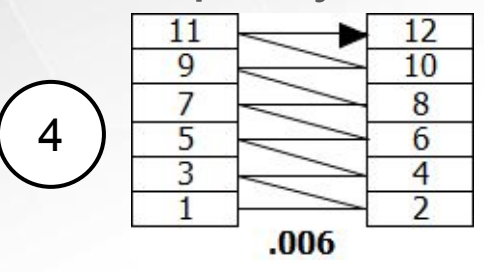

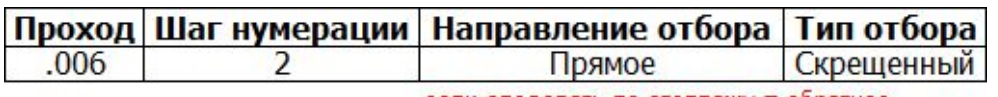

если следовать по стеллажу = обратное

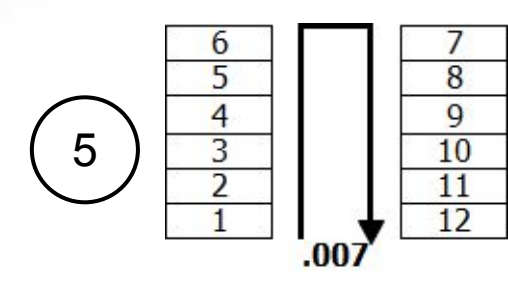

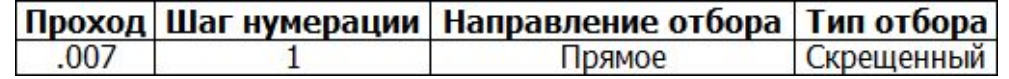

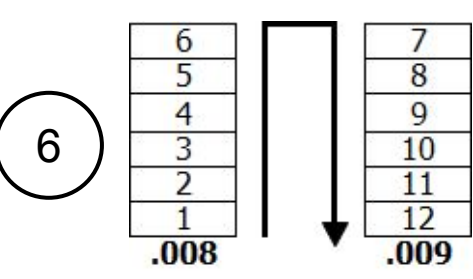

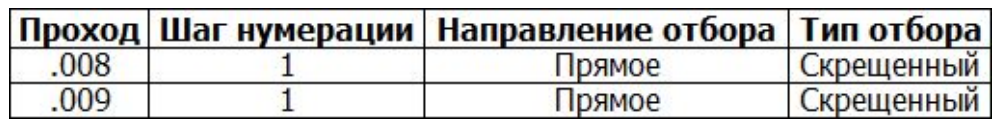

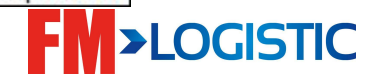

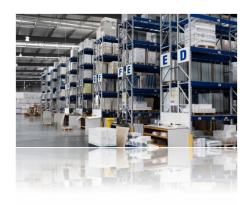

В зависимости от выставленных настроек, путь отбора будет выстроен по-разному:

Прописать порядок отбора в ручную , модуль Р2 используя F15(Shift+F3) 7

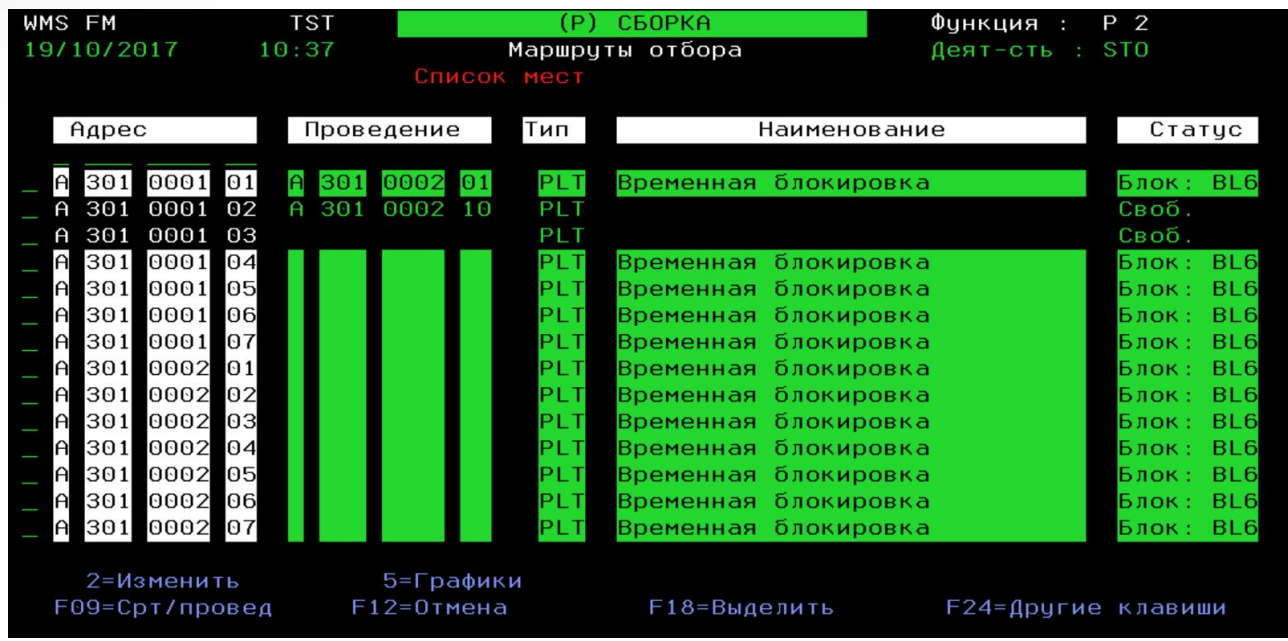

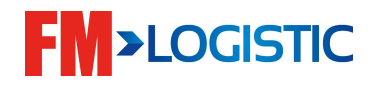

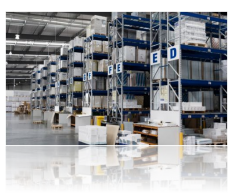

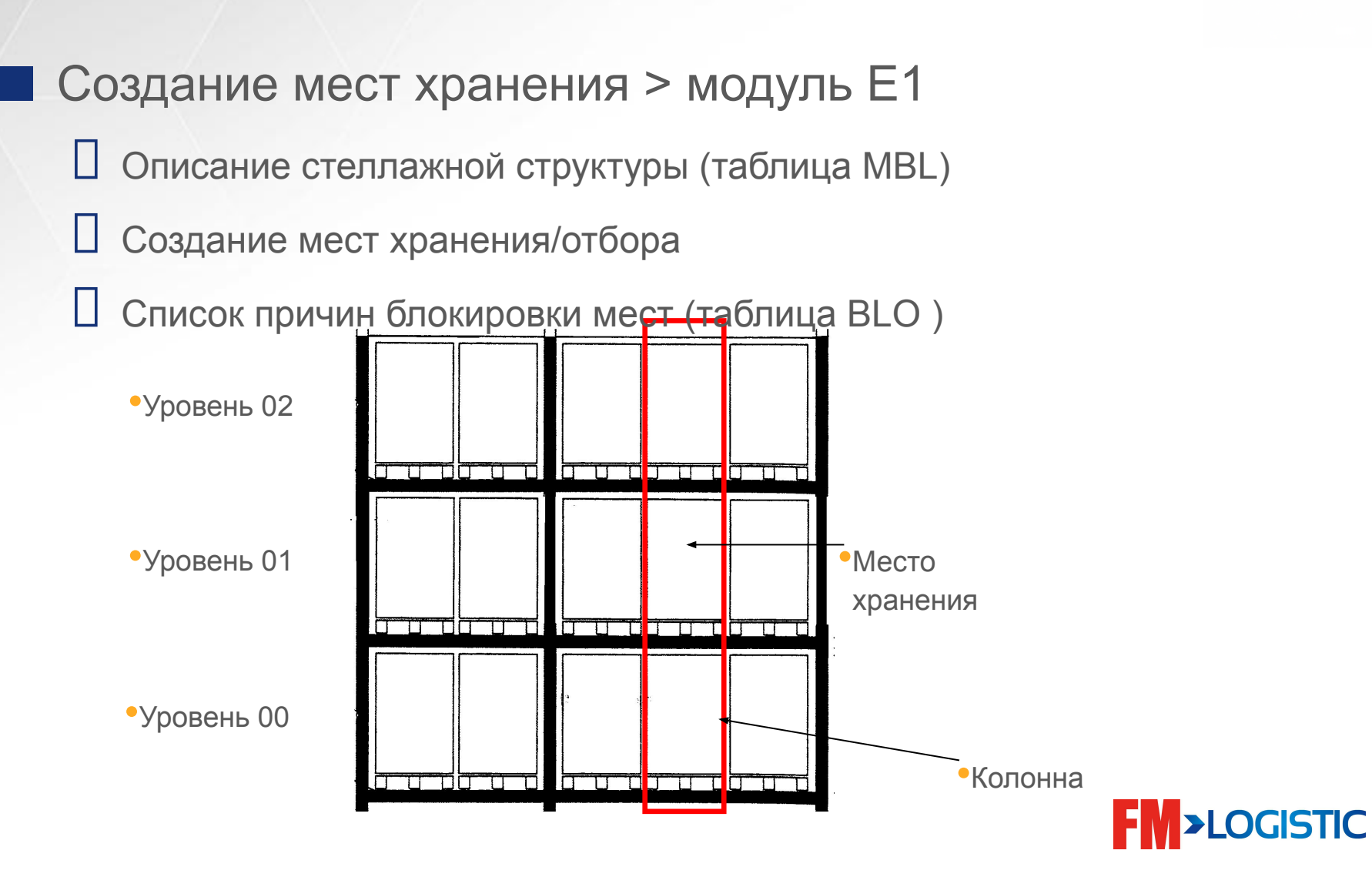

### **Настройка таблицы MBL для стелажей**

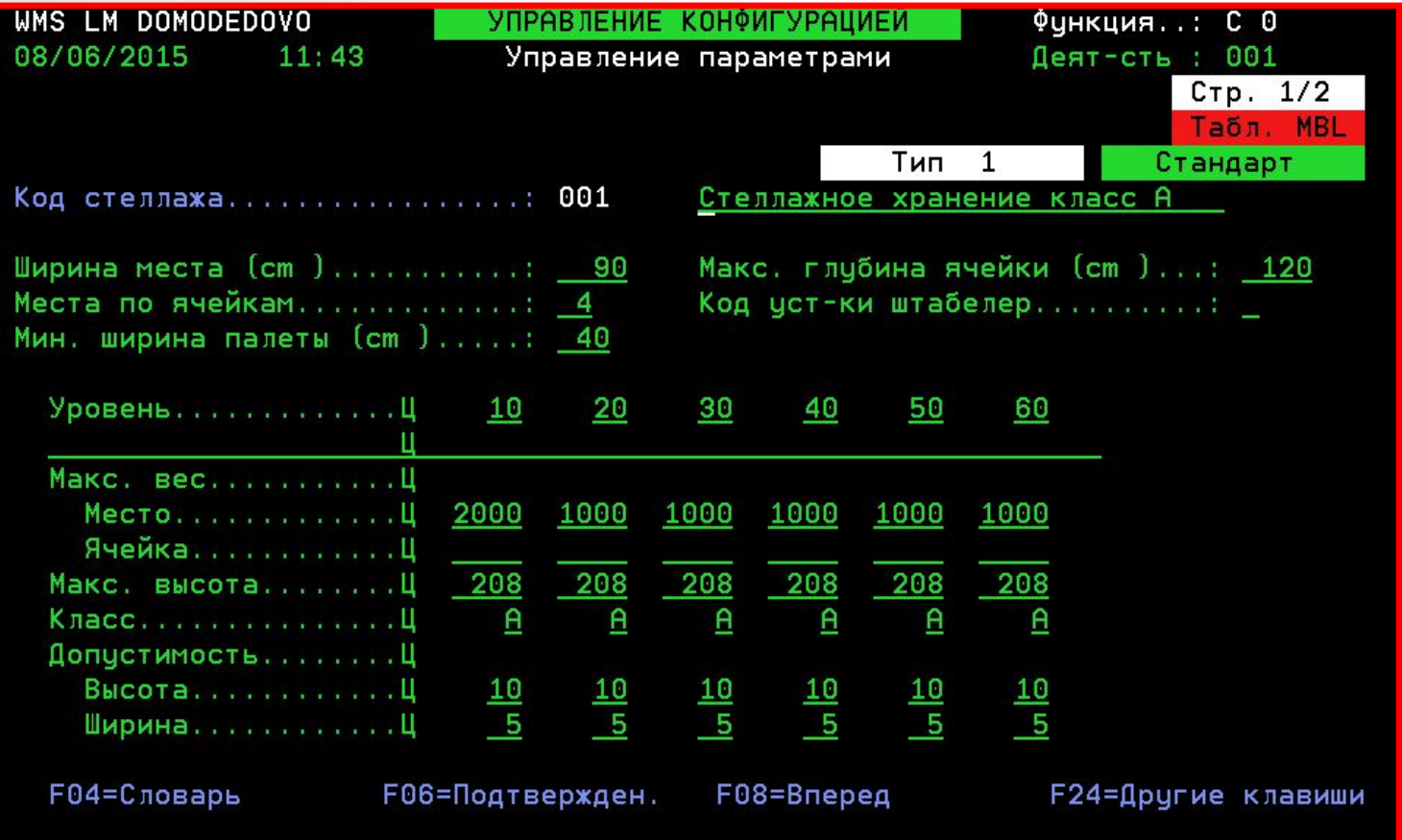

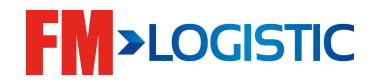

#### **Настройка таблицы MBL для напольного хранения**

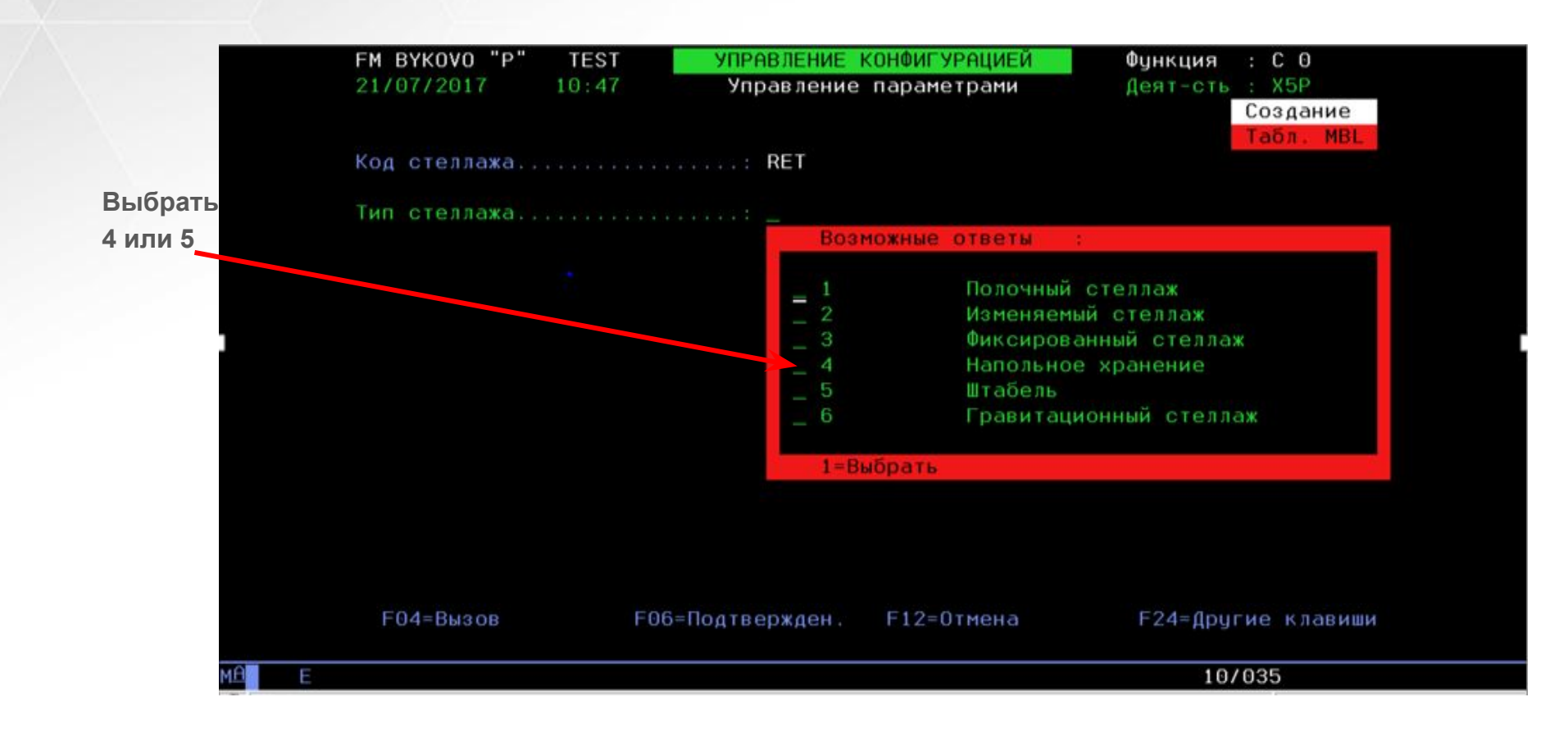

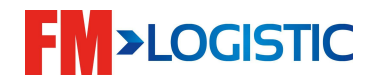

#### **Параметры секции/места хранения**

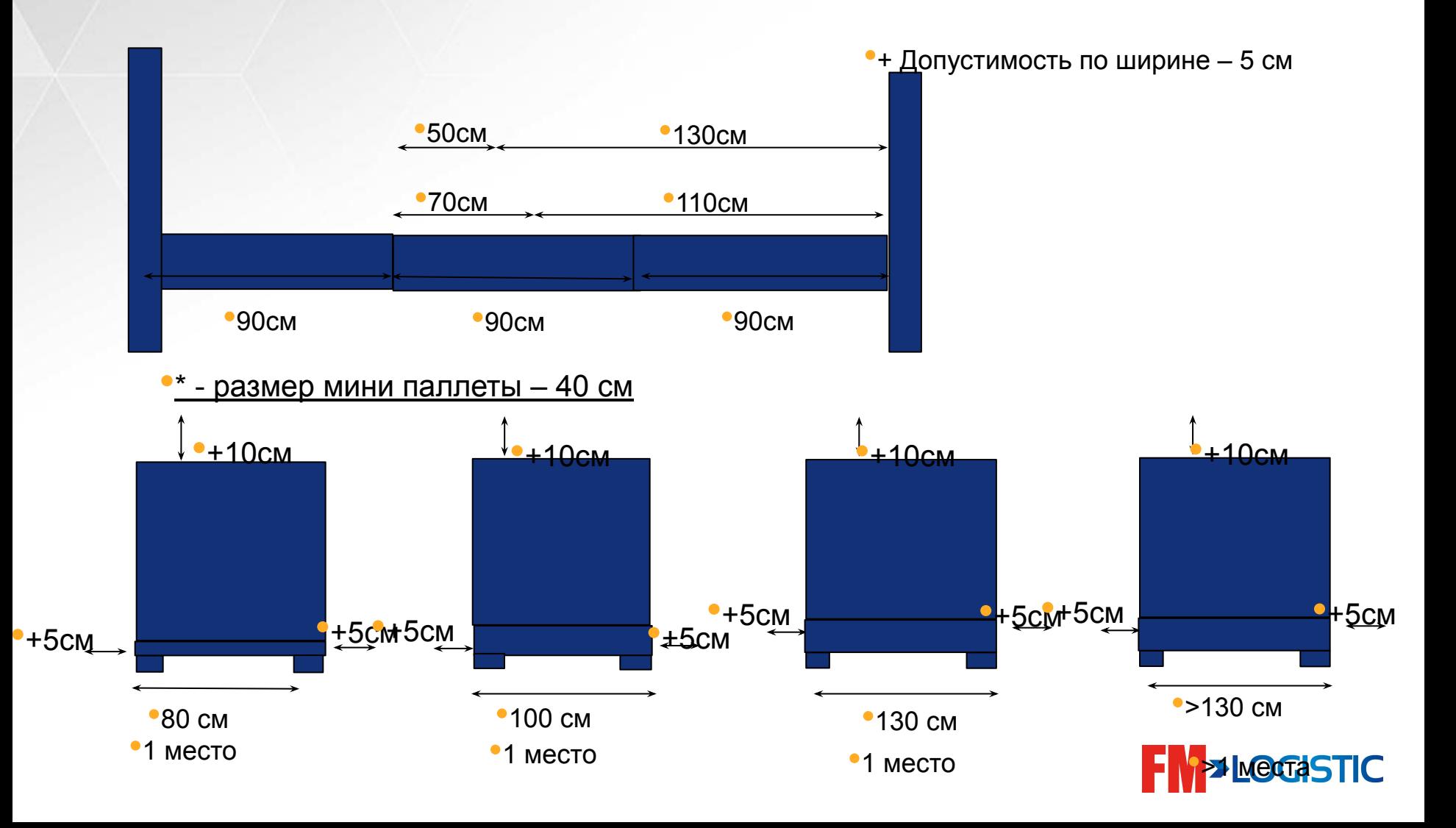

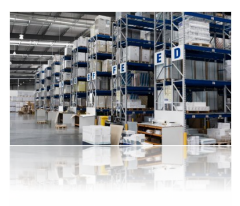

- Места хранения > модуль E1
	- Возможность блокировки мест вручную опция 3
	- Возможность массовой блокировки Shift+F7
	- Возможность Moдификация мест пакетом 17 напротив аллеи
	- Возможность изменения свойств места хранения (MER)

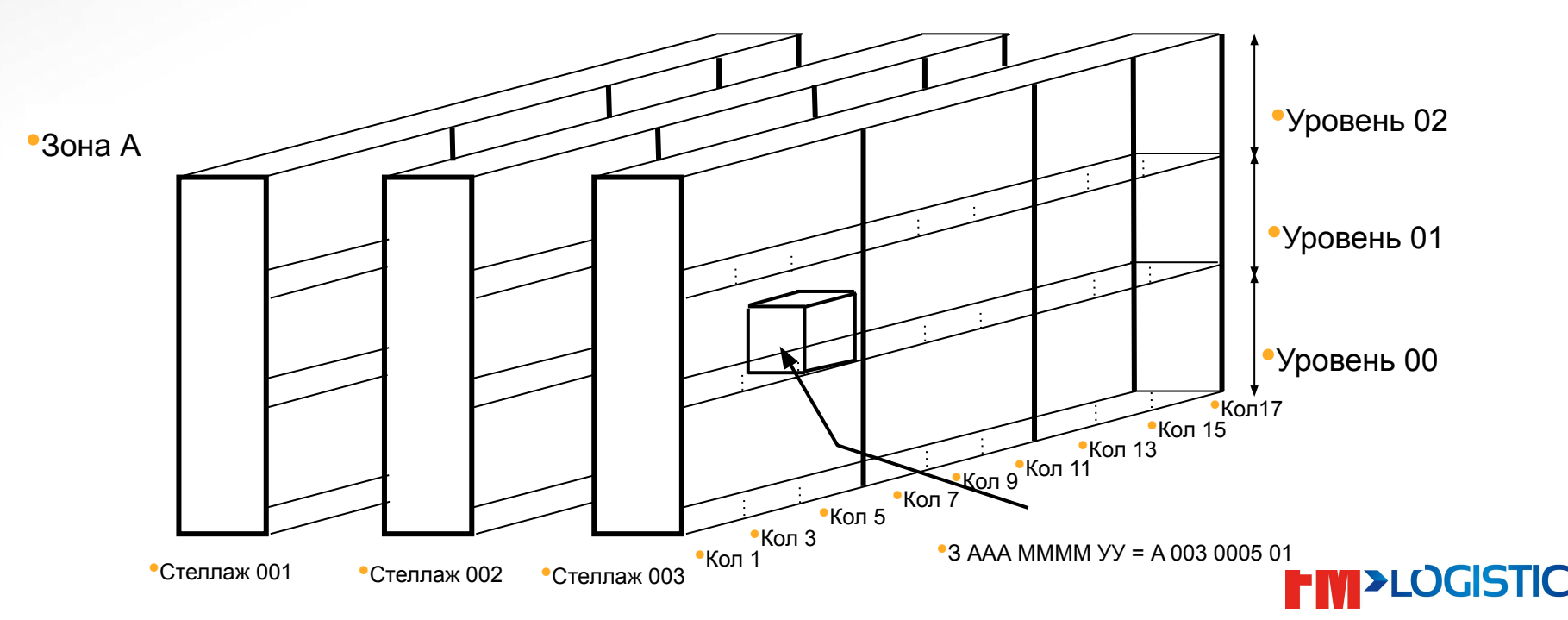

### **Актуализация пакетом товары**

- ❑ Возможность массового изменения на уровне мастер файла таблица MJR
- Возможность изменение метода приемки
- Возможность изменение класса складирования
- Возможность изменение метода приемки и т.д.

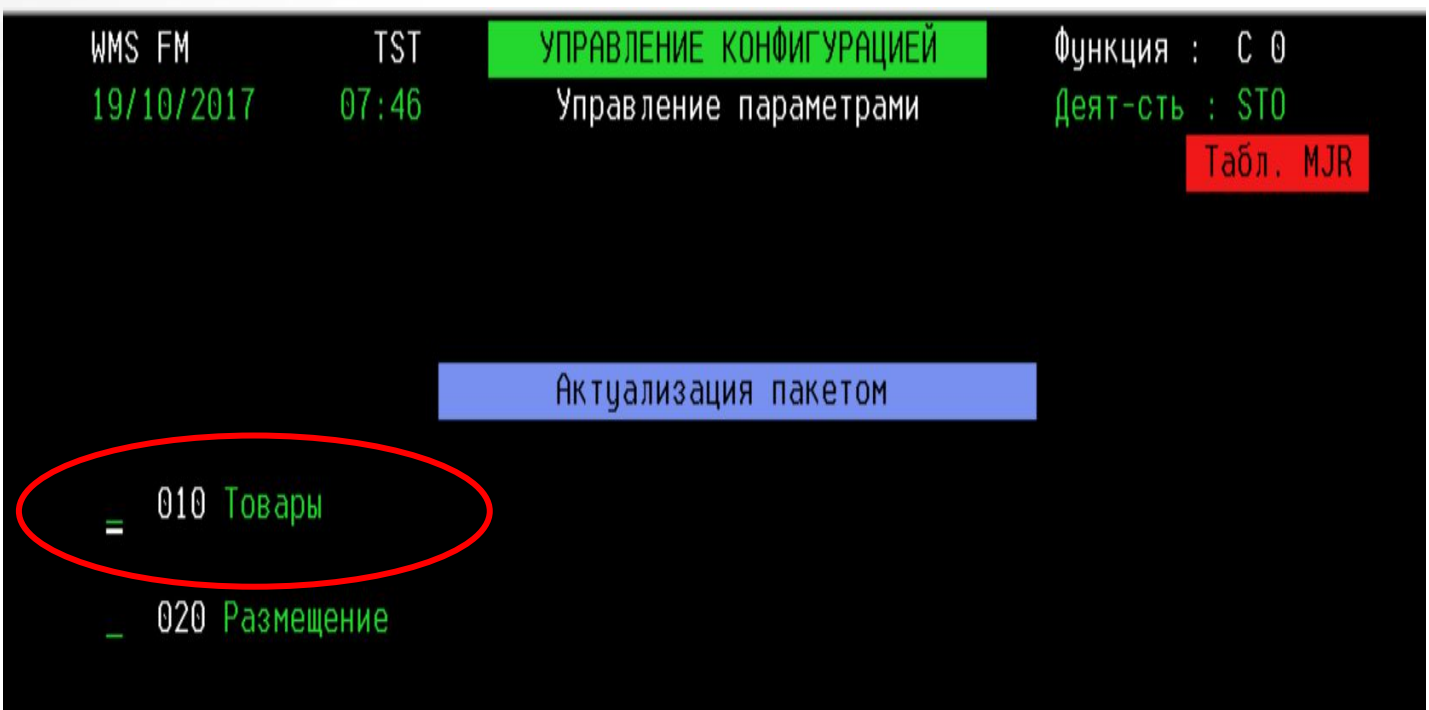

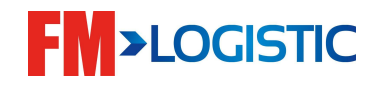

### **Актуализация пакетом товары**

#### **Запустить запрос**

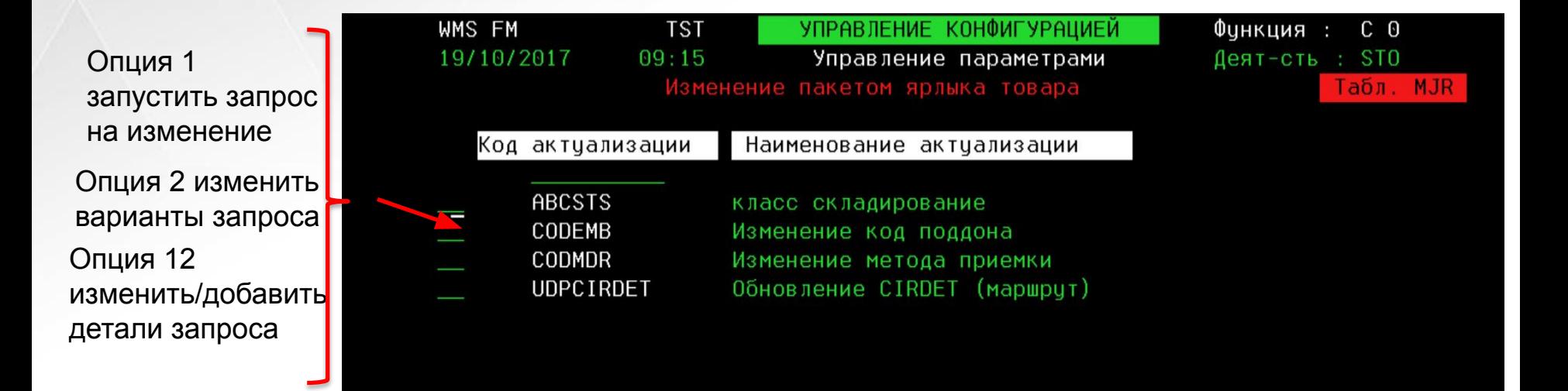

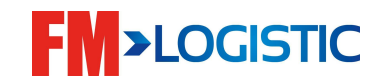
# **Введение**

#### План обучения

■ День 1

- Настройка GCS WMS на рабочем столе;
- Знакомство с экранами GCS WMS;
- Создание пользователя в систему;
- Управление распечатками;
- Знакомство с блоком мастер-данных;
- Знакомство с модулями;
- Создание складской структуры;
- Знакомство с логикой поиска мест хранения;

#### ■ День 2

- Знакомство с процессом приемки;
- Знакомство с процессом приемки на радио терминалах;
- Знакомство с размещением по системе GCS WMS и радио терминалом; Знакомство с процессом приемки составных товаров;
- Работа с приемкой возвратов;
- Складские движения;

#### ■ День 3

• Модуль отбора:

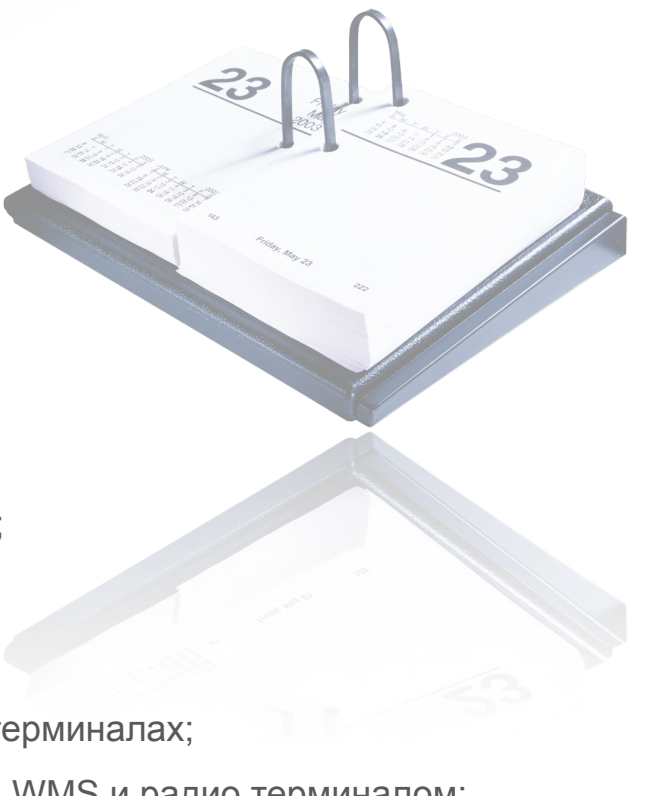

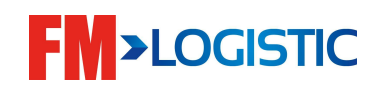

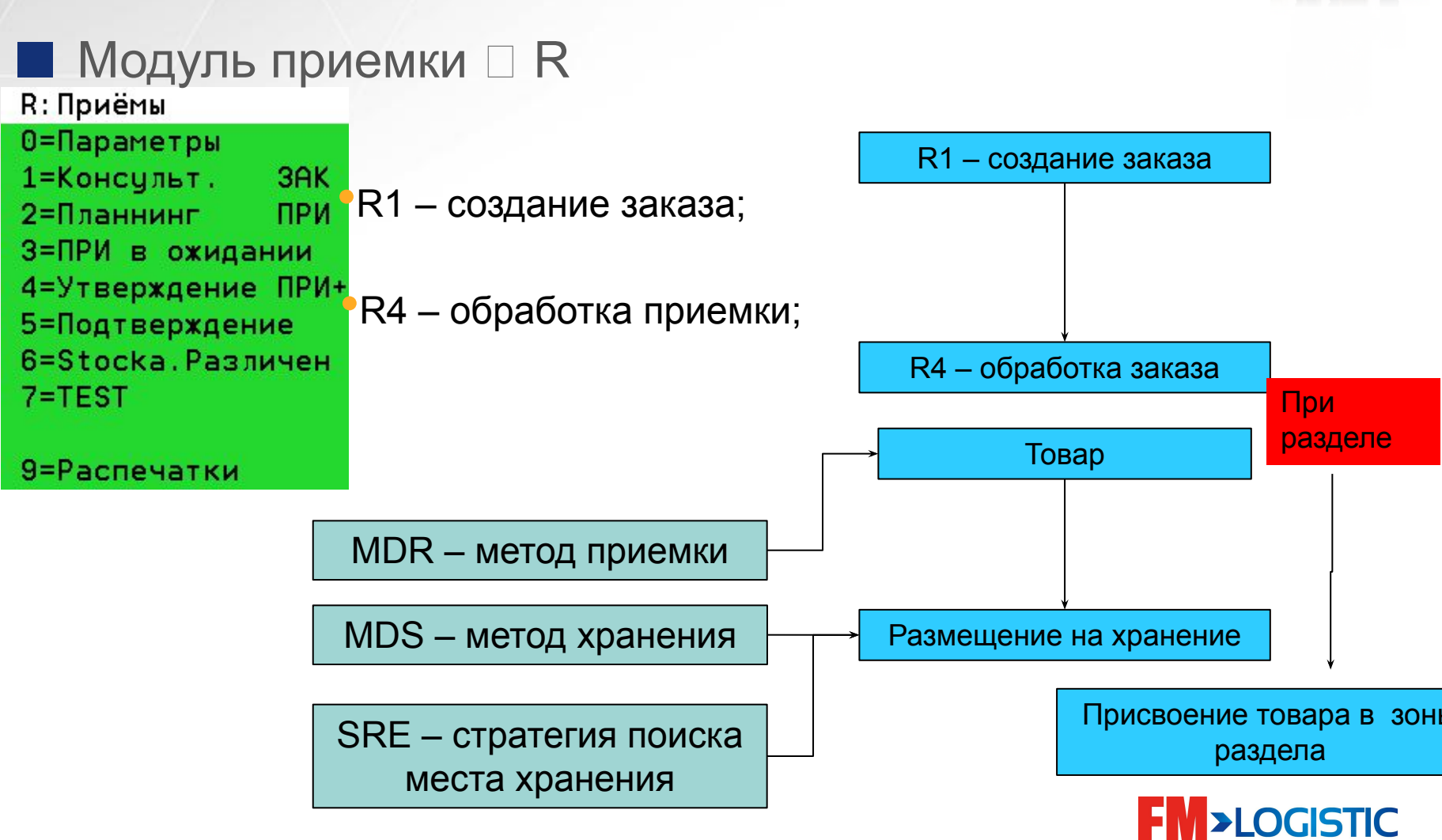

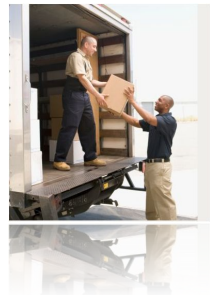

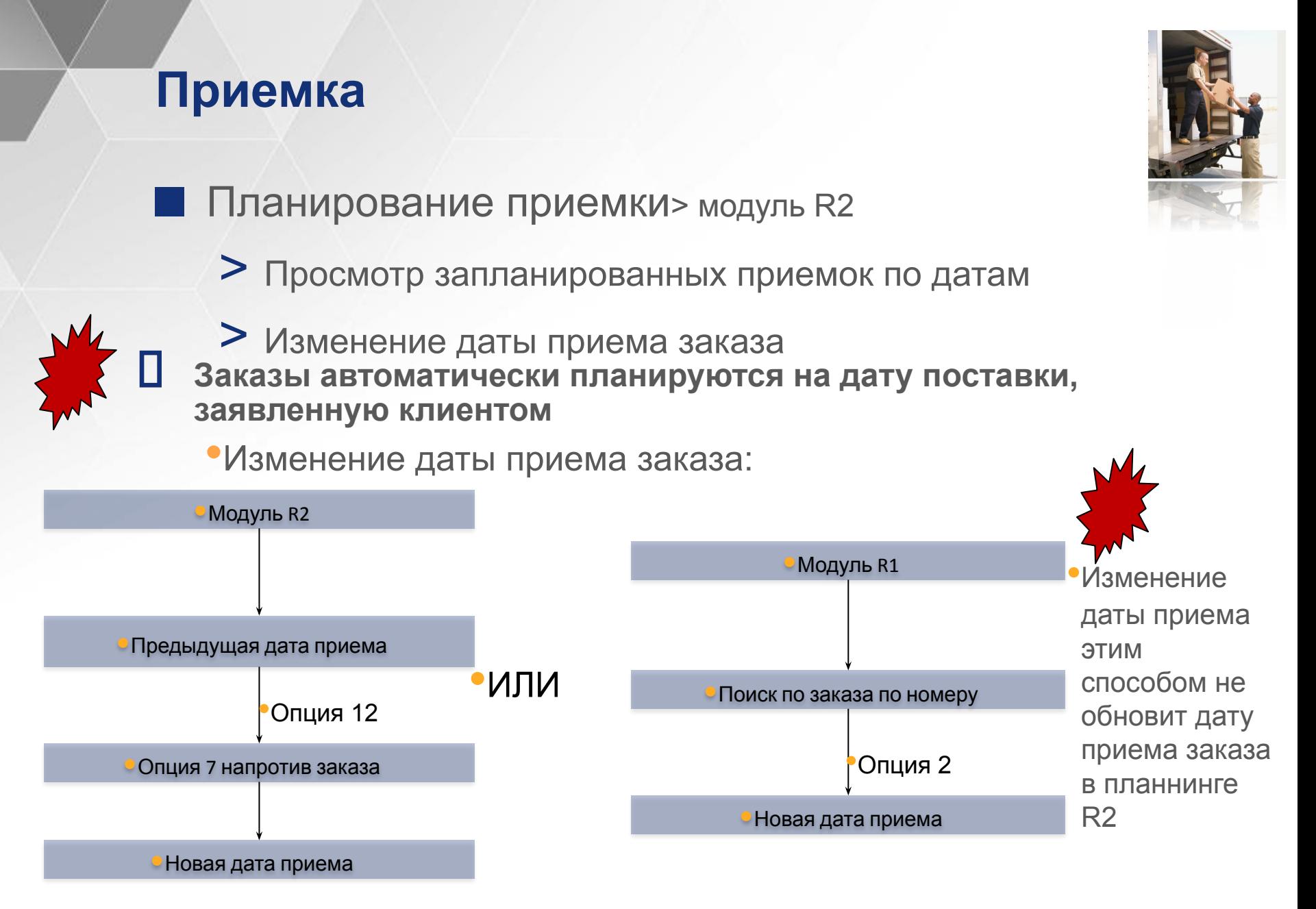

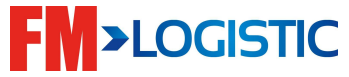

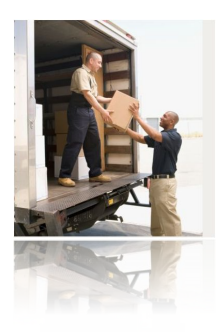

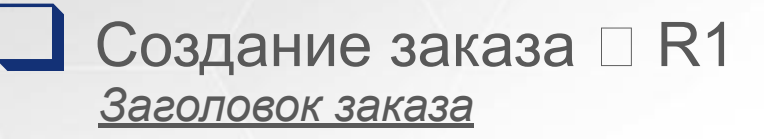

LDR – место приемки

TRE – тип приемки

+

*Предполагаемая дата поставки*

*Поставщик*

*Перевозчик*

+

*Код заказа*

#### *Строки заказа*

*Товар 1: N штук*

*Товар 2: N штук*

*Товар 3: N штук*

*Товар …: N штук*

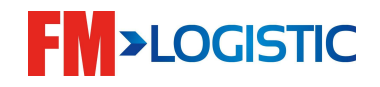

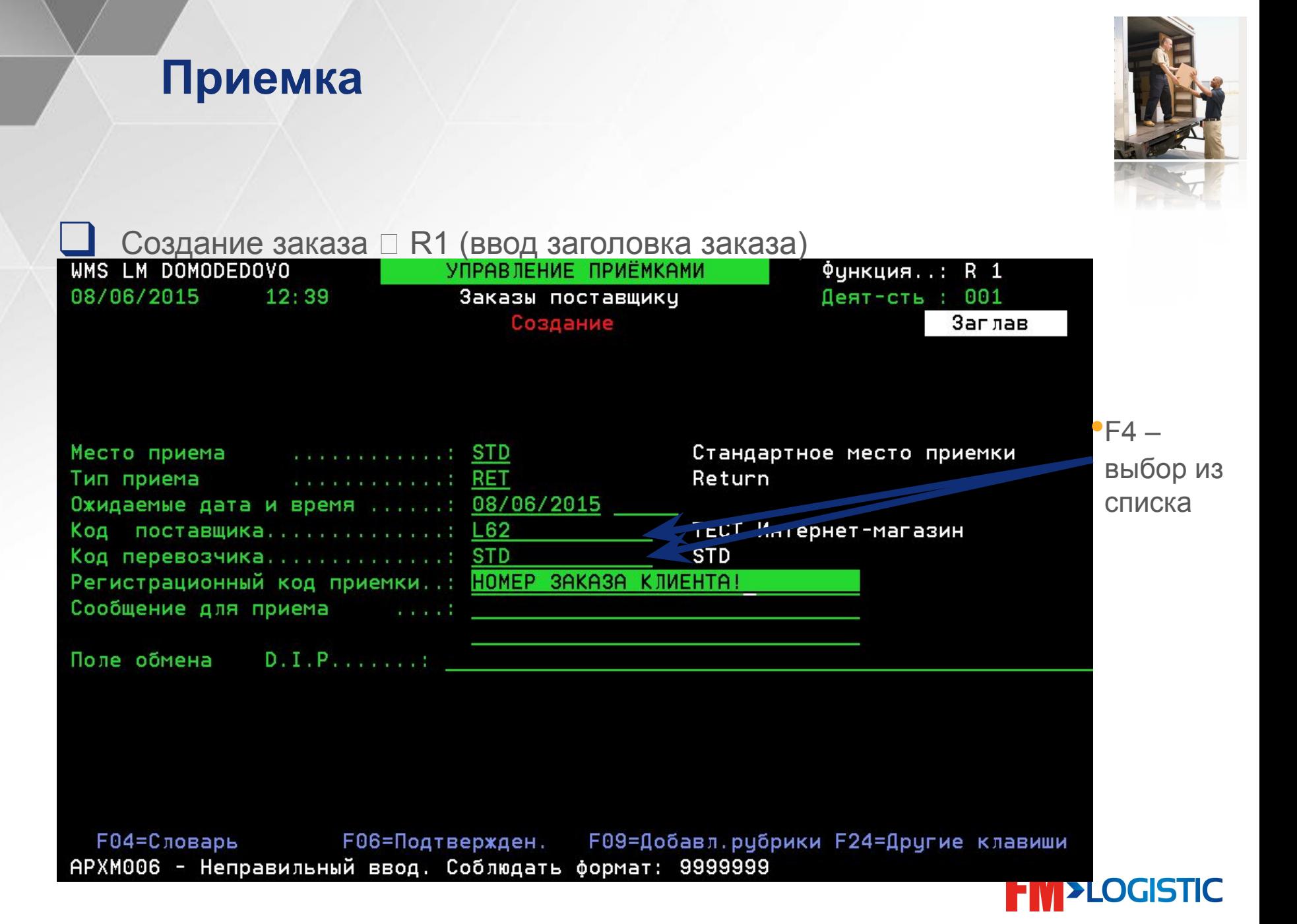

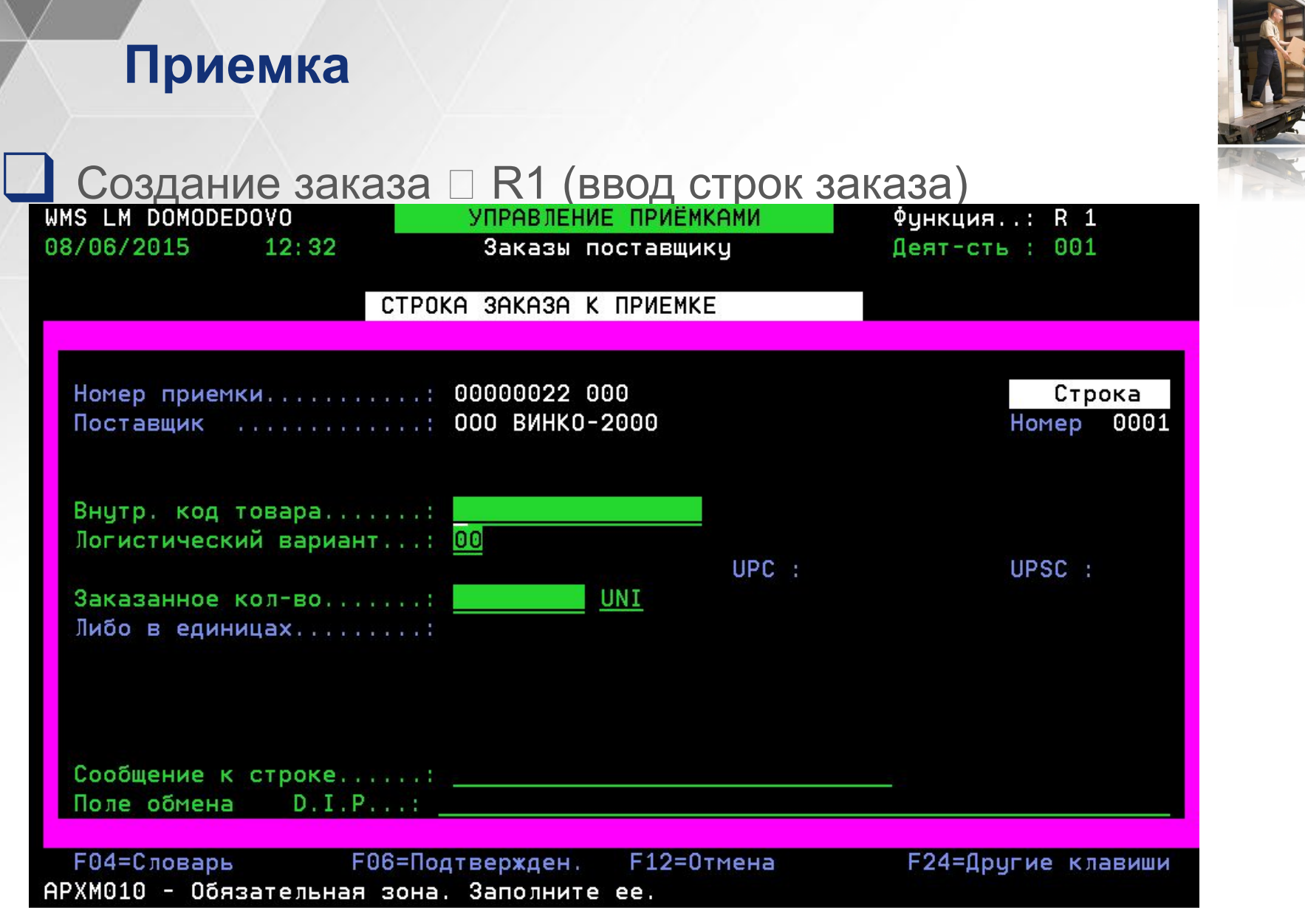

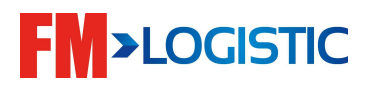

ш

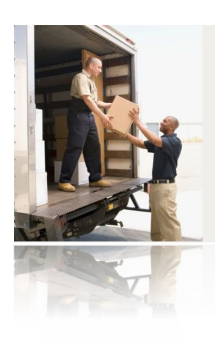

# **□ Создание заказа □ R1 (просмотр строк заказа)**

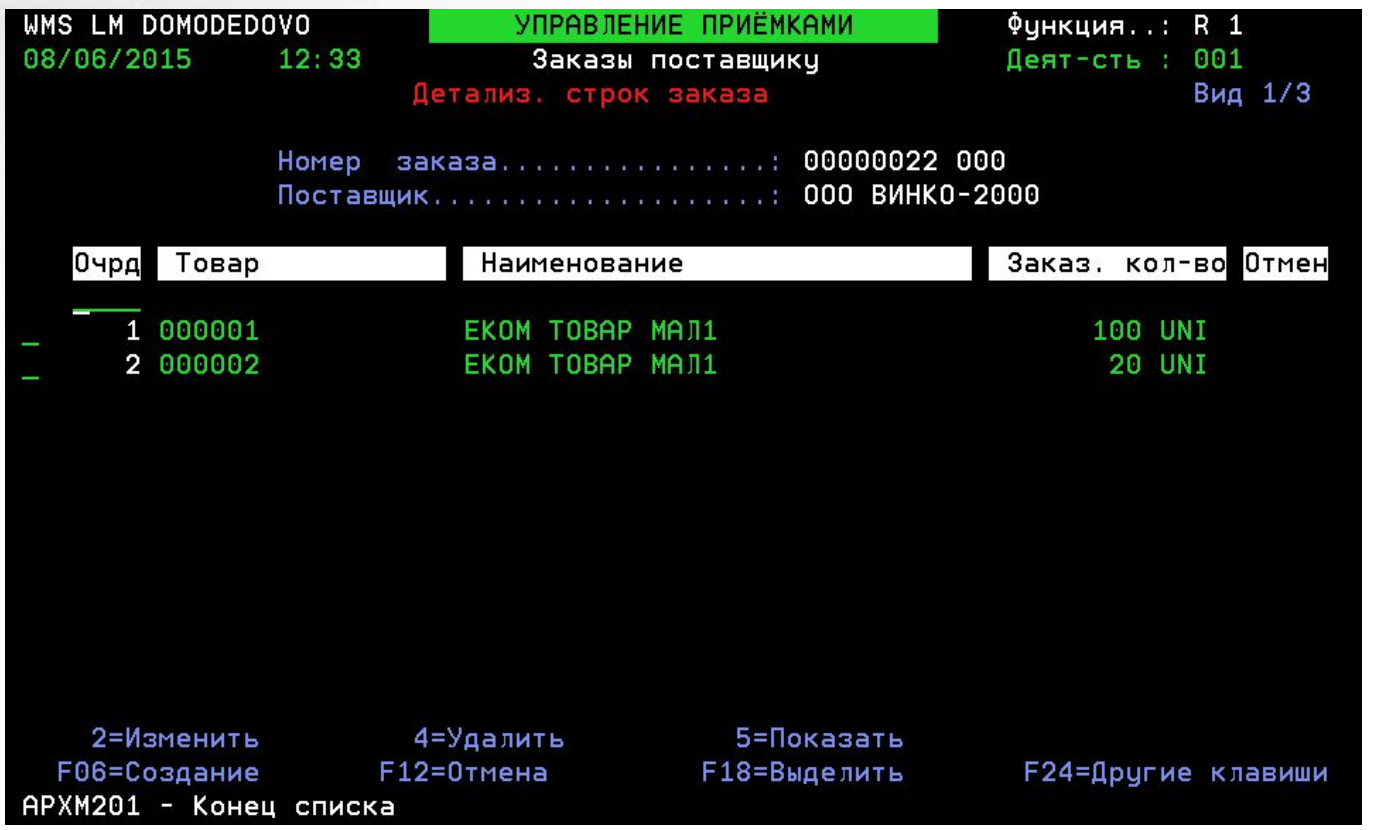

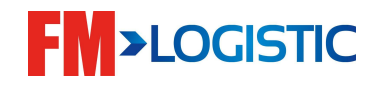

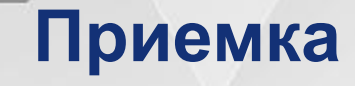

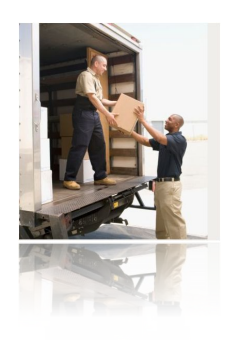

Обработка заказа оператором □ R4.1

- ❑ Внешний вид экрана приемки для оператора зависит от параметров, указанных в таблице MDR
- ❑ Управление кодом партии и сроком годности на приемке также настраиваются в параметре MDR. MDR может быть несколько согласно специфики работы склада.
- $\Box$  1 Пример: 2 разных MDR на клиенте IDB :
	-
- ❑ Без управления партией и сроком годности;
- 
- ❑ С управлением сроком годности;
- 2 Пример MDR на клиенте :
	- ❑ 1. Stock: Прием алкоголя ;
	- ❑ 2. Stock: Прием весового товара; и т.д.

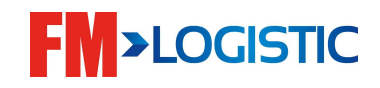

# ❑ **Таблицы приемки** ❑ **Метод приемки (MDR)**

Метод приемки...............: EXR Наим-е метода..............: Метод приема реального веса Общий принципы приемки Тип обработки ввода........... <u>9</u> Параметрируемый ввод Предварит. склад. на перроне..: 0 Нет предварит. складирования Удаление этикеток............. 0 Обычная распечатка этикеток Прием готовых суппортов......: 0 Нет Программа этикетки упаковки..: <u>\*NONE</u> Управление серийными номерами: 0 Без серийного номера Кол-во серийных номеров noUVC:

✔ **Тип обработки ввода** – определяет набор параметров для ввода при приемке товара (на стр. 3). 9 – все поля ввода доступны

✔ **Предв. склад. на перроне** – помещать или нет принятые паллеты в промежуточную зону Y

✔ **Удаление этикеток** – печатать или нет этикетки складирования при приемке

Стр. 1/4

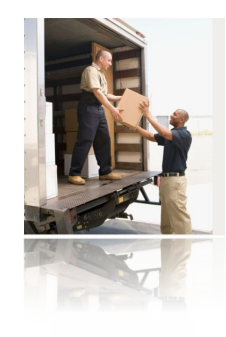

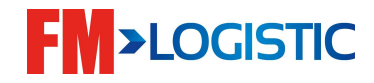

# ❑ **Таблицы приемки** ❑ **Метод приемки (MDR)**

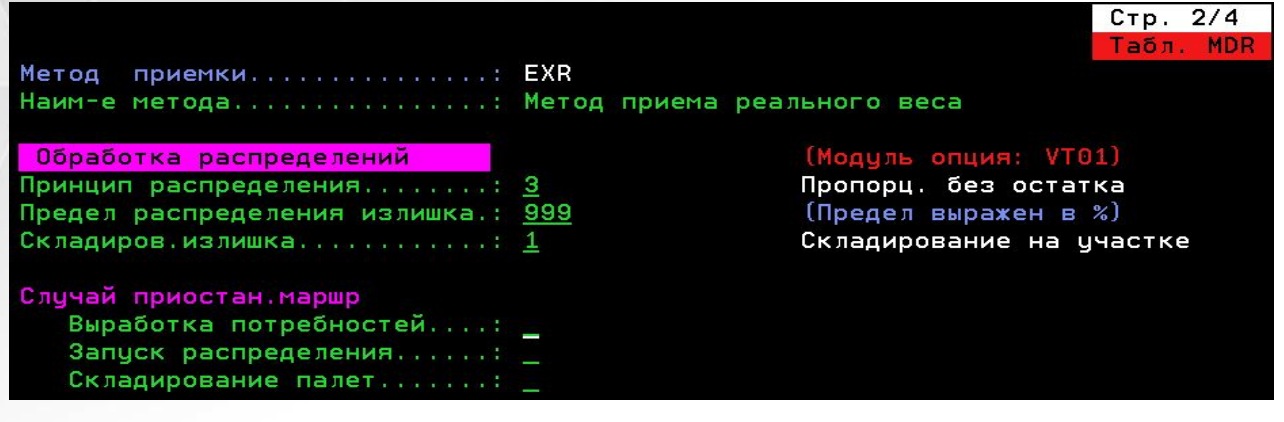

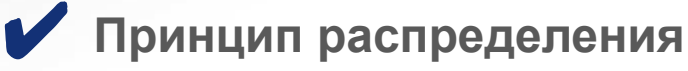

- •0 нет раздела товара
- •1 раздел линия за линией (1-ый магазин заказал 1-ым получил товар, если товар остался – 2-й магазин получает товар и т.д.)

•2 – пропорциональный раздел: каждый магазин в рамках распределения получает минимум 1 подбор (короб), если остались количества к разделу, они делятся в пропорции от заказанных клиентом количеств

✔ **Предел распределения излишка** – если поставщик привез больше заказанного, то указанный % излишка принимается в расчет для разд иначе излишек остается невостребованным в зоне раздела

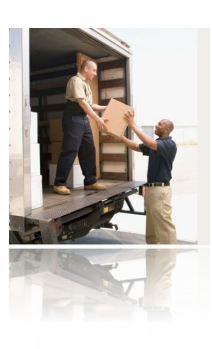

## ❑ **Таблицы приемки** ❑ **Метод приемки (MDR)**

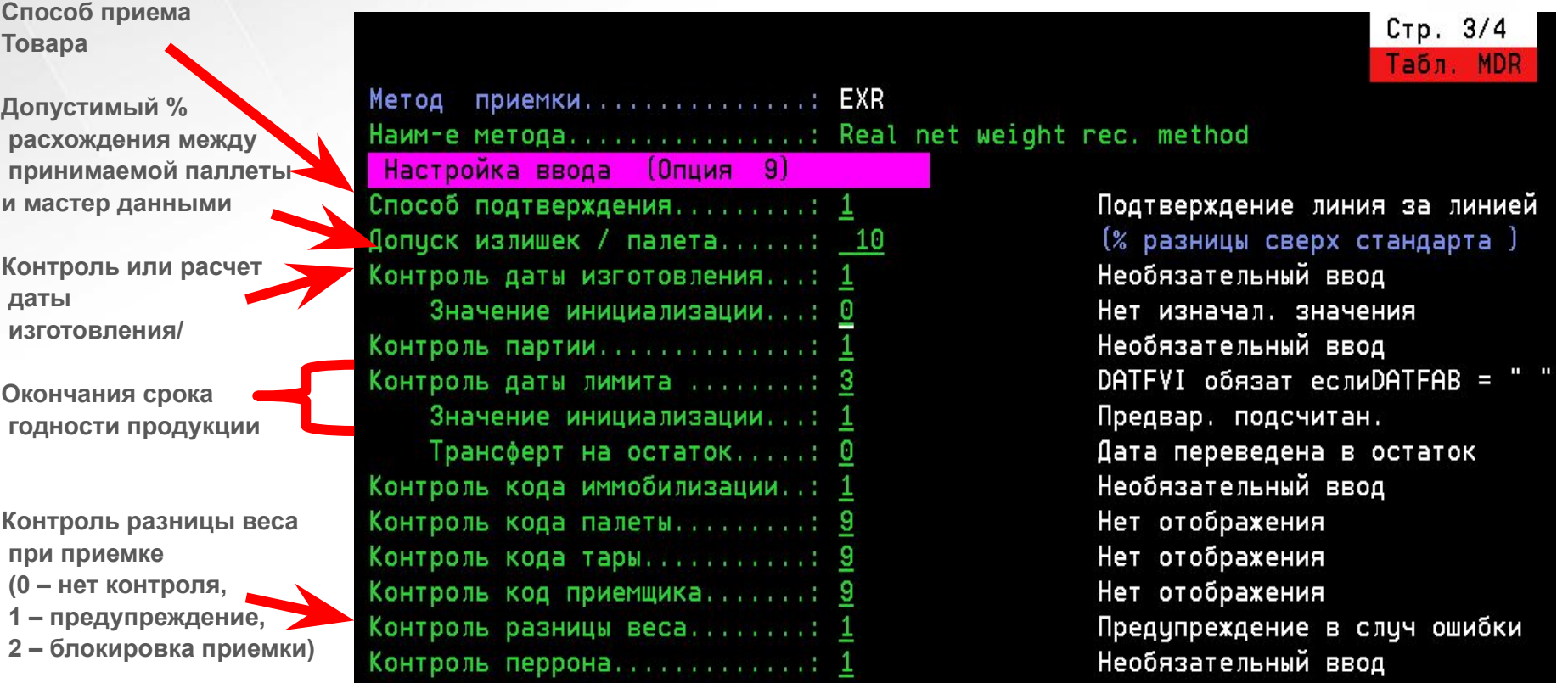

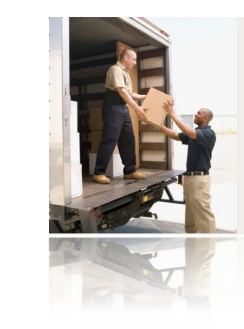

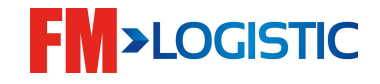

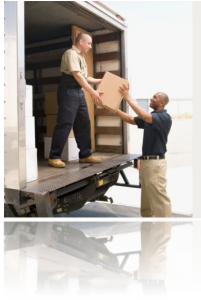

Метод приемки MDR - Строка за строкой, паллета за паллетой, n паллет по n коробов (влияет только на внешний вид экрана для оператора)

- − Приемка строка за строкой: Одна строка приемки 25 коробов, стандартная паллета состоит из 5 коробов. GCS WMS может принять это всё за раз. GCS WMS будет использовать стандартные паллеты для печати правильного количества этикеток, 5.
- Приемка паллета за паллетой: Одна строка приемки 25 паллет и стандартная паллета состоит из 5 коробов. Оператор будет обрабатывать паллету за паллетой – Подтвердит 5 коробов, потом еще 5 и т.д. .
- − Приемка n паллет по n коробов: для обработки гетерогенных паллет. Используя один и тот же товар (5 коробов на паллете), приемка 100 коробов. Физически, паллеты распределяются следующим образом 5 по 7, 6 по 10 и 1 по 5.

#### **Приемка: линия за линией**

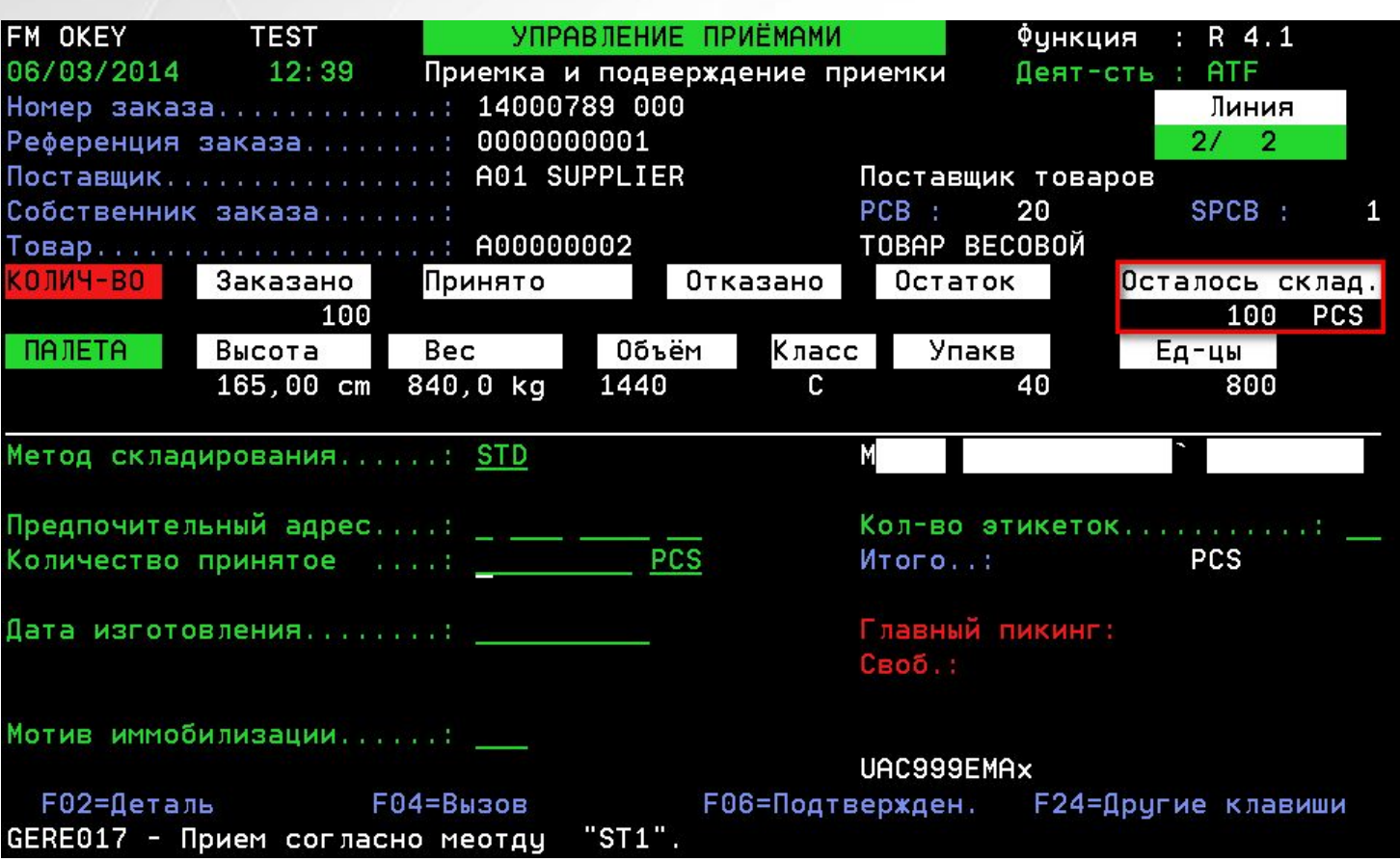

 Принятое количество автоматически разбивается на поддоны, в соответствии с мастер данными;

 Если вручную указано место хранения – всё принятое количество размещается на него;

#### **Приемка: паллета за паллетой**

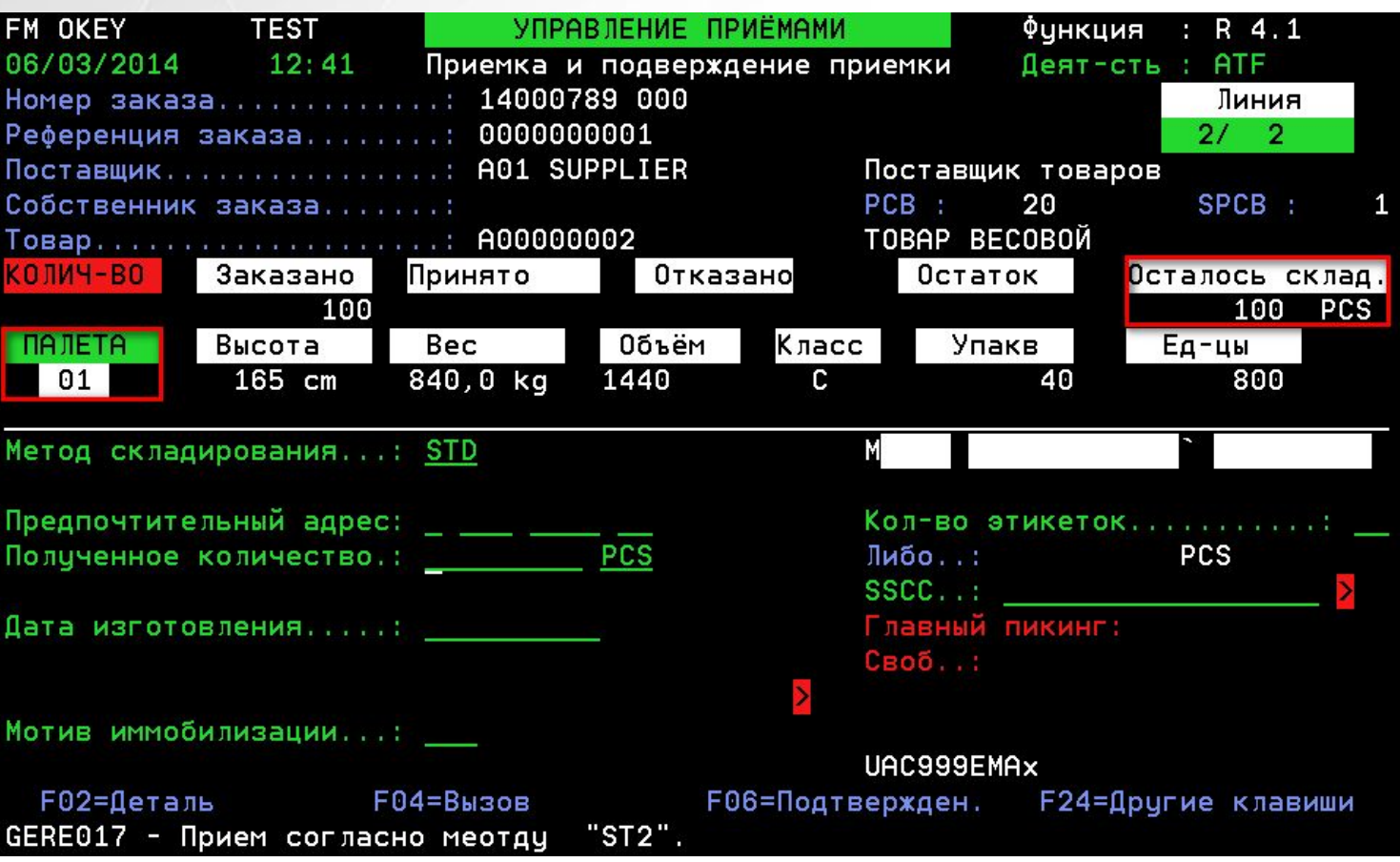

 Количество принимается по каждой паллете отдельно – то есть, всё указанное количество принимается на один поддон;

U Указание мест хранения вручную производится попаллети<mark>я LOGISTIC</mark>

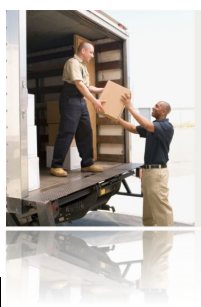

#### **Приемка: x паллет по z упаковок**

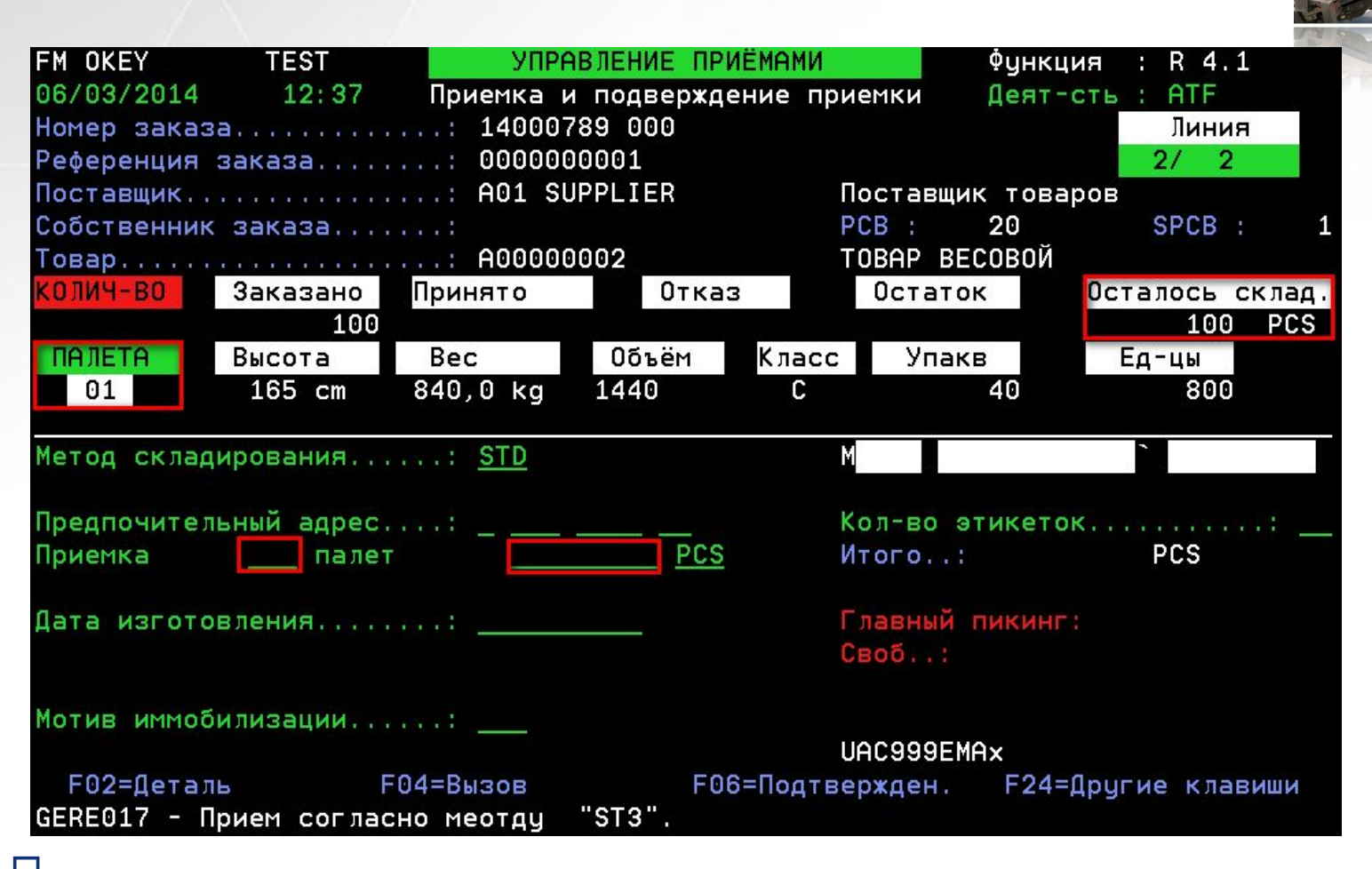

Количество принимается по группам паллет;

Если вручную указано место хранения – всё принятое количество<br>размешается на него: размещается на него;

## ❑ Таблицы приемки

#### ❑ Единицы упаковки (EMB)

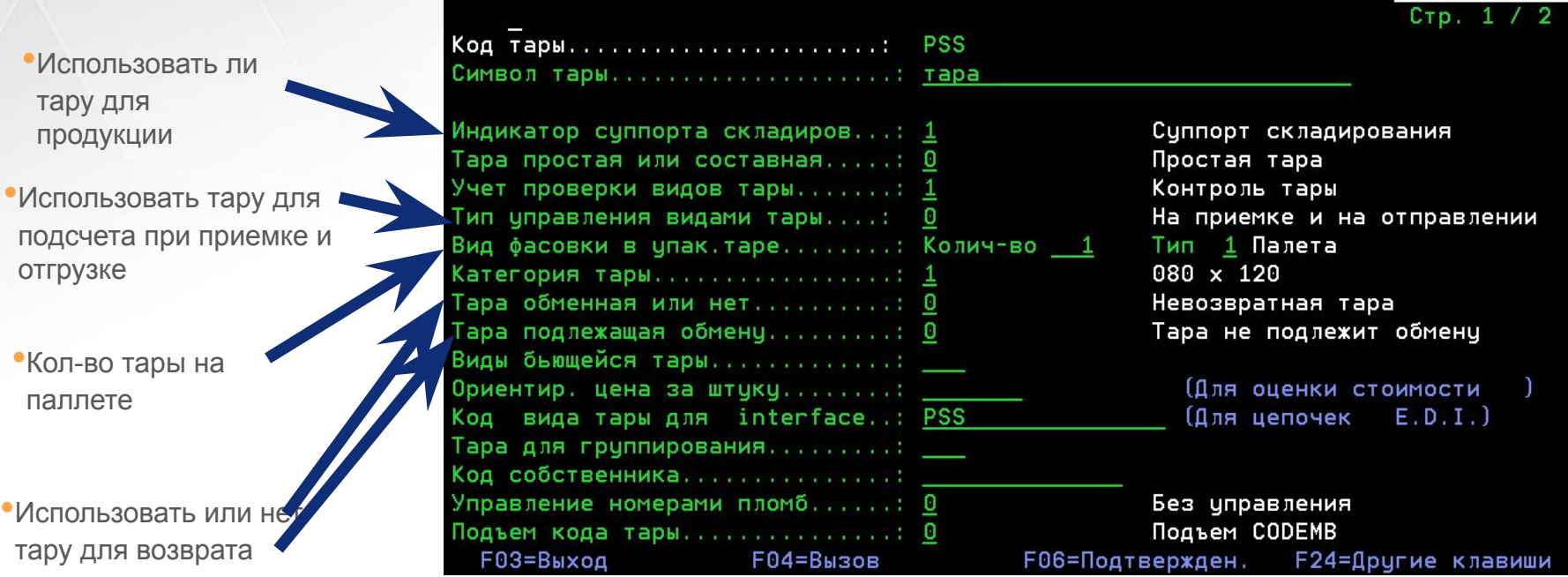

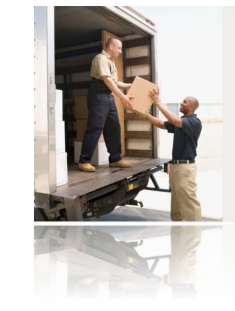

Общие свед.

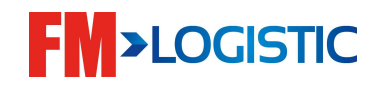

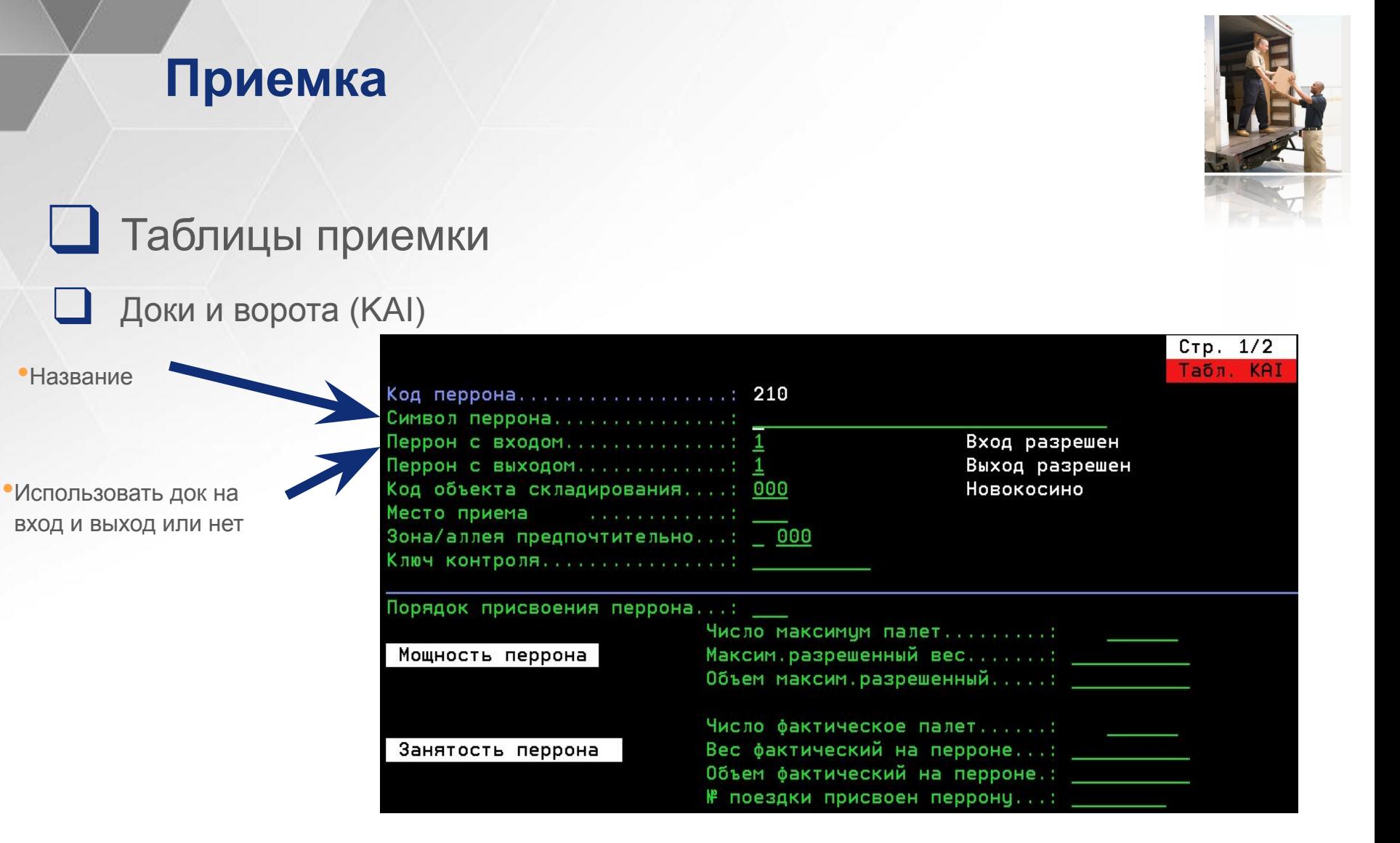

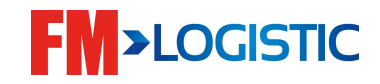

#### Печать этикеток для паллеты приемки (R9)

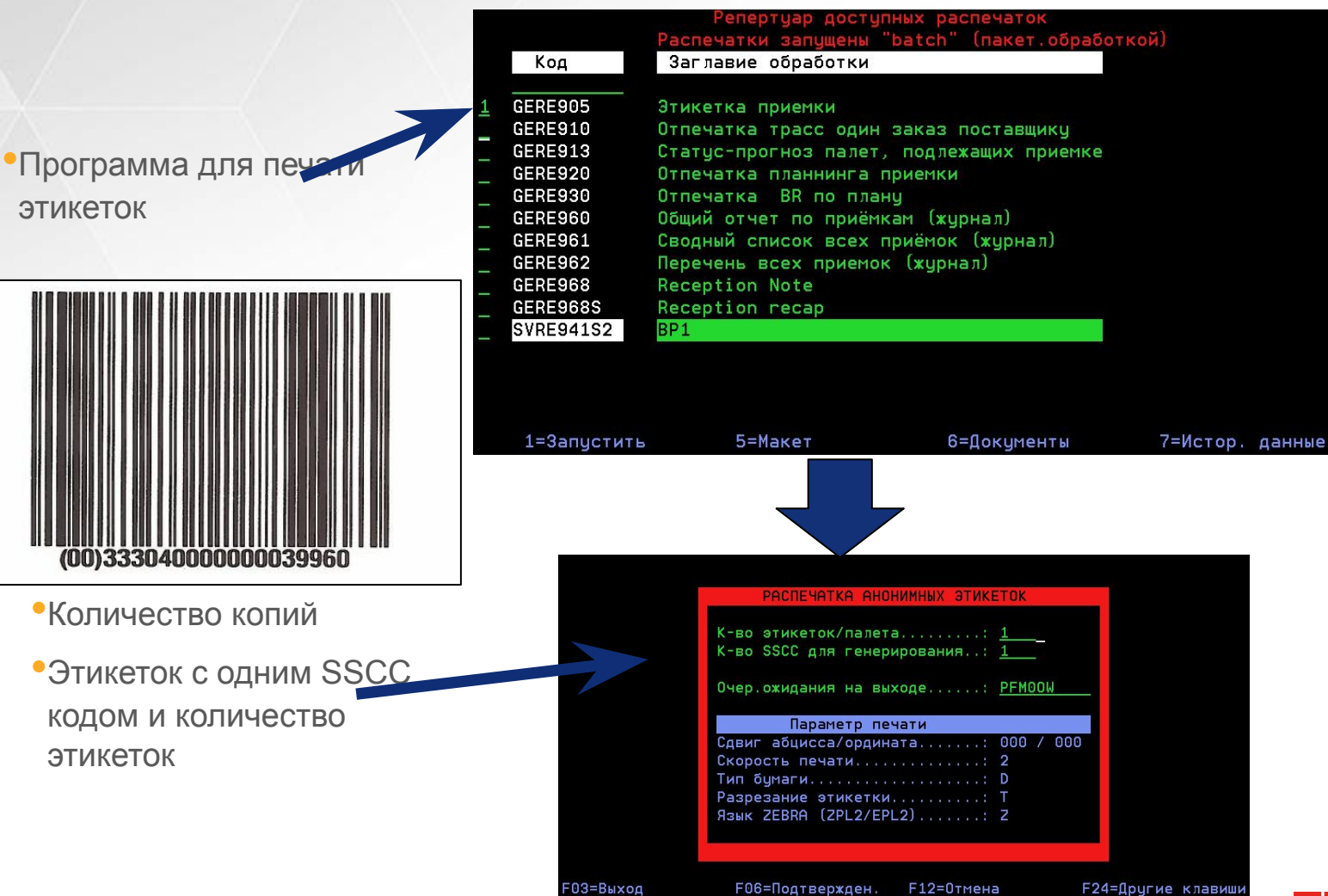

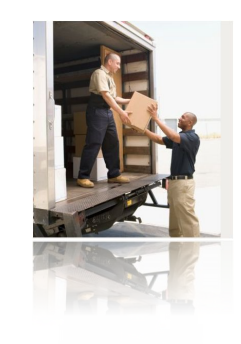

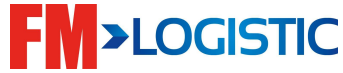

#### Доступ к распечаткам (W2)

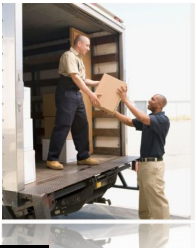

•F16 для быстрой прокрутки к последним распечаткам

•5 для визуализации распечатки (GERE905A – слепая этикетка)

•**SSCC код** 

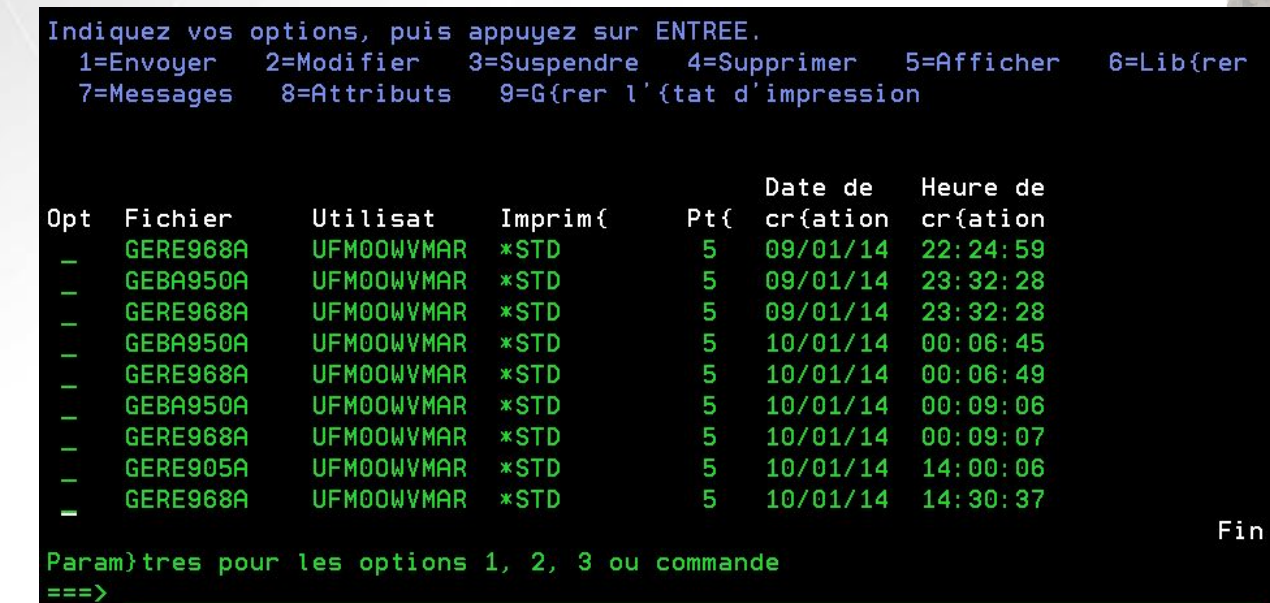

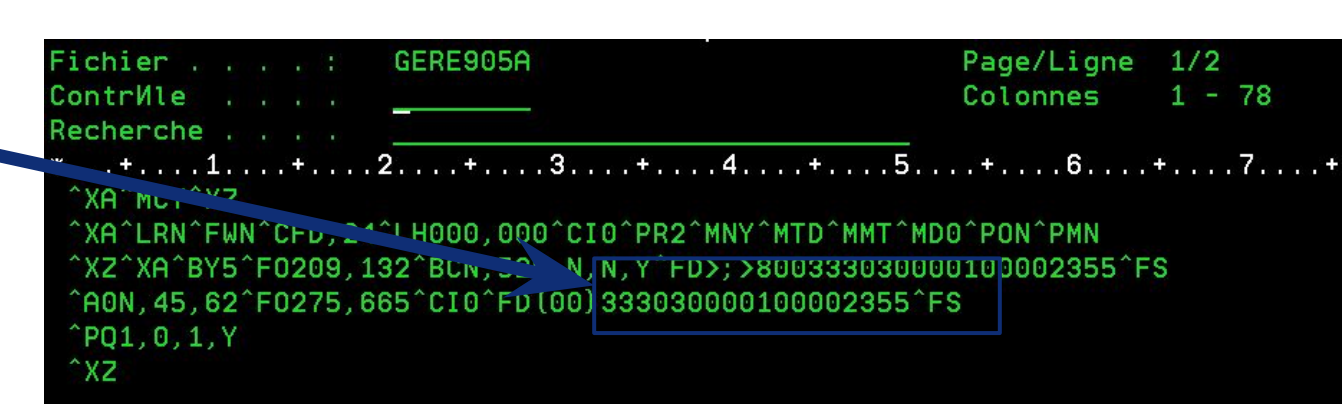

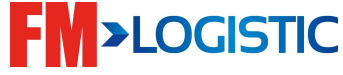

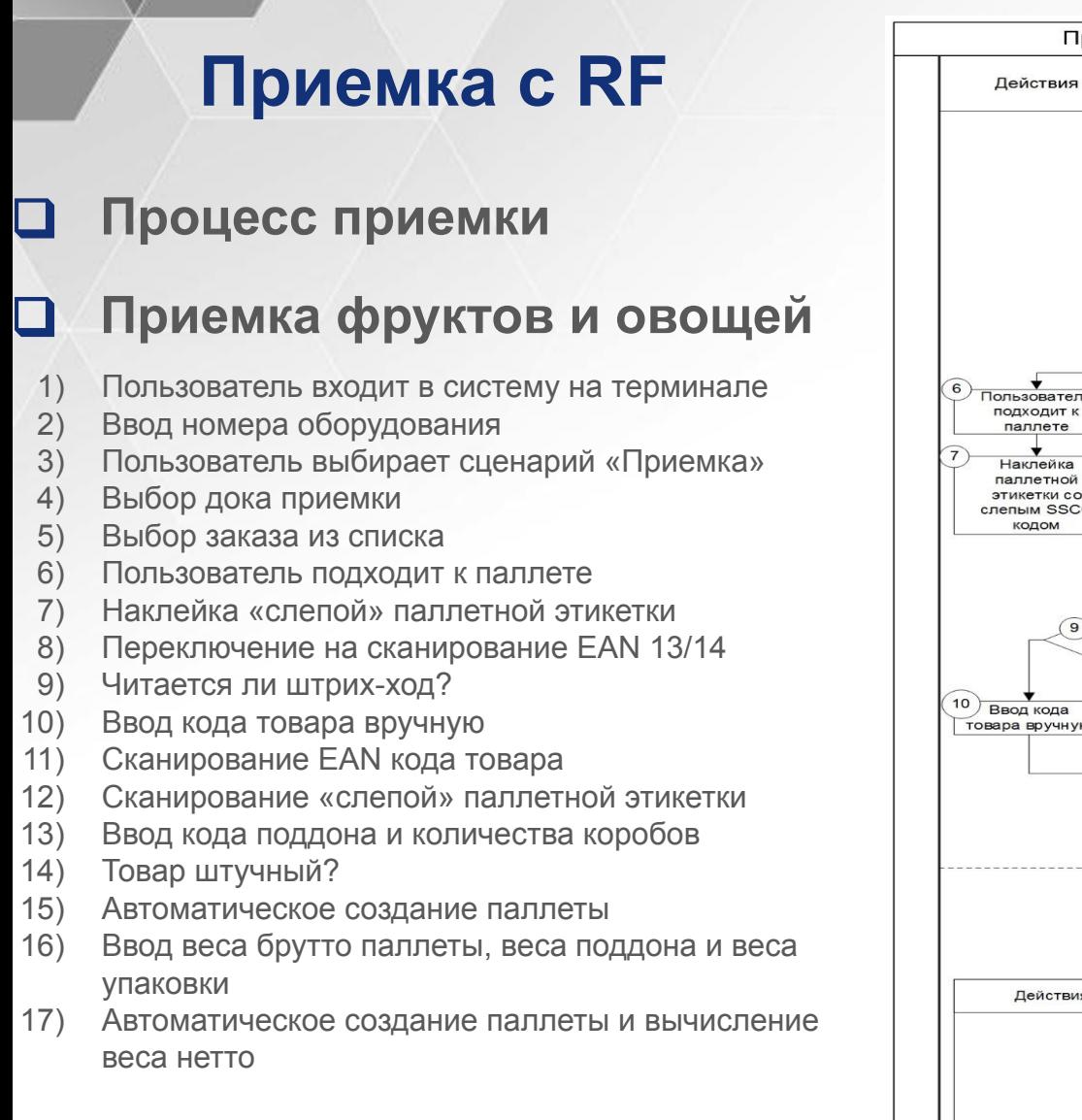

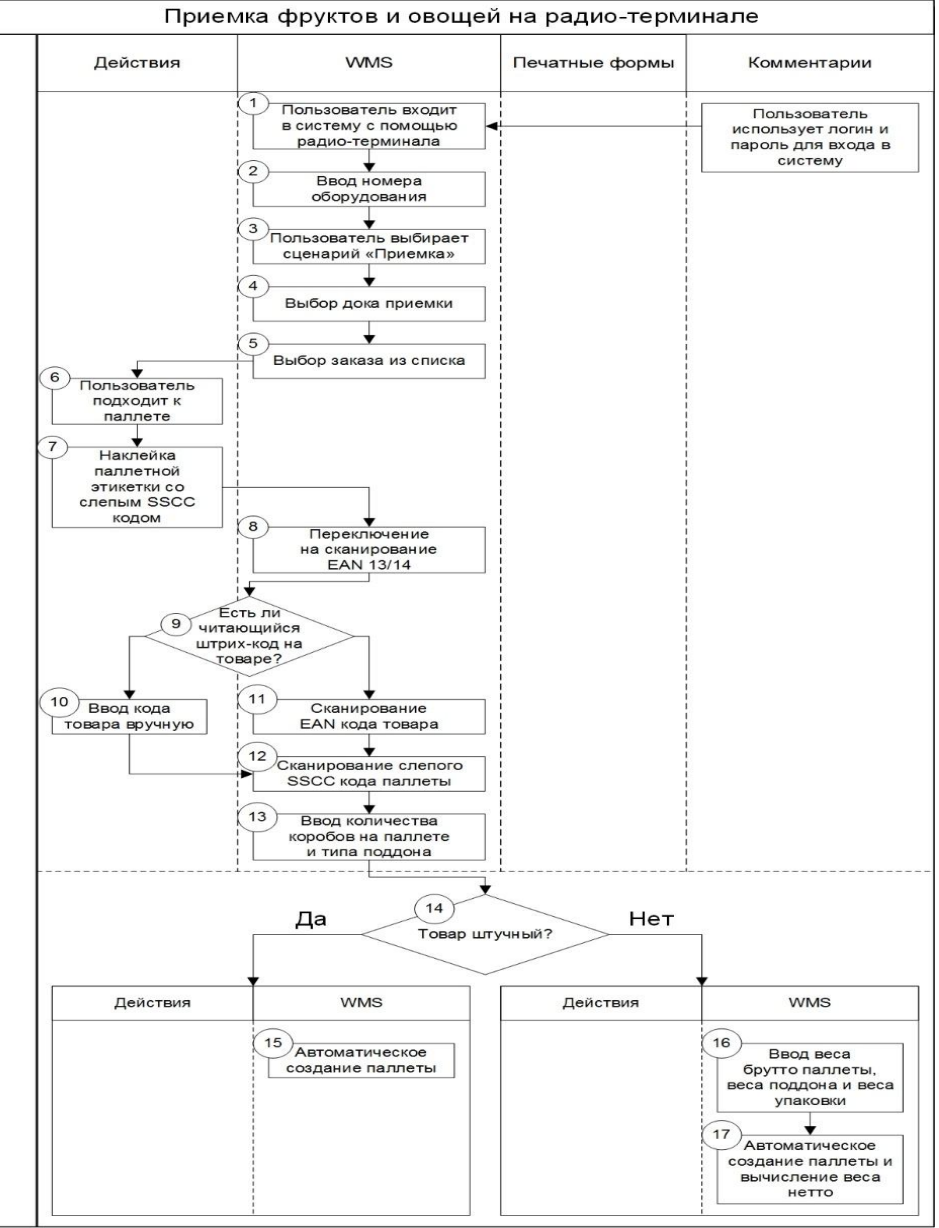

**LOGISTIC** 

#### **Приемка при помощи RF**

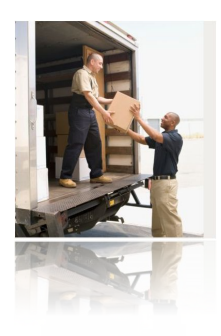

#### **Ш** Приемка при помощи RF

❑ Администратор приемки в меню R4.1 указывает для заказа док приемки;

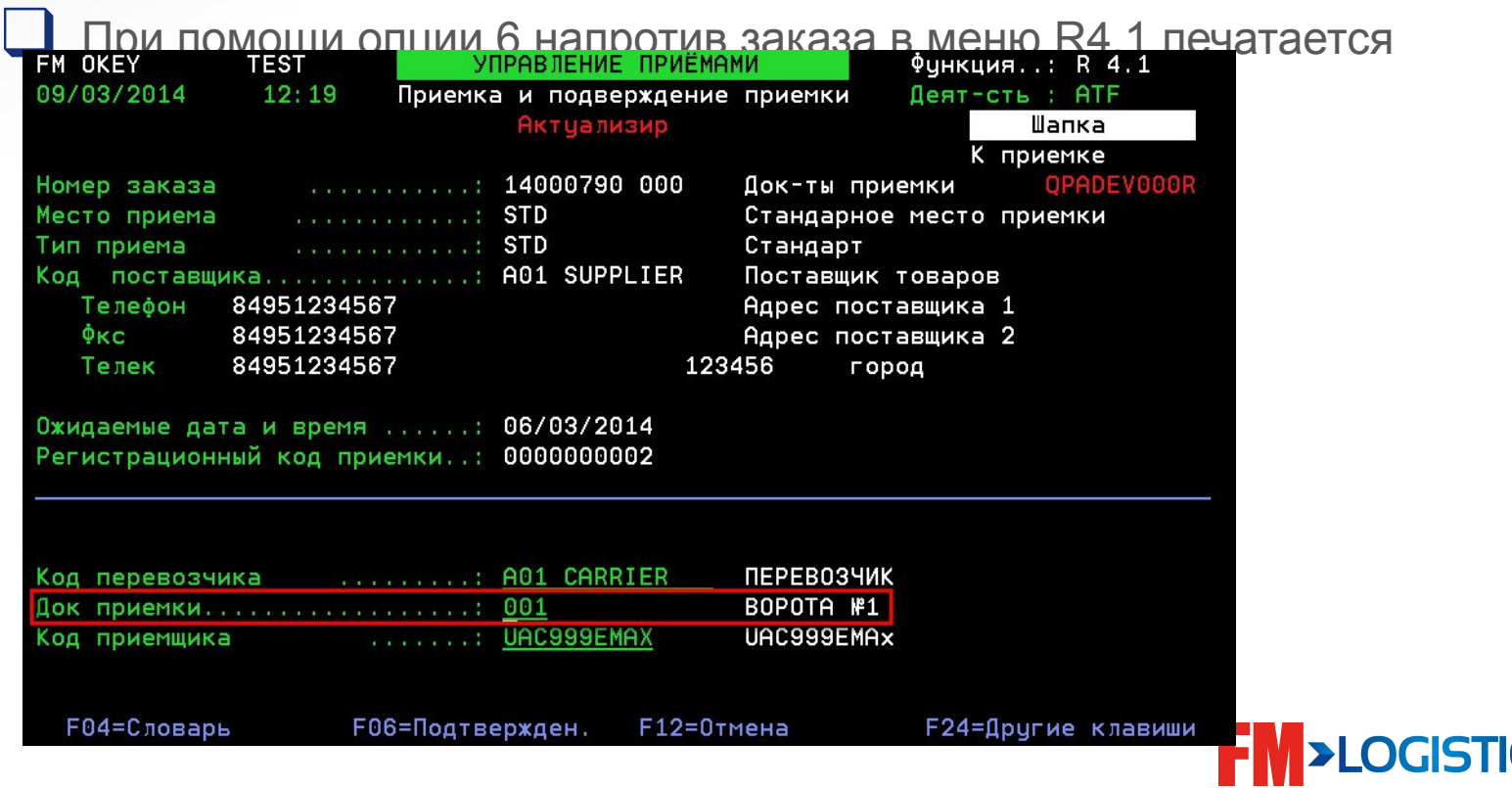

#### **Приемка при помощи RF**

**Предварительные настройки RF: OPC – настройка меню RF;**

**CAR – глобальный доступ пользователя к RF; RCN – доступ к функциям приёмки;**

- **PRP доступ к функциям отбора;**
- **MAT оборудование используемое на складе;**

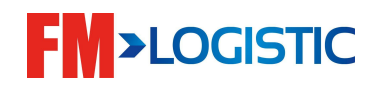

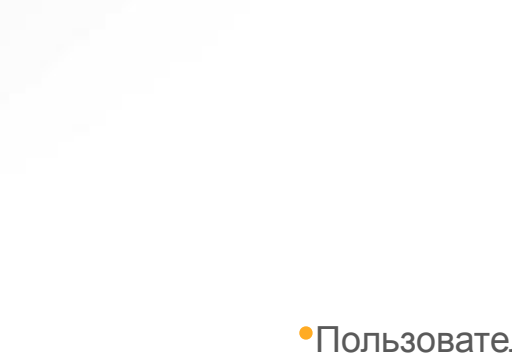

❑ Вход в радио терминал **•Пользователь берёт радио терминал, открывает эмулятор AS400 и вводит (сканирует ШК) своего пользователя и** 

**пароль**

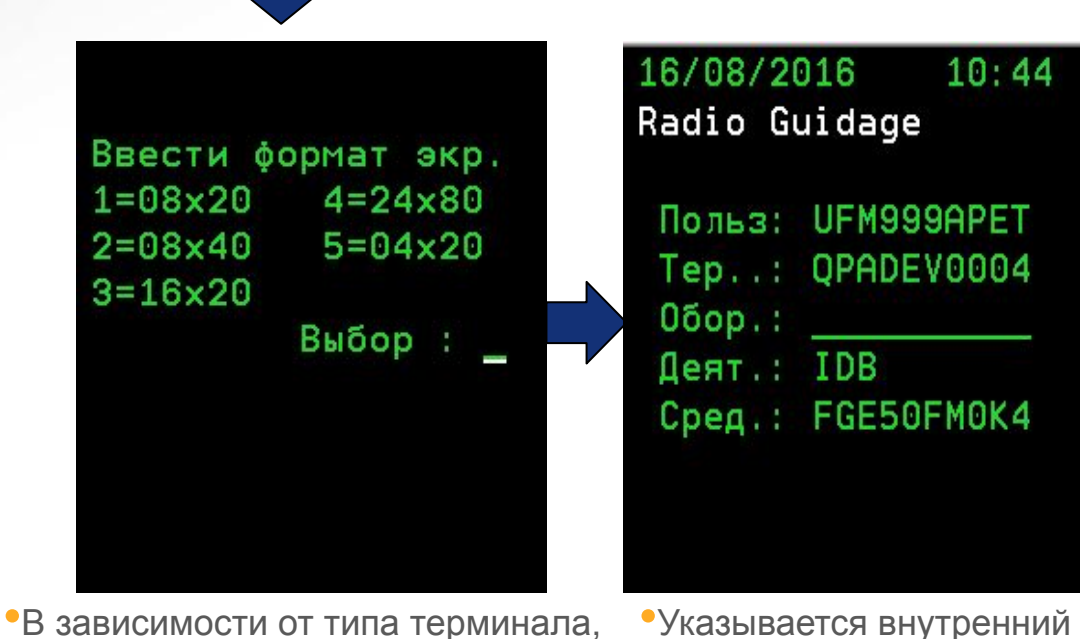

указывается наиболее подходящий формат экрана

•Указывается внутренний код используемого оборудования

•Пользователь видит меню RF и может выбрать нужную операцию

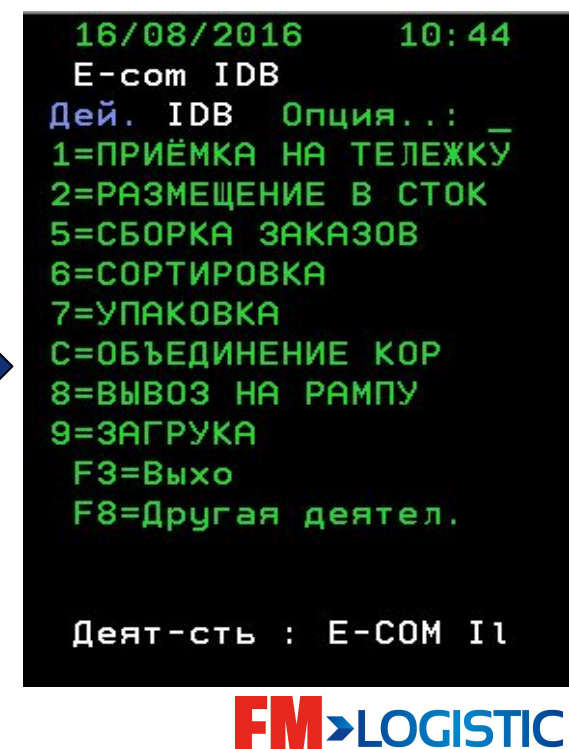

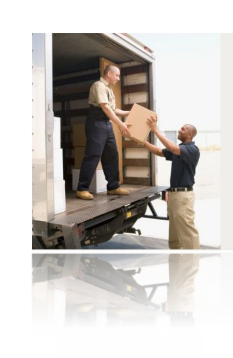

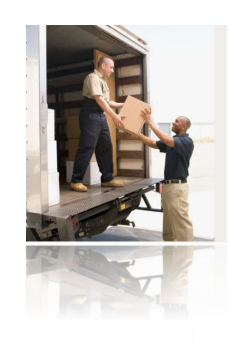

# ❑ Приемка при помощи RF

**•В меню терминала приемщик выбирает опцию «Приёмка на тележку»**

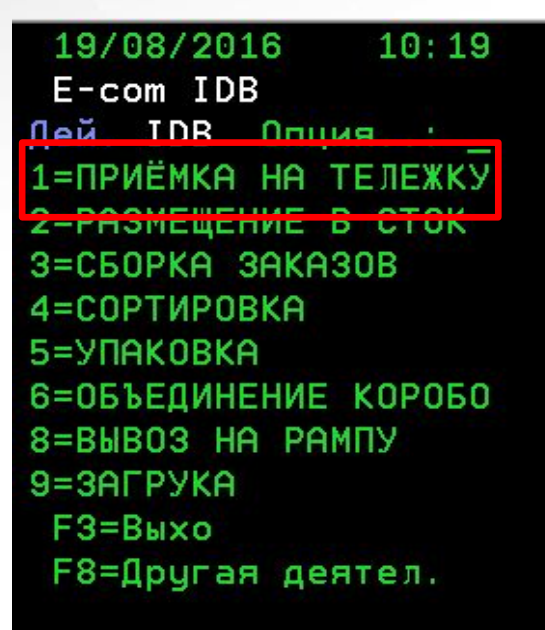

Деят-сть : E-COM Il

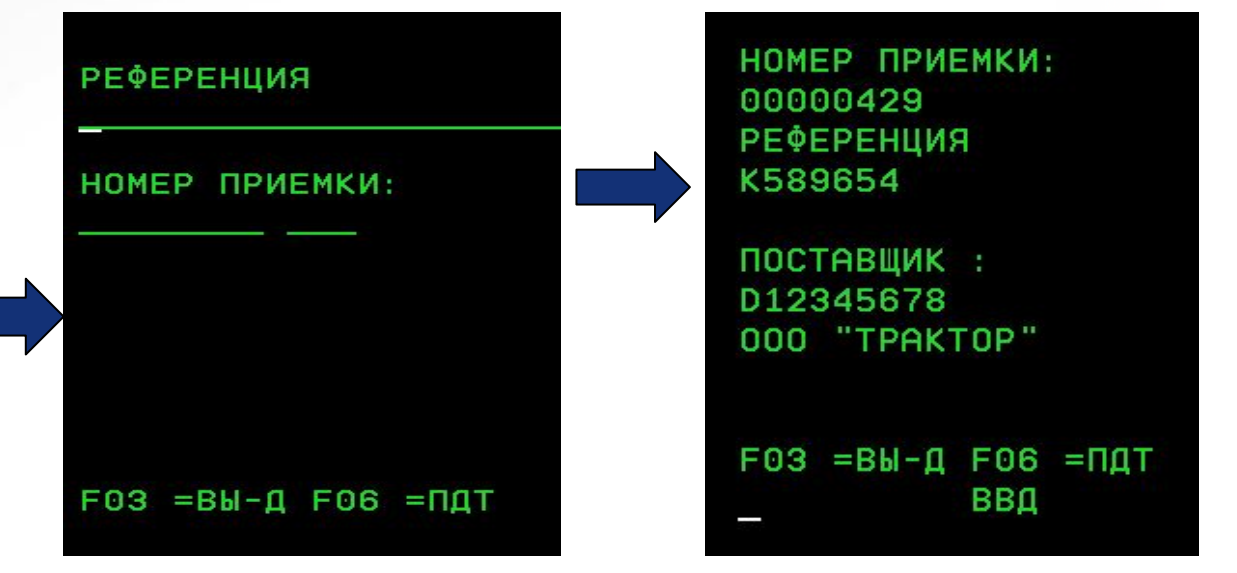

**•Сканирует ШК номера заказа в строке «Номер приёмки:» с распечатки «Заказ на поставку»**

**•На экране отображается информация о заказе приёмки**

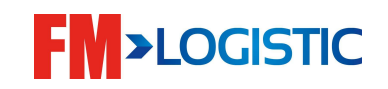

#### ❑ Приемка при помощи RF

•Система ожидает ввода товара

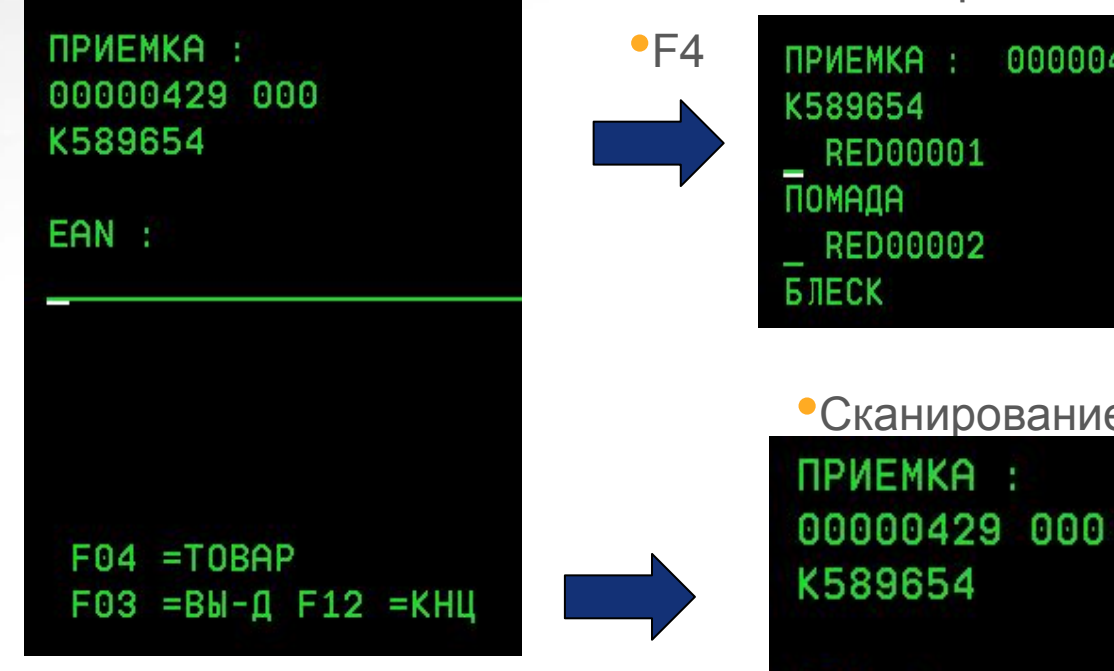

•Выбор из списка 00000429 000

•Сканирование ШК

EAN: 0308152696547

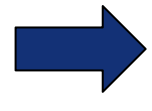

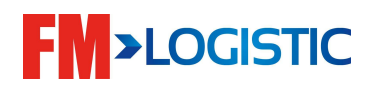

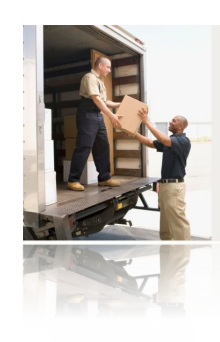

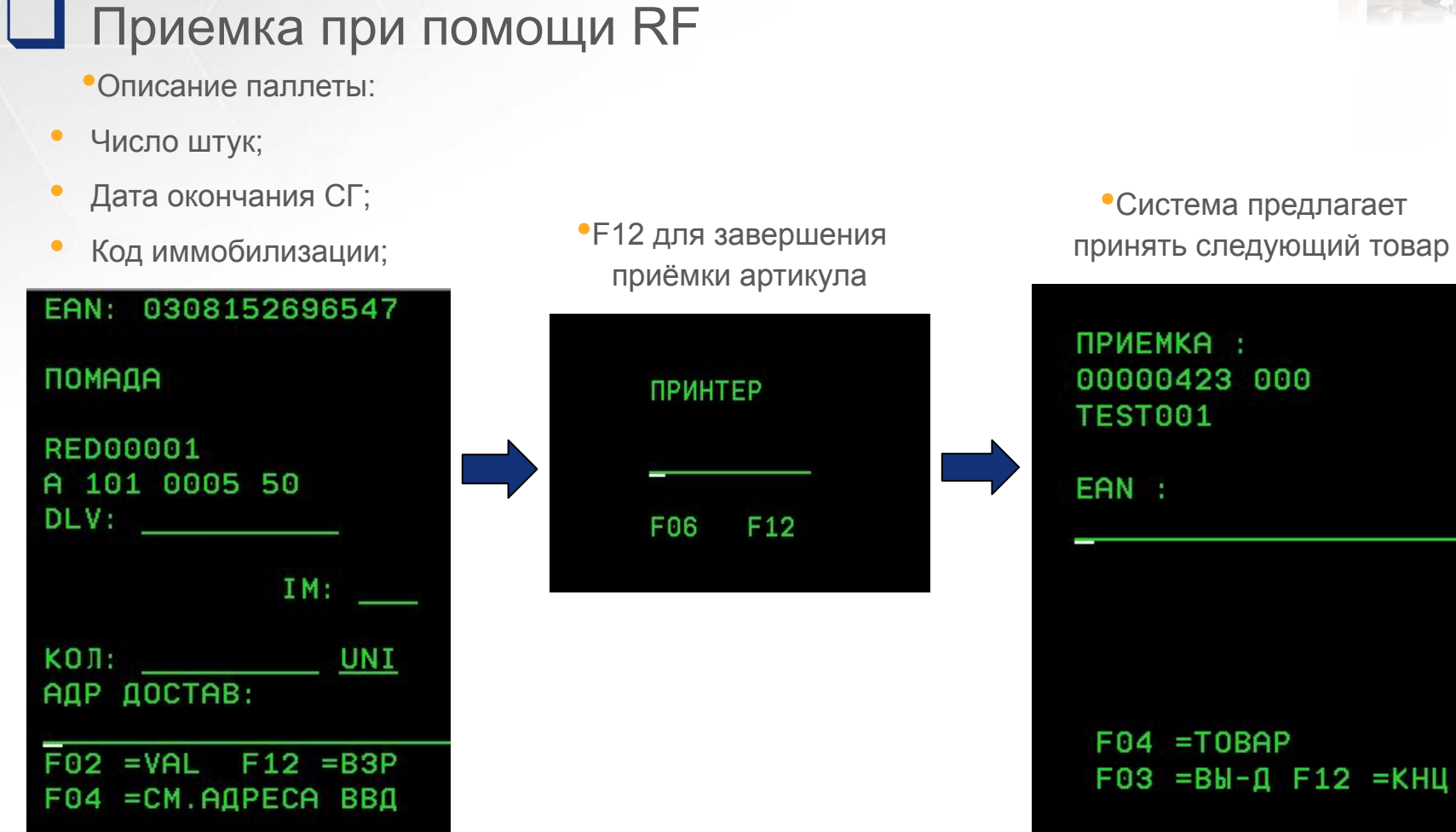

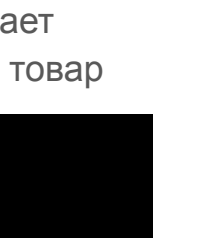

**SLOCI21** 

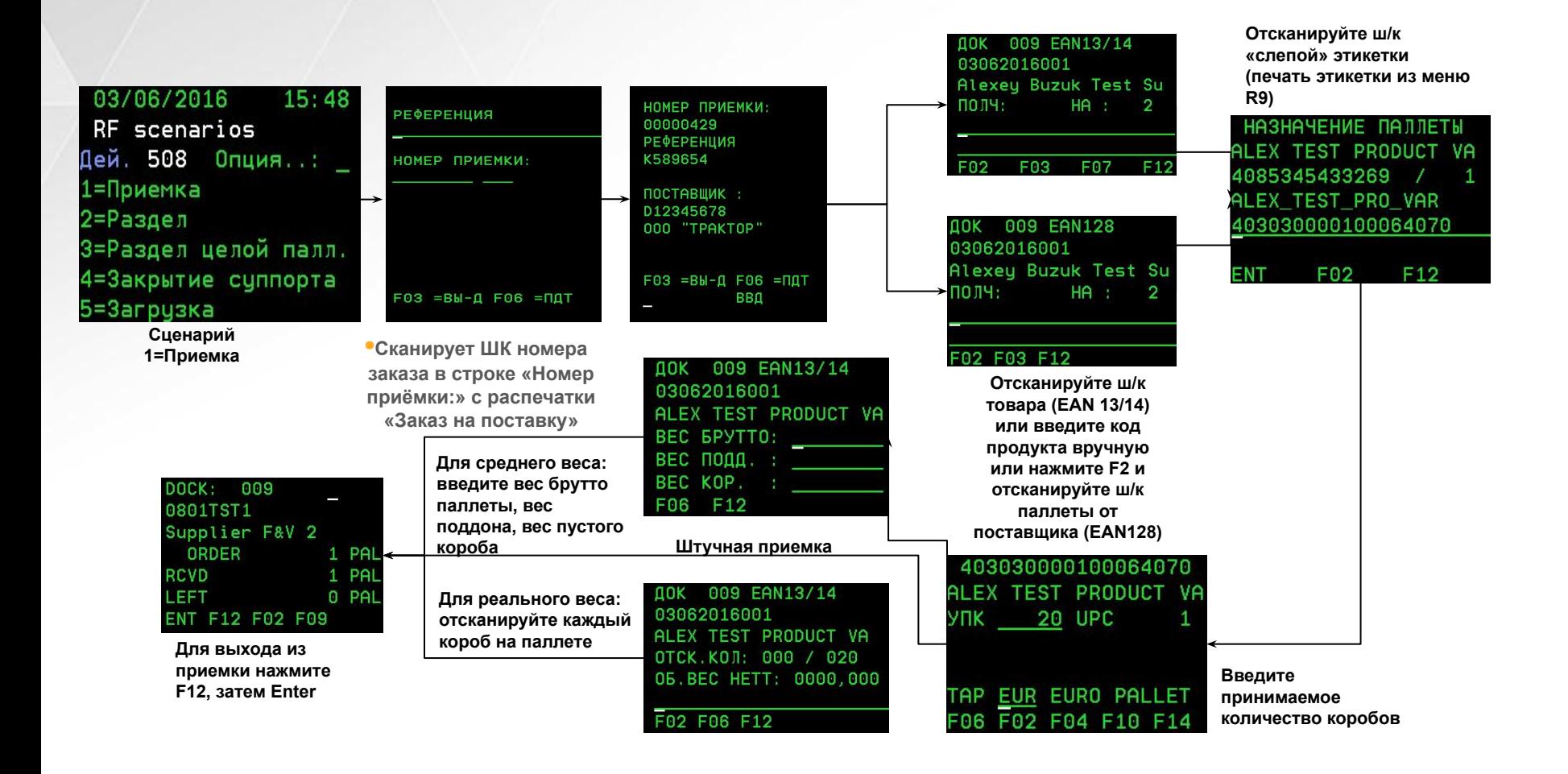

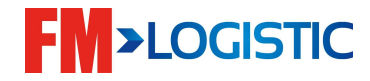

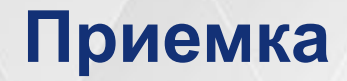

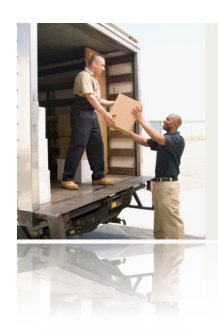

#### ❑ **Приемка составных товаров**

Составные товары (такие как душевые кабины, садовые тачки и прочее) обрабатываются отлично от других потоков и могут быть обработаны только оператором ПК!

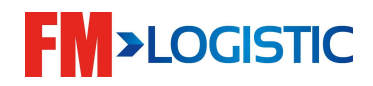

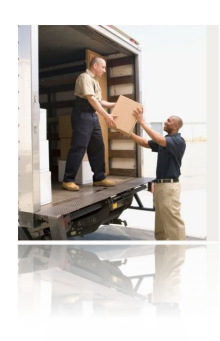

#### ❑ **Приемка составных товаров (первое поступление)**

1) В систему поступает товар (модуль F4) и заказ на приемку данного товара (модуль R1/R4.1);

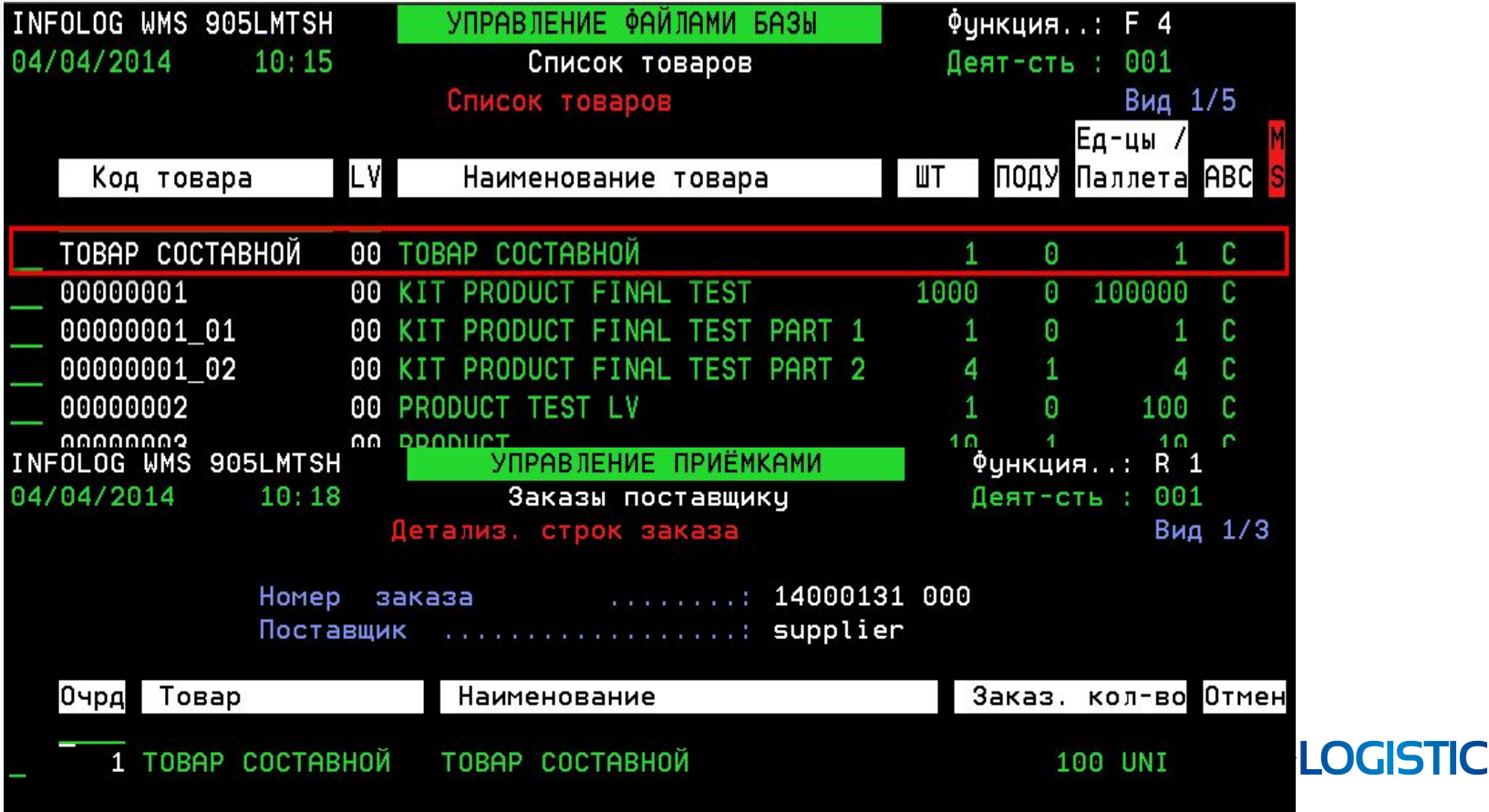

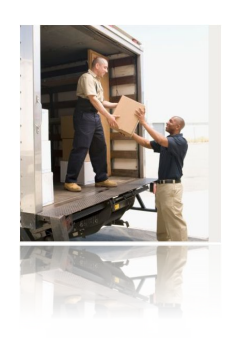

#### ❑ **Приемка составных товаров (первое поступление)**

2) В системе вручную должны быть воссозданы все составные части товара (модуль F4) (*как правило, это производится путём добавления «\_хх» к коду товара, где хх – номер составной части*);

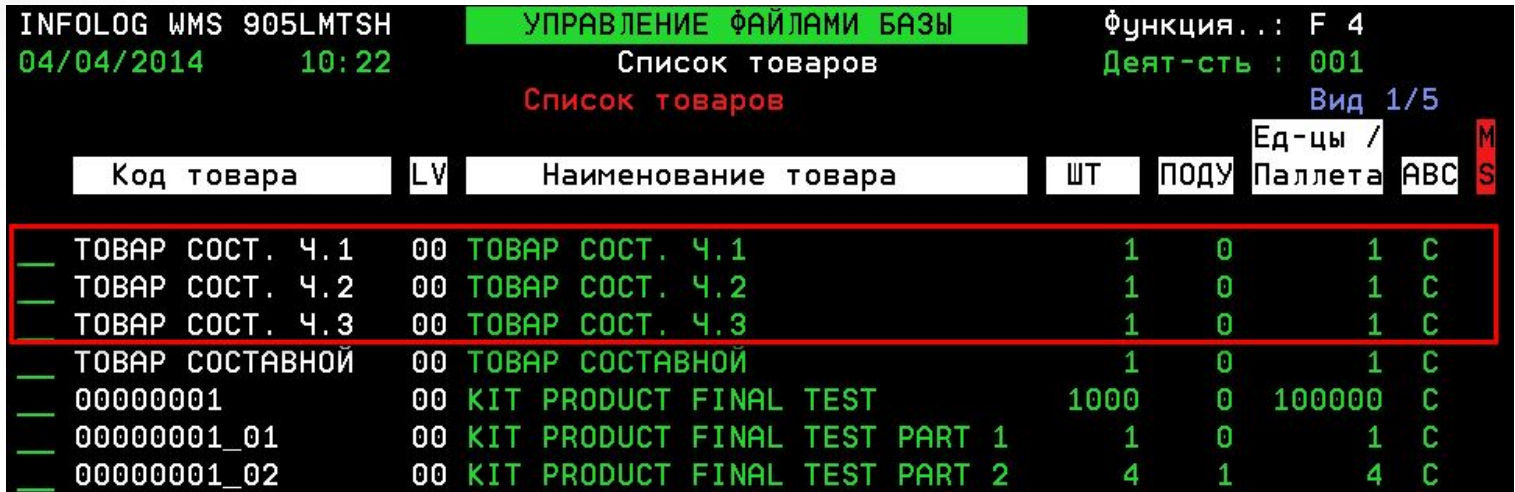

•Для составных частей должны быть указаны реальные логистические данные, так как на складе физически будут храниться монопаллеты с составными частями.

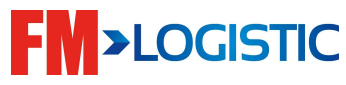

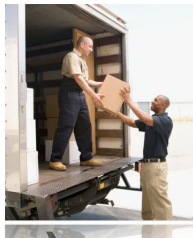

#### ❑ **Приемка составных товаров (первое поступление)**

3) Основной товар удаляется из модуля F4 и создается в модуле F5 – с указанием состава (в штуках по каждой составной части) и верного кода артикула (!):

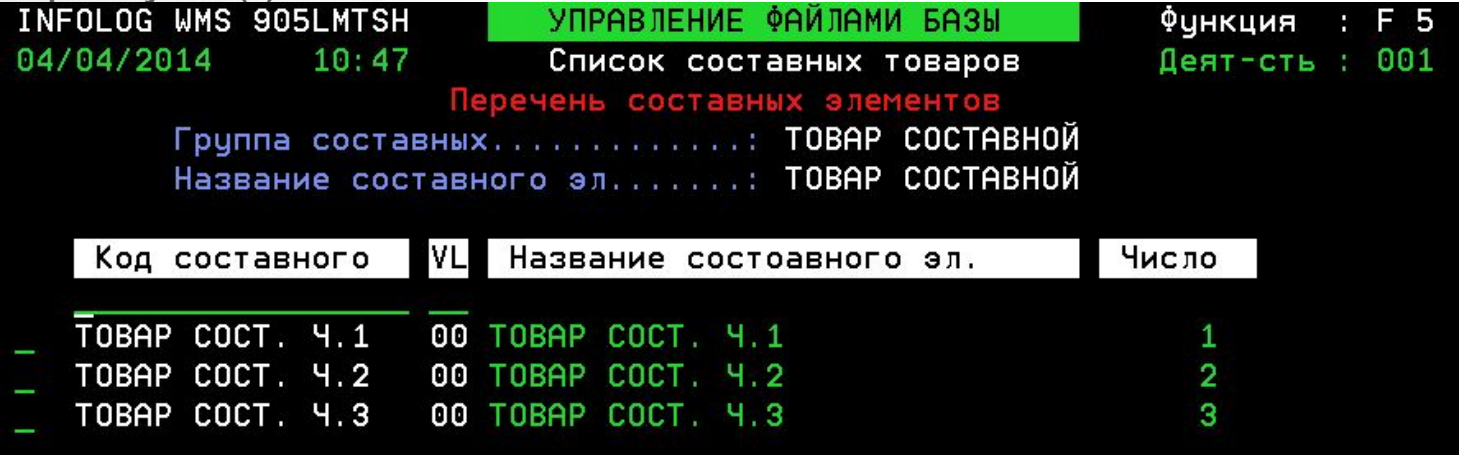

•После создания товара в F5 он появляется и в F4 – необходимо дополнить карточку товара недостающими данными.

**•Важно**: перед удалением товара в F4 необходимо записать все его данные (или создать резервную копию), для того, чтобы затем указать их в заново созданной карточке товара **+ код MDR для составных товаров – «KIT».**

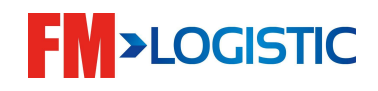

#### ❑ **Приемка составных товаров (первое поступление)**

4) После того как в системе создана связь между товаром и его компонентами – можно приступать к приемке заказа.

Приемка осуществляется в GCS WMS стандартным методом:

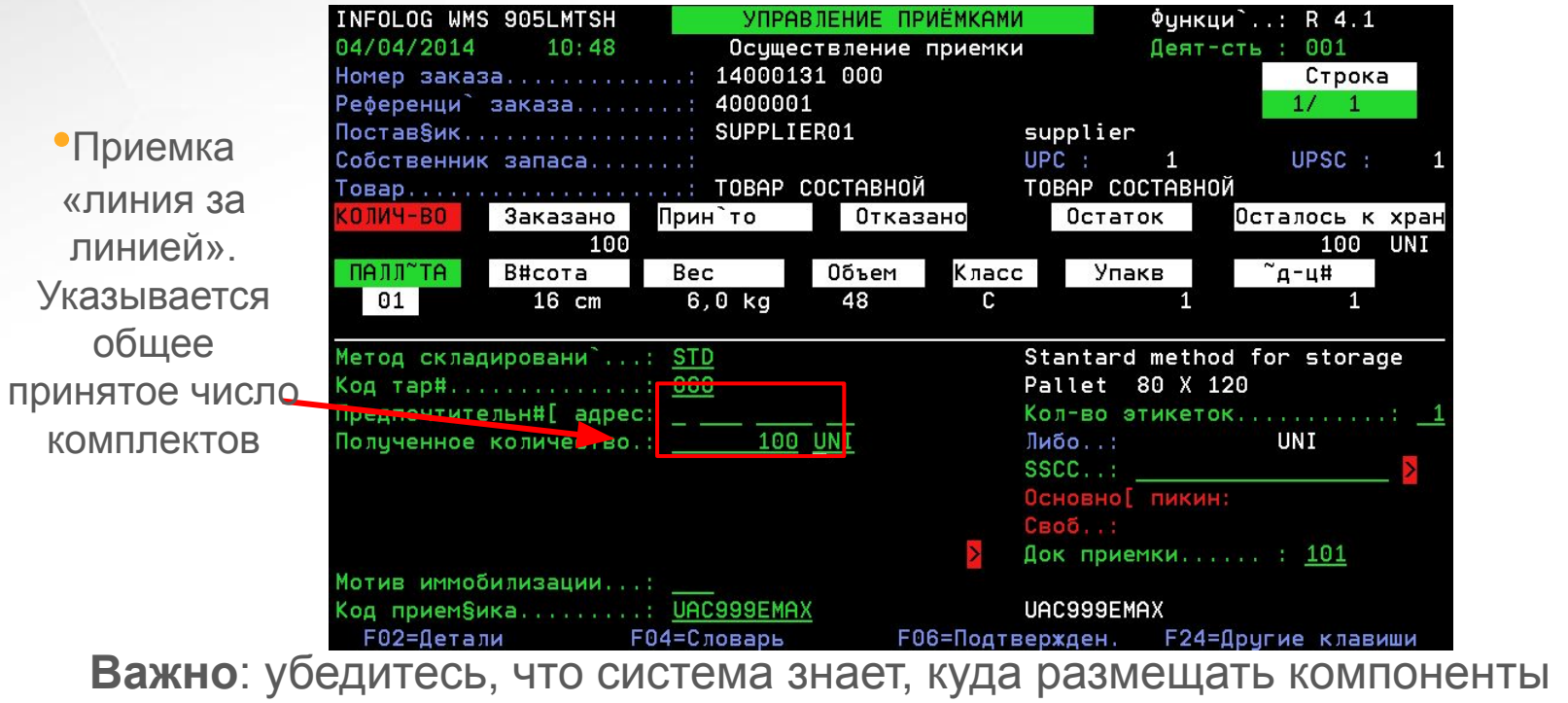

товара – прописана предпочтительная аллея или есть место отбора!

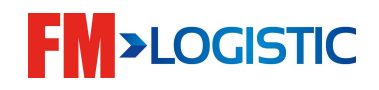

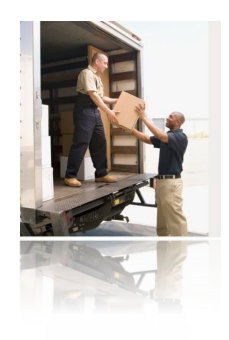

#### ❑ **Приемка составных товаров (первое поступление)**

 **Приемка**

5) Система автоматически рассчитает полученное число паллет и подберет им места хранения:

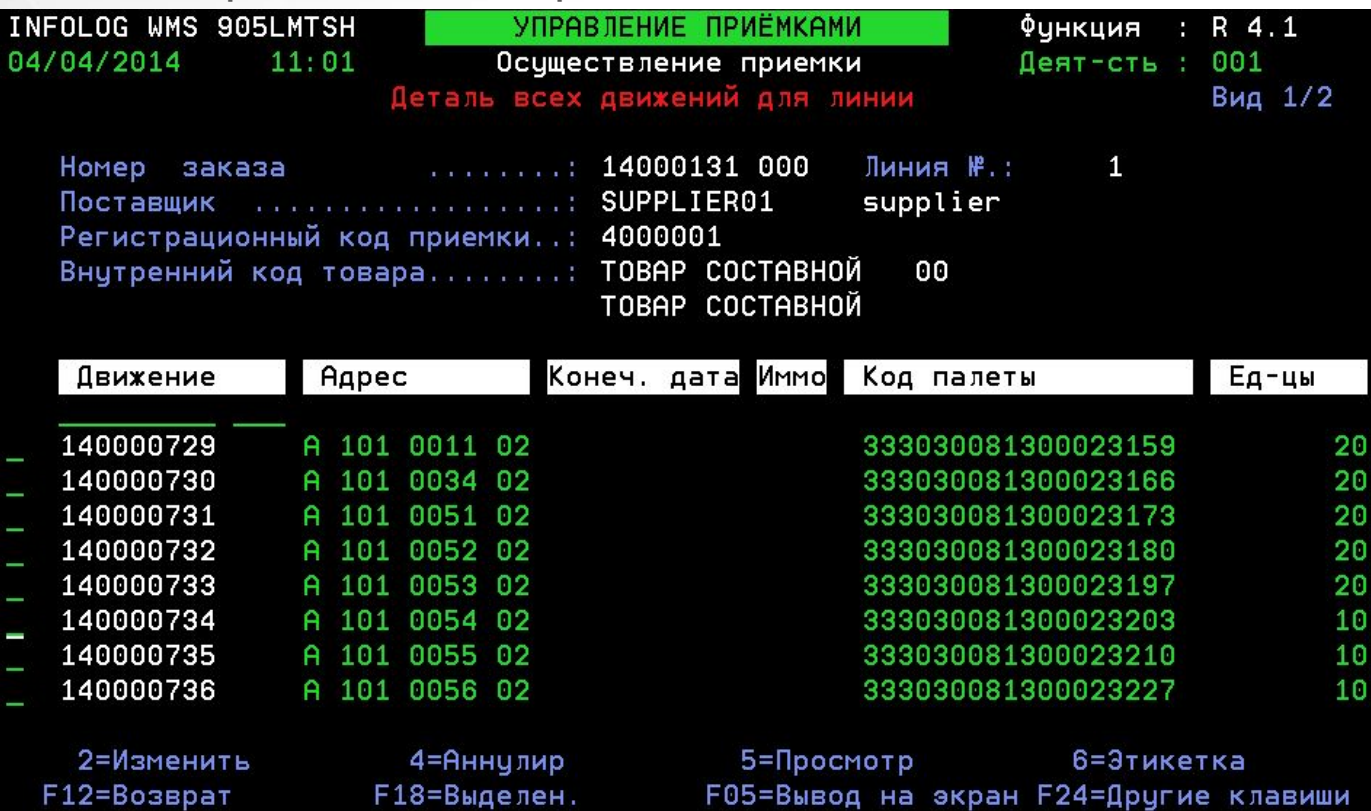

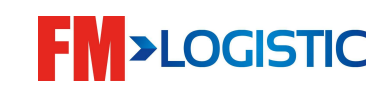

#### ❑ **Приемка составных товаров (первое поступление)**

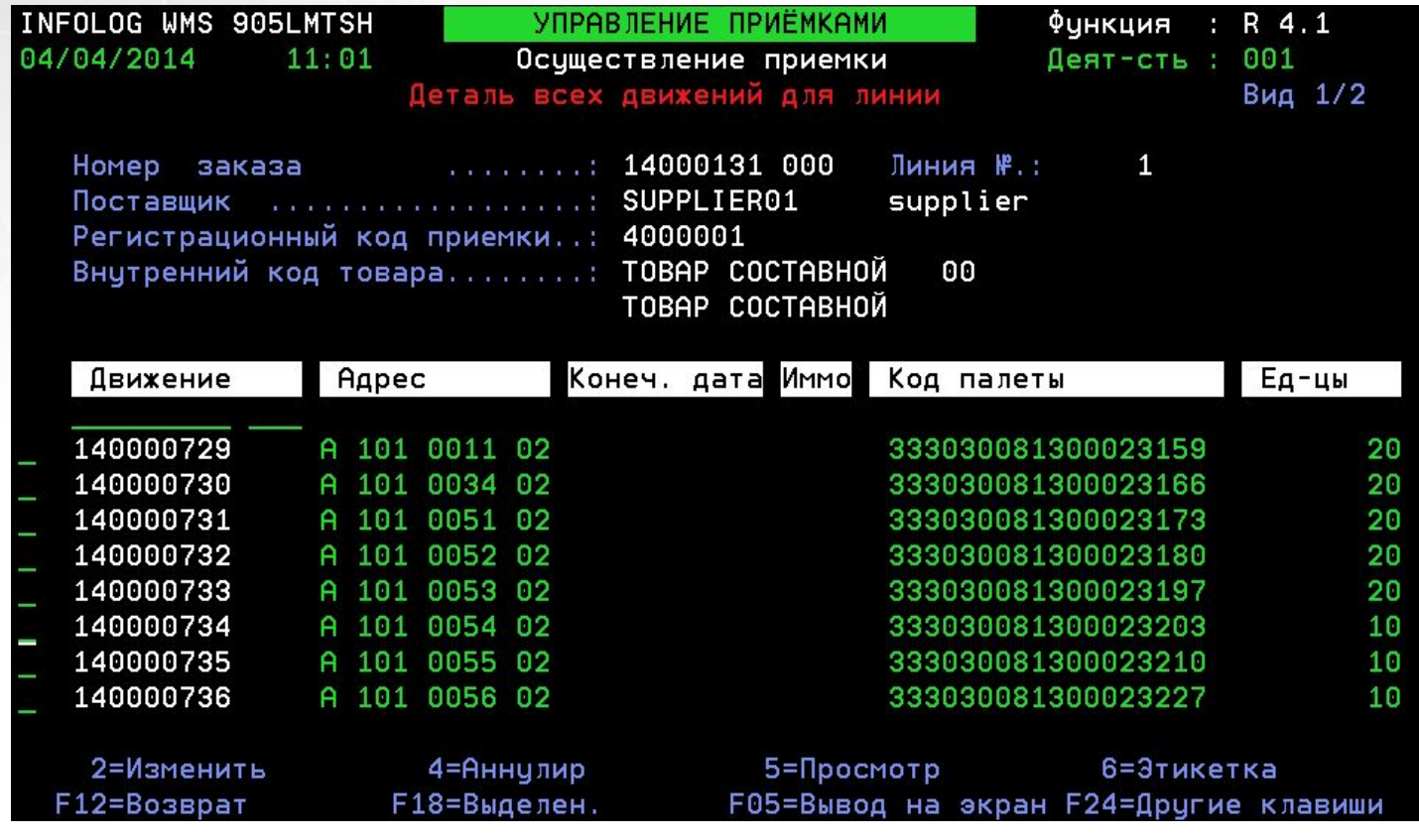

Сформированные паллеты обклеиваются и размещаются на хранение.

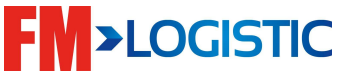

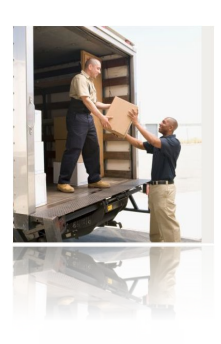

# **Приемка Пример расчёта принятого количества:** Составной товар Компонент 1 – 1 шт. | Компонент 2 – 2 шт. | Компонент 3 – 3 шт. Принято 10 шт. Принято 10 х 1 шт.  $\vert \vert$  Принято 10 х 2 шт.  $\vert \vert$  Принято 10 х 3 шт.

#### **В случае брака:**

- Отдельно принимаются нормальные комплекты;
- Отдельно принимаются бракованные комплекты с кодом иммобилизации;

#### **В случае недокомплектации:**

• Дополнительно к вышеописанным действиям: E6 - производятся корректировки (списание недопоставленного компонента);

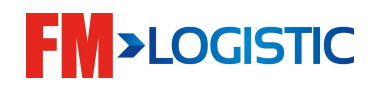

❑ Ввод причин недостач. R4>1>F6>1>F11 или R4>1>F6>2

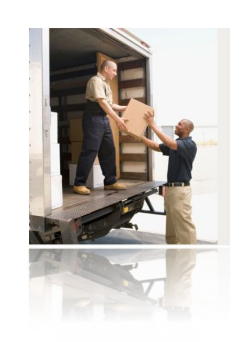

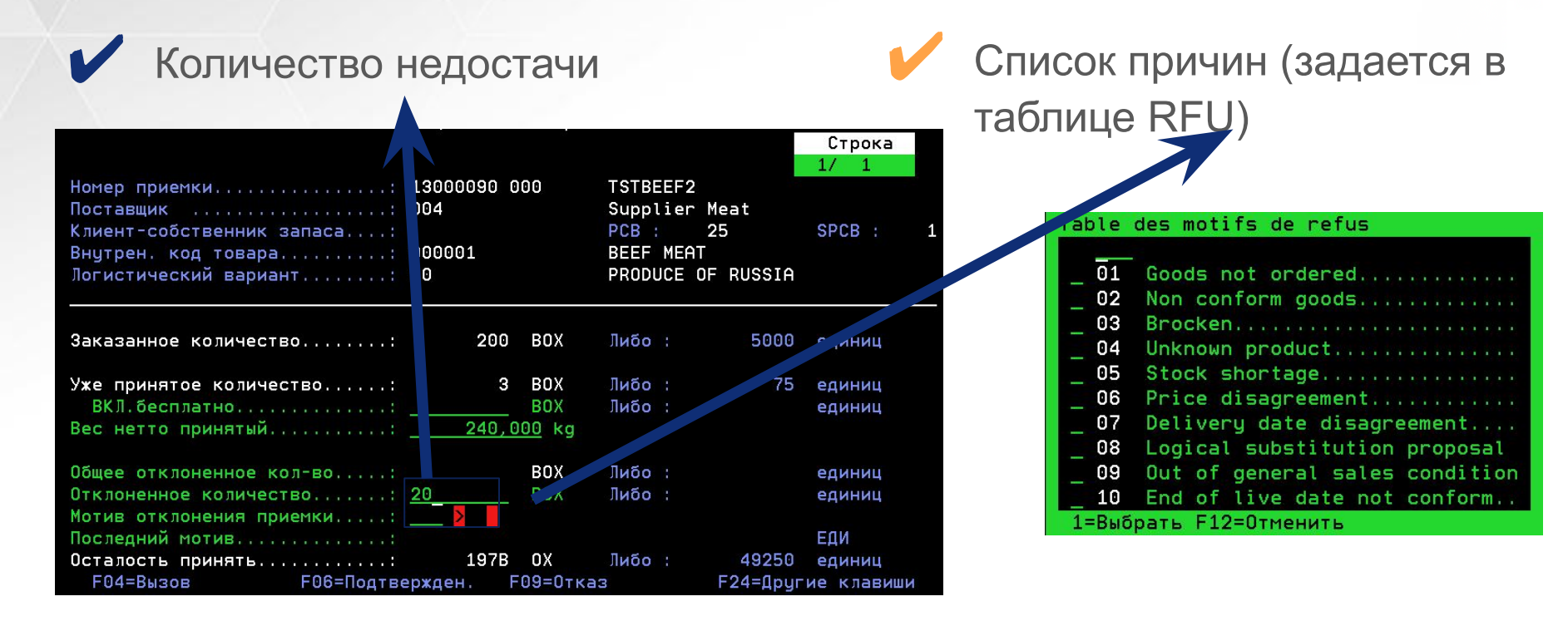

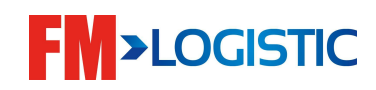
# **Приемка**

❑ Ввод причин недостач. R4>1>F6>1>F11 или R4>1>F6>2

После ввода отклоненных количеств, они считаются обработанными

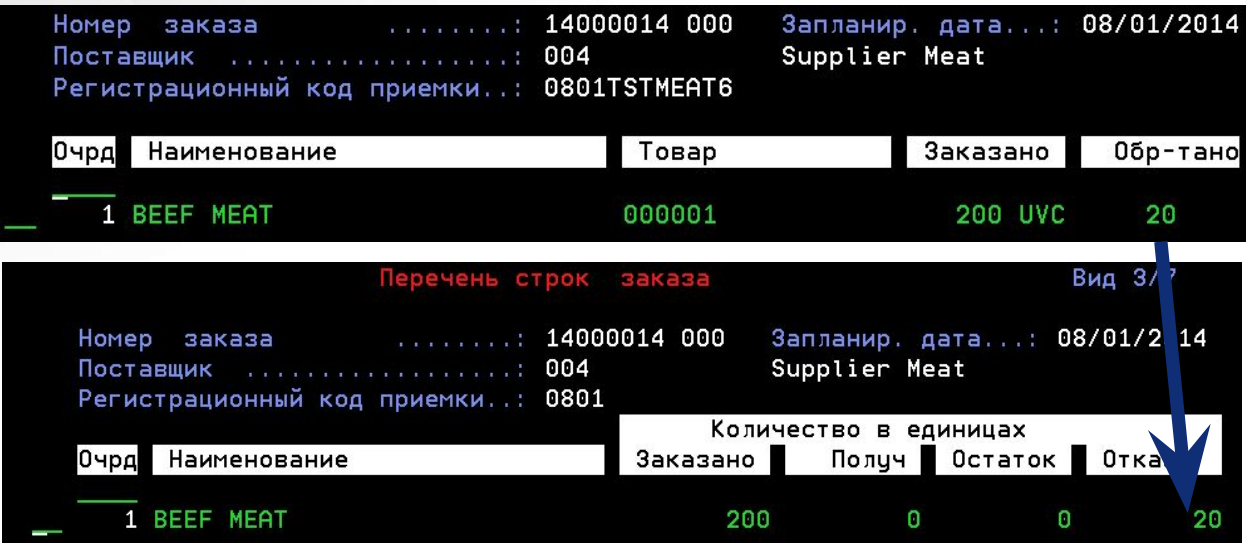

•Если количество заказанного меньше, чем обработанное, то заказ поставщика автоматически пересоздастся после закрытия с количествами = заказанное-обработанное

•Основной заказ (внутренний номер оканчивается на 000)

•Пересозданный заказ (внутренний номер оканчивается на 001,002…)

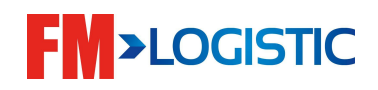

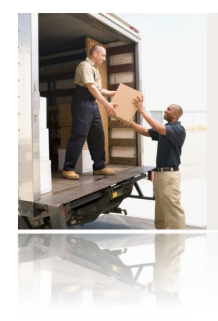

# **Приемка**

❑ Ввод принимаемой/возвращаемой тары после подтверждения приемки R4>1>F12>3

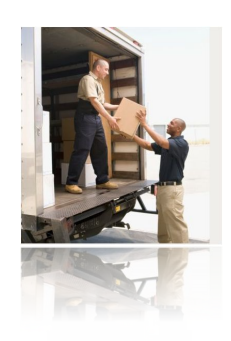

•Кол-во принимаемых поддонов (тары) подставляется автоматически, исходя из данных введенных при приемке. При необходимости их можно изменить

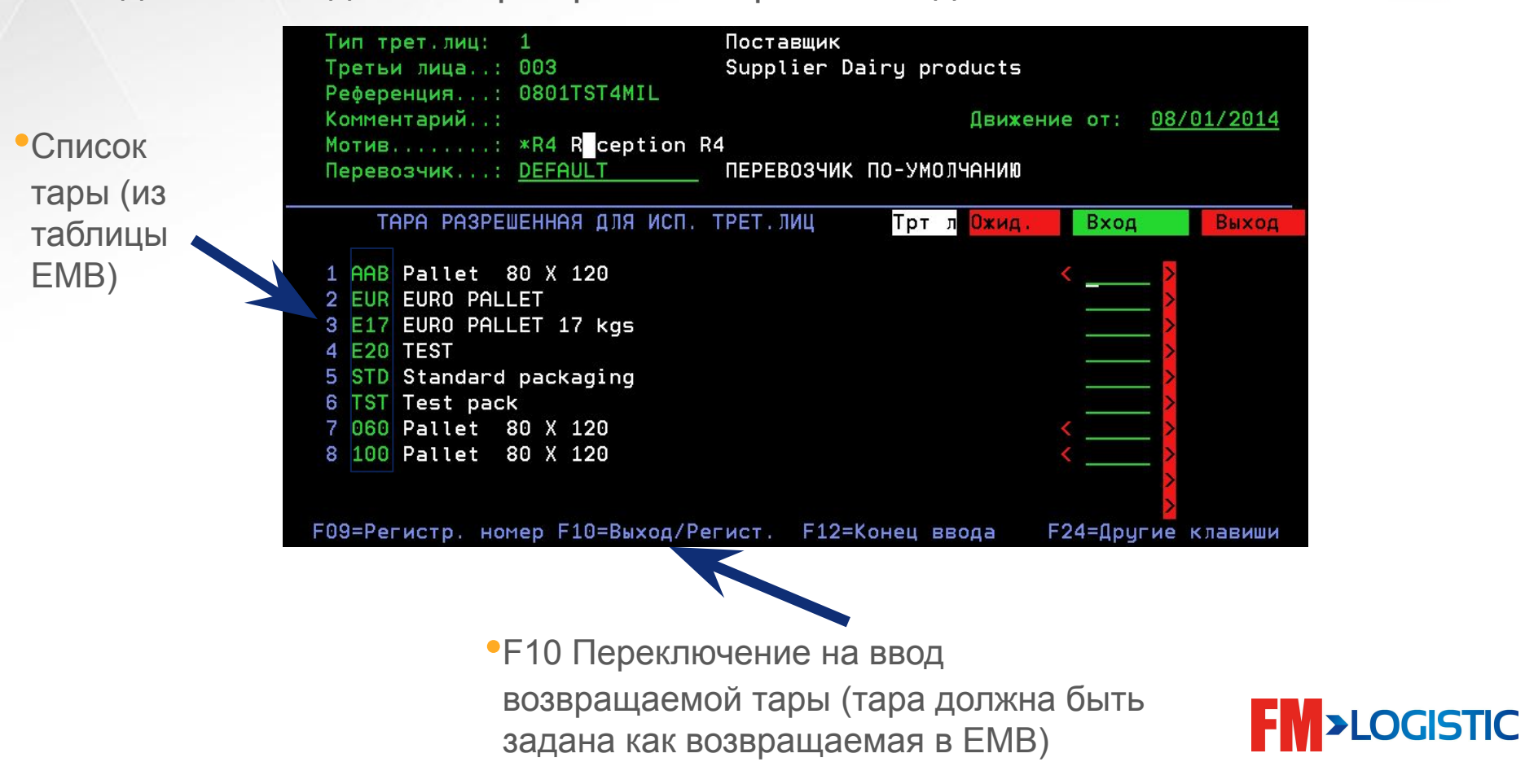

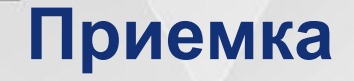

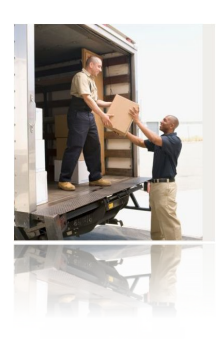

 $\Box$  Обработка заказа оператором  $\Box$  R4.1

- ❑ Паллеты могут быть приняты с кодом иммобилизации. Коды иммобилизации настраиваются в таблице IMO;
- ❑ Система автоматически ищет место для размещения на хранение в соответствии с правилом, указанным в параметре из таблицы MDS;
- ❑ Поиск места хранения по ABC производится в соответствии с параметрами, настроенными в таблице SRE;

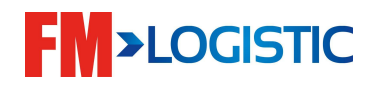

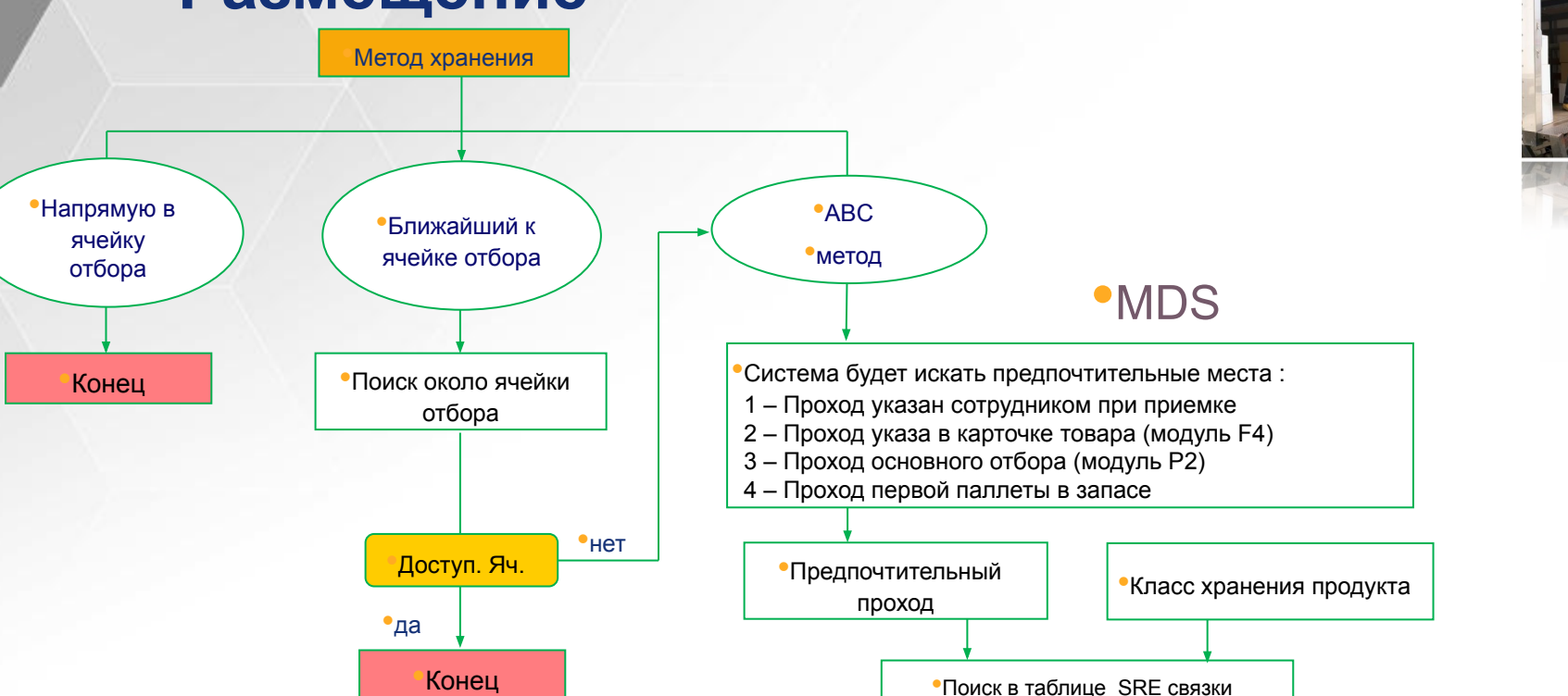

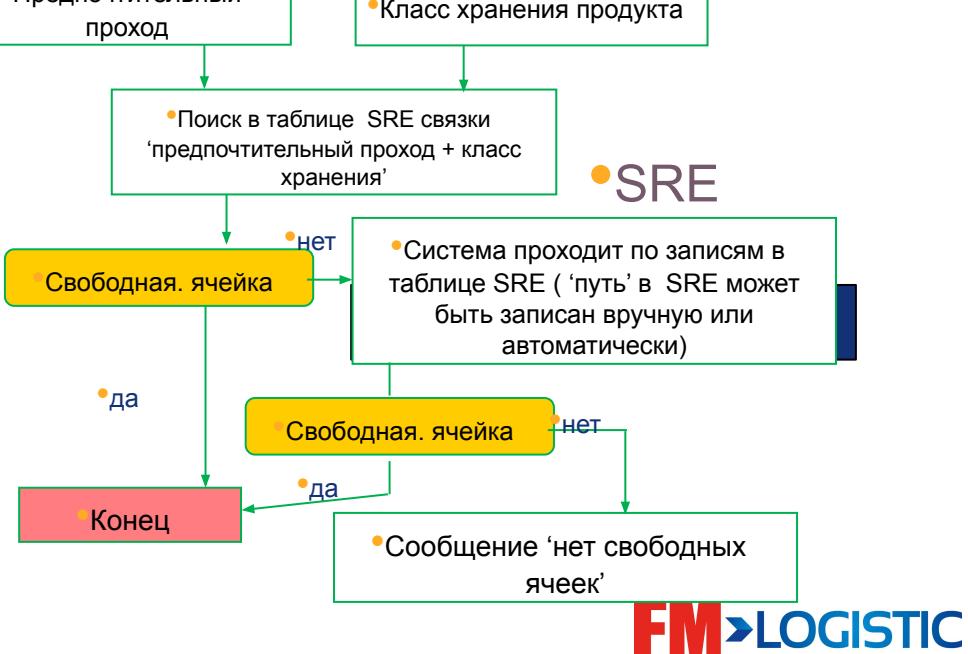

■ Настройка метода размещения MDS;

> Рассмотрим 4 варианта методов размещения:

1. Метод ABC

✔ Тип доступа к поиску: 1-> Исходя из параметра SRE; 2-> Только

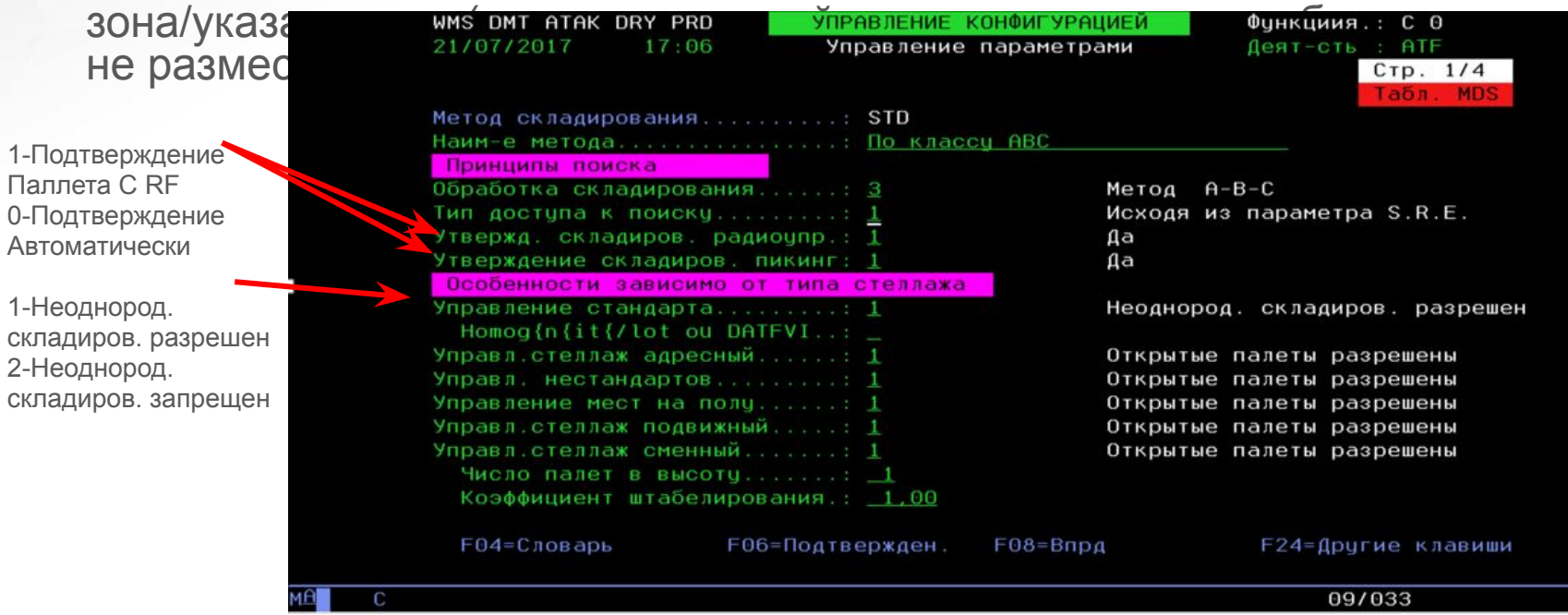

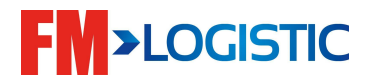

**Настройка метода размещения MDS;**

## **1. Метод ABC стр.1**

**•Управл.стеллаж адресный - •Управл. Нестандартов -** 

**•Управление мест на полу -** 

**•Управл.стеллаж подвижный. -** 

**•Управл.стеллаж сменный -** 

Открытые (складирование) паллеты для склад. разрешены – при несколько типов стеллажей в одной зоне

**• Число палет в высоту – указывается кол-во паллет для складирования в одну ячейку**

- **Другие обработки (oпции ) стр.2**
- **• Переработка недостатков**
- **• Tранзит к перрону -**
- **Допуски перехвата -**
- **• Приост.штабел. при выводе зап:**
- **• Дополнение палет**
- **• Дополнение штабелиров. палет**: опция 0- нет дополнения, 1/2/3/4 – дополняет товар на паллеты в хранении при не полной паллете;
- **• Класс складирован.обязат** при обозначении класса складирования товар будет размещаться только в этот класс;
- **• Дата палет в штабелях** опция 0 разные даты разрешены, 1- <mark>о</mark>днородные даты обяз-но;
- **• Расчет размеров паллетa** 0-c файла продукта;
- 1-из упаковки если>; 2- строго из упаковки

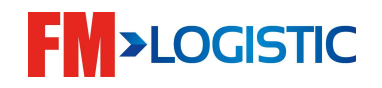

**Настройка метода размещения MDS;**

# **1. Метод ABC стр.3**

#### **Трансферт с присвоением пикинга**

- **•Affectation auto. du picking.-автоматическое назначение для сбор- опция 0 нет автоматического присвоения места, опция 1 – автоматическое присвоение места пикинга только для динамического пикинга**
- **•Маршрут подготовки указывается маршрут(динамический) с CIR при использованиии Affectation auto. du picking опцией 1, в др. случиях оставляем поле пустым**

#### **Уставки для ближайшего к пикингу**

- **•Отсек в районе пикинга при необходимости указывается кол-во аллей для поиска мест**
- **•Уровень макси для поиска при необходимости указывается уровни для поиска мест**

#### **Менеджмент пикингов стр.4**

- **•Прямое складирования в пикинг: 0 Нет дополнения пикинга;**
- **1Дополнение в пикинг; 2 Управление мини-пикингом;**
	- **3 Только если пикинг пуст**

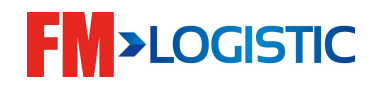

#### **Размещение 2. Близко к месту пикинга** •Стр.1 Принципы поиска Обработка складирования......: 2 Максимально близко к пикинг Тип доступа к поиску.........: <u>1</u> Исходя из параметра S.R.E.

•Стр.4 опция 3 используется, например кто работает со сроками годностями

Менеджмент пикингов рямое складирования в пикинг: 3

Только если пикинг пуст

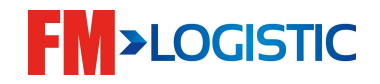

#### **Максимально близко к пикингу**

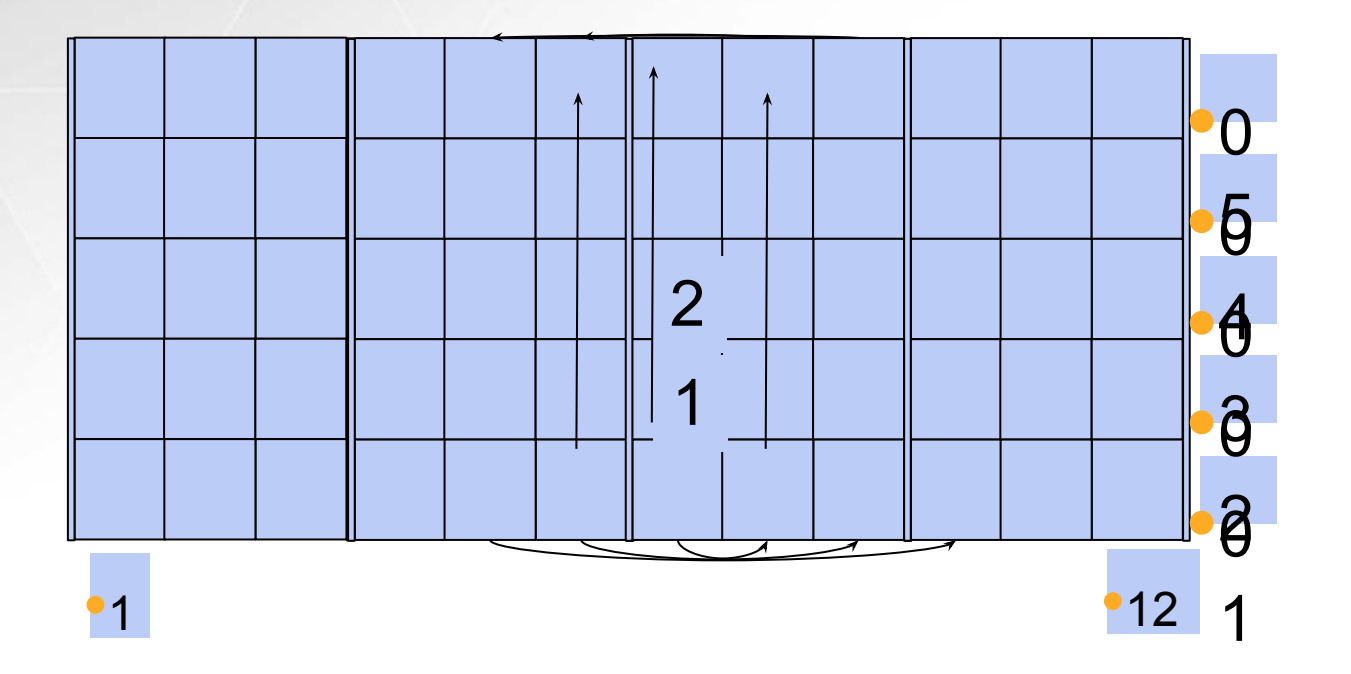

**Стратегия работает только в случае существования места отбора;**

**Поиск производится в рамках указанного интервала от места отбора, строго в рамках одной аллеи;**

**Первыми проверяются места над местом отбора, затем – колонна мест справа, далее слева и т.д.**

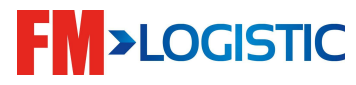

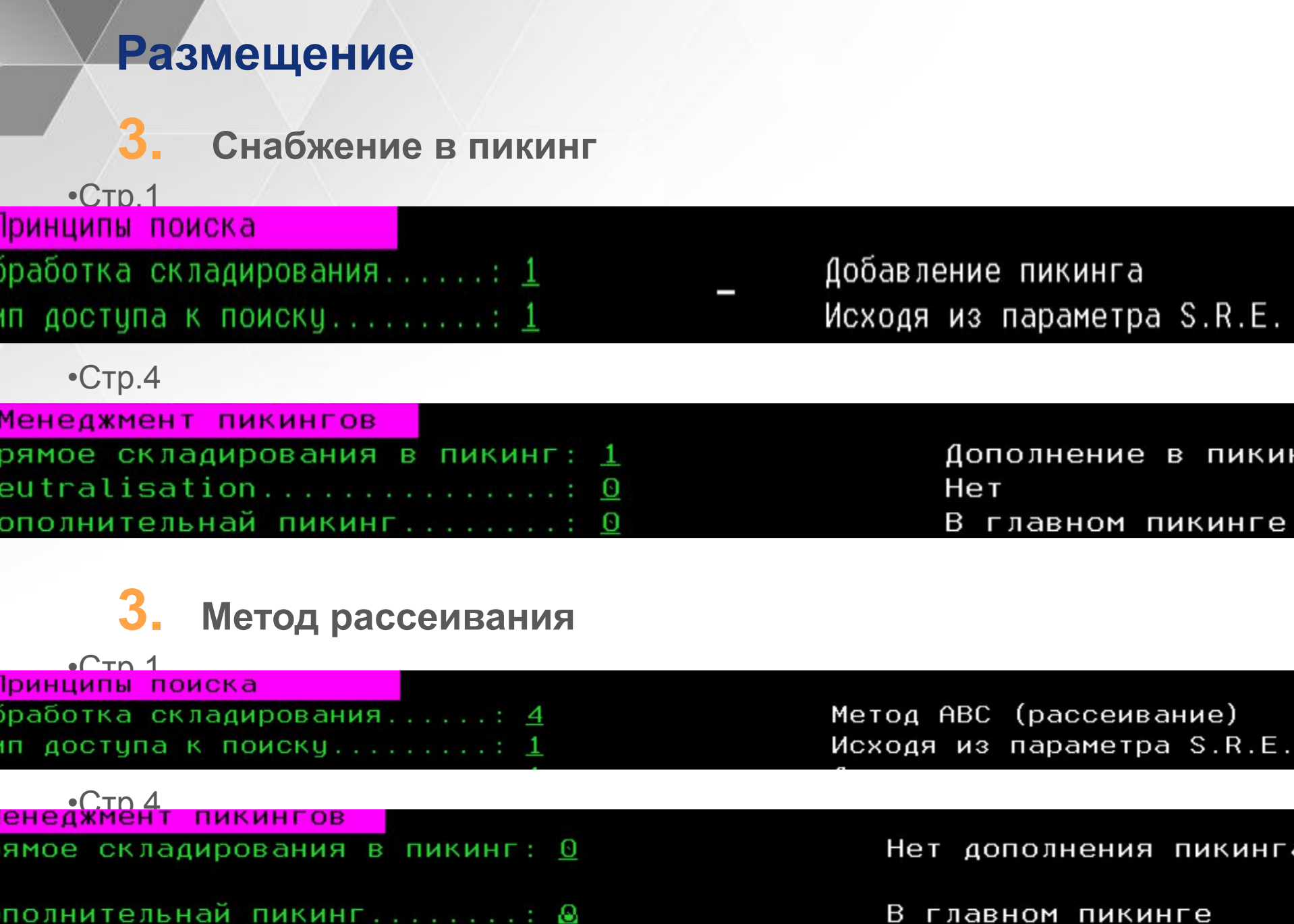

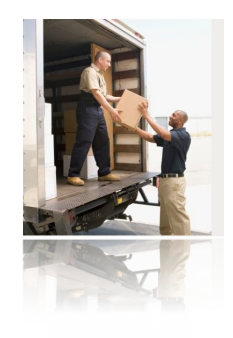

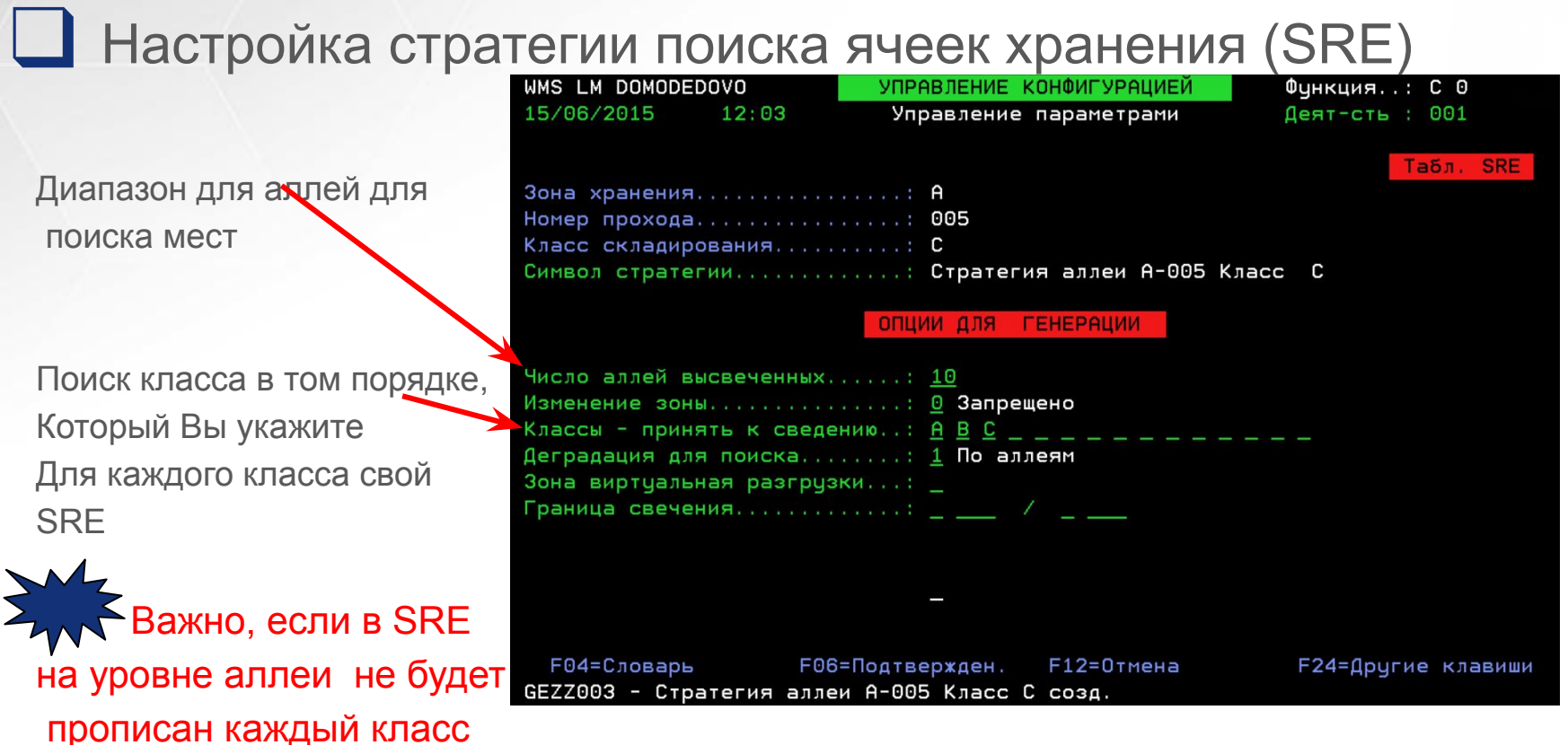

хранения с поиском для размещения, то товар не разместится. Например в зоне А с номером аллеи 005-> классы складирования A/B/C нам необходимо прописать: A->005->A->A/B/C И A->005->B-B/A/C И A->005->С->C/A/B

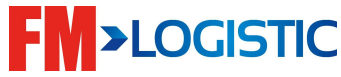

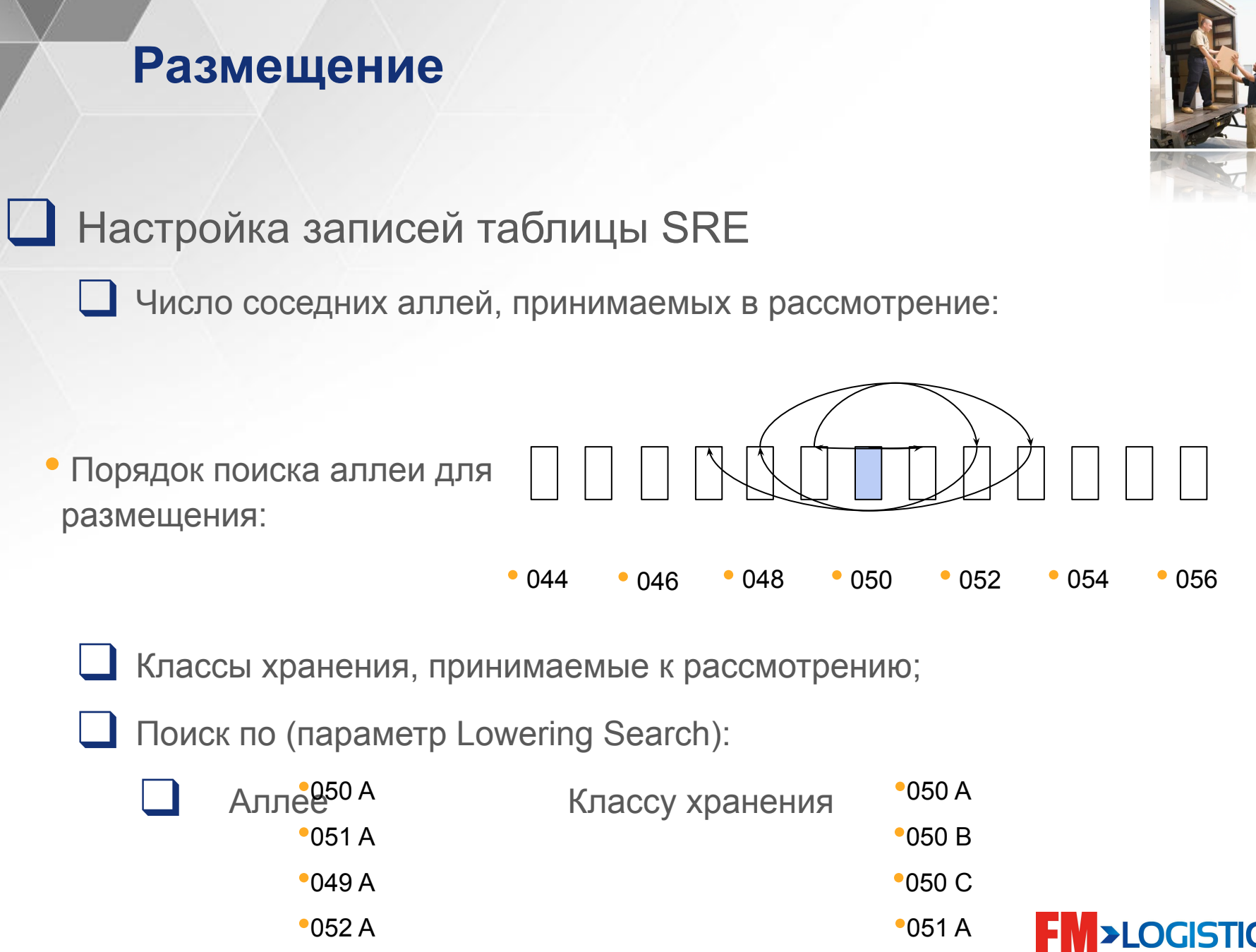

•048 A

•051 B

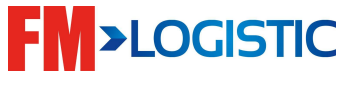

#### **Размещение с тележки**

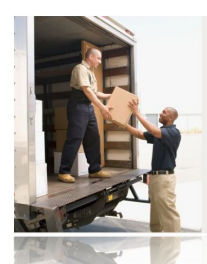

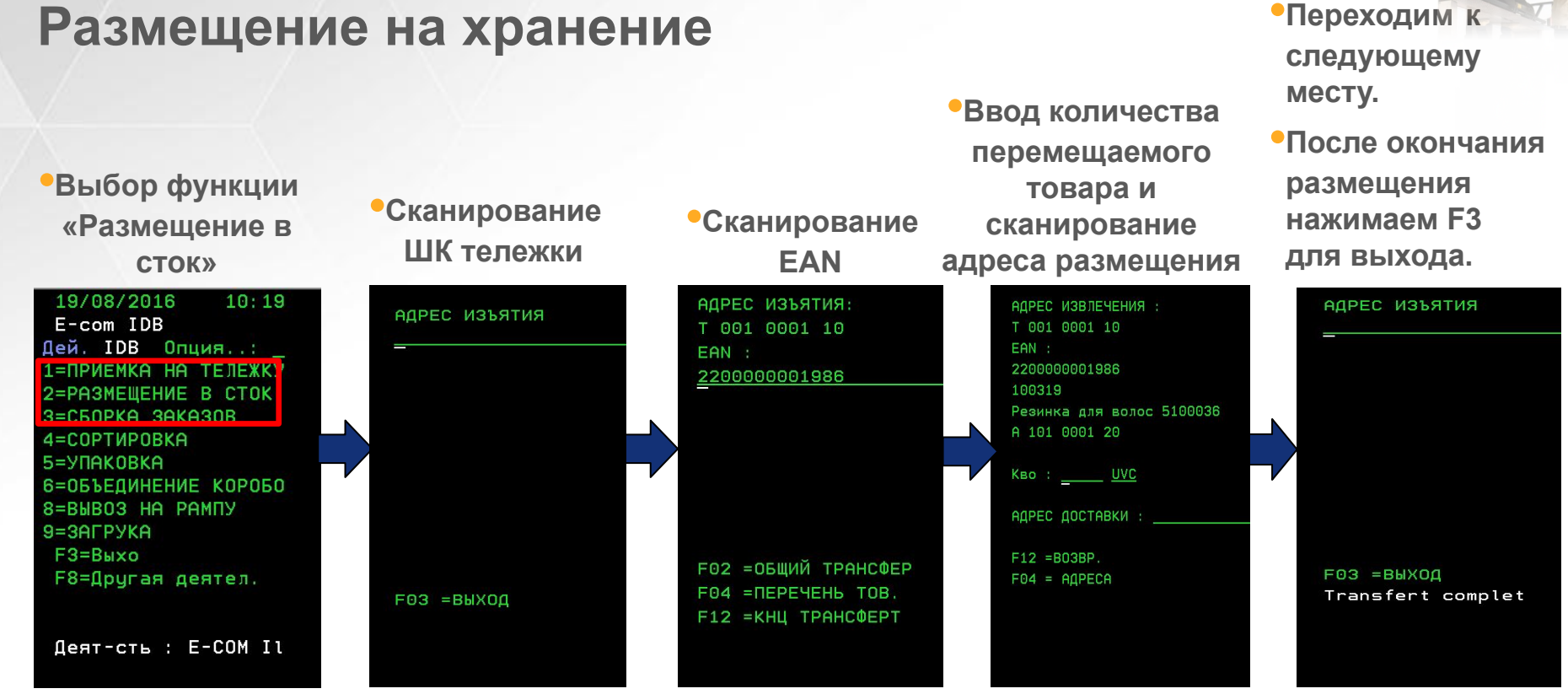

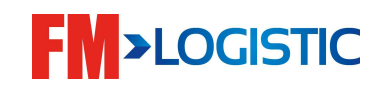

#### **Размещение на хранение**

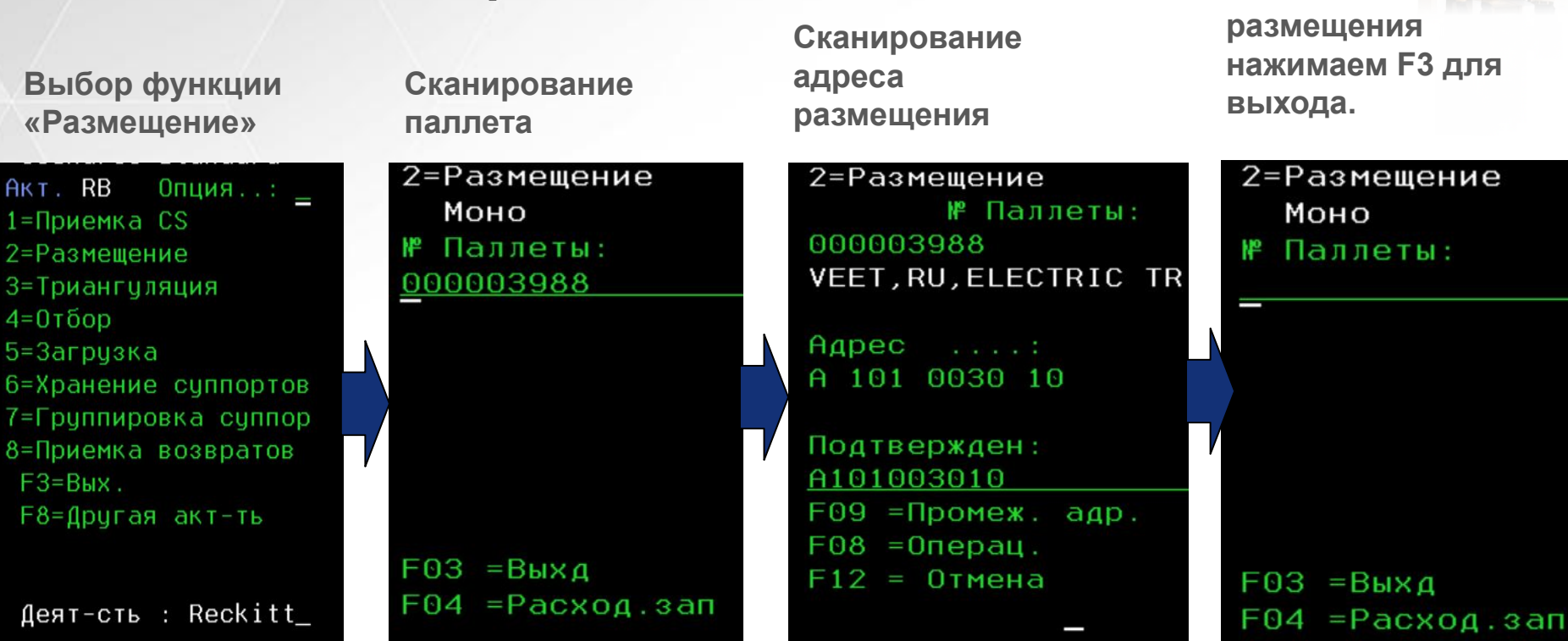

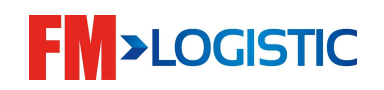

**После окончания** 

# **Первая приёмка товара на склад**

**ВАЖНО: при первом поступлении на склад приемка товара начинается только после полного описания его логистических данных оператором в системе.**

**ОПРЕДЕЛЯЕТСЯ ТИП ОБРАБОТКИ:**

• в мелкой ячейке в стеллажах;

**В зависимости от типа обработки производится описание товара и настройка правил дальнейшей складской переработки.**

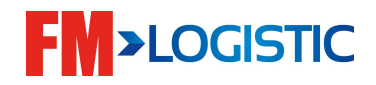

# **Первая приёмка товара на склад**

•Товары обрабатываются в мелкой ячейке в стеллаже

**Описание габаритов и весовых характеристик единицы товара; Описание логистических данных товара (описывается МИНИПАЛЛЕТА, которая целиком будет размещена в мелкую ячейку отбора):**

- Д\*Ш\*В штуки;
- Вес штуки;
- Тип поддона;
- Количество коробов в 1 уровне укладки;
- Количество уровней укладки;

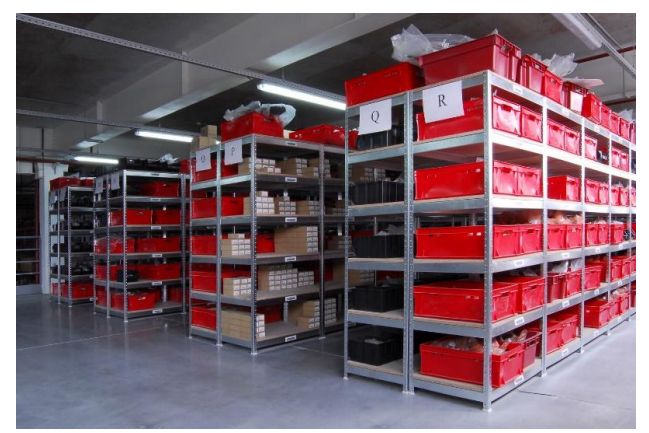

**Указывается метод приемки – MDR (зависит от управления кодом партии и сроком хранения);**

**Срок хранения и остановки приемки (если управляется);**

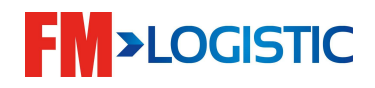

# **Первая приёмка товара на склад**

•Товары обрабатываются в мелкой ячейке в стеллаже

**Производится ассоциация товара с маршрутом отбора из мелких ячеек**

**Меняется статус товара**

**Проставляется дата контракта с поставщиками, Дни безопасности, срок годности товара.**

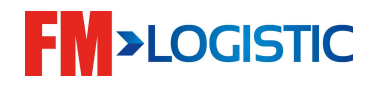

## **Введение**

#### План обучения

- День 1
	- Настройка GCS WMS на рабочем столе;
	- Знакомство с экранами GCS WMS;
	- Создание пользователя в систему;
	- Знакомство с блоком мастер-данных;
	- Знакомство с модулями;
	- Создание складской структуры;
	- Знакомство с логикой поиска мест хранения;

#### ■ День 2

- Знакомство с процессом приемки;
- Знакомство с процессом приемки на радио терминалах;
- Знакомство с размещением по системе GCS WMS и радио терминалом; Знакомство с процессом приемки составных товаров;

**>LOGISTIC** 

- Работа с приемкой возвратов;
- Складские движения;

#### ■ День 3

- Модуль отбора:
- Отбор с массификацией:
- 

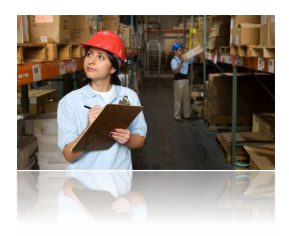

# ■ Таблица MVT:

 $\Box$  *Administrative stock – системные движения* (не использовать);

*Storage transactions* – размещение на хранение;

*Retrieval transactions* – списание;

*Transfer transaction* – перемещение;

*Change of features* – изменение свойств;

*Adjustment* – коррекция запаса;

*Adjustment materials* – системные движения (не использовать);

*Receiving* – генерируется системой;

*Delivery* – генерируется системой;

*Picking slot replenishment* – генерируется системой;

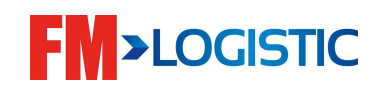

■ Просмотр запаса:

 *По местам хранения* – модуль E3; *По товарам* – модуль E4; *По партиям поставки* – модуль E5;

*По паллетам* – модуль E6;

Просмотр запаса

- Графическое представление прохода
- Корректировка запаса (+/-)
	- Перемещение запаса
	- Иммобилизация/выпуск запаса

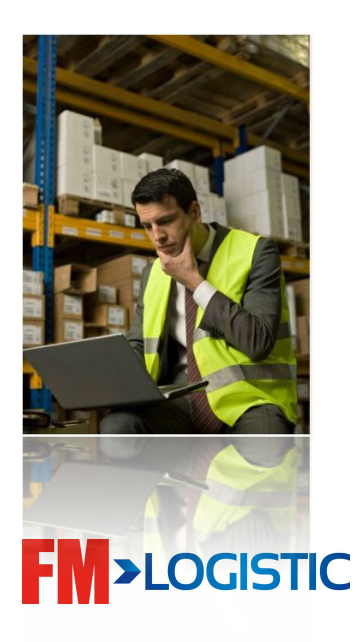

Изменение свойств паллеты и просмотр записи о

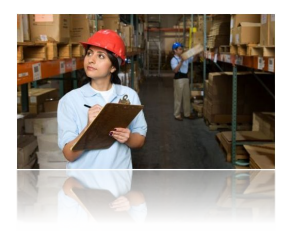

Просмотра запаса по товарам> модуль E4

- Поиск по коду товара F13;
- Просмотр общего количества в запасе опция 8;

Просмотр запаса по паллетам > модуль E6

 $\Box$  Поиск по коду паллеты – F10;

Просмотр характеристик паллеты (опция 5):

Лог операций по паллете – F9;

Список резервирований – F16;

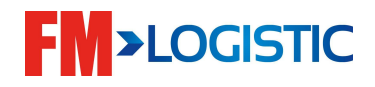

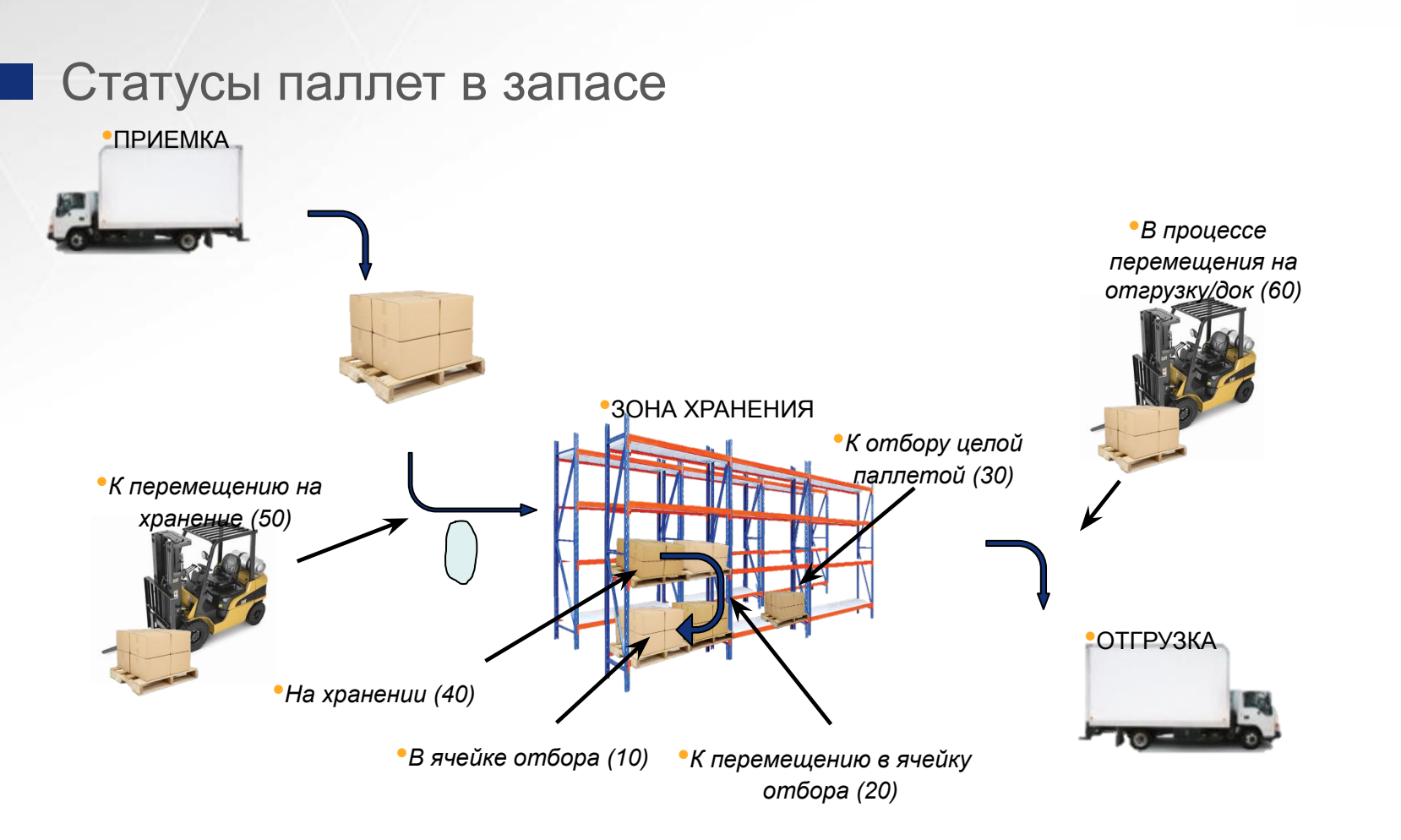

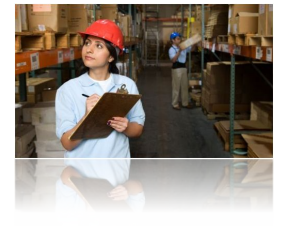

# **FM>LOGISTIC**

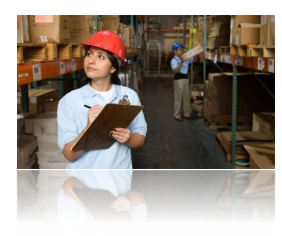

# $□$  Опции управления запасами (Е3, Е4, Е $5,$  Е6):

- <sup>2</sup> корректировать запас;
- 3 иммобилизировать запас;
- $4 -$  списать запас;
- $7$  переместить запа $($
- 8 изменить свойства
- F6 создать запас;

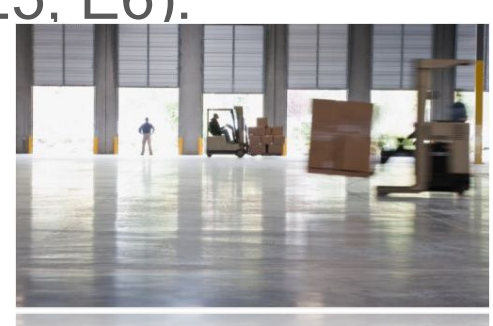

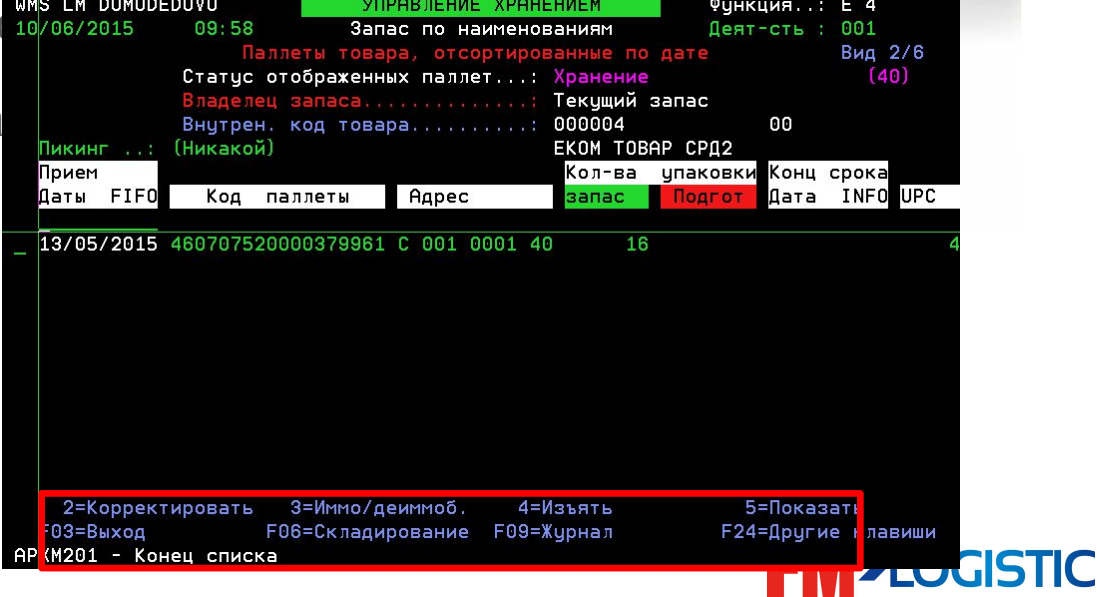

# **Введение**

#### План обучения

■ День 1

- Настройка GCS WMS на рабочем столе;
- Знакомство с экранами GCS WMS;
- Создание пользователя в систему;
- Управление распечатками;
- Знакомство с блоком мастер-данных;
- Знакомство с модулями;
- Создание складской структуры;
- Знакомство с логикой поиска мест хранения;

#### ■ День 2

- Знакомство с процессом приемки;
- Знакомство с процессом приемки на радио терминалах;
- Знакомство с размещением по системе GCS WMS и радио терминалом;
- Знакомство с процессом приемки составных товаров;
- Складские движения;

#### ■ День 3

- Модуль отбора:
- Отбор с массификацией:

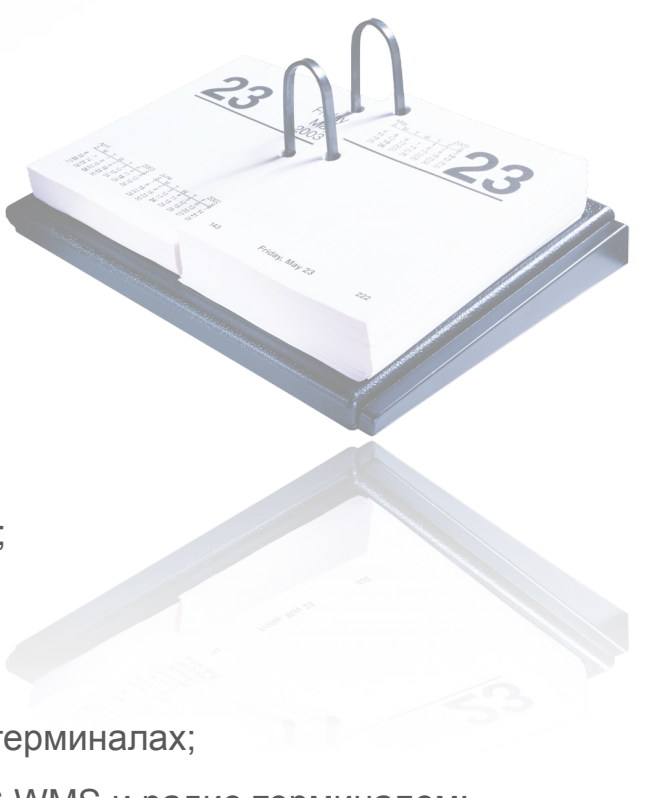

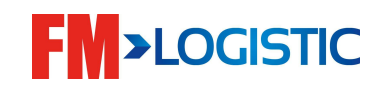

Согласно методам сборки возможно округление заказанного количества на уровне всех логистических единиц

Поддерживается сборка на уровне всех логистических единиц

Микс.пикинг с настройкой порядка сборки на уровне маршрута

Группирование маршрутов сборки на уровне клиента

На каждый маршрут возможно настроить ограничения по объему / количеству товара на паллете

Возможно настроить маршрут сборки (задать конкретную последовательность адресов сбора)

Несколько мест пикинга для артикула

Создание шаблонов отбора для глобали по расписанию

Автоматическое пополнение пикинга при достижении минимального количества

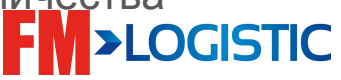

# **3 типа путей отбора**

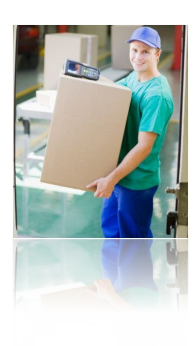

#### •Отбор полными паллетами

- **- Только моно-паллеты**
- Во время отбора паллеты будут перемещаться с мест хранения на доки отгрузки без изменения характеристик
- •Отбор из ячеек отбора (статический и динамический пикинг)
	- **- Только микс-паллеты**
	- Во время отбора сборщик будет формировать паллеты, следуя по пути отбора и собирая товары из ячеек отбора
- •Отбор товаров, не имеющих ячеек отбора
	- **- Только микс-паллеты**
	- Во время отбора сборщик будет формировать паллеты, собирая товары с мест хранения (без ячеек отбора).

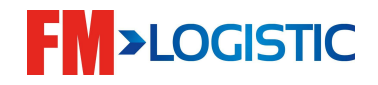

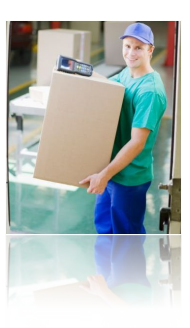

# В Модуль отбора □ Р

0=Параметры 1=Консульт ЗАК 2=Маршрут Сборки 3=3AK в ожидании 4=Запуск серии 5=Накладная 6=Утверждение ЗАК 7=Аррго Пикинги 8=Распечатка BL. 9=Распечатки

- •P1 создание заказа на отбор;
- •P2 создание маршрутов отбора;
- P4 создание и запуск волн отбора;
- •P6 утверждение отобранных поддонов;

•P7 – пополнение мест отбора;

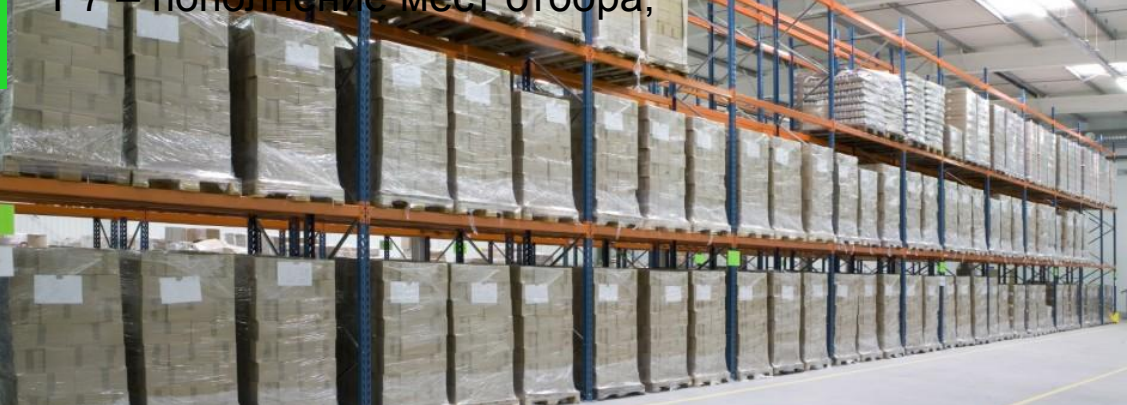

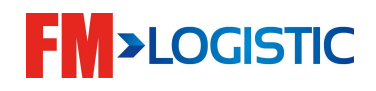

Таблицы отбора

- Метод отбора (MOP)
- Единица отбора (UOP)
- Маршрут отбора (CIR)

Обработка отбора (TRP)

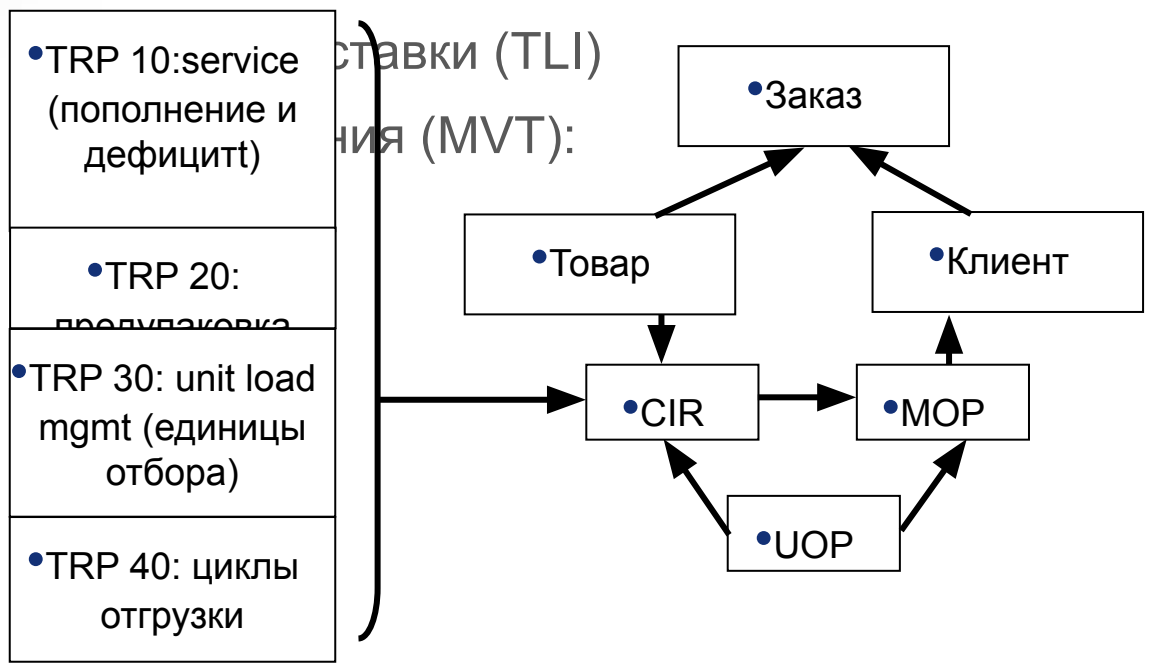

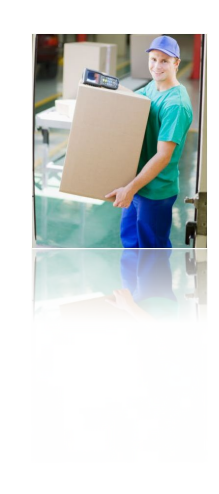

**EXAMPLE** 

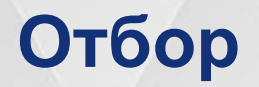

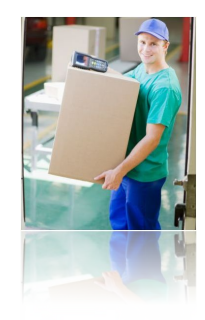

#### **Создание заказа на отбор – P1**

•Заказы на отбор создаются по такому же принципу, как и заказы на приемку – сначала создается заголовок заказа:

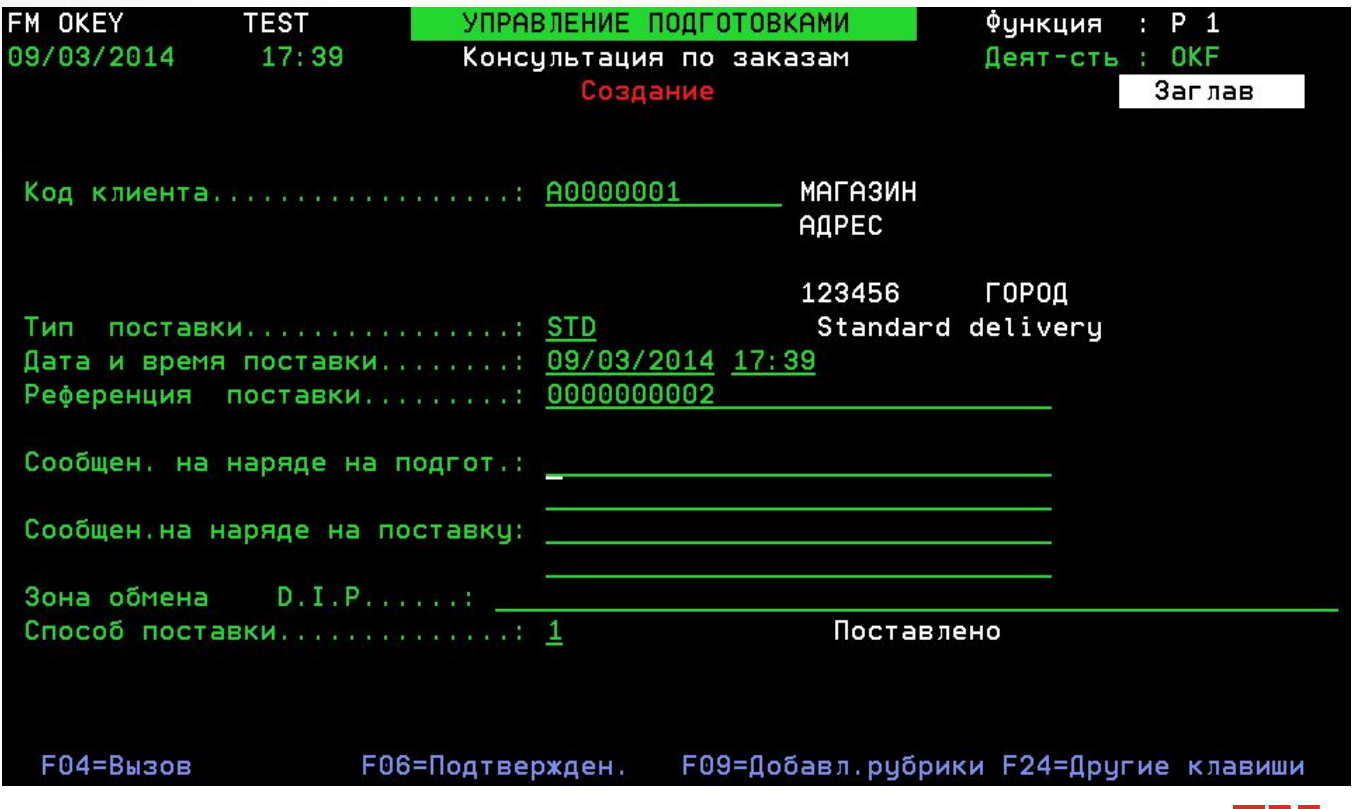

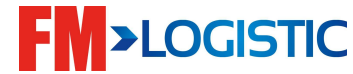

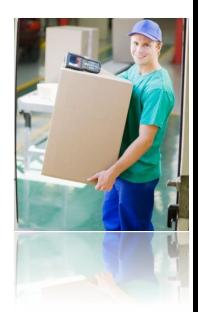

#### **Создание заказа на отбор – P1**

•Затем вносятся строки заказа:

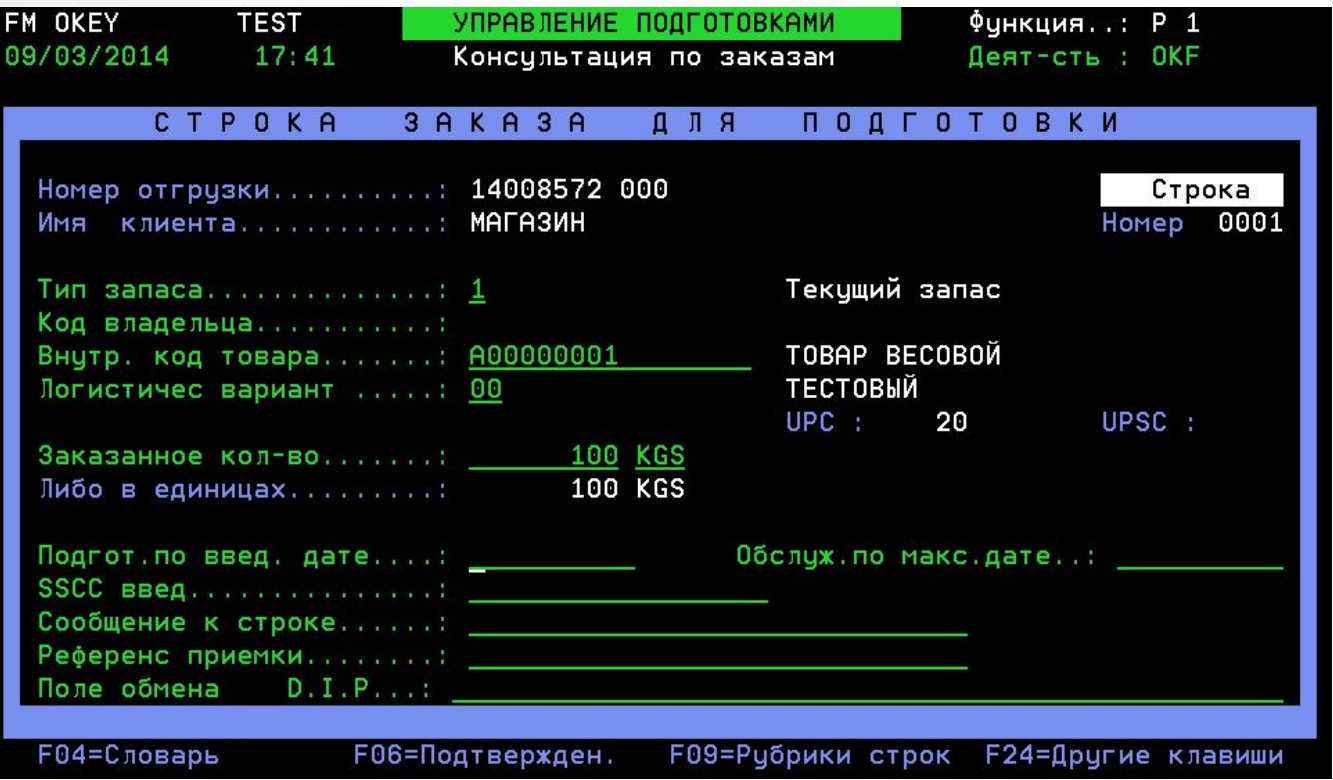

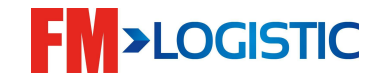

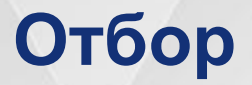

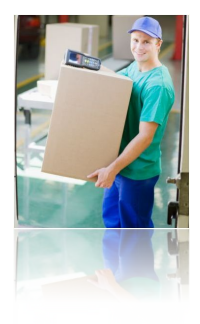

# **Заказы на отбор**

•Для осуществления отбора необходимо создание маршрутов отбора и добавление в них товаров таблица CIR;

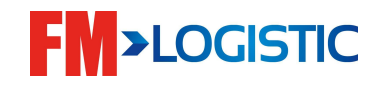

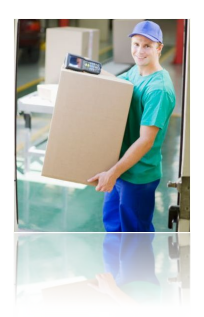

## **■ Создание маршрута отбора □ таблица CIR**

 Указание типа отбора (с местом отбора / без места отбора / отбора целой паллетой);

Уровень отбора по умолчанию (уровень, внешняя упаковка,

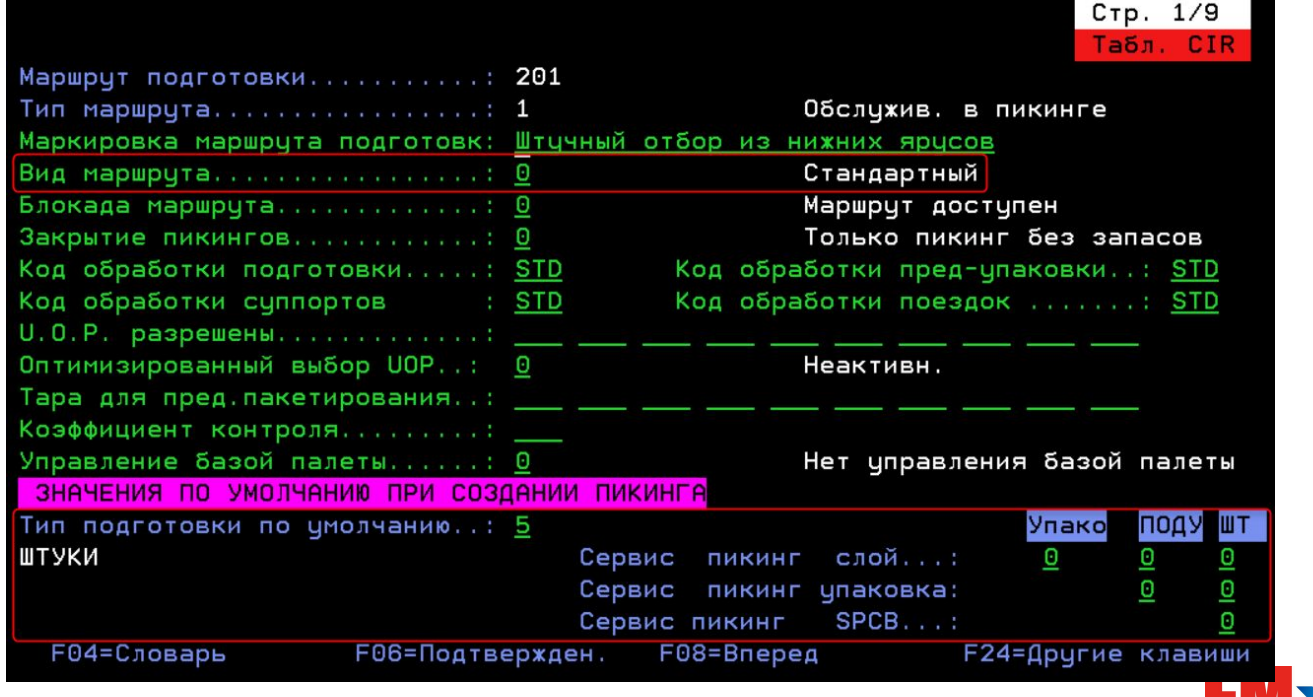

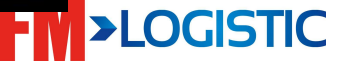

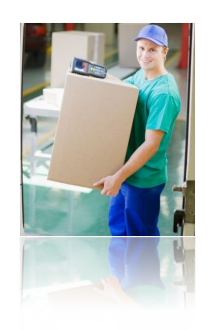

Стр. 2/9

## ■ Создание маршрута отбора □ таблица CIR

Маршрут отбора с места может быть статическим или

динамическим в завис

 **Отбор**

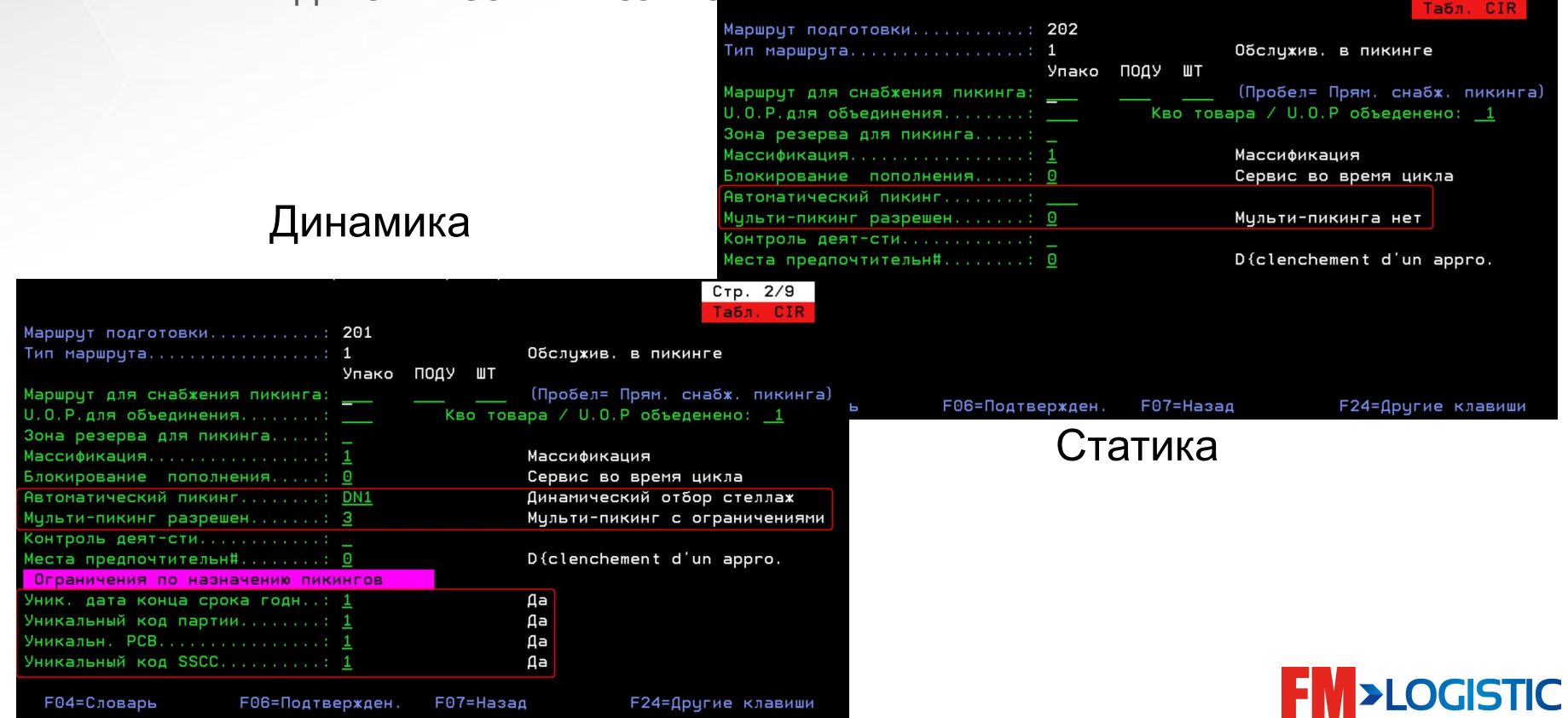

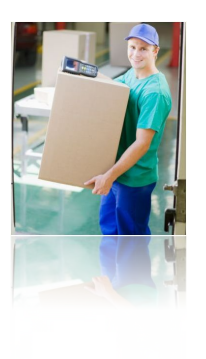

# ❑ Динамический отбор

- ❑ Создание причины блокировки (таблица BLO), которая будет блокировать ячейки для данного типа отбора;
- ❑ Блокировка ячеек созданным типом блокировки;
- ❑ Создание пути отбора (таблица CIR), где:
	- ❑ « Multiple pick slots authorized » 3 (Multi p/slots with restrictions);
	- « Automatic picking slot » указан созданный тип блокировки;
- ❑ Привязать товары к CIR;
- ❑ Создать MOP, привязать к нему CIR;
- ❑ Привязать MOP к клиенту;
- ❑ Создать метод отбора (таблица MDP), указать в нём ограничения присваивания ячеек отбора – «Picking slot assignment restrictions»;
- ❑ MDP привязать к товару;

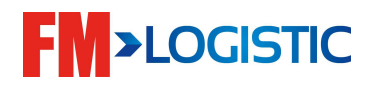

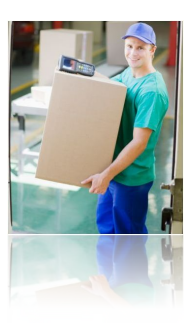

# ■ Создание маршрута отбора □ таблица CIR

Настройки маршрута влияют на действия на радио

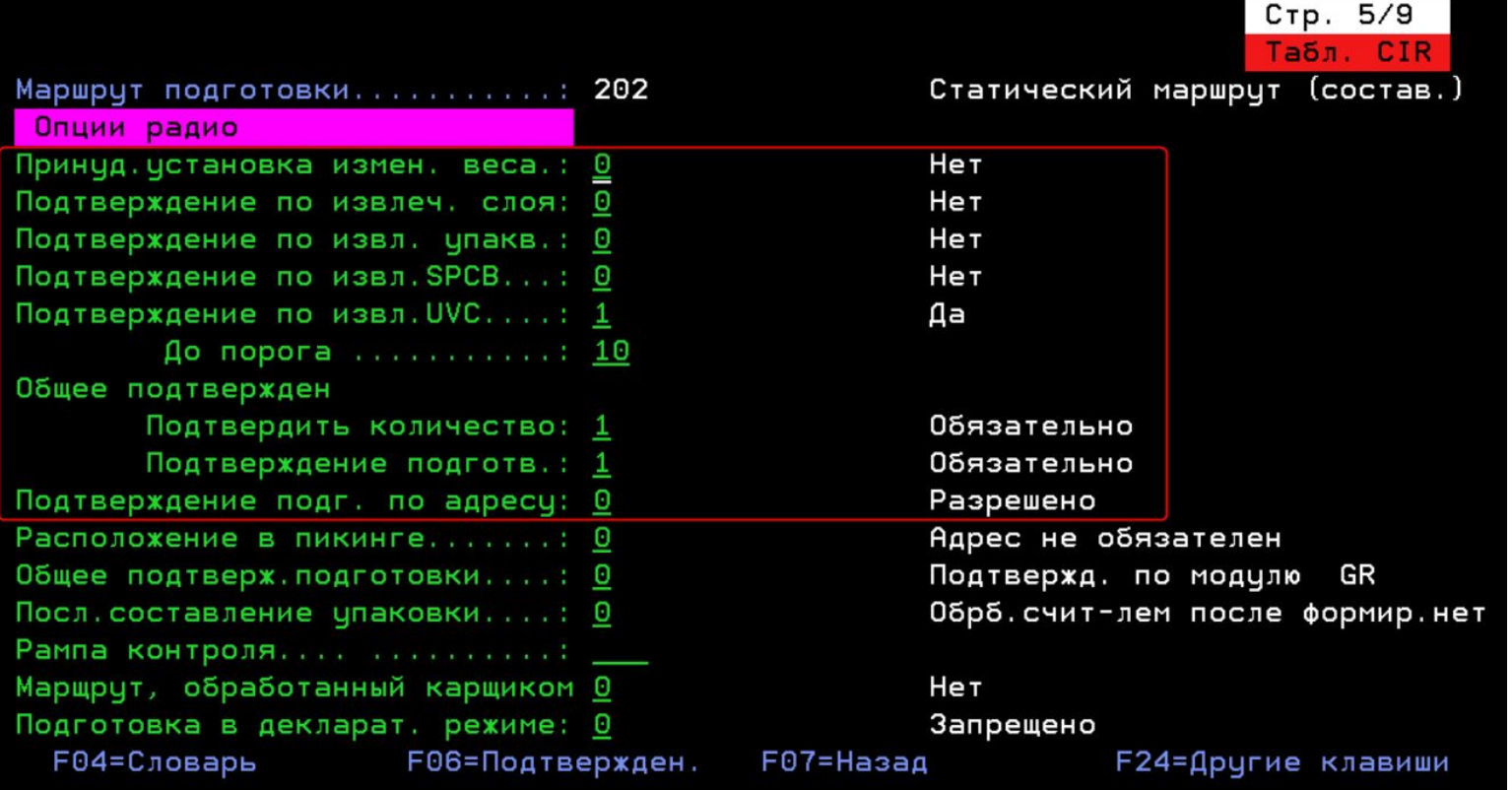

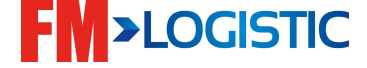

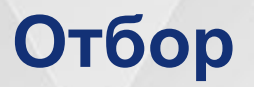

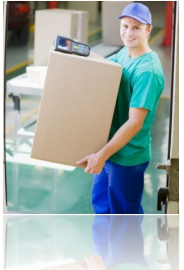

#### **2 типа формируемых в результате отбора паллет**

•Моно-паллеты

- Один тип SKU
- Паллета, поступившая на хранение напрямую с приемки

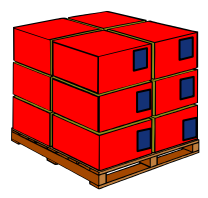

•Моно-паллета

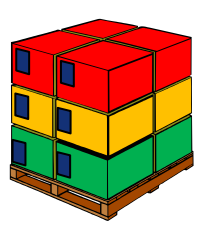

#### •Микс-паллеты

- Несколько SKU, но могут содержать и один SKU
- Паллета собирается в процессе отбора

•Микс-паллета

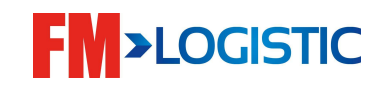
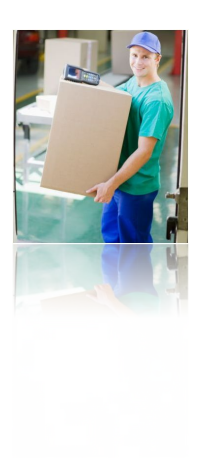

#### **3 типа путей отбора:**

- •Отбор полными паллетами
	- **- Только моно-паллеты**
	- Во время отбора паллеты будут перемещаться с мест хранения на доки отгрузки без изменения характеристик
- •Отбор из ячеек отбора
	- **- Только микс-паллеты**
	- Во время отбора сборщик будет формировать паллеты, следуя по пути отбора и собирая товары из ячеек отбора
- •Отбор товаров, не имеющих ячеек отбора
	- **- Только микс-паллеты**
	- Во время отбора сборщик будет формировать паллеты, собирая товары с мест хранения (без ячеек отбора).

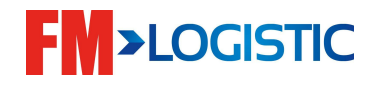

Привязка товара к маршруту □ модуль Р2

- Выбор пути отбора опция 1;
- Добавление товара в маршрут функциональна кл. F6;
- Указание уровня отбора;
- Установка минимального/максимального уровня запаса в ячейке отбора;
- Для статических маршрутов явное указание места отбора;

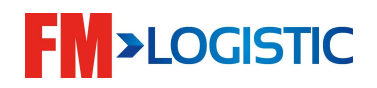

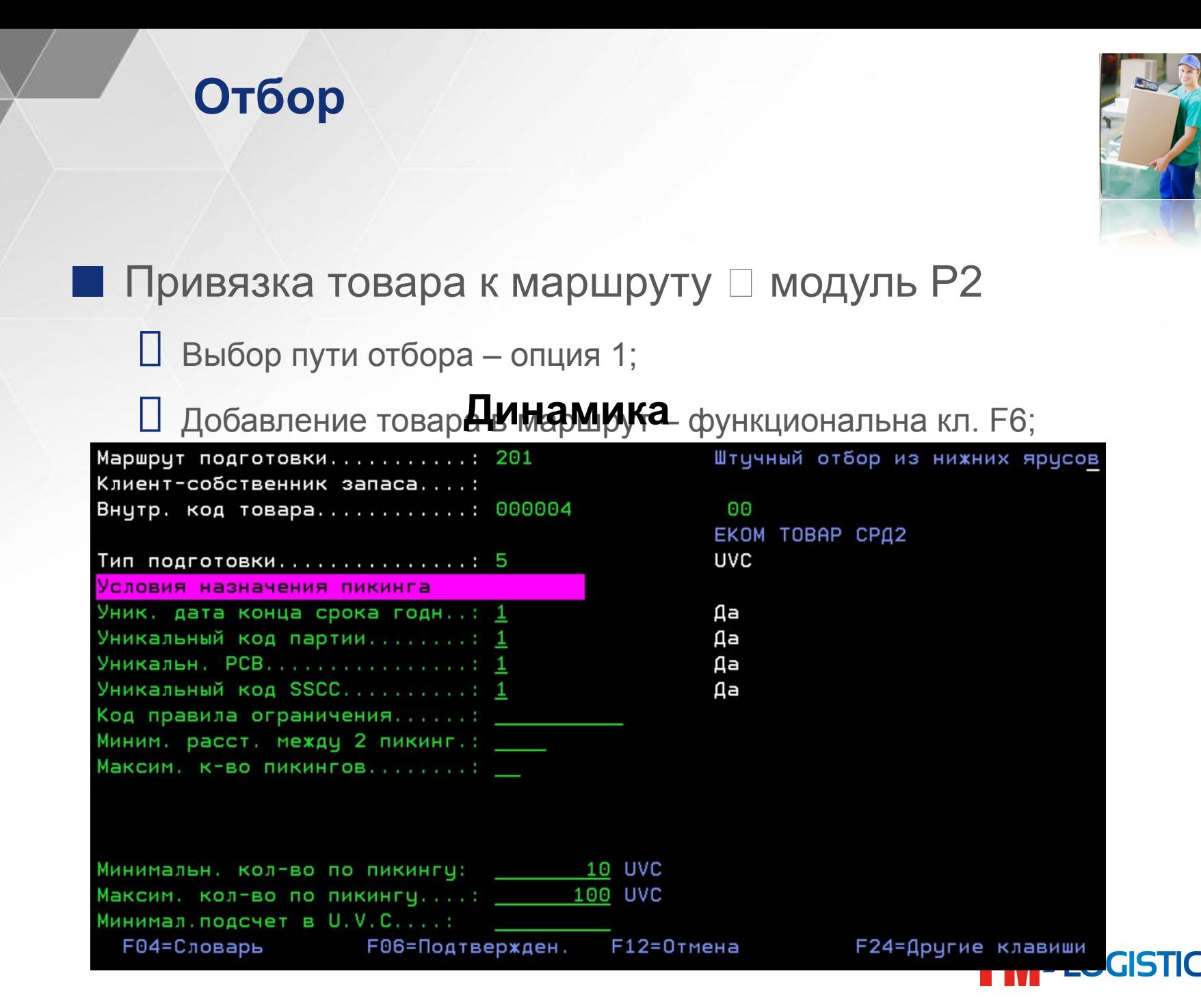

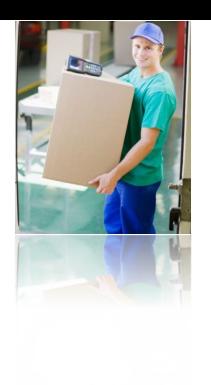

#### ■ Привязка товара к маршруту □ модуль Р2

- Выбор пути отбора опция 1;
- Д добавление товара в **Слатика** функциональна кл. F6;

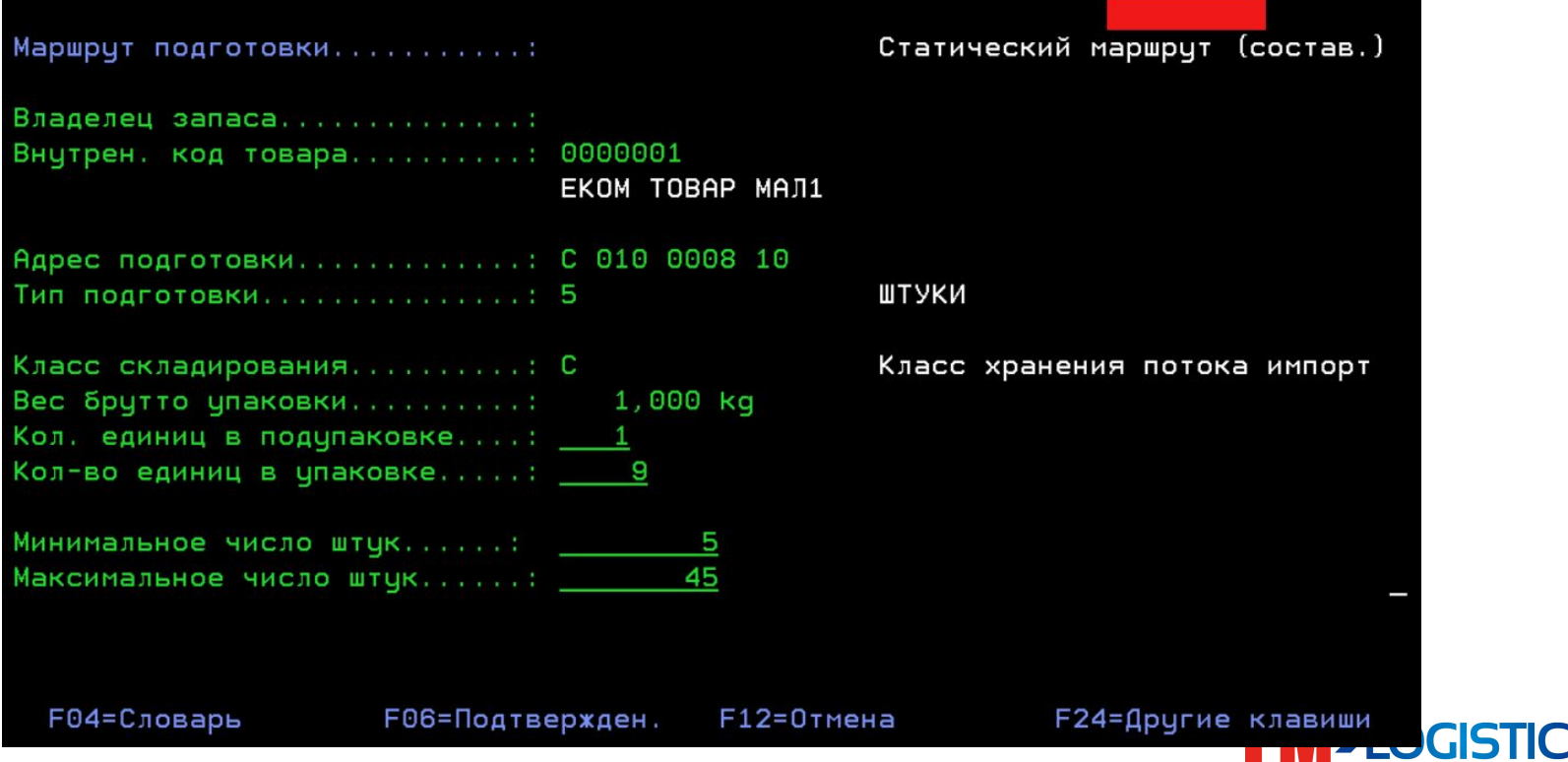

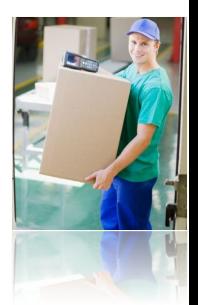

- Создание способа отбора □ таблица МОР
	- ❑ Данный параметр объединяет в себе несколько маршрутов отбора, авторизованных для клиента. Таким образом можно управлять правилами отбора для различных клиентов.
	- Указание порядка отбора (ФИФО, ЛИФО, последняя вскрытая паллета, ближайший к доку поддон);
	- Отбор на различных уровнях запрещен, разрешен в ячейке отбора, разрешен вне ячейки отбора;
	- Авторизованная тара для отбора;
	- Авторизованные пути отбора CIR;

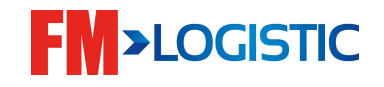

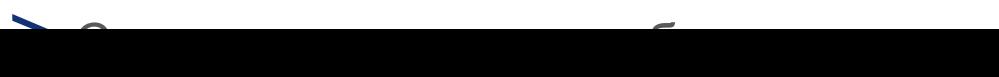

#### ❑Создание единиц для подготовки таблица UOP

 От данного параметра зависит с каким объемом/высотой и количеством SKU будет собираться паллета на отгрузку.

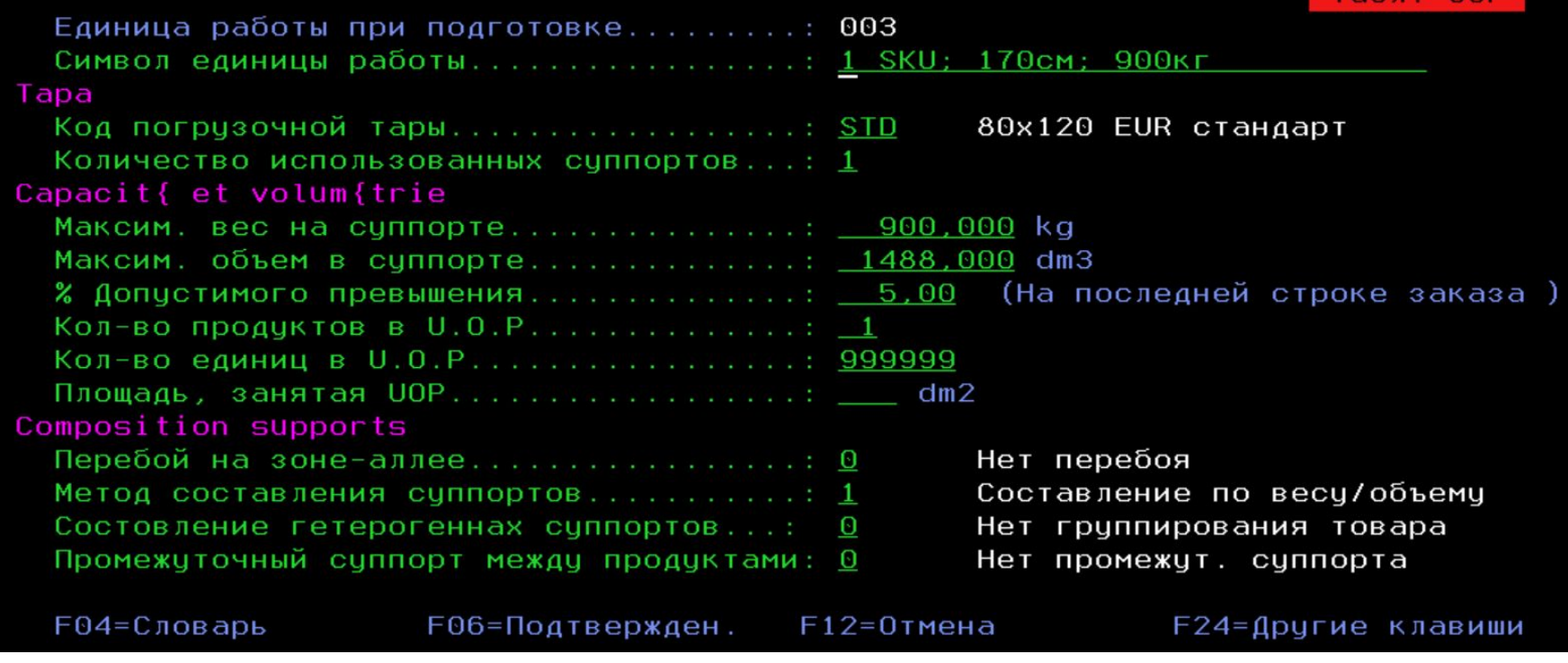

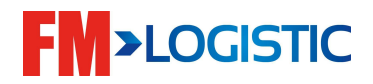

#### ❑**Создание единиц для подготовки таблица UOP** ✔**Тара:**

- **•Код погрузочной тары выбрать код тары(евро/нестандарт)**
- **•Количество использованных суппортов указывает количество элементов, которые должны быть распечатаны**
- ✔**pacit{ et volum{trie** 
	- **•Максим. вес на суппорте**
	- **•Максим. объем в суппорте**
	- **•% Допустимого превышения**
	- **•Кол-во продуктов в U.O.P можно указать кол-во SKU для сборки на паллете**
	- **•Кол-во единиц в U.O.P**
	- **•Площадь, занятая UOP**
- ✔**mposition supports** 
	- **•Перебой на зоне-аллее Указывает, изменяется ли элемент. Активируется каждый раз, когда происходит смена области или прохода (для выбора деталей).**
	- **•Mетод составления суппортов -1 Cоставление по весу/объему из данных UOP**
	- **•Состовление гетерогеннaх суппортов -**
	- **•Промежуточный суппорт между продуктами–Нет промежут.суппорта**

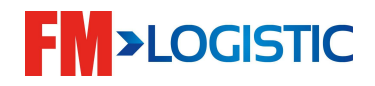

#### ❑**Как рассчитать объем UOP:**

- ✔ **Высота паллета с товаром по требованию операций \* на ширину деревяшки \* на длину деревяшки/1000=объем**
- ✔**Где Д/Ш деревяшки это тип погрузочной тары которую Вы выбрали**
- ✔**Пример операции хотят чтобы паллет с товаром собирался не выше 160см из них 15 см это высота деревяшки, параметры тары EURO PALLET:**
	- **145\*80\*120/1000=1392 дм3**

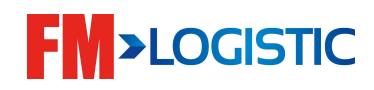

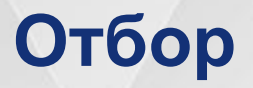

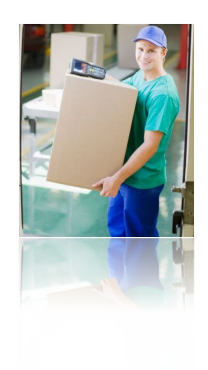

#### ■ Создание волны отбора □ модуль Р4

- Указание названия волны и признака для фильтрации заказов;
- Выбор заказов для волны;
- Указание планируемого дока отгрузки;
- Запуск волны формирование задания на пополнение и тары для отбора;

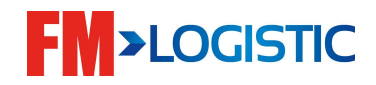

## **Разбивка заказов, группировка и определение правил подготовки**

**Правило формирования волны отбора VAT** ▪**Два типа волн: 1)Волна на разбивку 2)Волна на отбор**

Существует функционал разбивки заказов на основании их свойств или свойств входящих в них заказов (например, габаритов товара)

Разбитые заказы далее могут быть перегруппированы и объединены в волны подготовки на основании определенных параметров для более эффективной организации процесса отбора (заказы с мелкими товарами, объёмными товарами и т.д.)

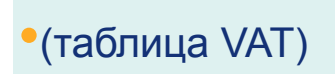

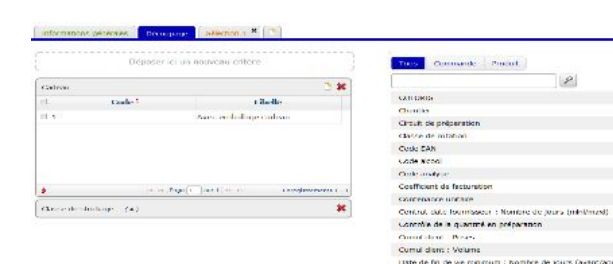

Durec de vie du produit : Nombre de tours (miniónuxi) Megnenon du produit chez le fournesse Hat de produit

Famille produk

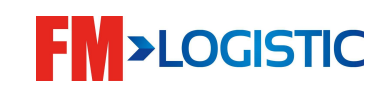

## **Выбор заказов на отбор - 1/2**

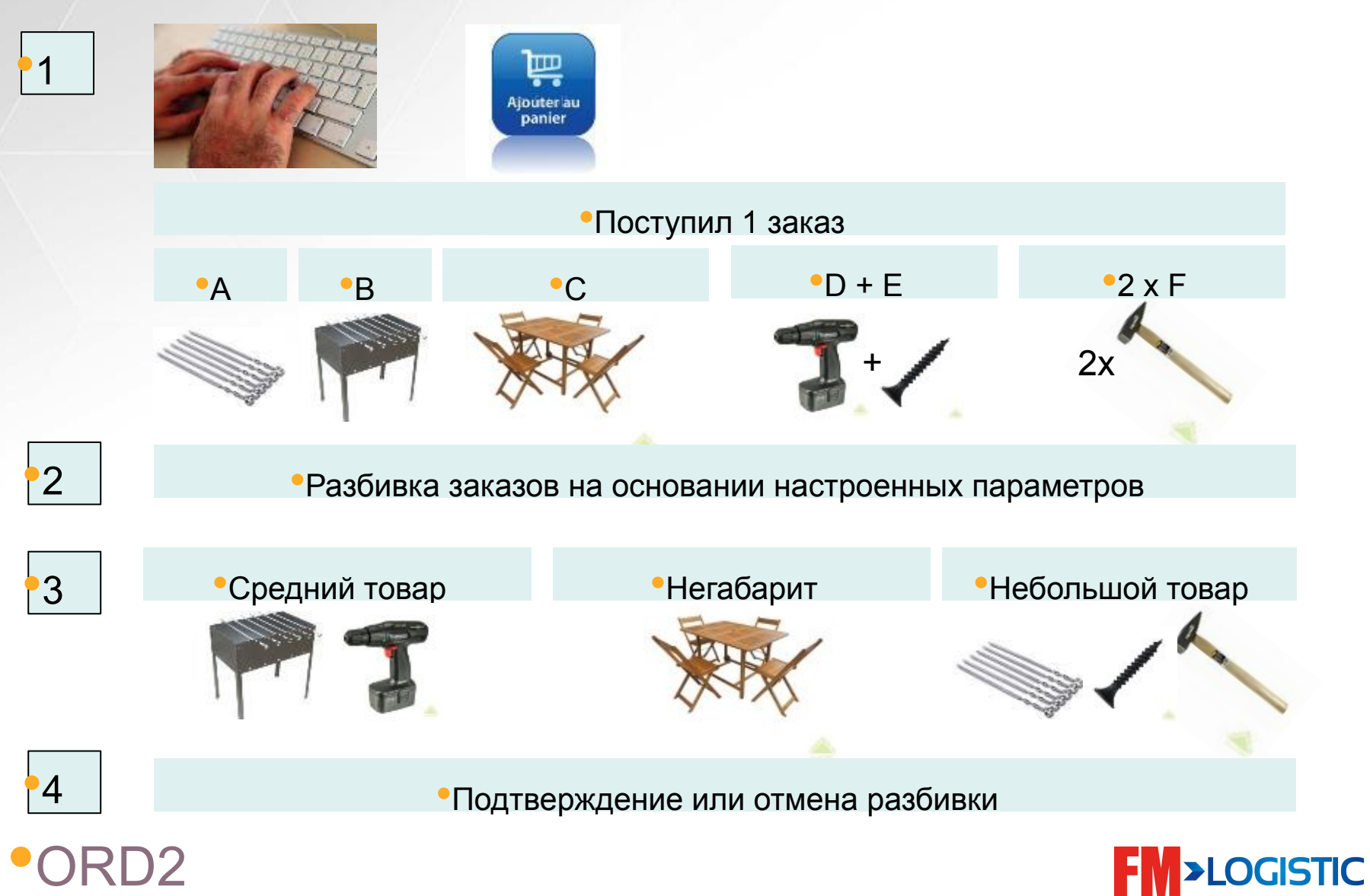

## **Выбор заказов на отбор - 2/2**

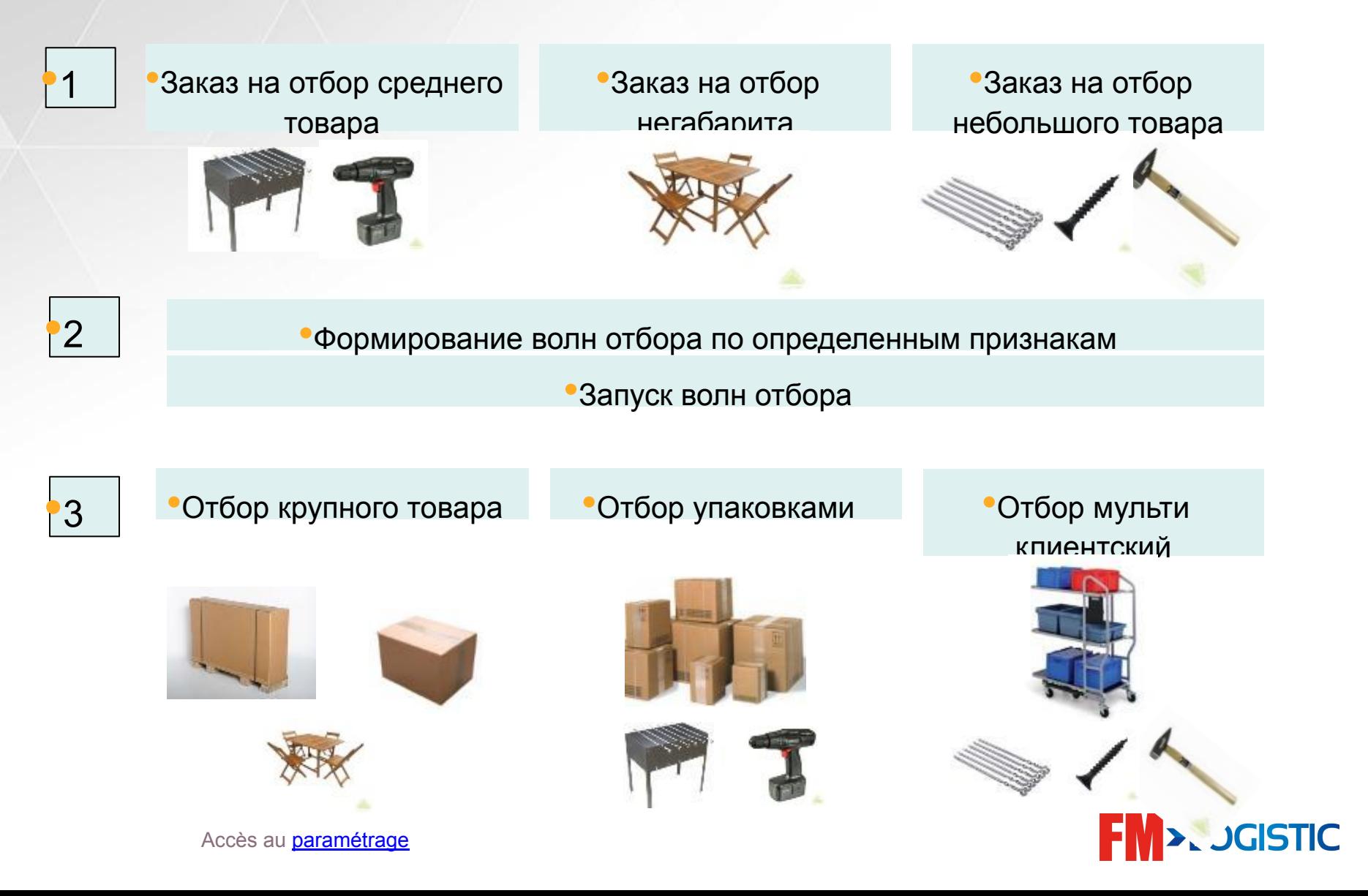

## **Отбор заказов с массификацией**

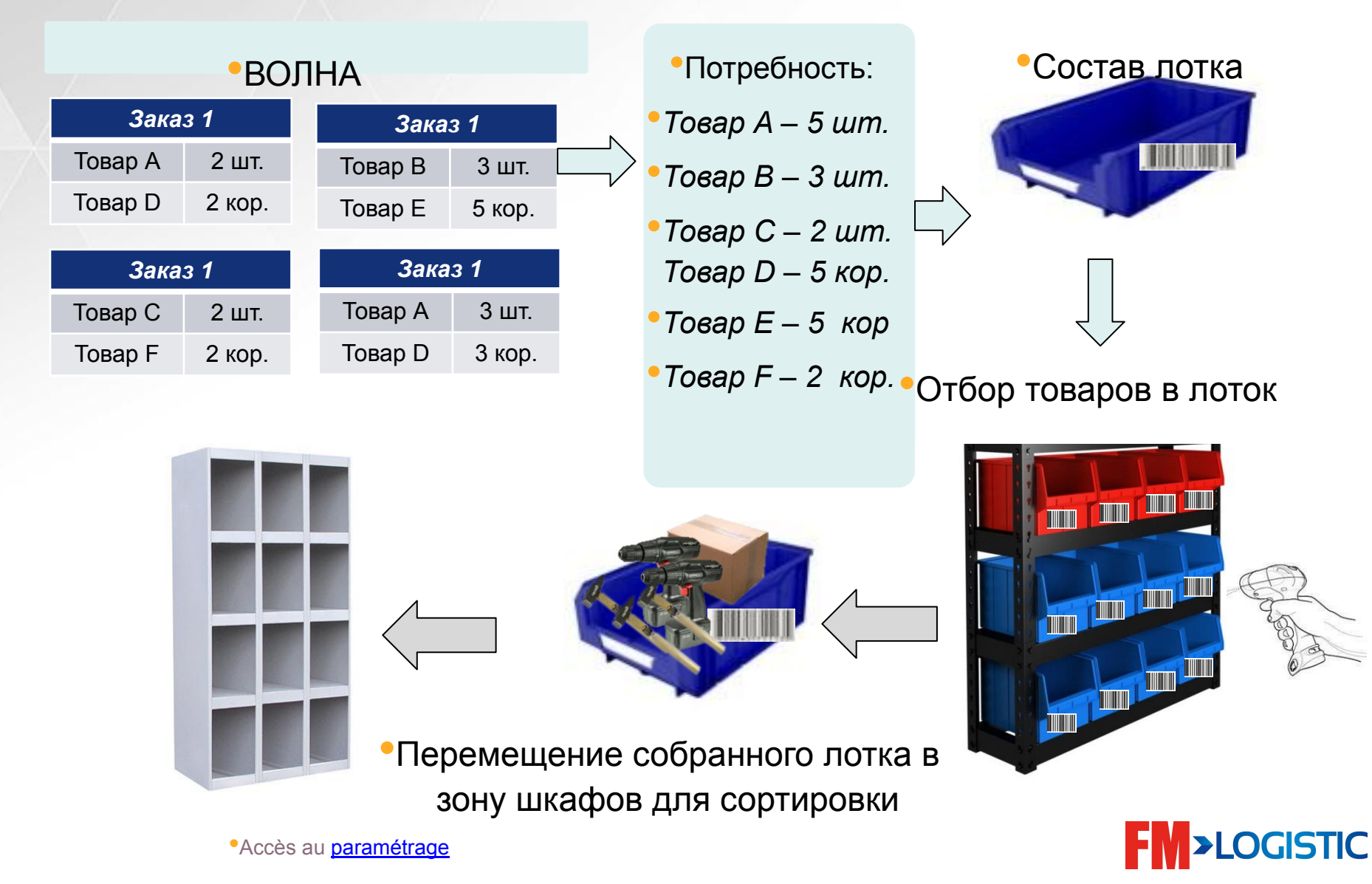

## **Отбор мульти заказов 2/2**

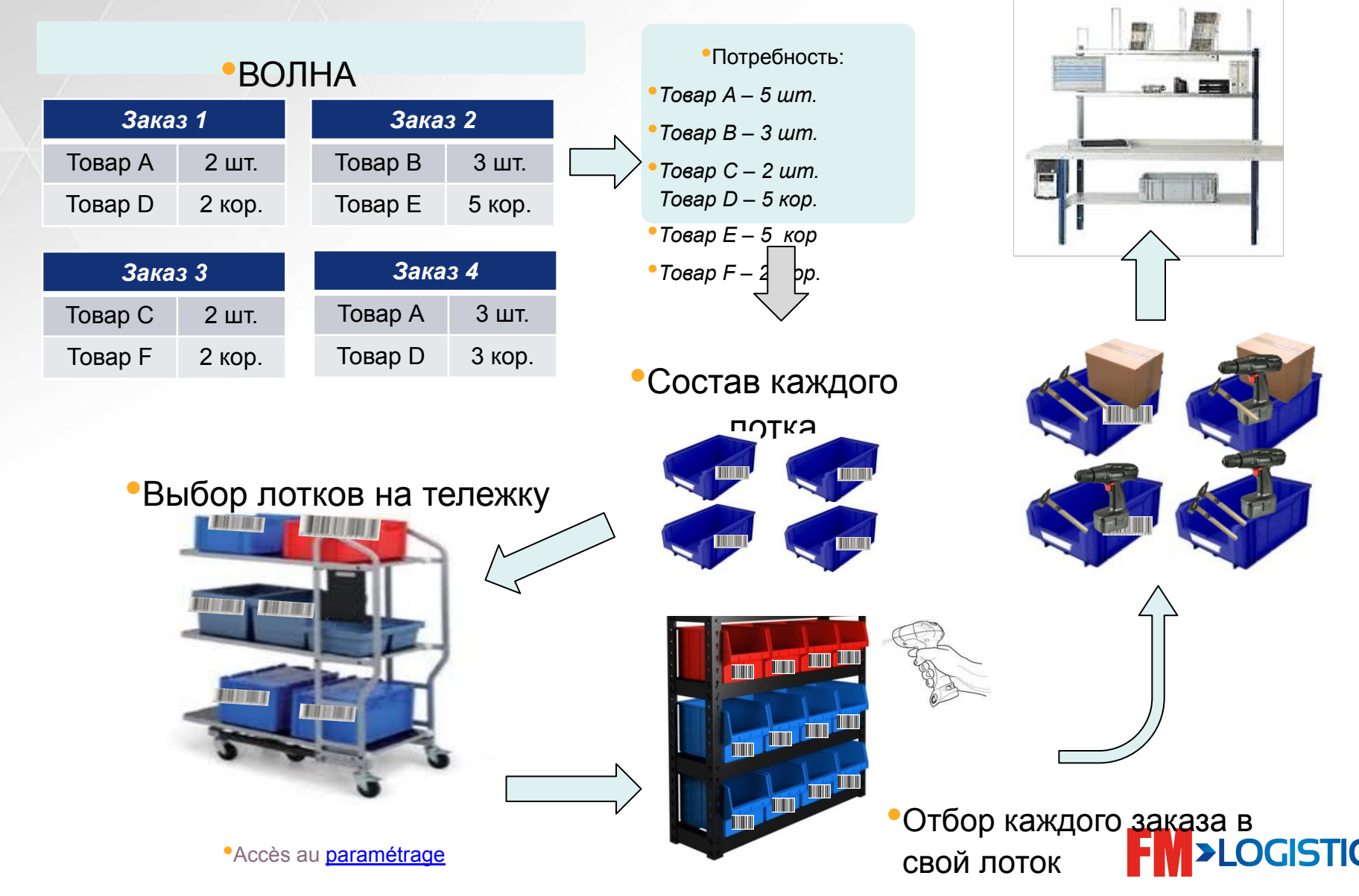

#### **Настройка разбивки заказов в iDesign таблица VAT**

•Создание заголовка:

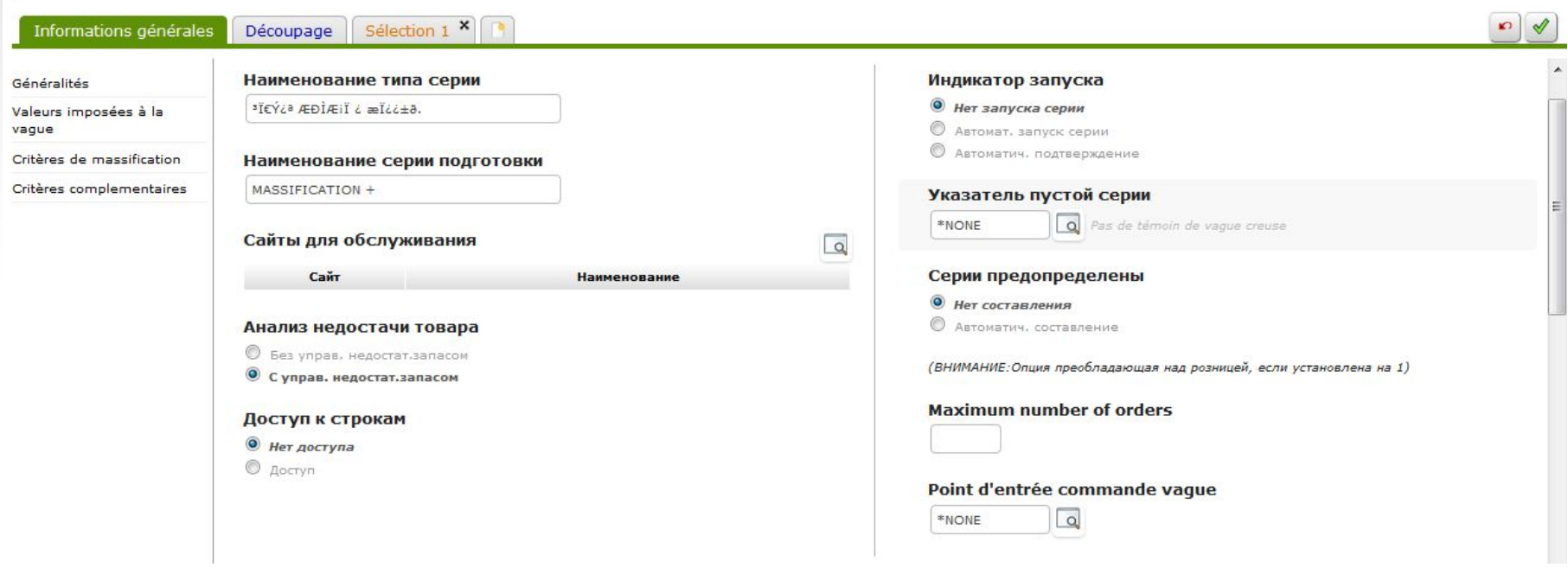

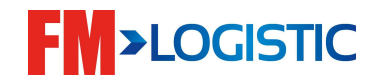

### **Настройка разбивки заказов в iDesign таблица VAT**

•Настройка правил массификации и разбивки:

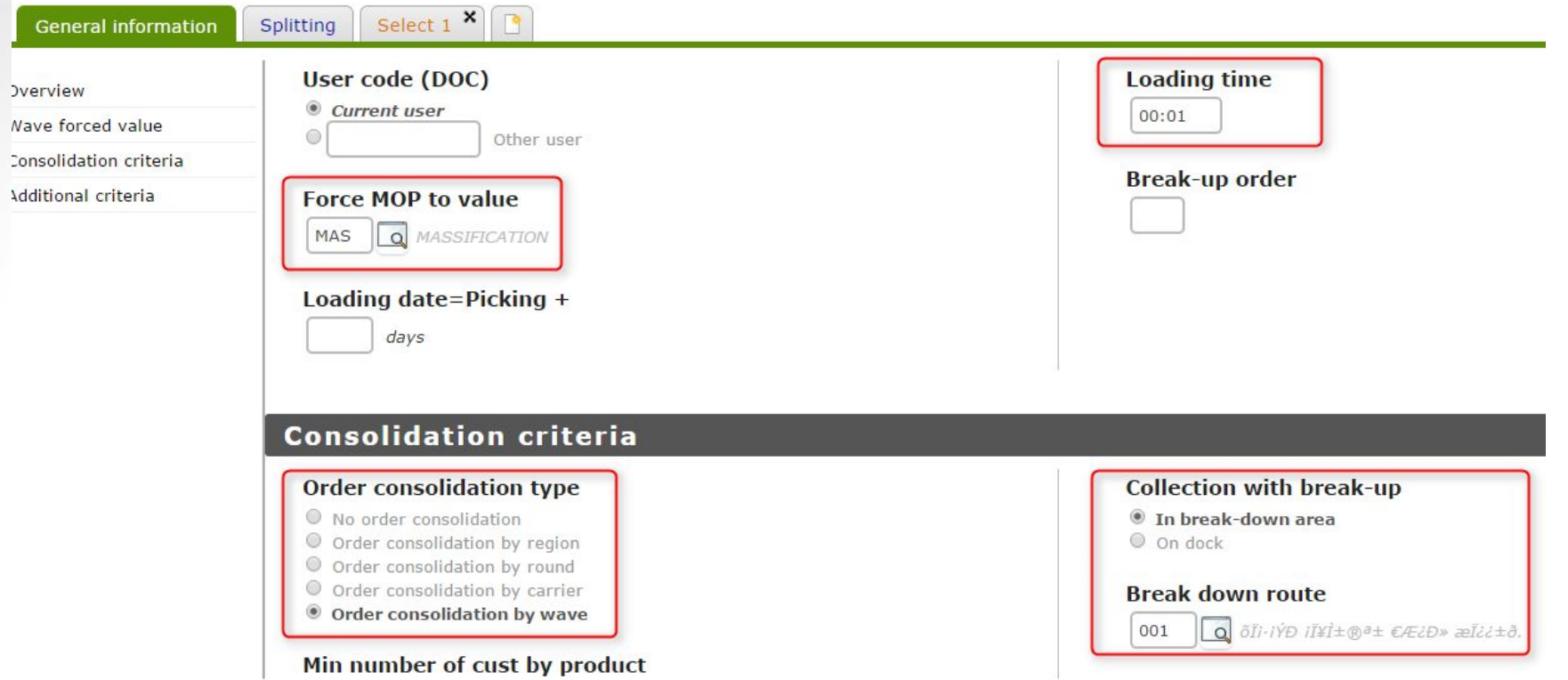

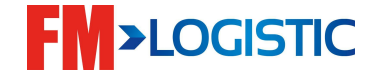

#### **Настройка разбивки заказов в iDesign таблица VAT**

•Настройка правил разбивки:

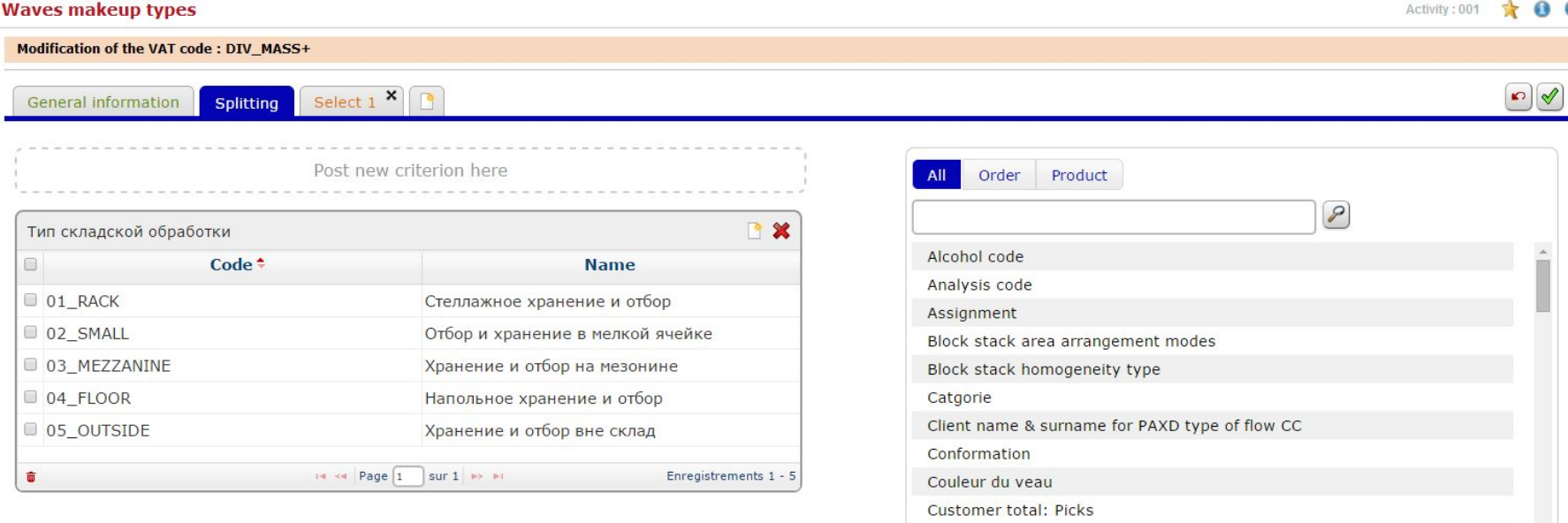

Customer total: Volume

Etat d'engraissement

**EAN** code Espce

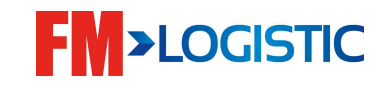

#### **Настройка разбивки заказов в iDesign таблица VAT**

• Настройка правил выбора заказов в волну:

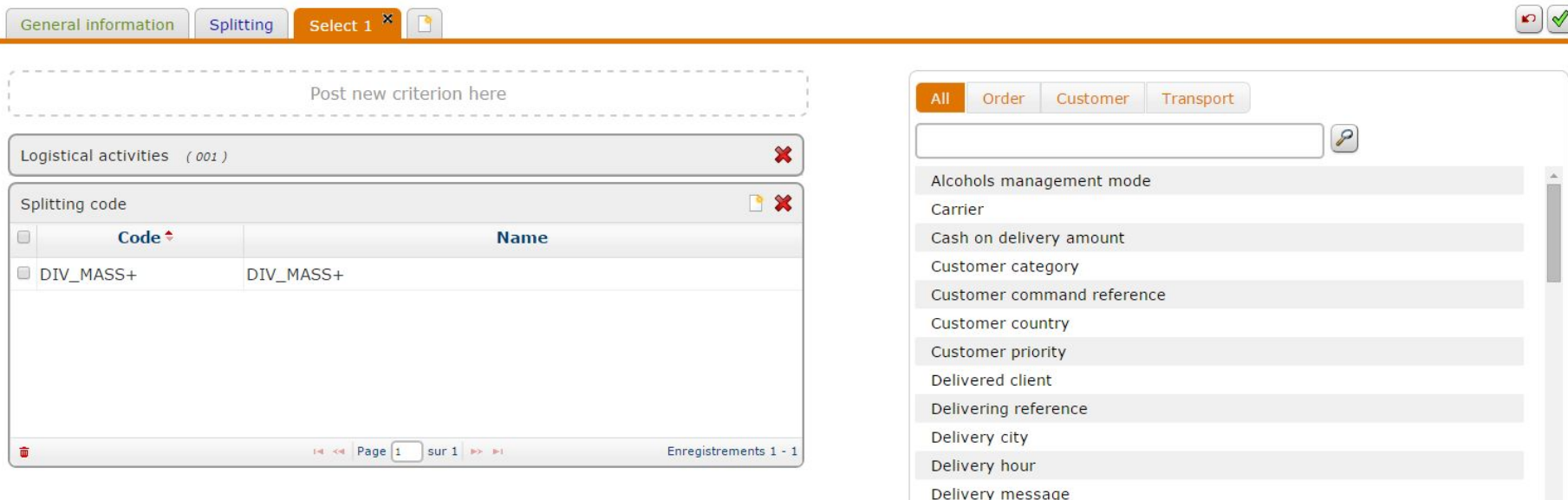

**Созданные правила разбивки/отбора применяются в меню P4.2 для создания волны.**

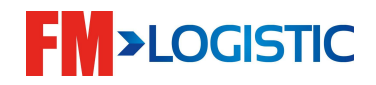

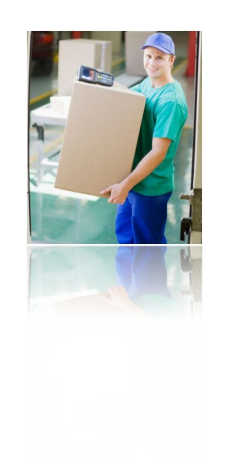

#### ■ Создание волны отбора

 **Отбор**

- Правила разбивки/отбора добавляются для каждого дня;
- По каждому правилу может быть запущено несколько волн;
- Опция 1 создание волны по правилу;

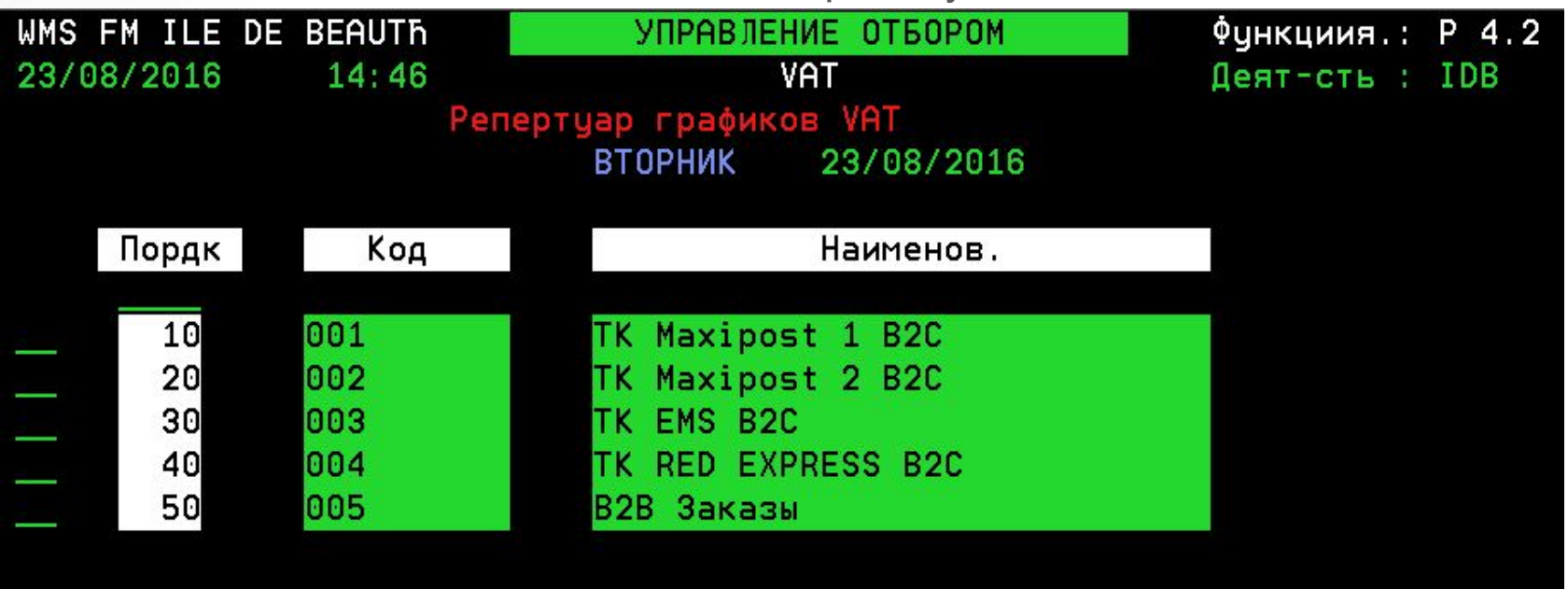

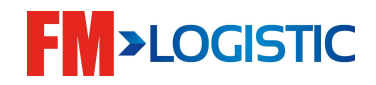

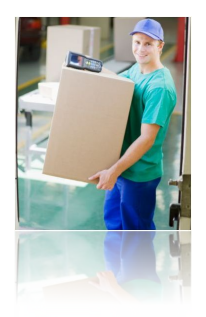

#### ■ Создание волны отбора

 **Отбор**

• Волну отбора можно создать по аналогии с волной разбивки в меню P4.2;

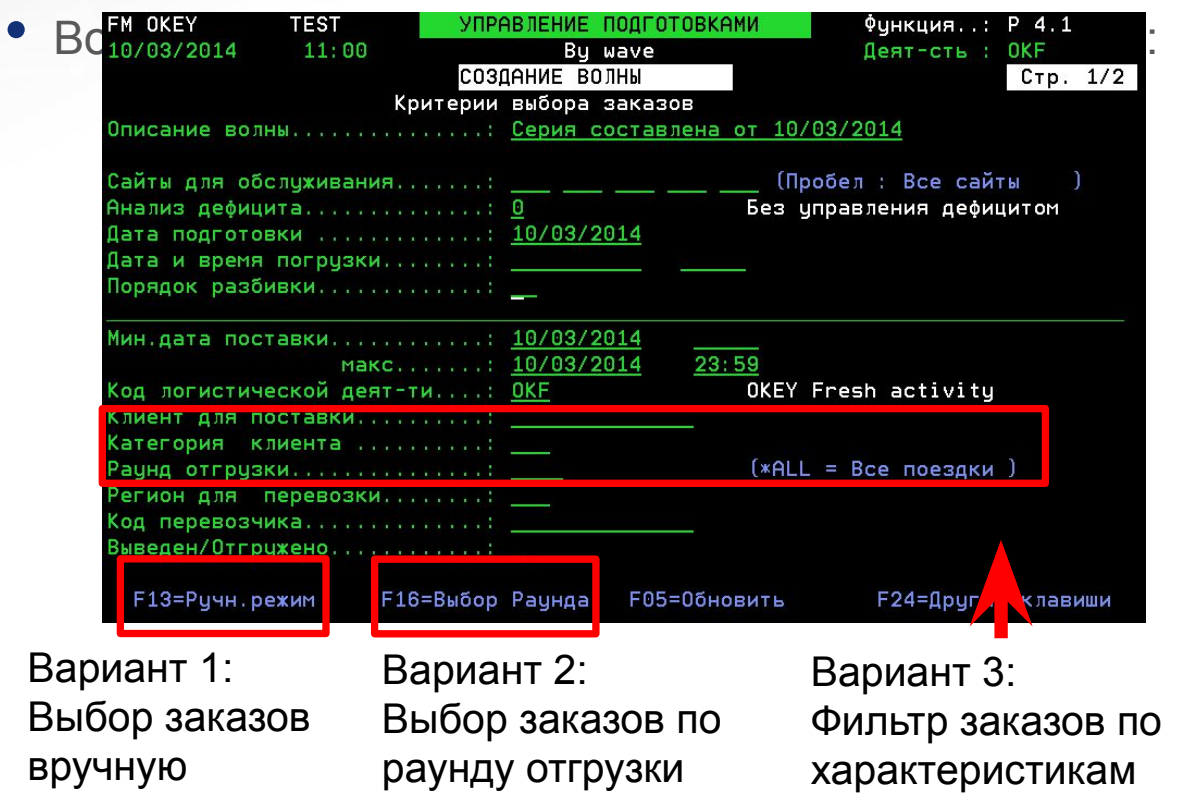

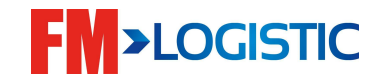

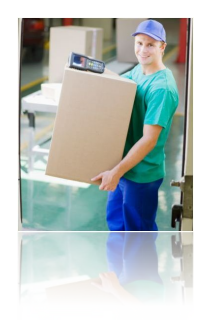

#### Создание волны отбора

 **Отбор**

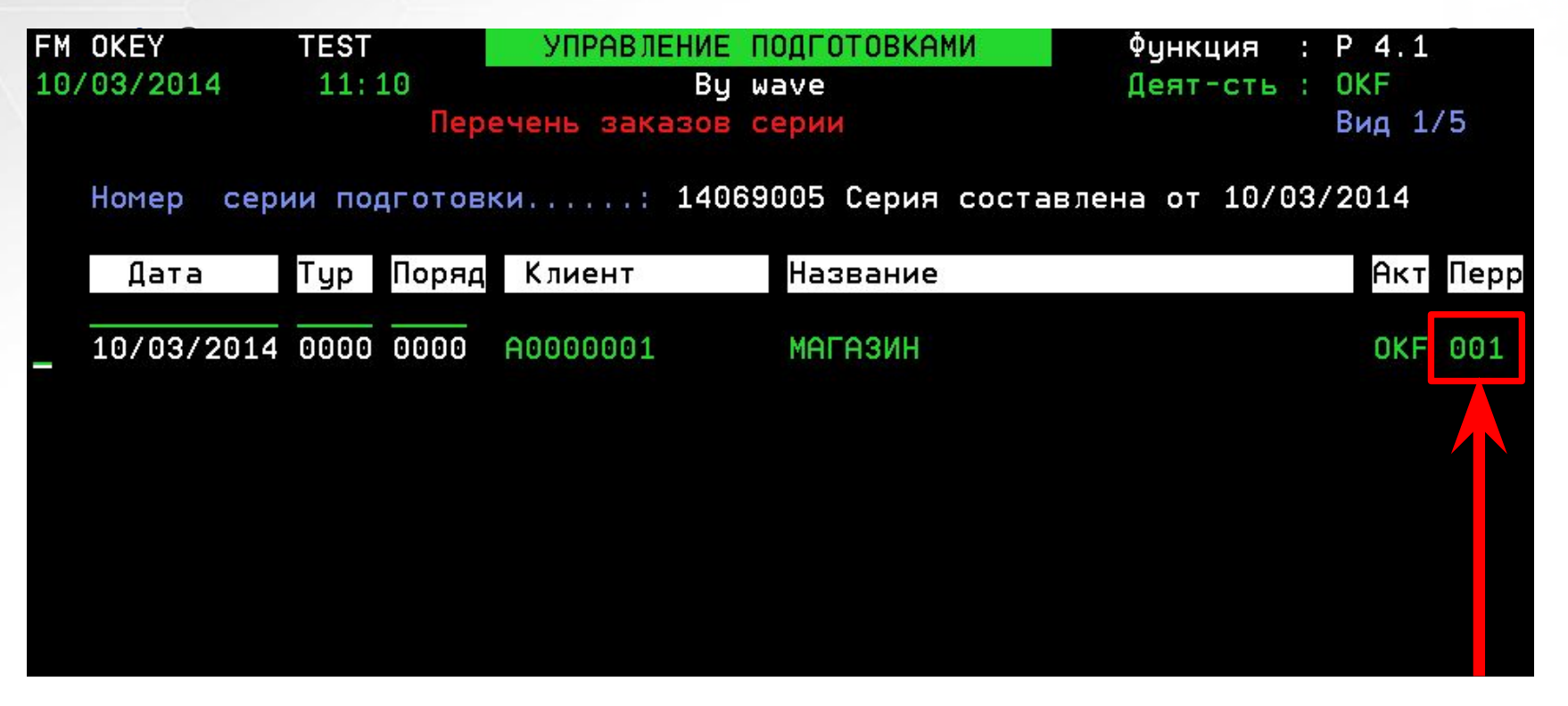

•Док отгрузки

– Перед запуском отбора для каждого заказа должен быть определен док отгрузки – опция 1;

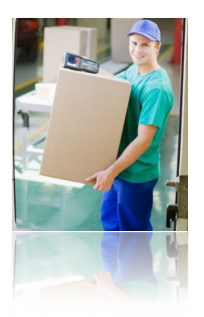

#### ■ Создание волны отбора

 **Отбор**

• F10 в списке заказов – переключение в режим назначения раундов

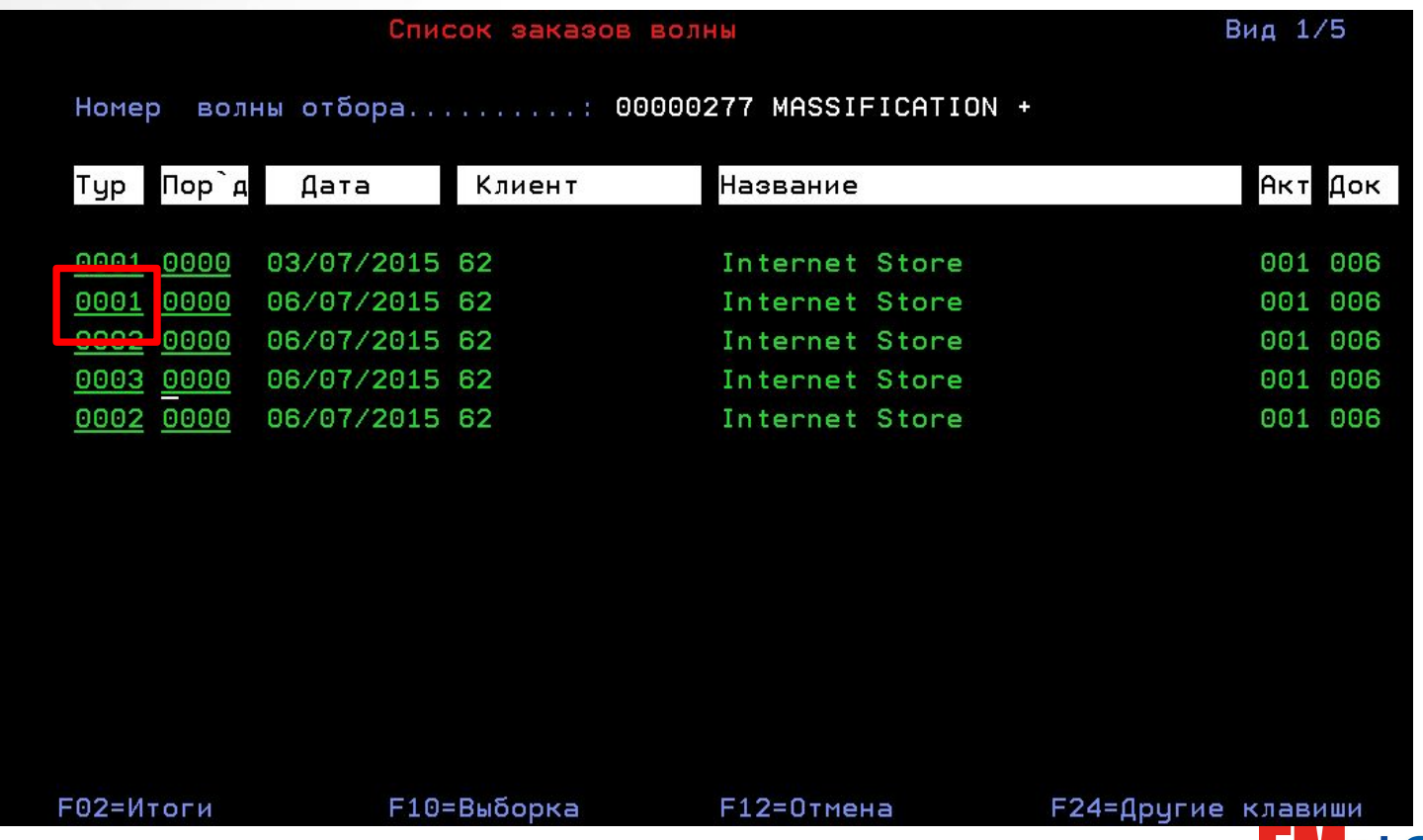

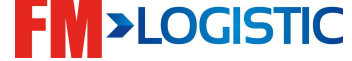

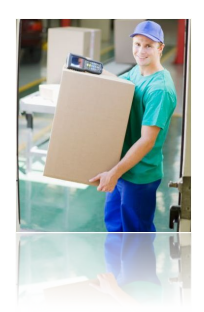

Запуск волны отбора вызывает расчёт необходимого числа поддонов для осуществления сборки и числа паллет, которые должны быть спущены в пикинг.

Подтверждение пополнения  $\Box$  модуль P7

Выбор задания на пополнение;

Кнопка «Детали»;

Выбор строки и нажатие «Подтвердить»

Подтверждение отбора <sup>[11</sup> модуль P6

 $\Box$  Выбор тары со статусом 10;

Выбор тары и нажатие кнопки «Подтвердить»

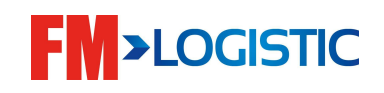

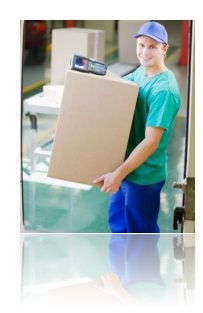

#### ■ Запуск волны отбора – опция «1» напротив волны

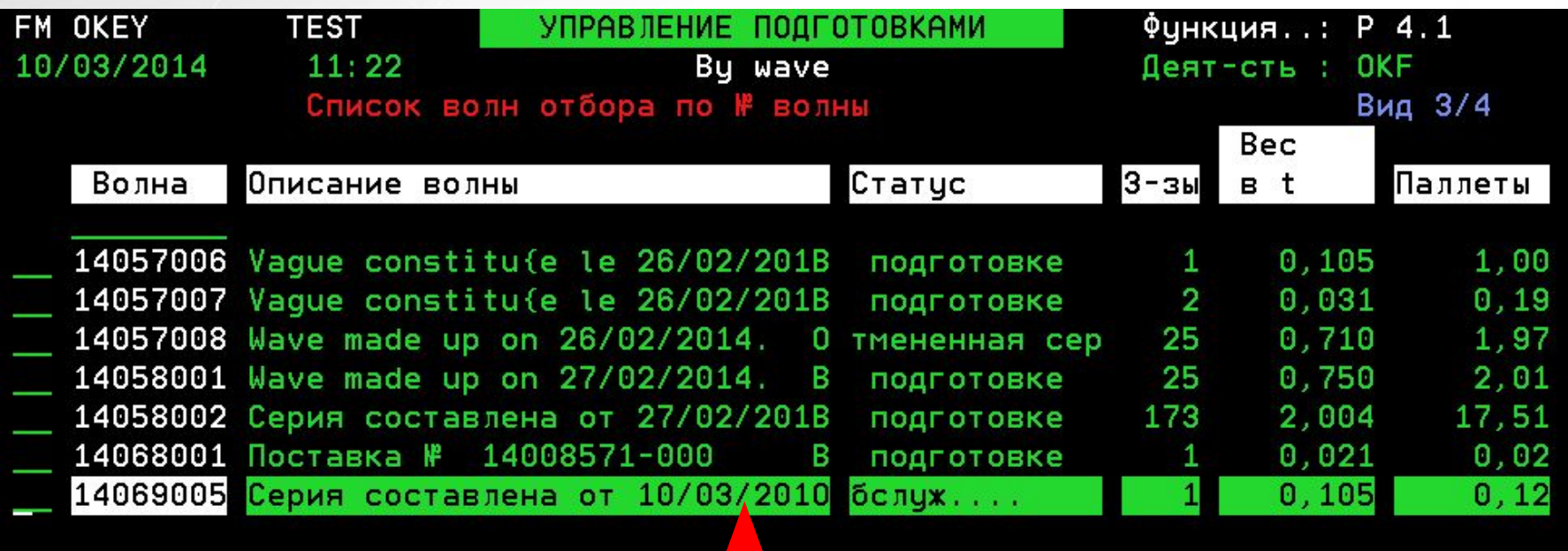

Производится расчёт пополнения и формирование суппортов

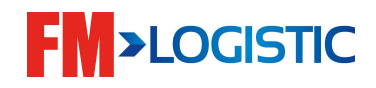

#### **Перезапуск волны (М3 Ратропаж)**

**Для перезапуска волны, необходимо знать в каком раунде или №поездки находится суппорт недостачи.**

**-подтвердите суппорта недостачи**

**-зайдите в меню М3**

**-выберете раунд или поездку опцией 1, подтвердите Enter**

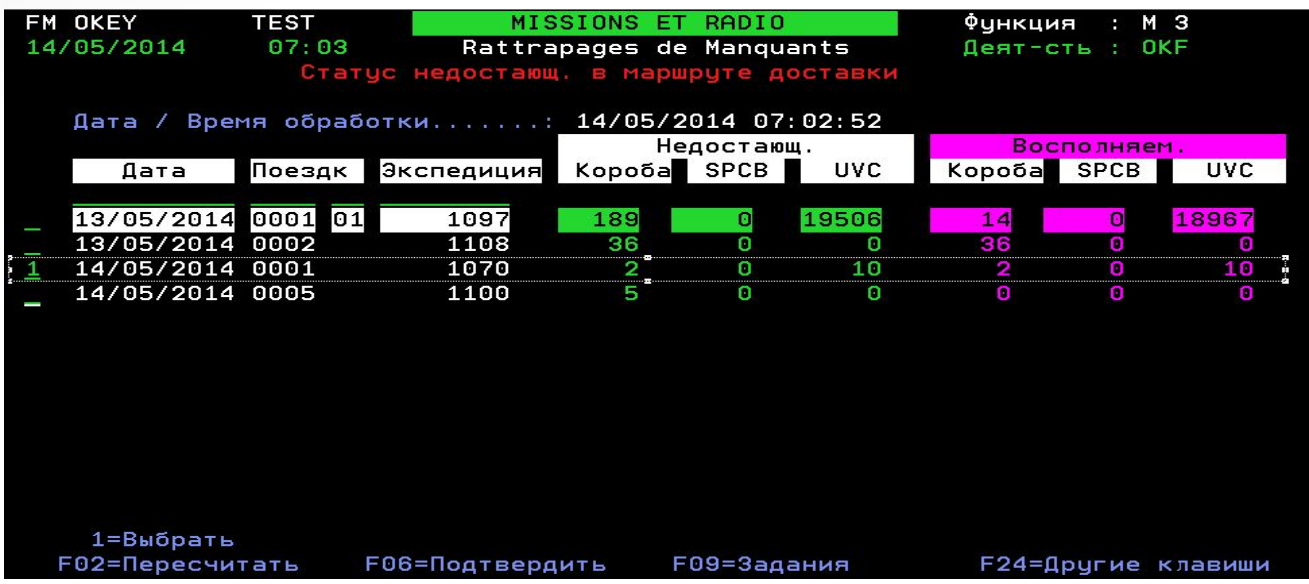

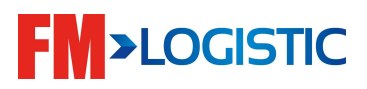

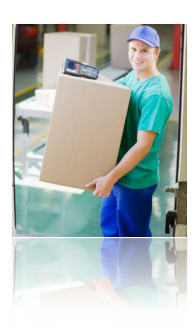

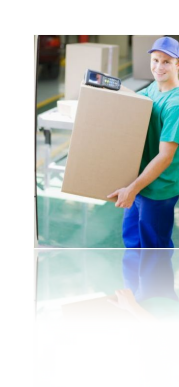

#### **Перезапуск волны (М3 Ратропаж)**

**подтвердите опцией F6**

 **Отбор**

**После чего система пересчитывает потребности, и создается волна в меню Р 4.1,с названием «Миссия восполнения».**

**Запустите волну «Миссия восполнения», опцией 1-F6-F6**

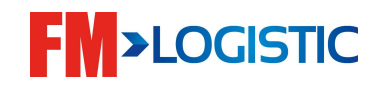

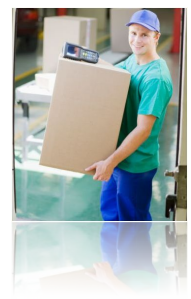

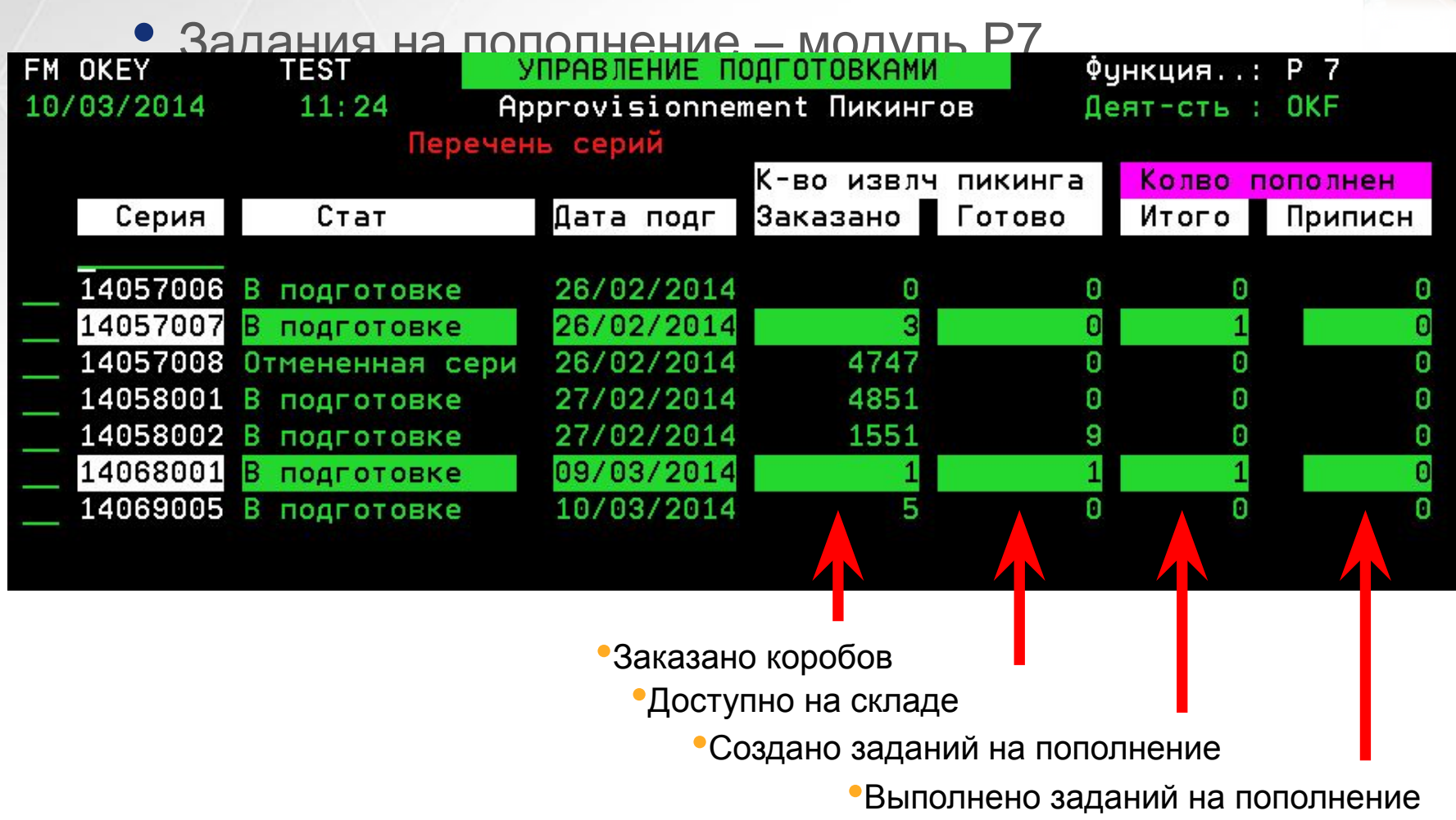

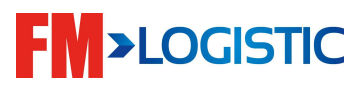

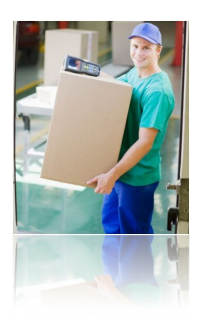

#### ❑ Пополнение места отбора в RF

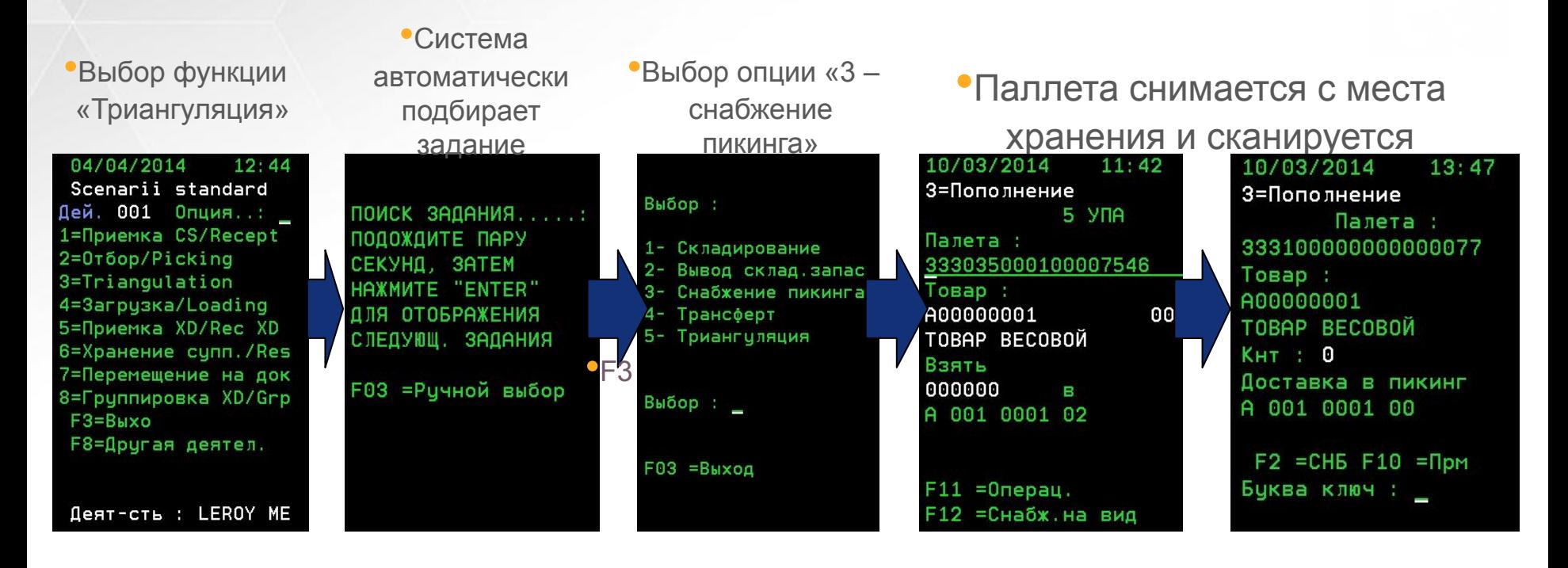

•Задание на пополнение доступно, только когда запас места отбора опускается ниже минимума.

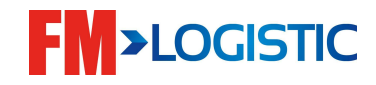

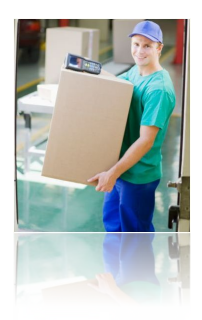

#### ■ Поддоны для сборки – модуль P6

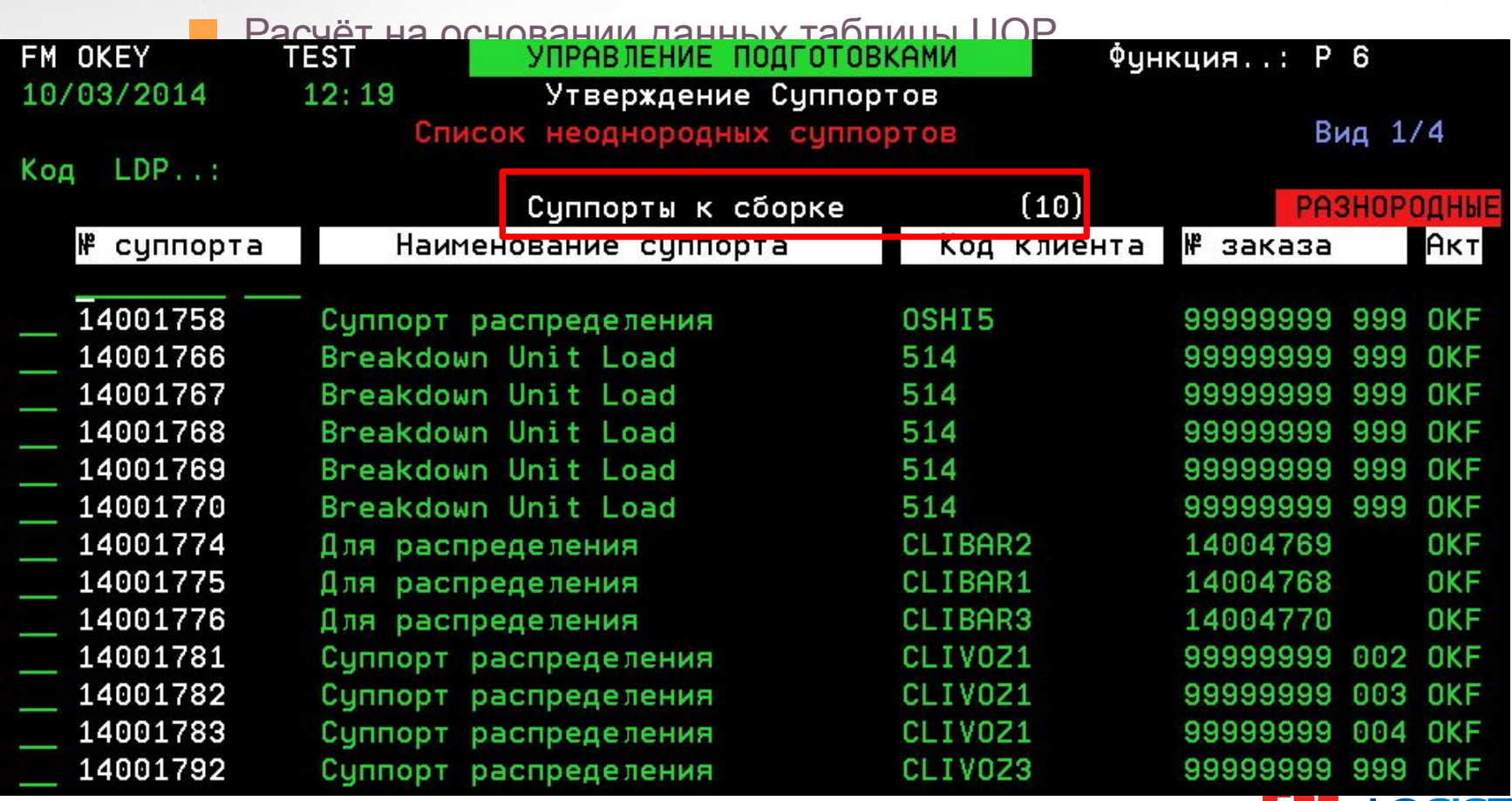

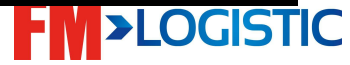

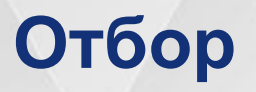

❑ Основные конфигурационные таблицы:

❑ UOP – типы поддонов для сборки;

- ❑ CAS зона сортировки;
- ❑ ATP столы упаковки;
- ❑ MDC подсказки сортировщикам;

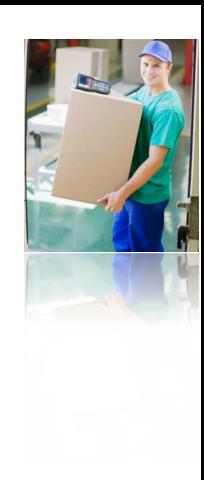

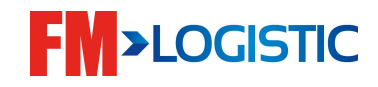

# **Обработка заказов с использованием функционала массификации**

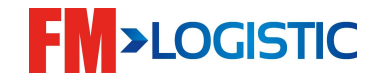

# **Отбор с массификацией (1)**

•Получение задания и

подтверждение его принятия

ВЫ СОБИРАЕТ. ГОТОВ.

3AK: 00000123 000

MASSIFICATION (

 $1/1$ 

1

ПРИВЕЗТИ ЗОНА V

НЕ УДАЛЯТЬ)

КОД ТАРЫ: STD

 $K-BO$   $Y\overline{\textsf{HAK}}$ :

 $F12 = KOH$ . Ko

 $F03 = K$ OH

ДЛЯ КЛИЕНТА

00000372 000

KOA TLI: STD

СУППОРТ

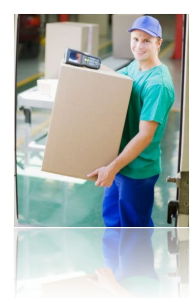

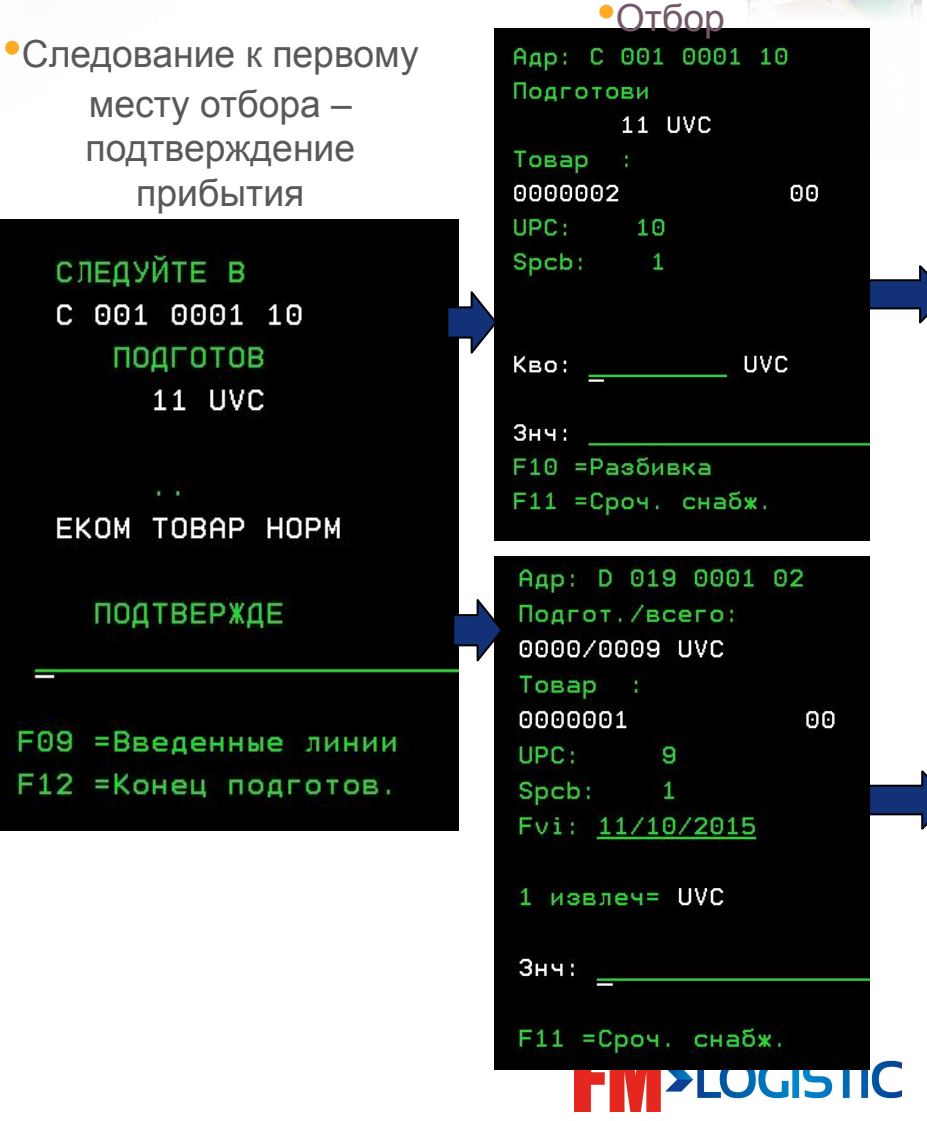

•Выбор опции «Отбор» E-LOGISTIC Дей. 001 Опция..: \_ 1=Приемка коробов 2=Приемка паллет 3=Хранение коробов 4=Триангуляция 5=Отбор массиф. 6=Сортировка 7=Отбор без массиф. 8=Перецпаковка **F3=Выхо F8=Другая деятел.** 

# **Отбор с массификацией (2)**

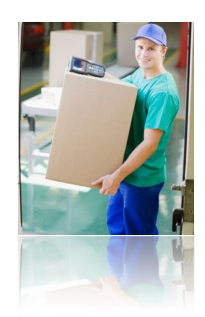

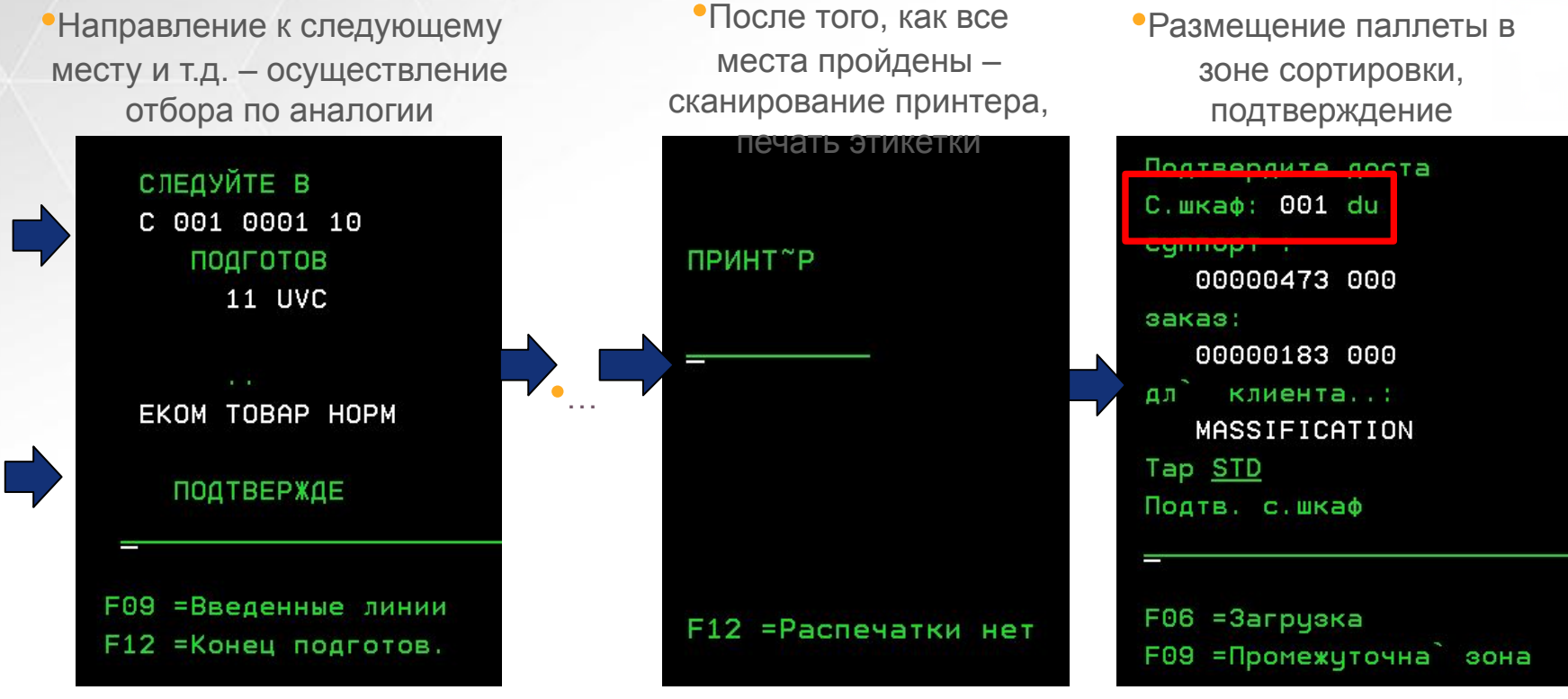

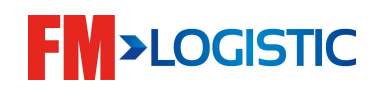

# **Сортировка (1)**

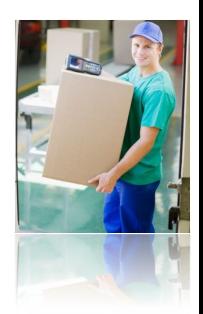

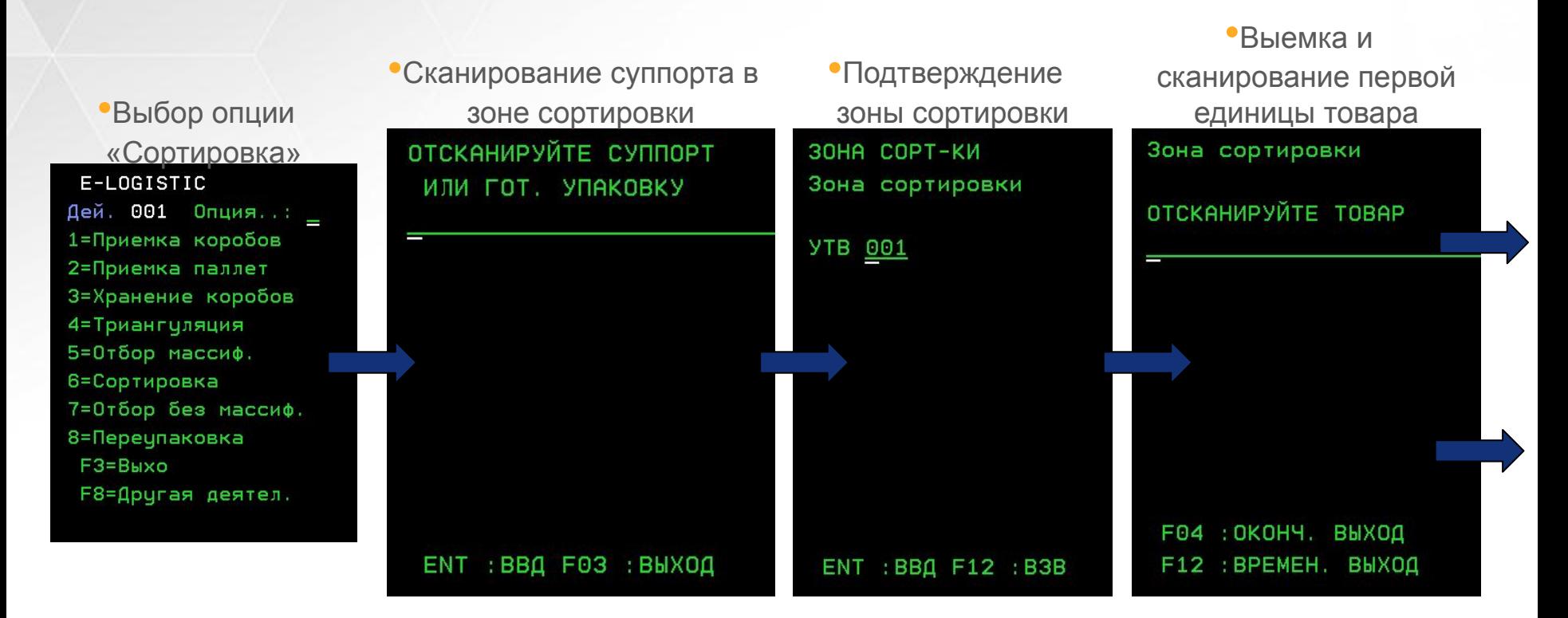

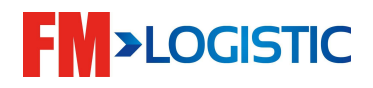

# **Сортировка (2)**

F12 : B03BP.

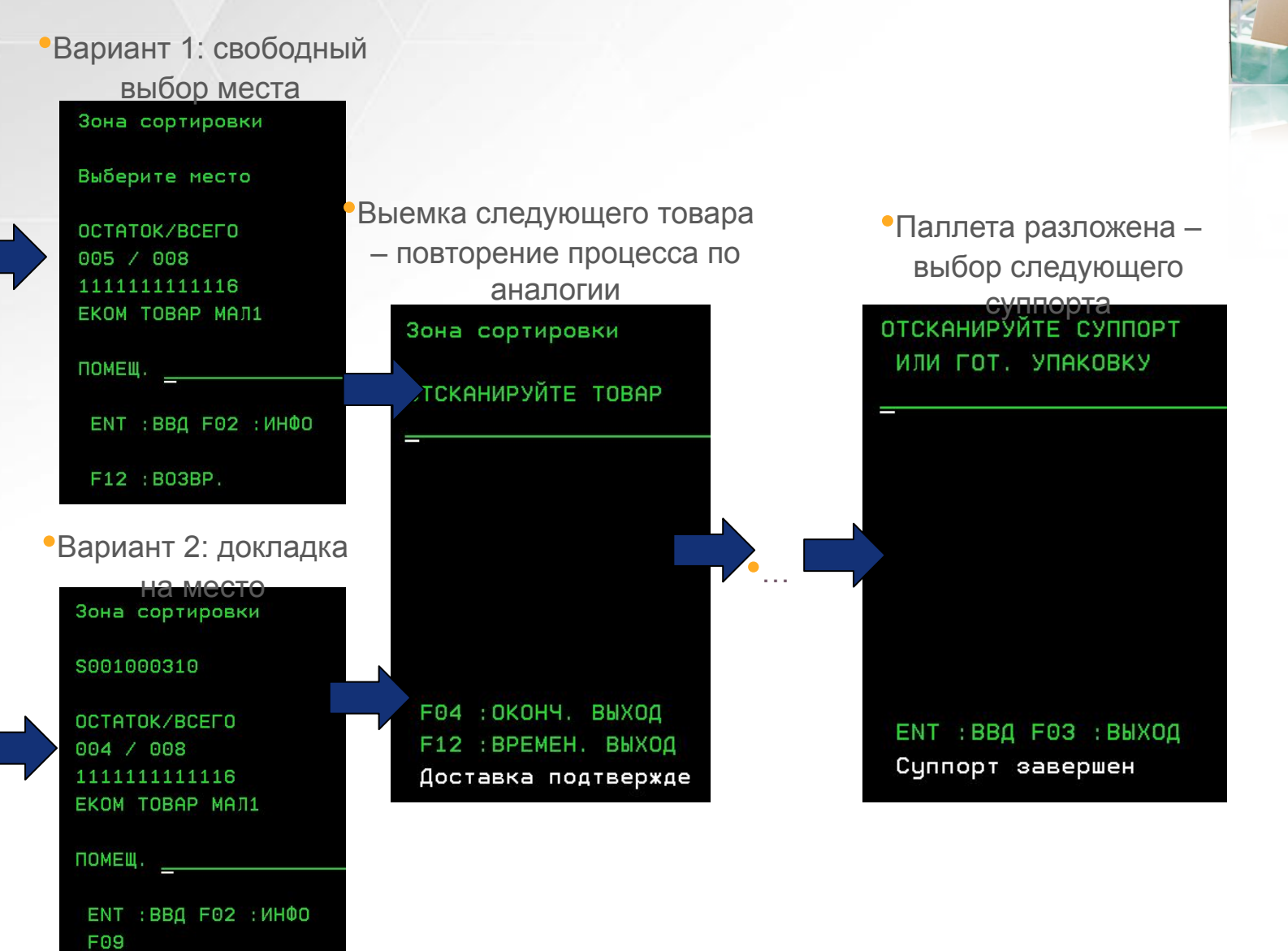

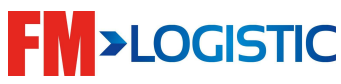

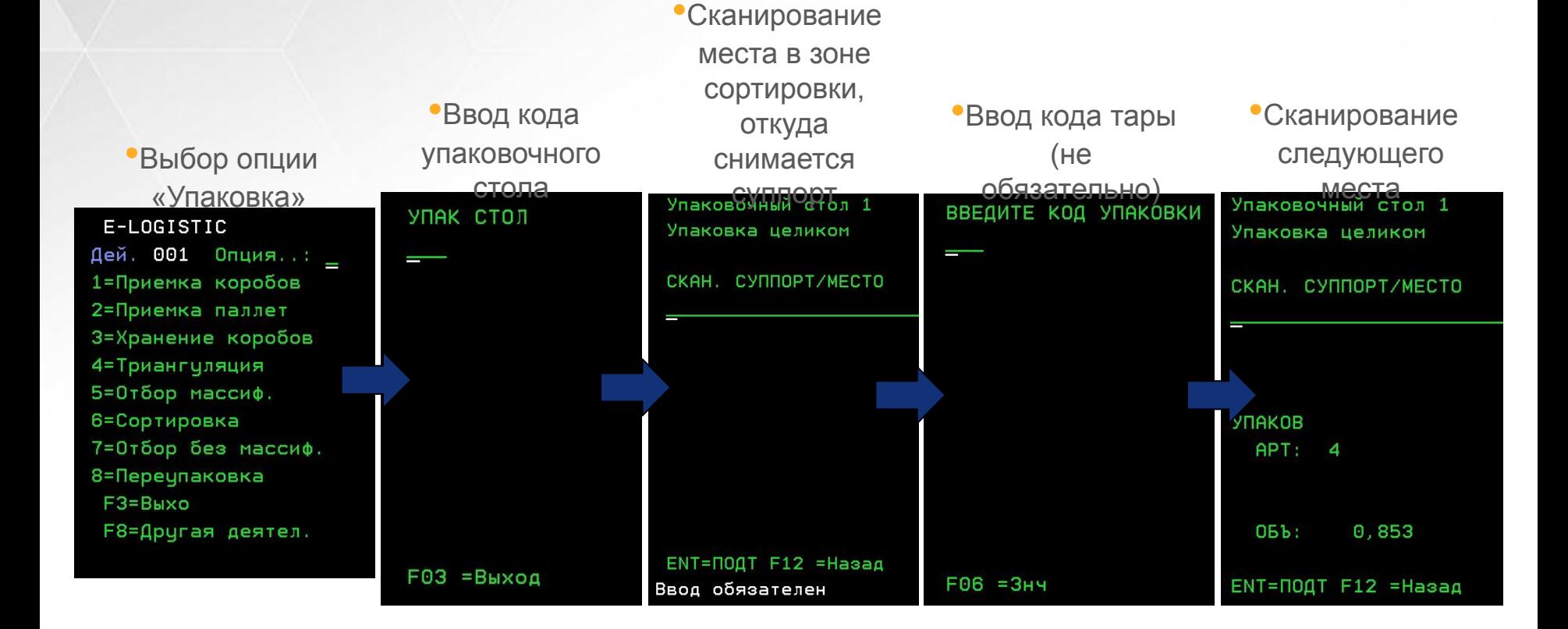

#### **Упаковка**

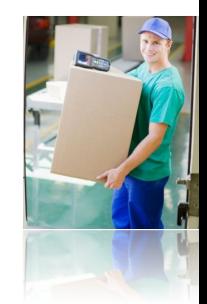

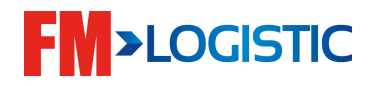
#### **Вывоз на док**

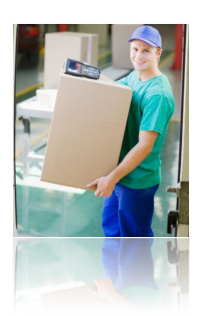

•Сканирование ШК суппорта, ожидающего вывоза на док • Сканирование кода дока

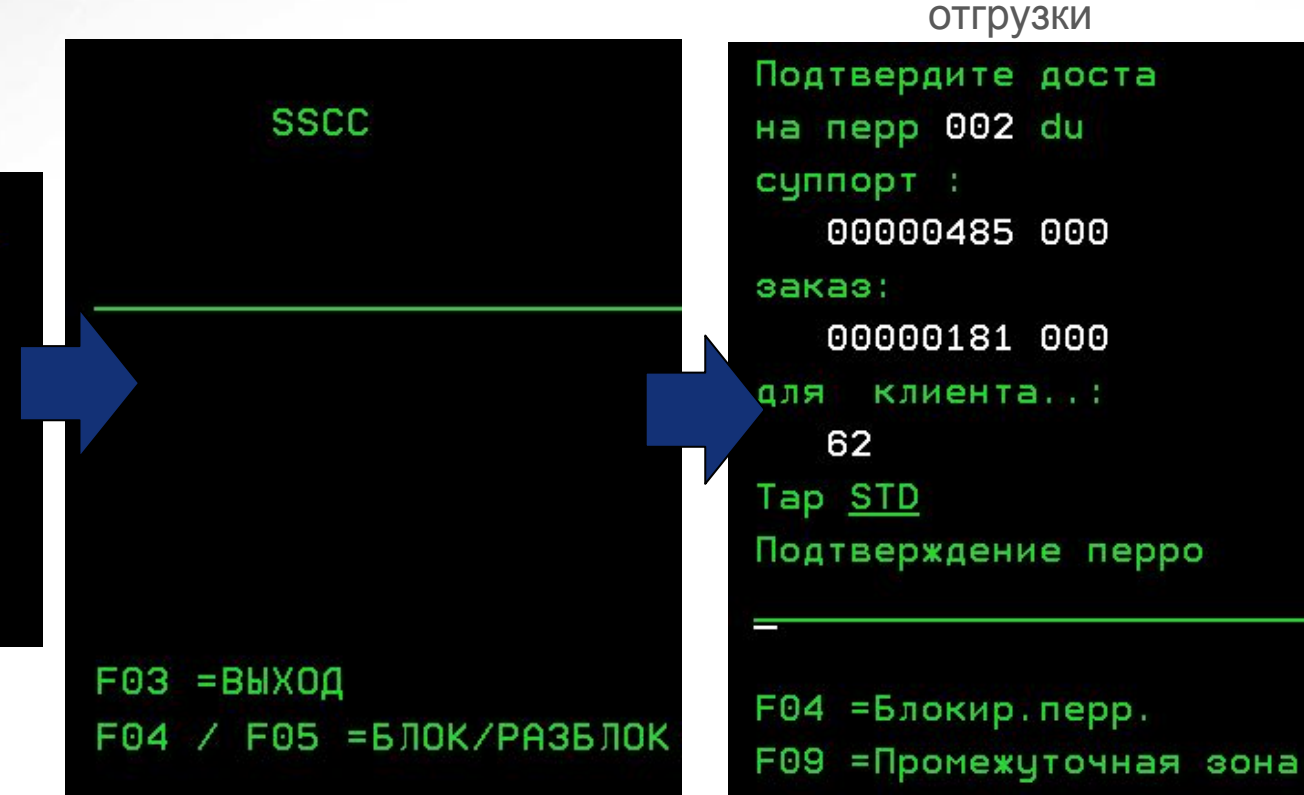

**FM>LOGISTIC** 

•Выбор опции «Вывоз на док»

E-LOGISTIC Дей. 001 Опция... \_ 1=Приемка коробов 2=Приемка паллет 3=Хранение коробов 4=Триангуляция 5=Отбор массиф. 6=Сортировка 7=Отбор без массиф. 8=Переупаковка **F3=Выхо** F8=Другая деятел.

# **Обработка заказов без использования функционала массификации**

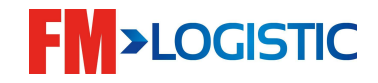

#### **Отбор**

#### ❑ Отбор при помощи RF

В меню терминала выберите нужную опцию

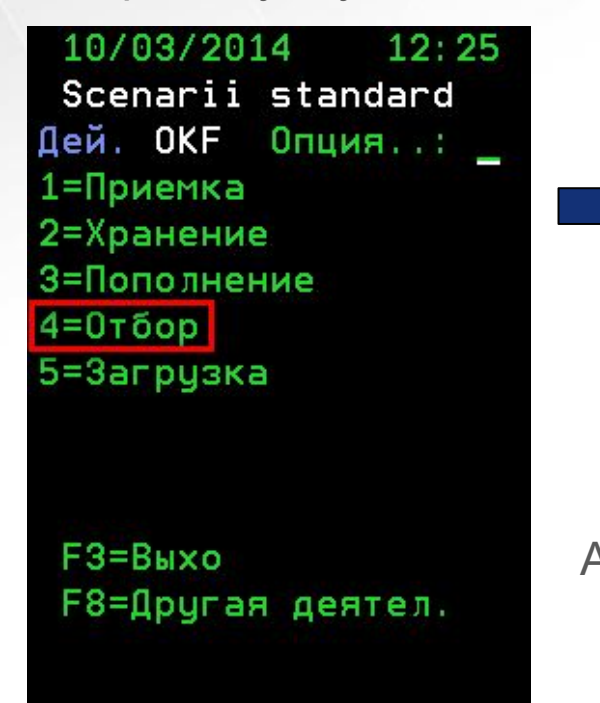

Деят-сть : OKEY Fre

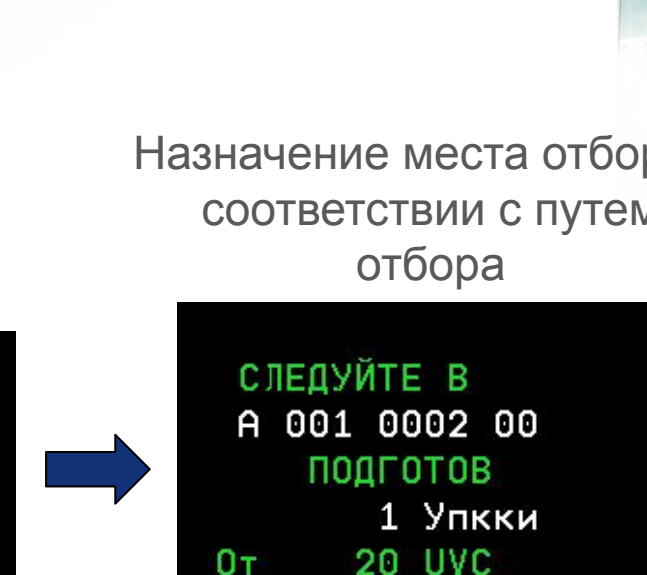

KOA TLI: STD

СУППОРТ

ВЫ СОБИРАЕТ. ГОТОВ.

3AK: 14008575 000

ПРИВЕЗТИ РАМП 001

**F03 =Кон F05 =Ввод** 

ДЛЯ КЛИЕНТА

**МАГАЗИН** 

 $K-BO$   $Y\overline{I}AK$ :

F12 =KoH.Ko

КОД ТАРЫ: EUR

14003193 000

 $1/1$ 

Назначение места отбора в соответствии с путем

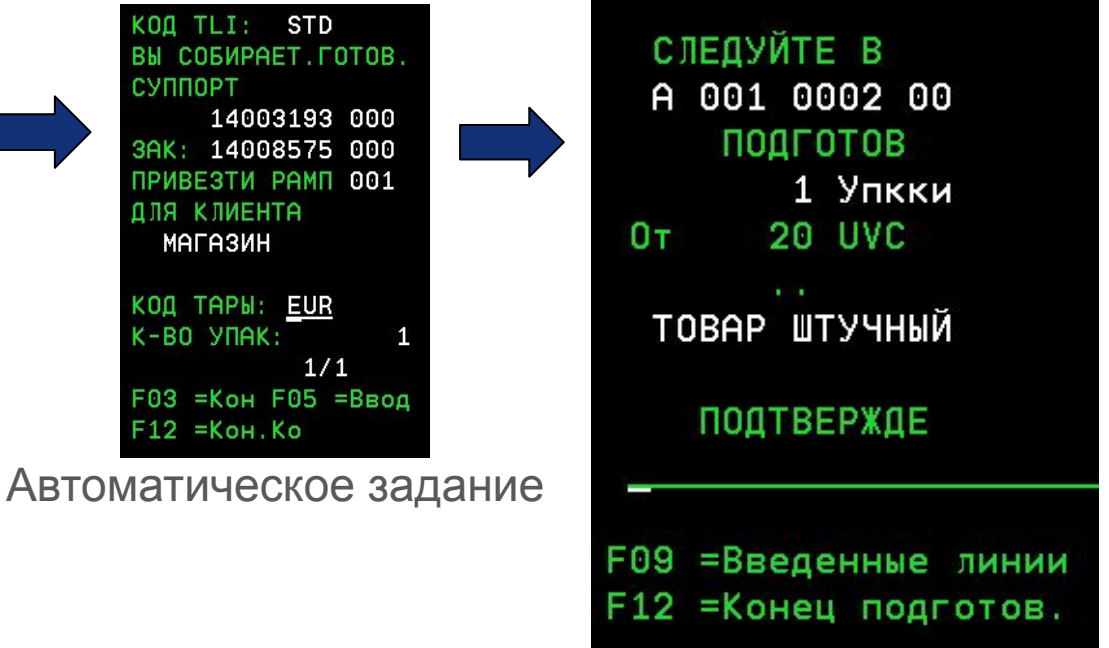

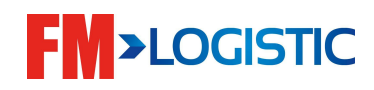

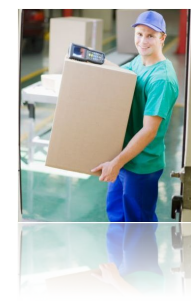

#### **Отбор**

#### ❑ Отбор при помощи RF

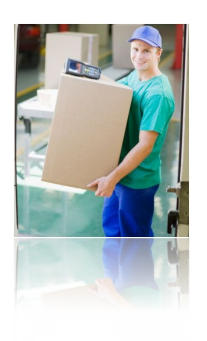

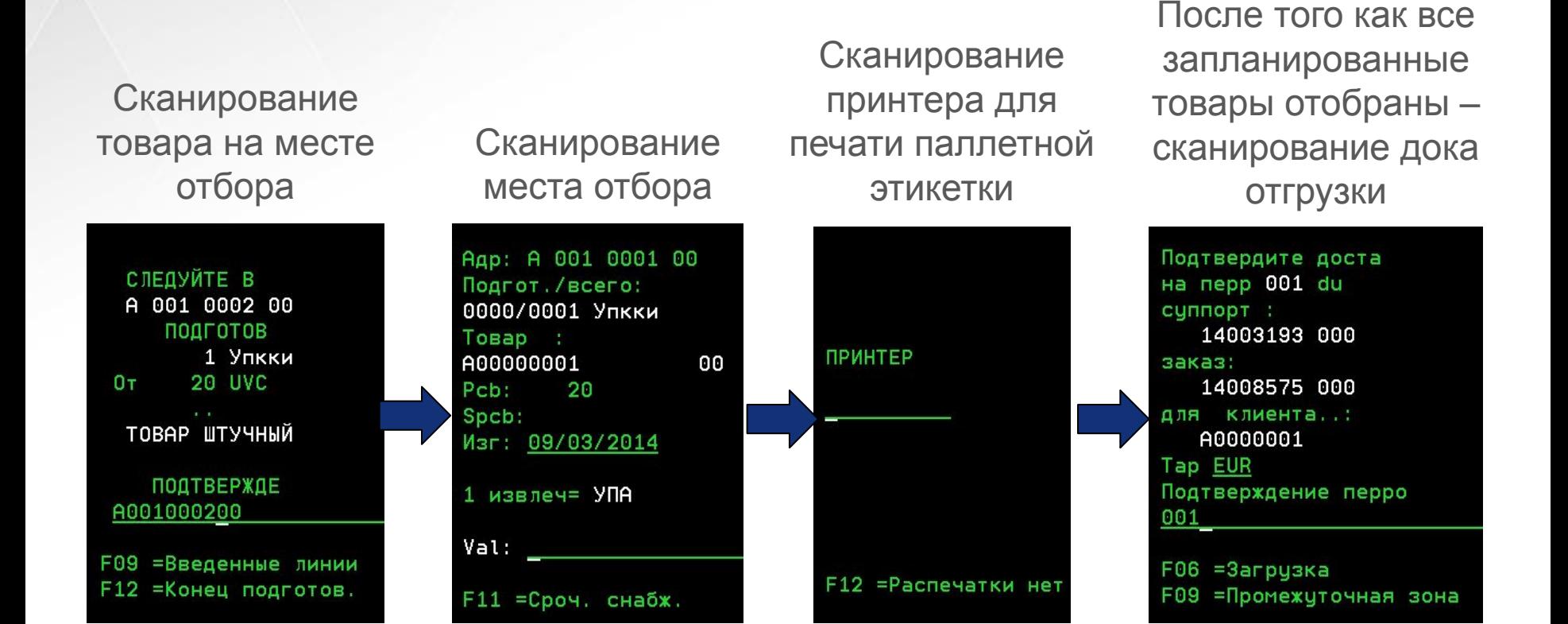

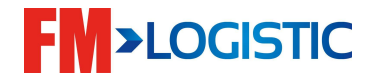

#### ❑ Принцип раздела

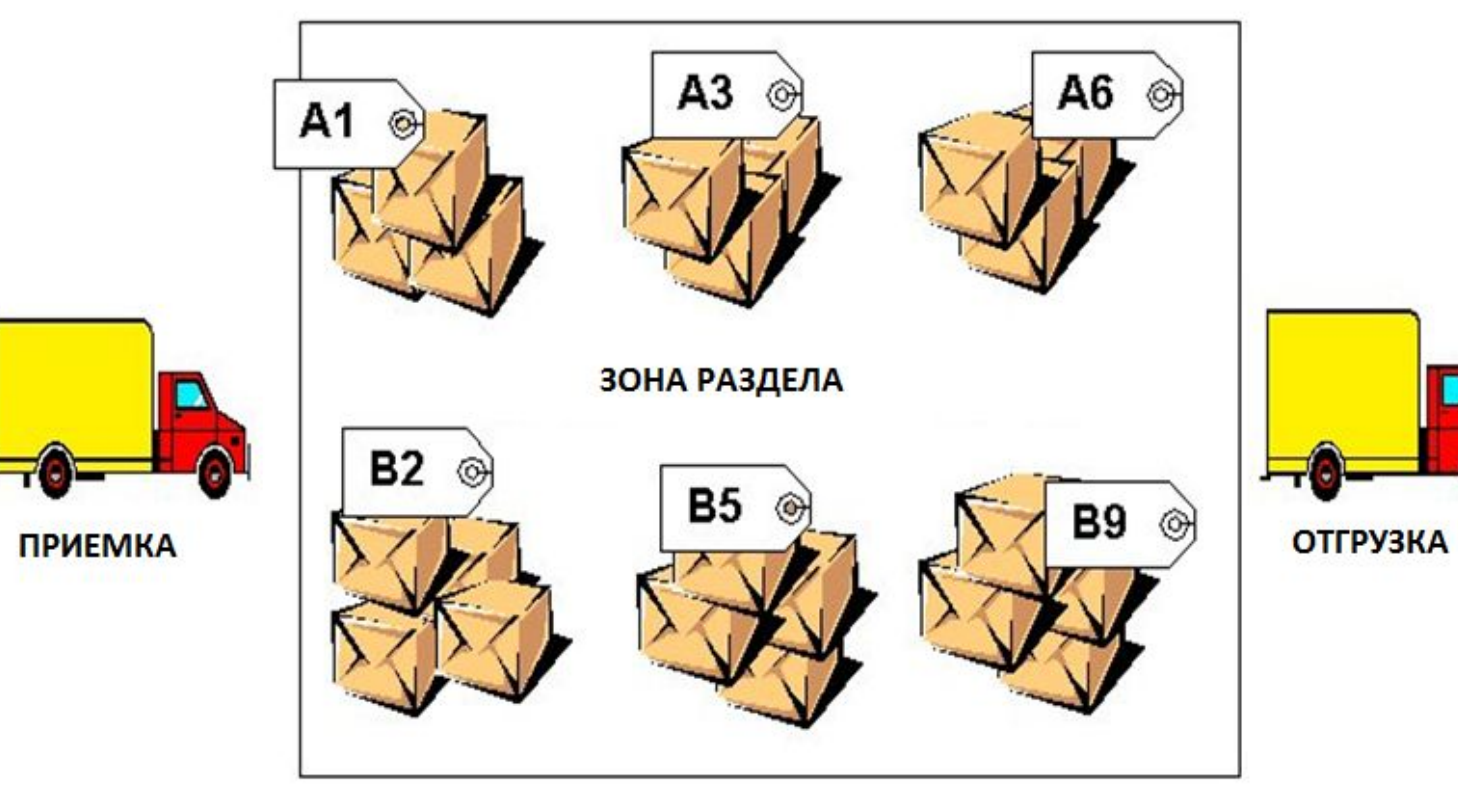

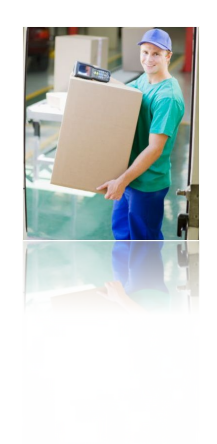

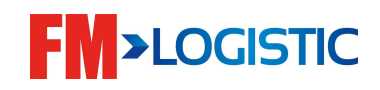

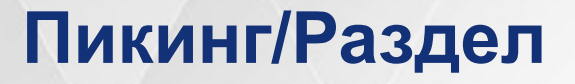

### ❑ Принцип раздела

коробов

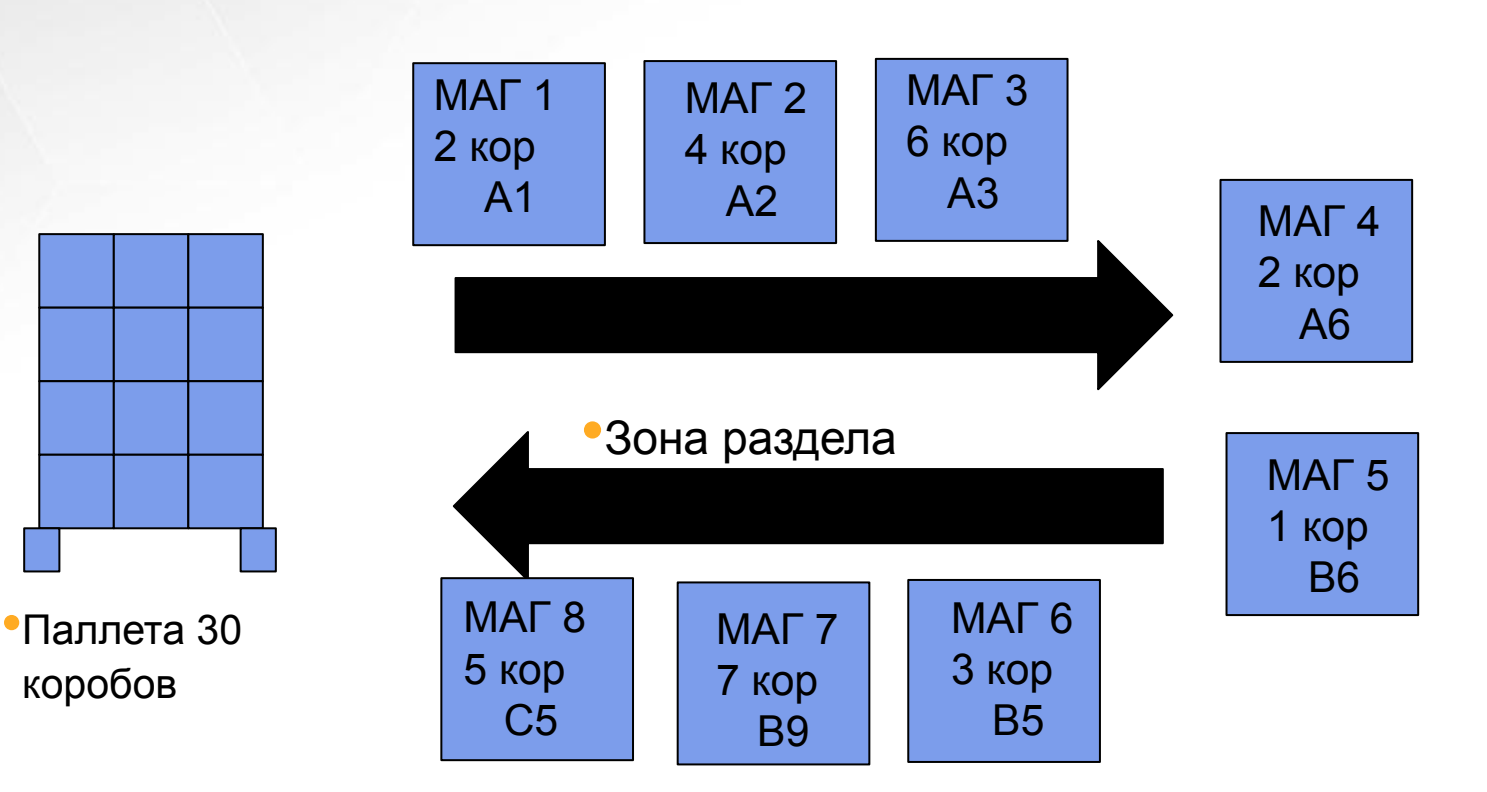

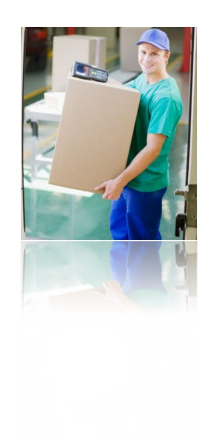

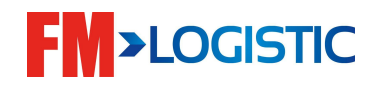

#### Пикинг/Раздел U Модули отбора □ Р и Раздела □ V Подготовки 0=Параметры 1=Консульт ЗАК •P1 – создание заказа на отбор 2=Маршрут Сборки 3=3AK в ожидании 4=Запуск серии •P4 – создание и запуск волн отбора 5=Накладная 6=Утверждение ЗАК 7=Аррго Пикинги 8=Распечатка BL. 9=Распечатки Раздел 0=Параметры 1=Маршруты •V1 – создание маршрутов раздела 2=Потребности •V2 – управление потребностями З=Создание НКР 4=Этикетки •V4 – создание этикеток паллет отгрузки 5=Раздел •V5 – управление распределением 6=Паллеты отгр. •V6 – управление паллетами отгрузки7=Процессы 8=Пикеры **>LOGISTIC** 9=Распечатки

❑ Создание маршрута раздела V1>F6

- Выбор зоны раздела (создавалась в E1)
- Разрешенные единицы отбора
- Способ раздела (короба, штуки, упаковки, слои)
- Подтверждение раздела (нет подтверждения, при подборе каждого короба, при подборе каждой штуки…)

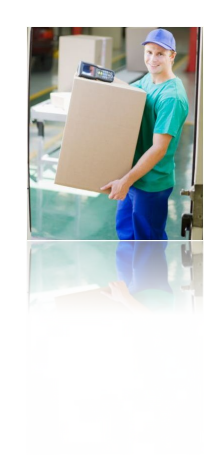

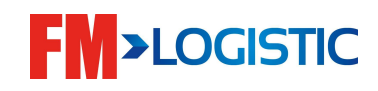

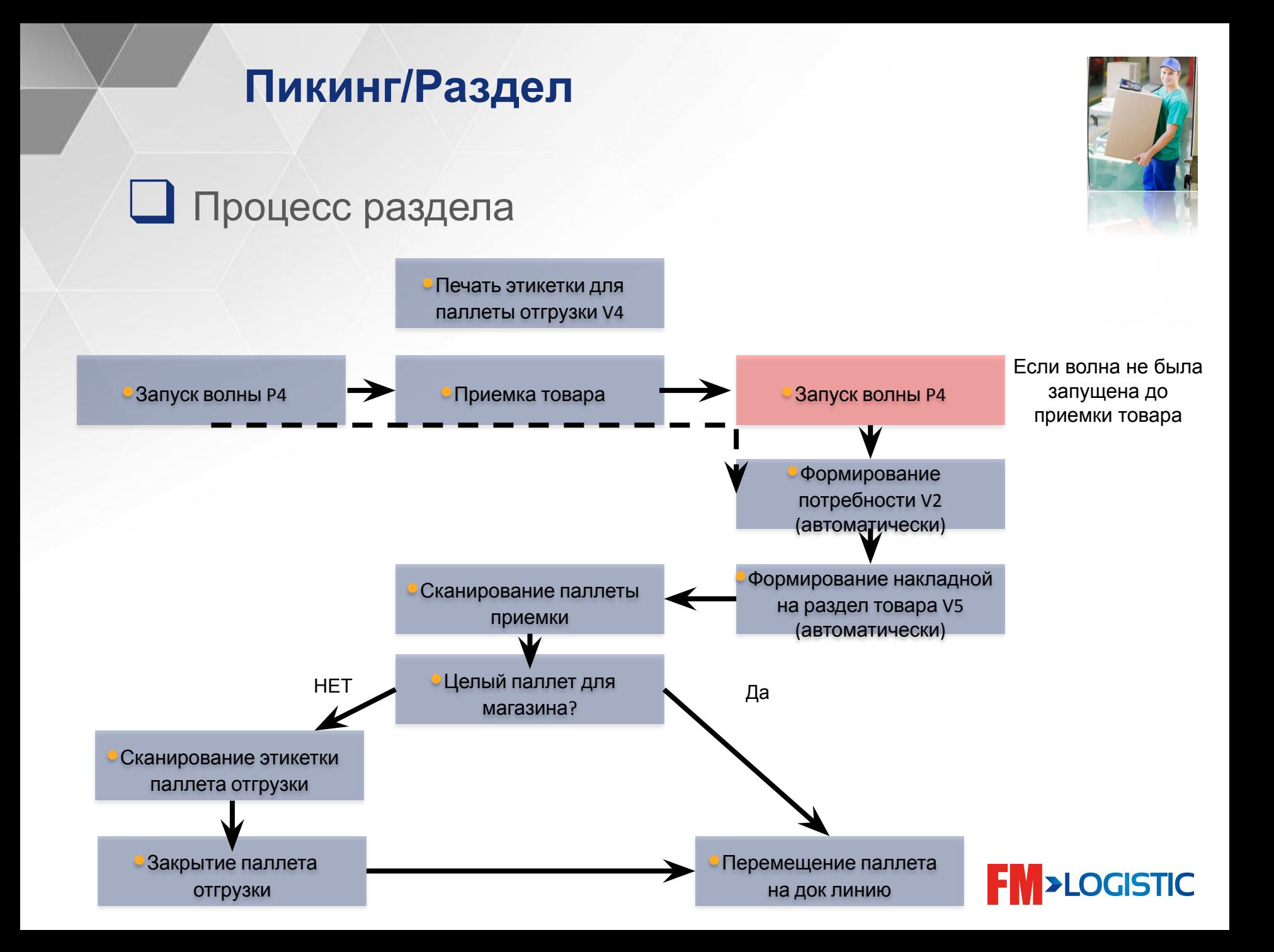

#### ❑ Добавление товара в маршрут раздела V1>1>F6

Введите код товара или выберете из списка (F4)

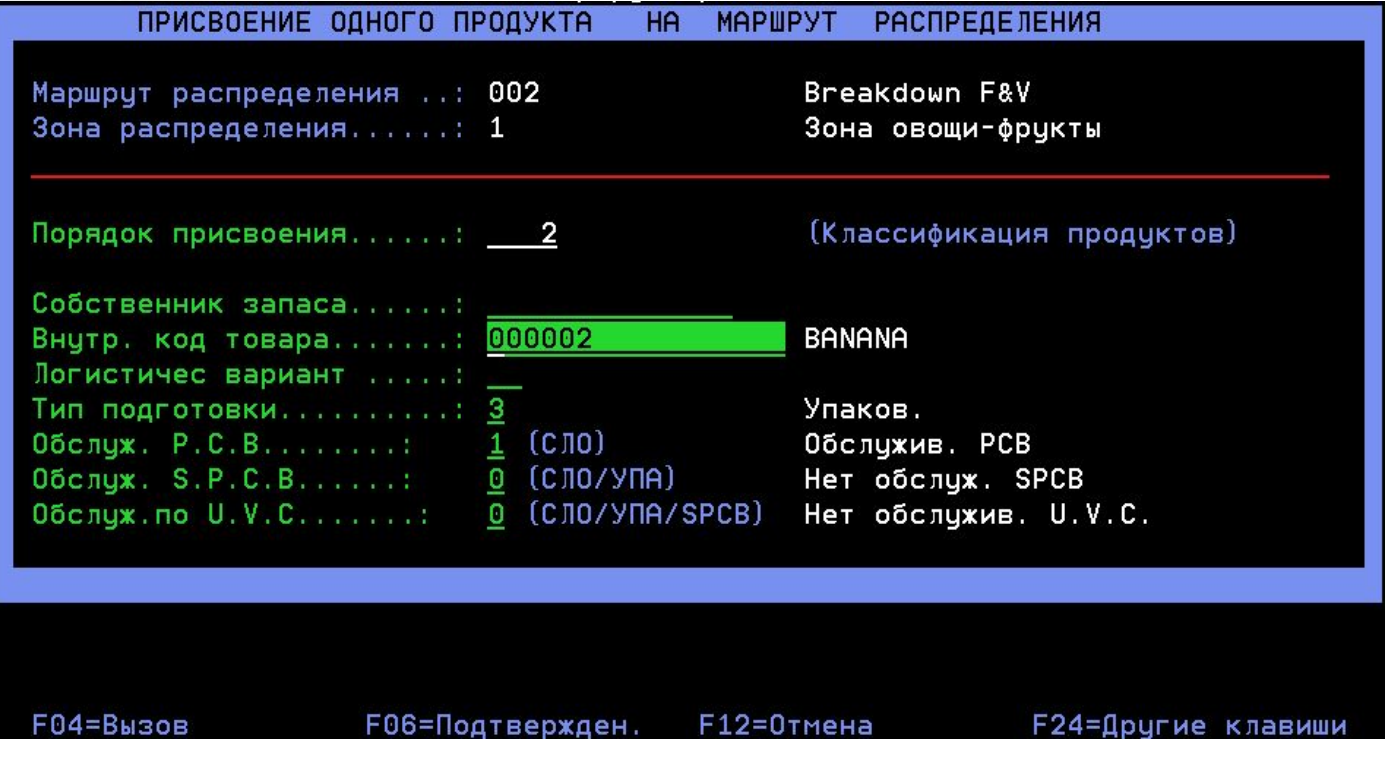

Если продукт не будет добавлен в маршрут раздела, то при запуске волны не сформируется распределение в меню V2.

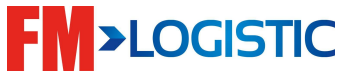

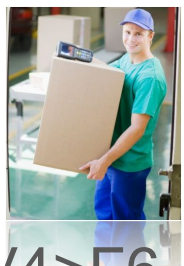

❑ Печать этикетки для паллеты магазина (отгрузки) V4>F6

Введите код клиента и количество этикеток

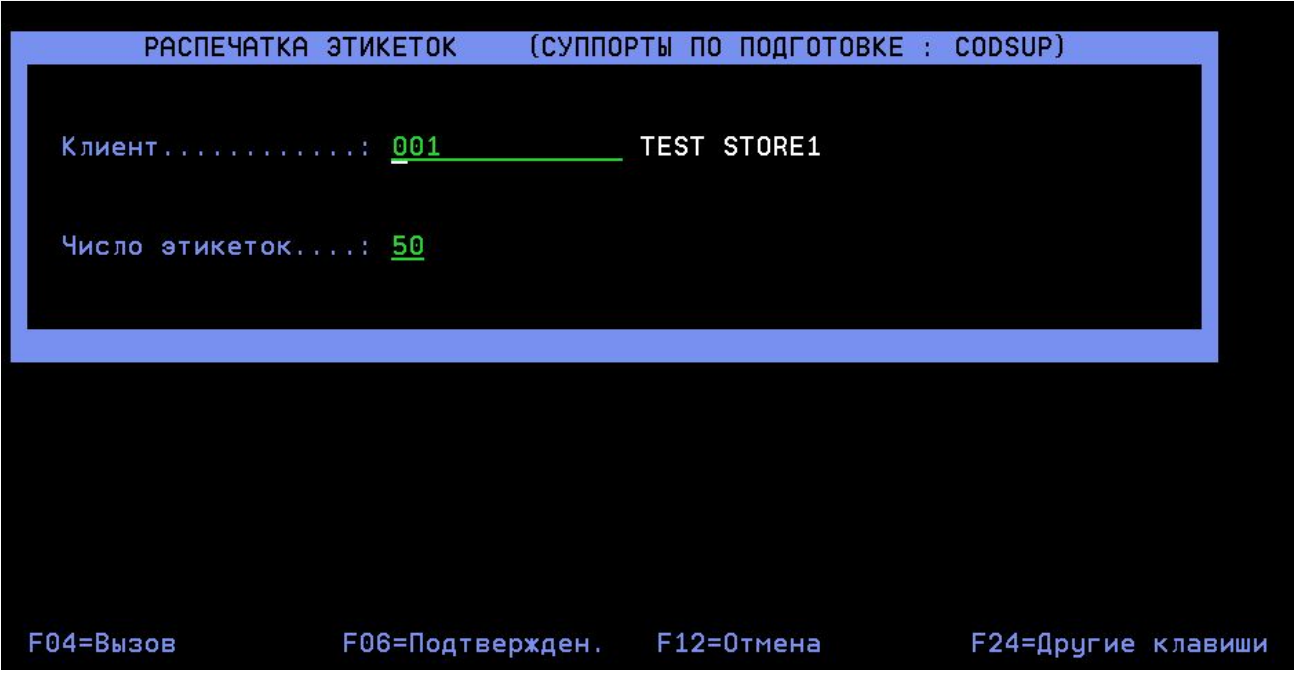

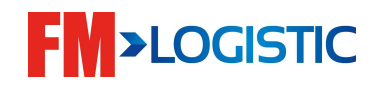

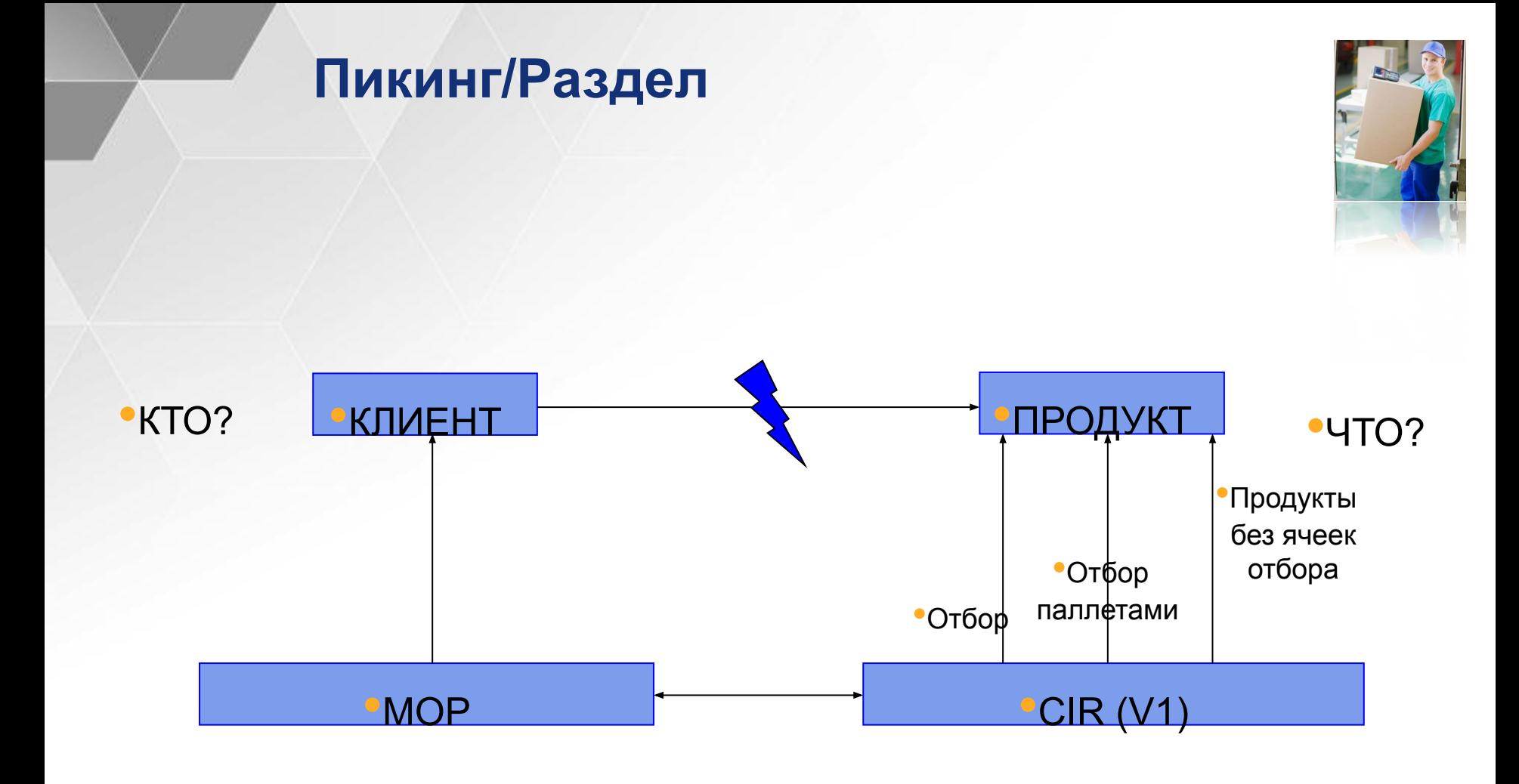

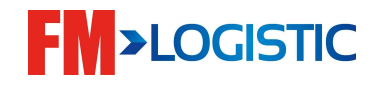

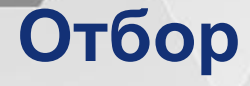

load mgmt (единицы  $\alpha$ тбора)

•TRP 40: циклы отгрузки

❑ Таблицы отбора: ❑ Метод отбора (MOP) ❑ Единица отбора (UOP) ❑ Маршрут отбора V1 ❑ Обработка отбора (TRP)  $\mathsf{F}$ вки (TLI) **μ a** (MVT):  $\overline{\phantom{a}}$  CIR  $\overline{\phantom{a}}$   $\overline{\phantom{a}}$  •Товар | •Клиент •Заказ •TRP 10:service (пополнение и дефицитt) •TRP 20: предупаковка •TRP 30: unit

•UOP

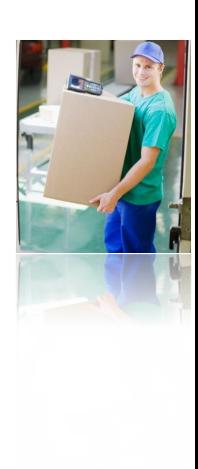

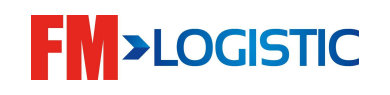

❑ Заказы клиента > модуль P1

- Просмотр клиентских заказов
- Печать заказов
- Блокировка заказов
- Статусы заказов

•Невыбранный (заказ уже в Infolog WMS но еще не включен в волну)

•Выбранный(заказ в Infolog WMS и включен в волну, которая еще не запущена)

•Обработанный(заказ в Infolog WMS и включен в волну, которая запущена)

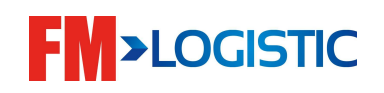

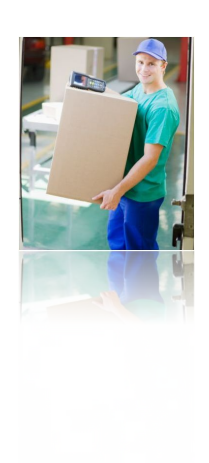

#### ❑ Заказы клиента P1

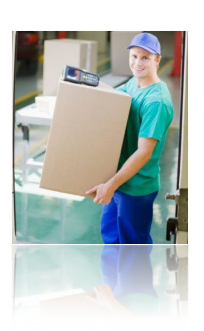

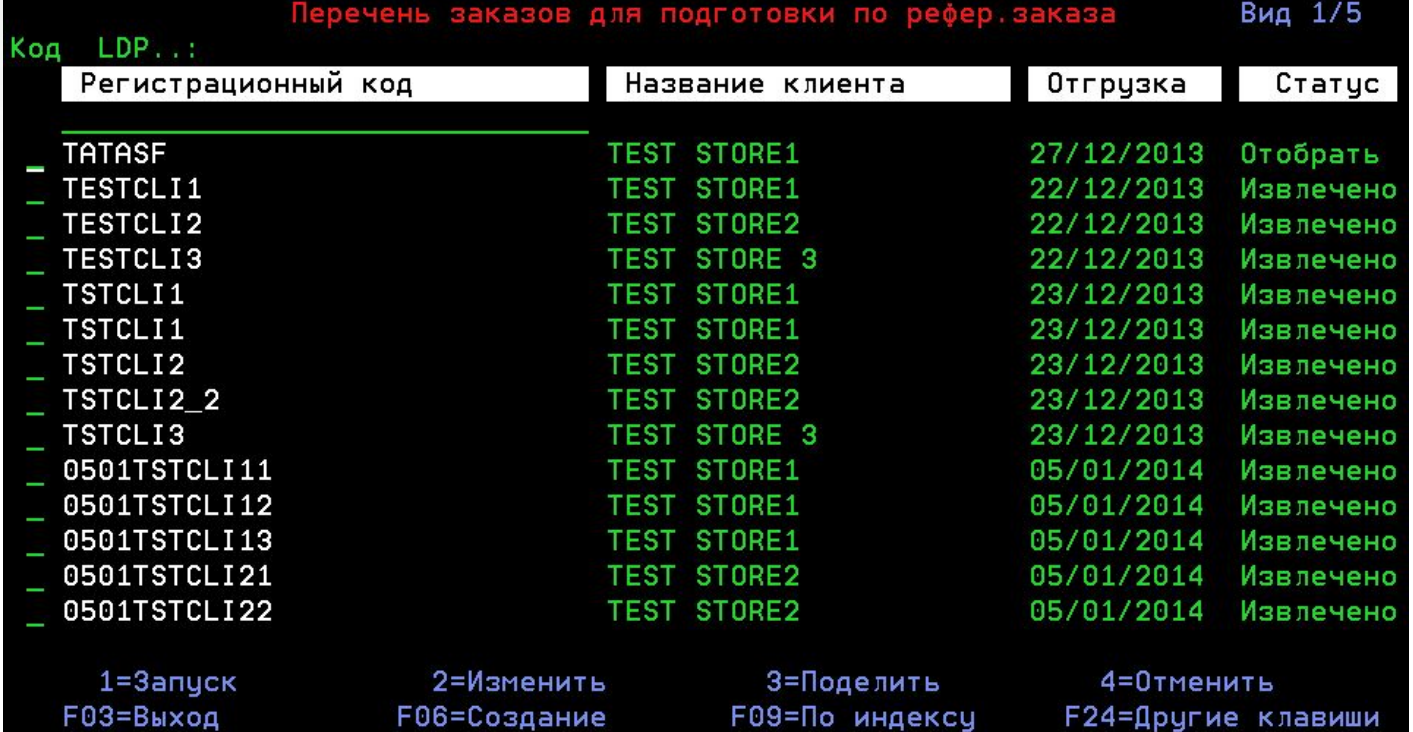

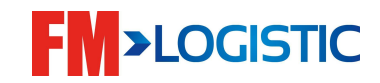

#### **Отбор**

- Назначение волн > модуль Р4.1
	- > Статус волн
	- > Что происходит при запуске волны?
		- Запас резервируется
		- Формируется потребность для заказов клиентов (меню V2)
		- Формируются Гомогенные и Гетерогенные единицы отгрузки

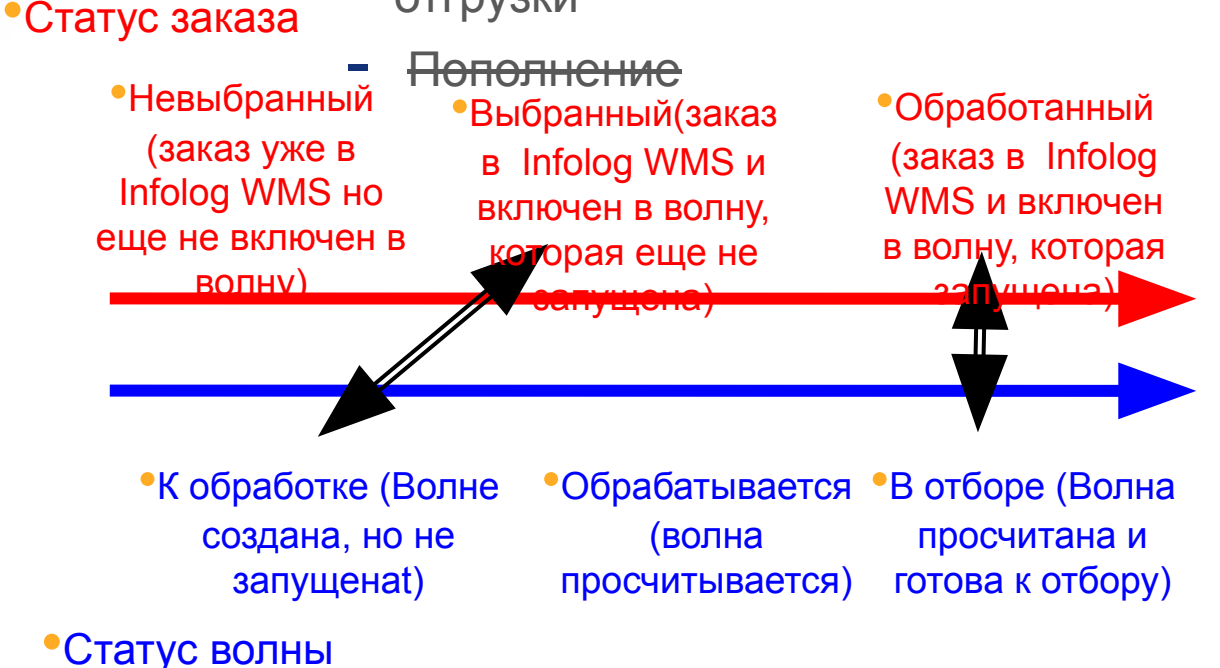

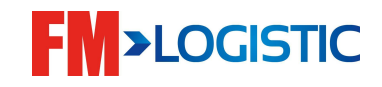

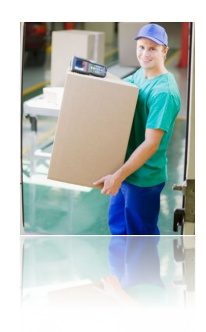

#### ❑ Назначение волн > модуль P4

- Создание волн по критериям
- Удаление заказов
- Просмотр загрузки
- Назначение доков
- Добавление заказов вручную или автоматизировано
- Запуск волны
	- Просмотр ошибок/дефицита и единиц отгрузки

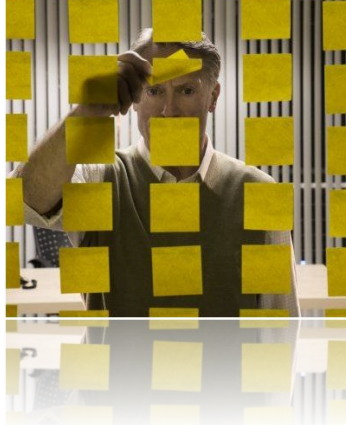

**Пладание предзаданных критериев волн (VAT)** 

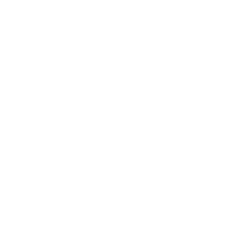

**>LOGISTIC** 

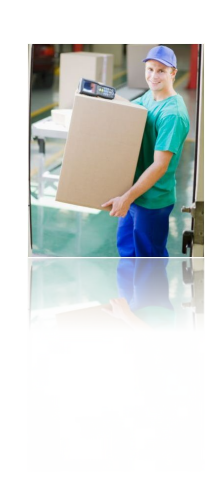

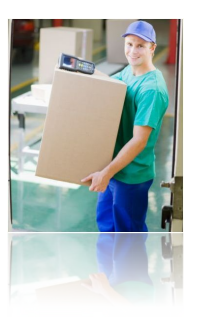

❑ Запуск волн, критерии отбора заказов > P4.1 По диапазону даты поставки

По клиенту

По маршруту отгрузки

По заказу поставщика (стр.2 критерии извлечения)

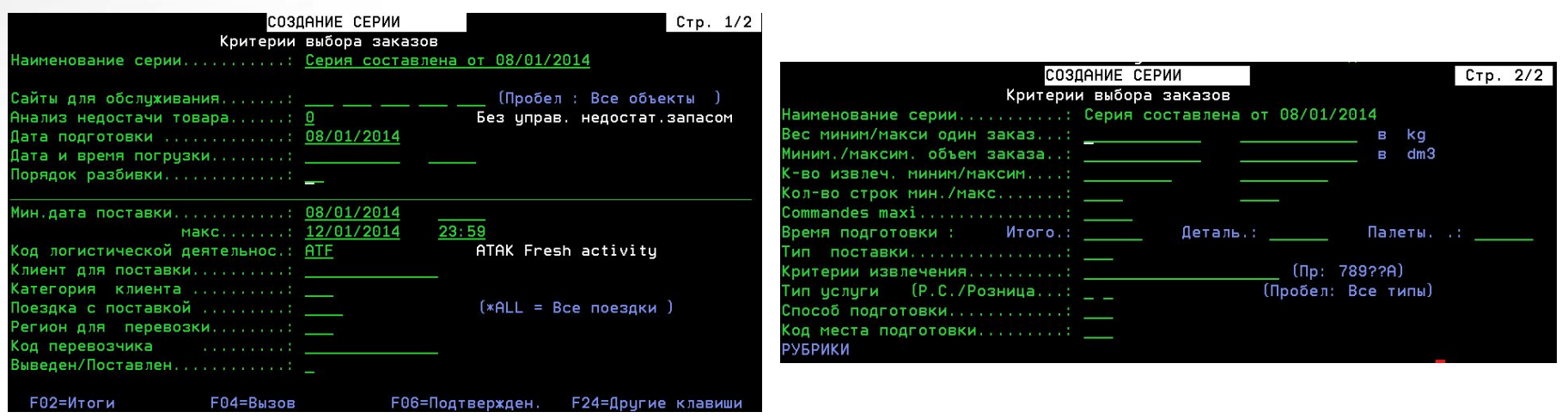

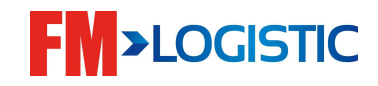

❑ Создание предзаданных критериев запуска волн, запуск волн > VAT+P4.2

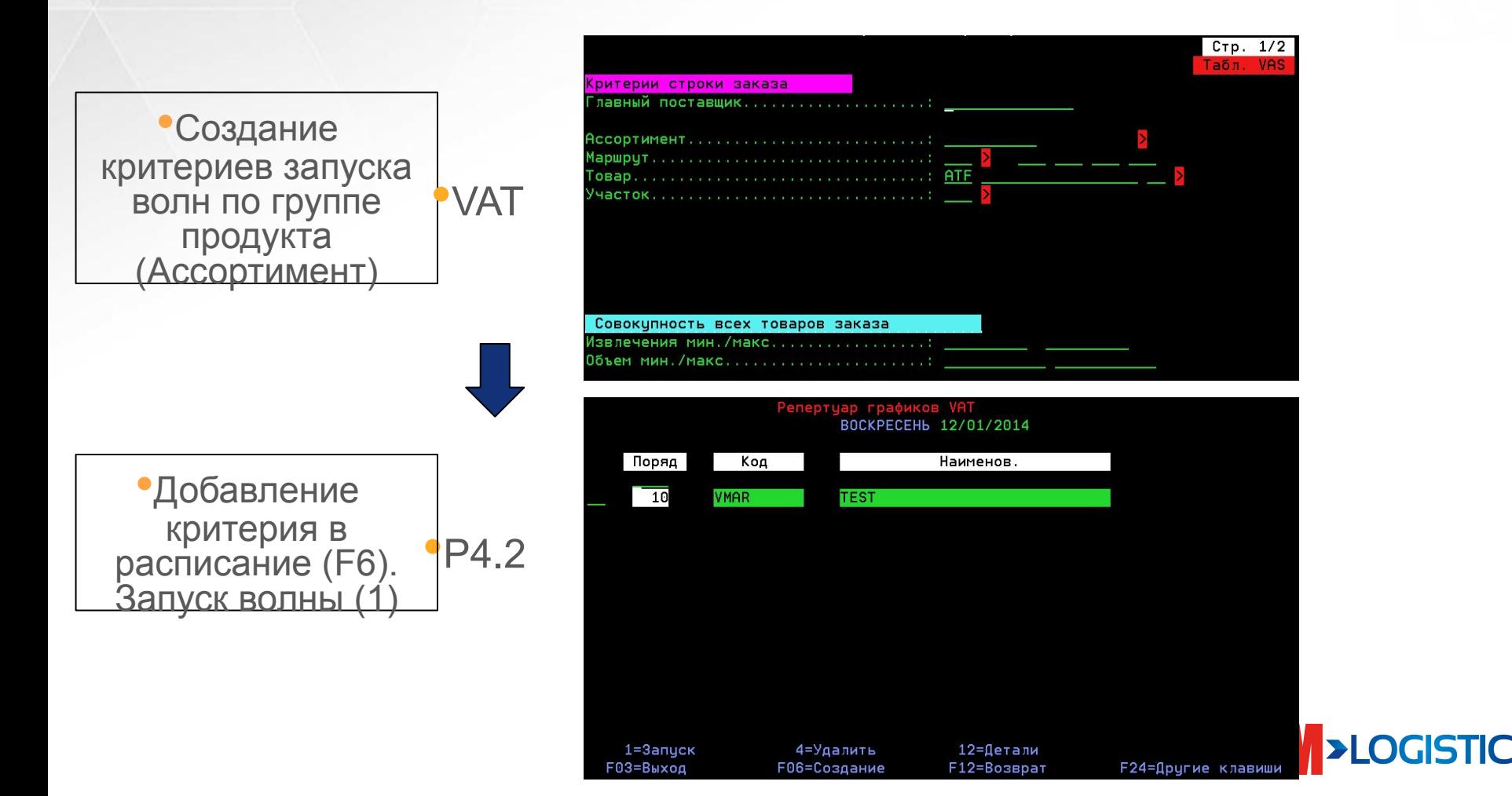

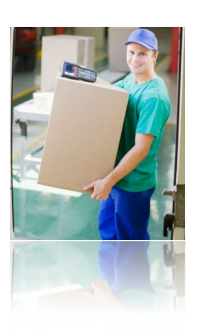

#### ❑ Назначение волн > модуль P4.1 или P4.2>12>12

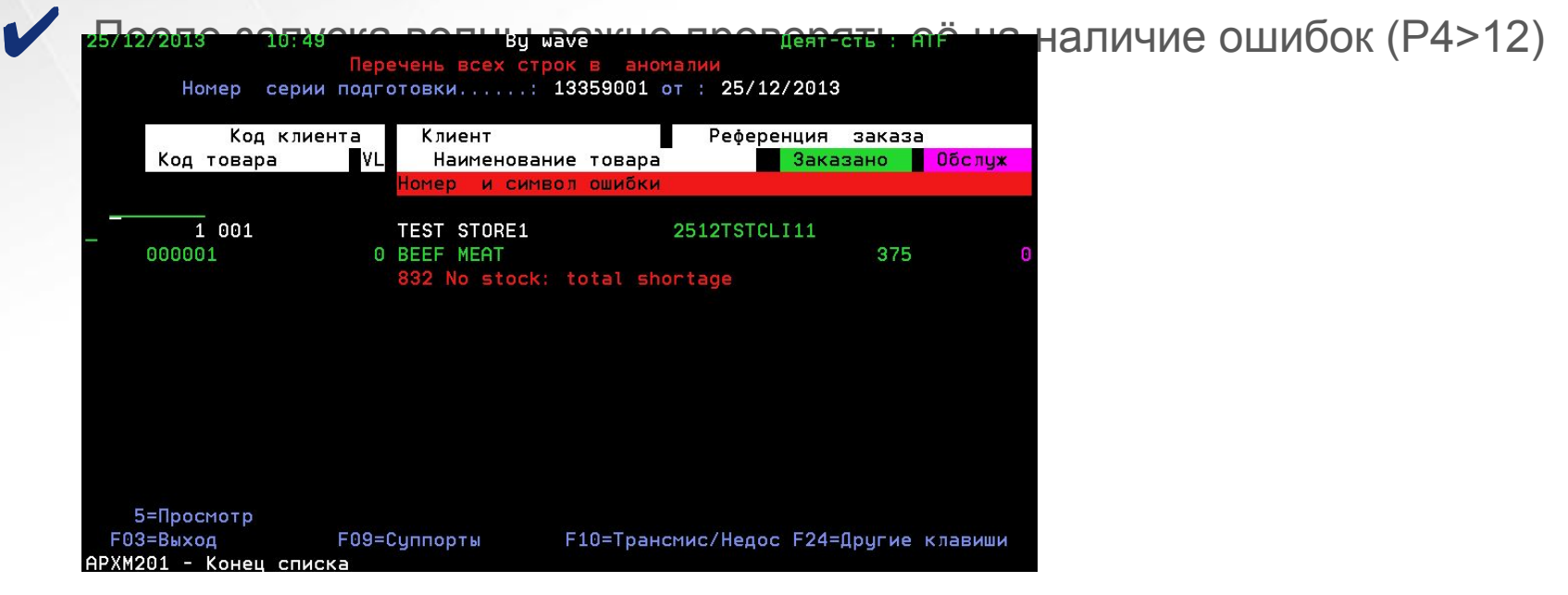

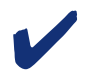

✔ Ошибка может возникнуть:

- $\blacktriangleright$  Товар без маршрута раздела (V1)
- ✔ Нет связи MOP с CIR

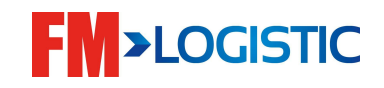

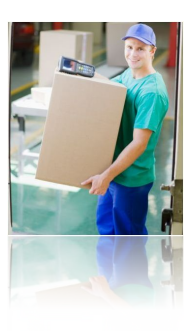

- ❑ Раздел товара, потребности, паллеты отгрузки> V2, V5, V6
	- **Просмотр потребностей по продукту, приемке, волне, по зонам**
- **Удаление потребности**
- **Назначение распределение единице отгрузке (автоматически)**
- **Единицы отгрузки: подтверждение, изменение кол-в**

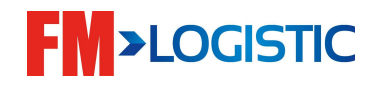

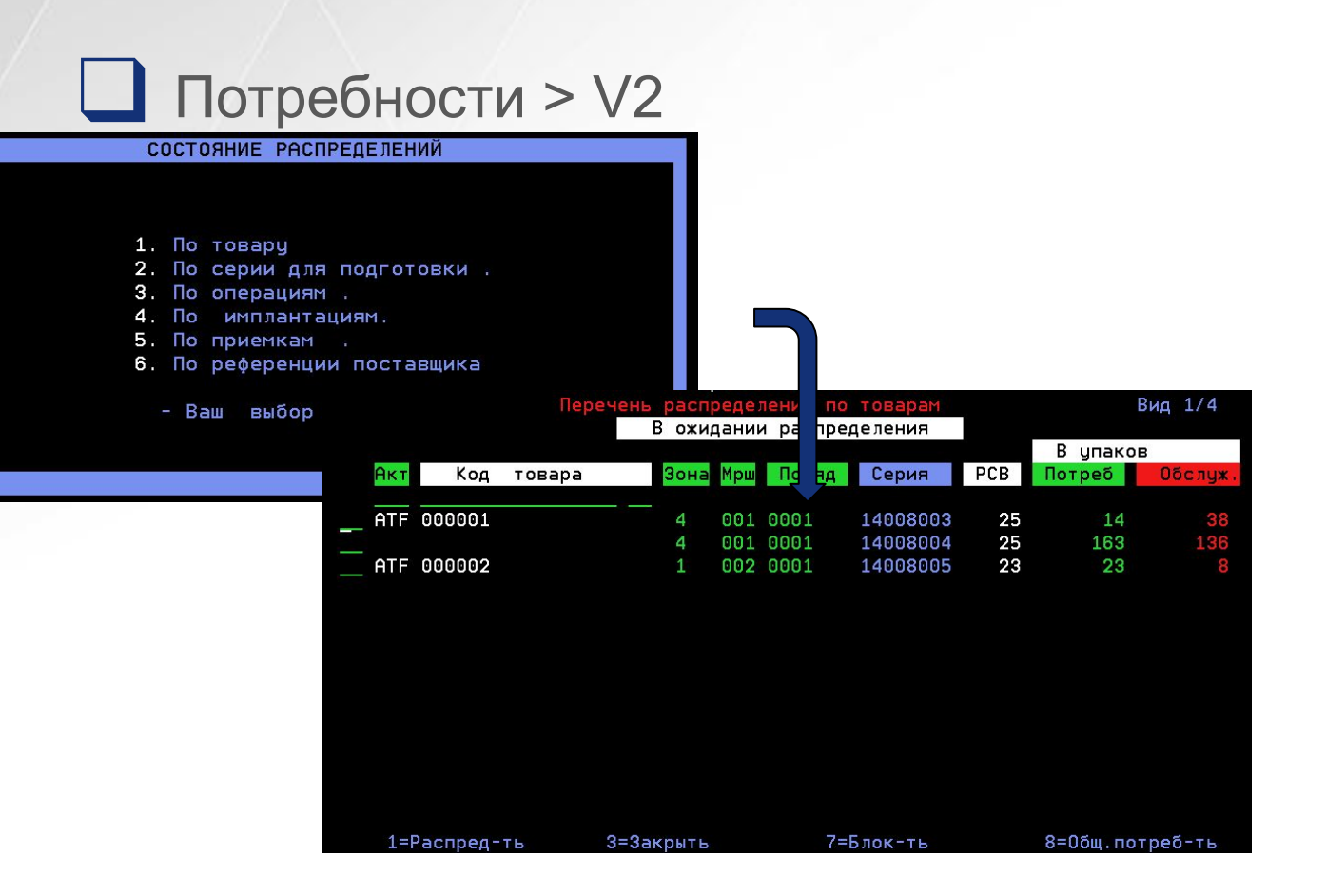

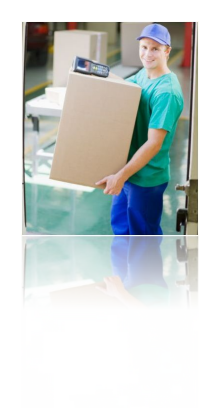

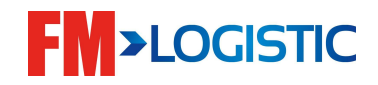

#### ■ Закрытие потребности. V2>3

По окончании дня необходимо проверять меню V2 на наличие оставшихся потребностей, которые необходимо закрыть

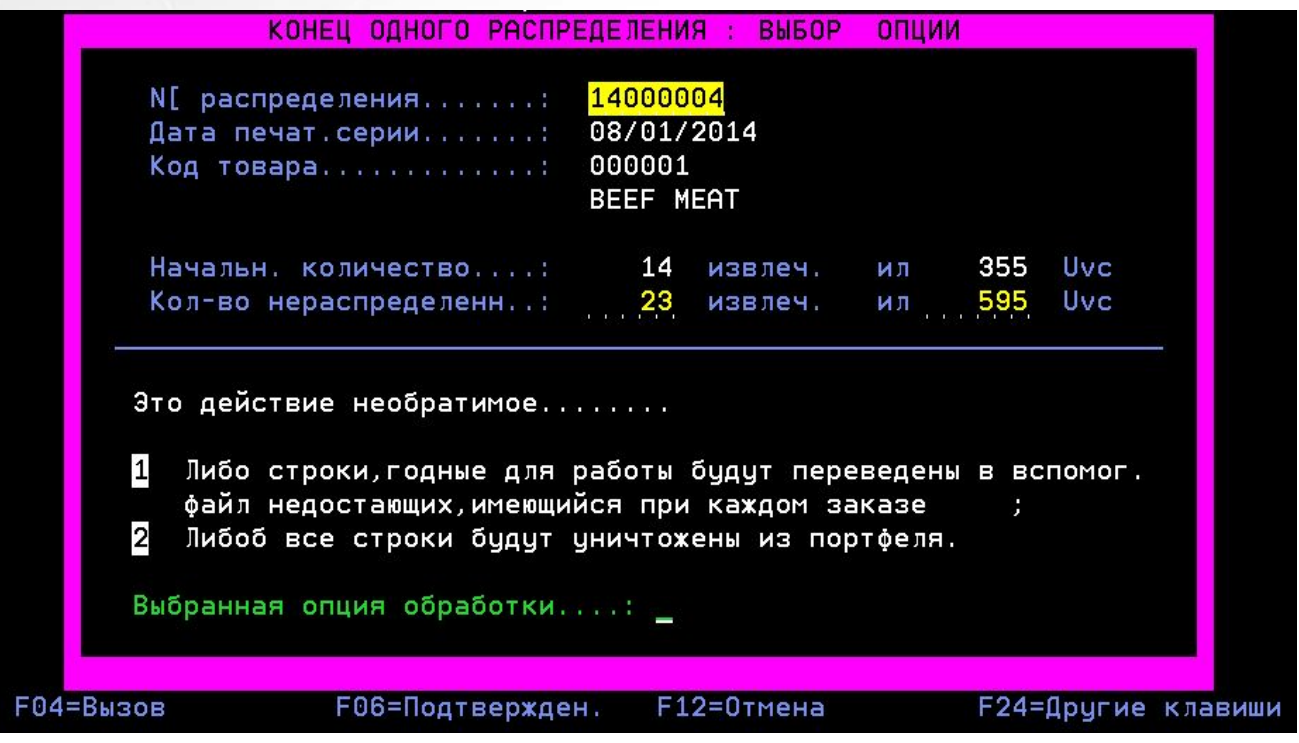

- **• Опция 1: на недопоставленные кол-ва будет сформирован «нулевой» паллет отгрузки**
- **• Опция 2: недопоставленные кол-ва будут удалены из системы**

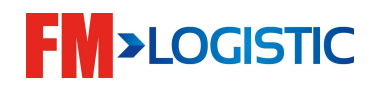

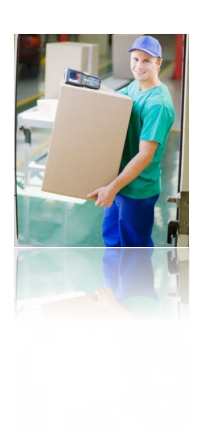

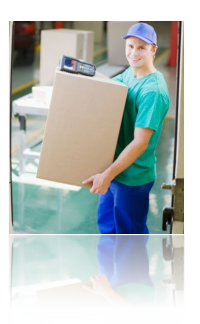

## ❑ Распределения (НКР). V5

#### НКР – НаКладная на Раздел

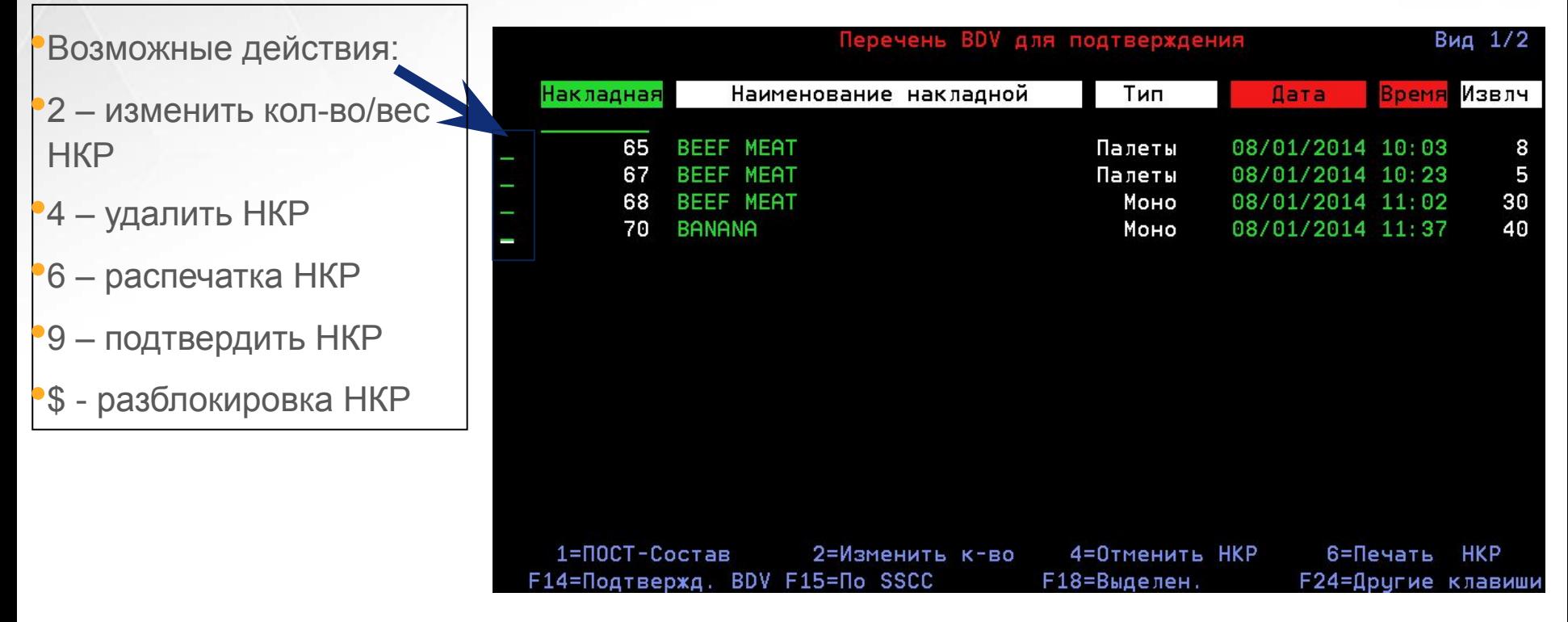

#### • Функции:

•F15 поиск НКР по коду паллеты приемки

- Функции:
- •F10 другой статус **>LOGISTIC** НКР

#### ❑ Модификация распределения. V5>2

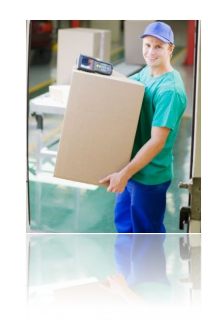

Изменение линий детализированной накладной Вид 1/3 85 579 01 Ведомость распределения: № палетты.....: распределения...: 14000014 •Возможные действия: Код палетты...: 333030000100002980 Homep 4 Код логистич. деятельн. : ATF 000001 **BEEF MEAT** •2 – изменить кол-во/вес Kog Tosapa..............! **ИЗВЛЕЧ** № заказа распределения Код клиента Клиент  $cs$ Подтвержд. обслужив.  $\overline{002}$ TEST STORE2 •7 – разделить 14000036  $\overline{2}$ Kop 003 TEST STORE 3 14000037  $\mathbf{1}$ Kop распределение на другой паллет магазина •8 – изменить вес/срок годности •9 – подтвердить НКР 2=Изменить 7=Поделить 8=Атрибуты 9=Трансферт **F10=Пост-Состав F12=Возврат** F16=Корректировка F24=Пригие клавиши •\$ - разблокировка НКР

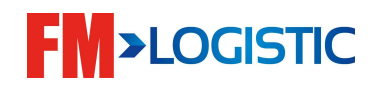

#### ❑ Паллеты отгрузки (клиента). V6

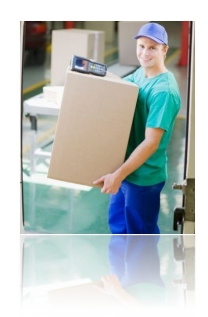

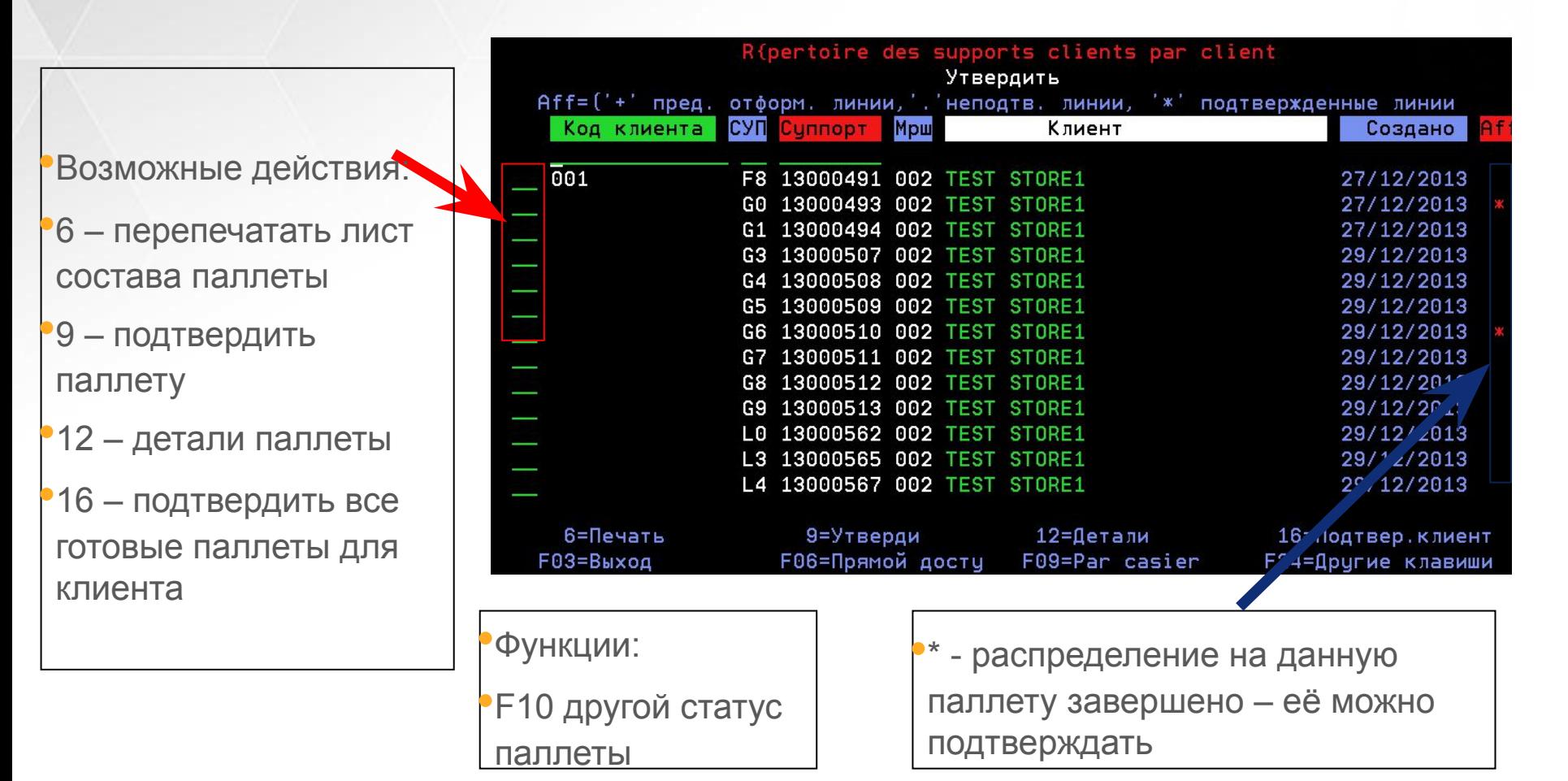

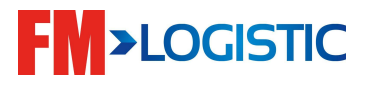

линии

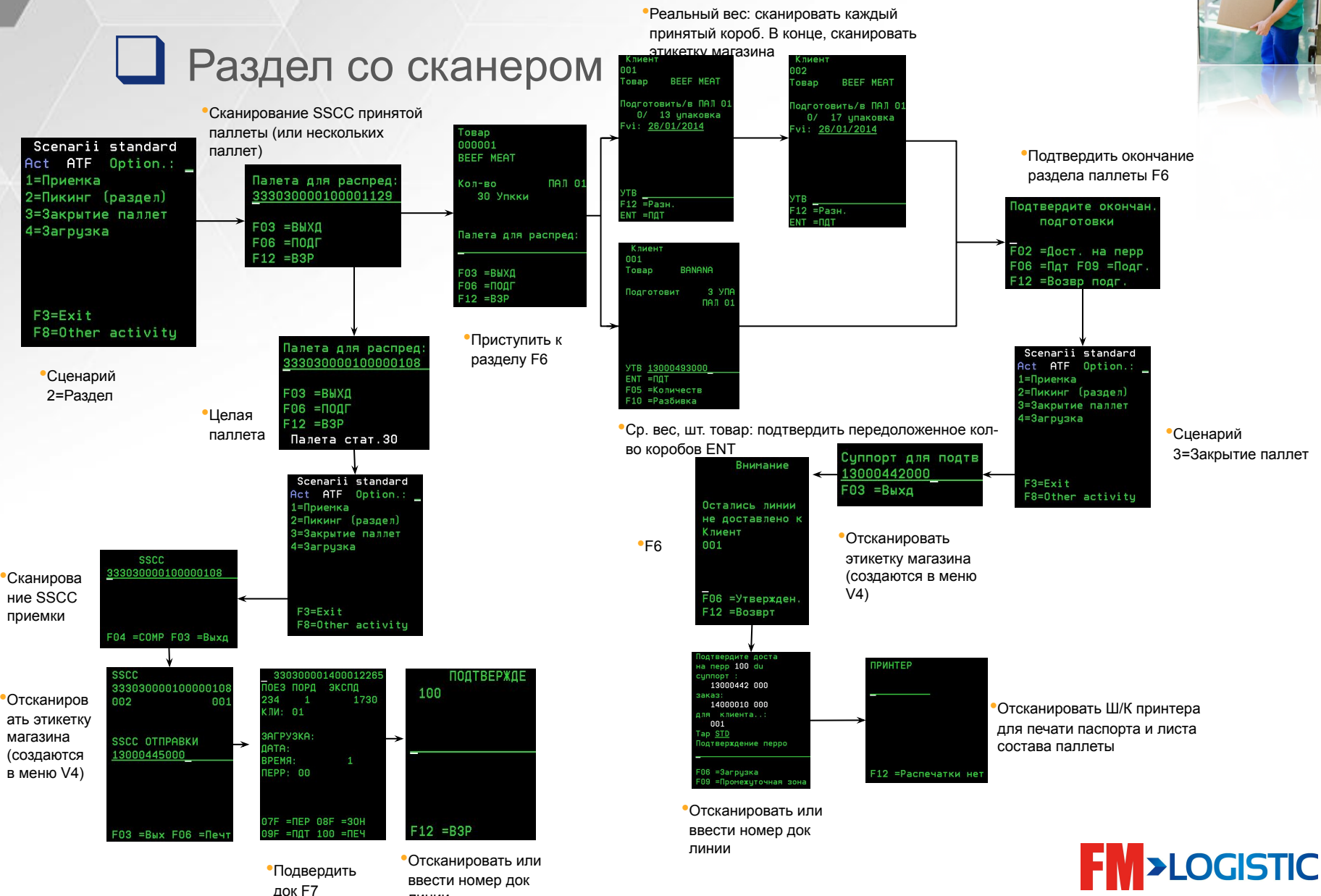

#### **Раздел**

#### **Проверка в конце складского дня**

- > Убедитесь, что в меню V6 **нет** неподверженных единиц отгрузок (паллеты в статусе «Утвердить» со значком \*)
- > Все потребности **закрыты** (в меню V2 нет строк «в ожидании распределения)
- **> Нет** паллет для раздела (меню V5, перечень BDN для подтверждения)
- **> Нет** паллет в зоне раздела (меню Е3)

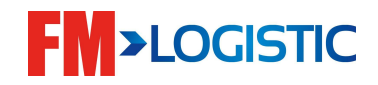

#### **Отгрузка**

Два варианта организации заданий загрузки:

- 1. Создание задания на загрузку трака вручную
- 2. Автоматическое присвоение поездки (заказы отбираются по критериям одного пункта и даты доставки)

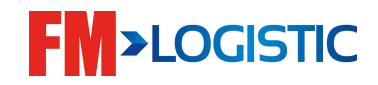

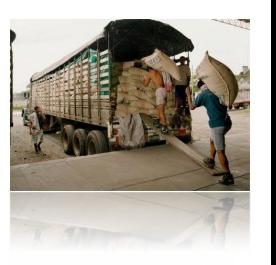

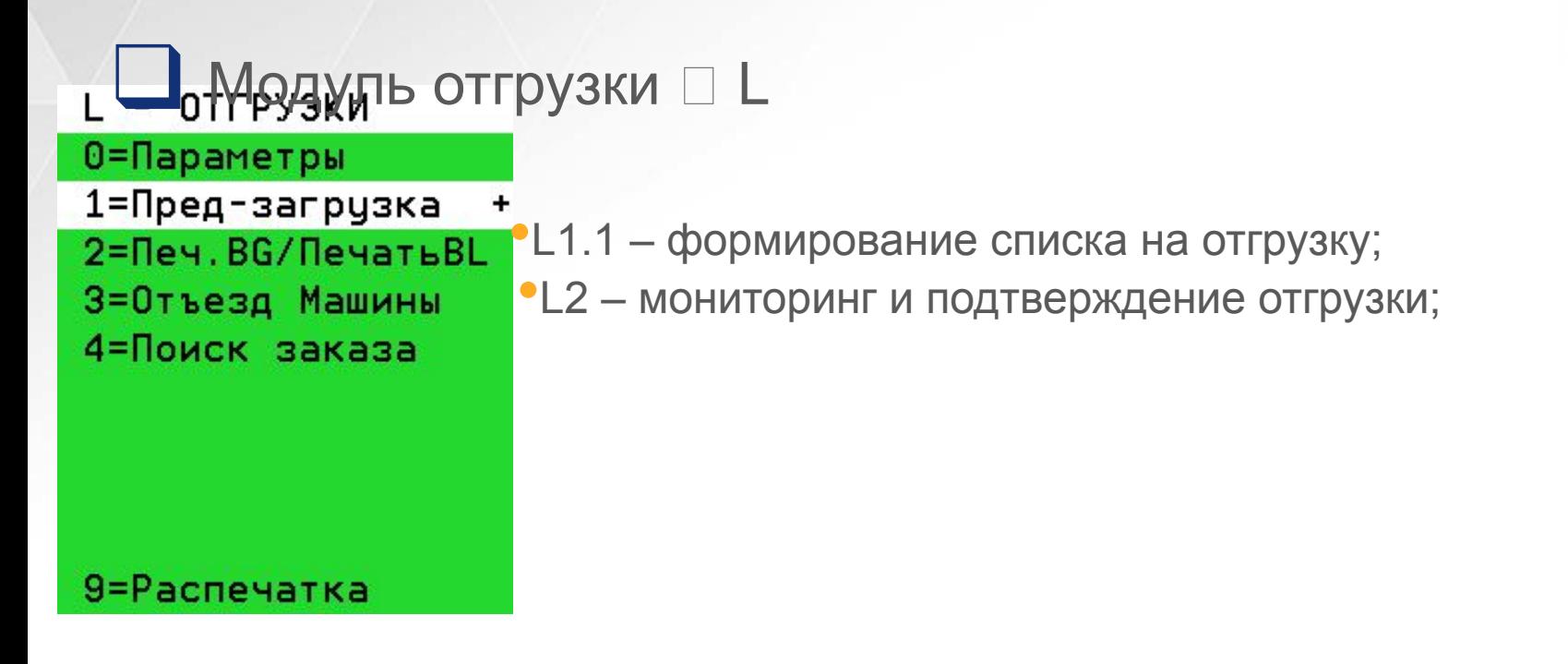

**Отгрузка**

‼ Отгружены могут быть только суппорты со статусом «30 – Утвержден»

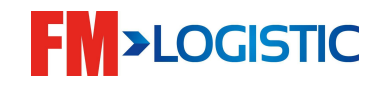

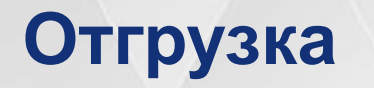

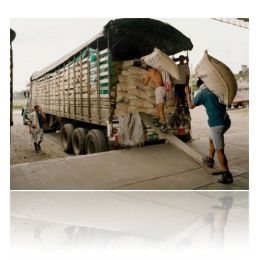

#### ■ Создание раунда отгрузки □ модуль L1

- Ручное создание цикла
- Изменение числа упаковок перед отгрузкой
- Изменение единицы отгрузки
- Изменение цикла
- Блокировка/выпуск циклов
- Сигнал отгрузки

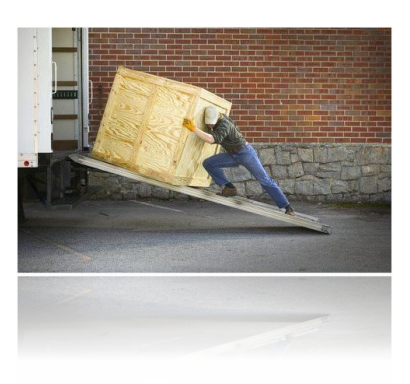

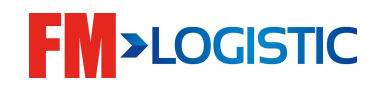

## **Отгрузка**

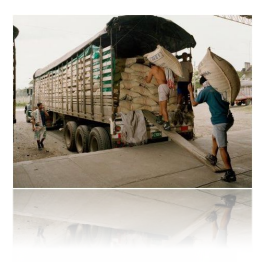

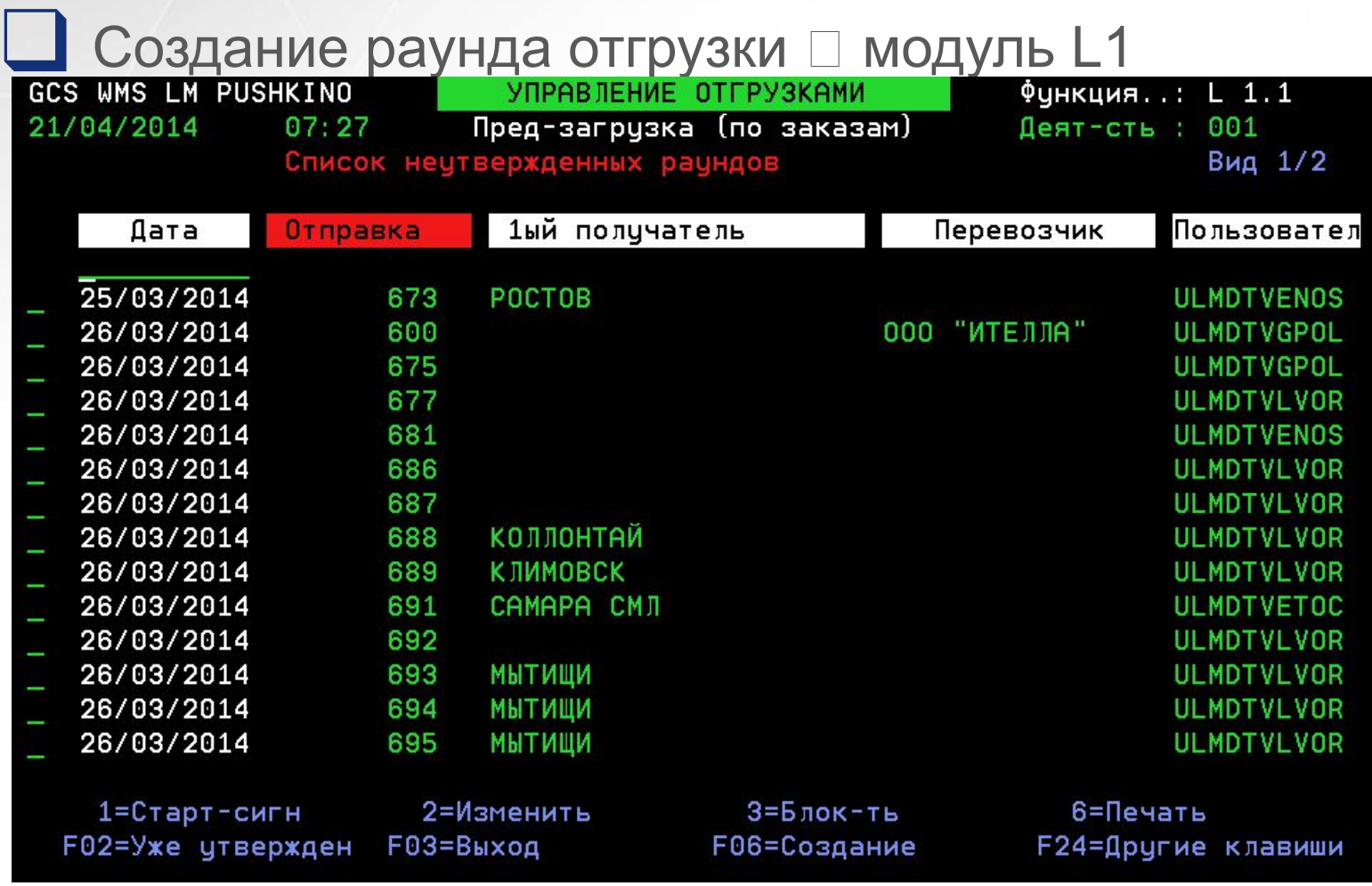

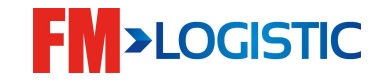

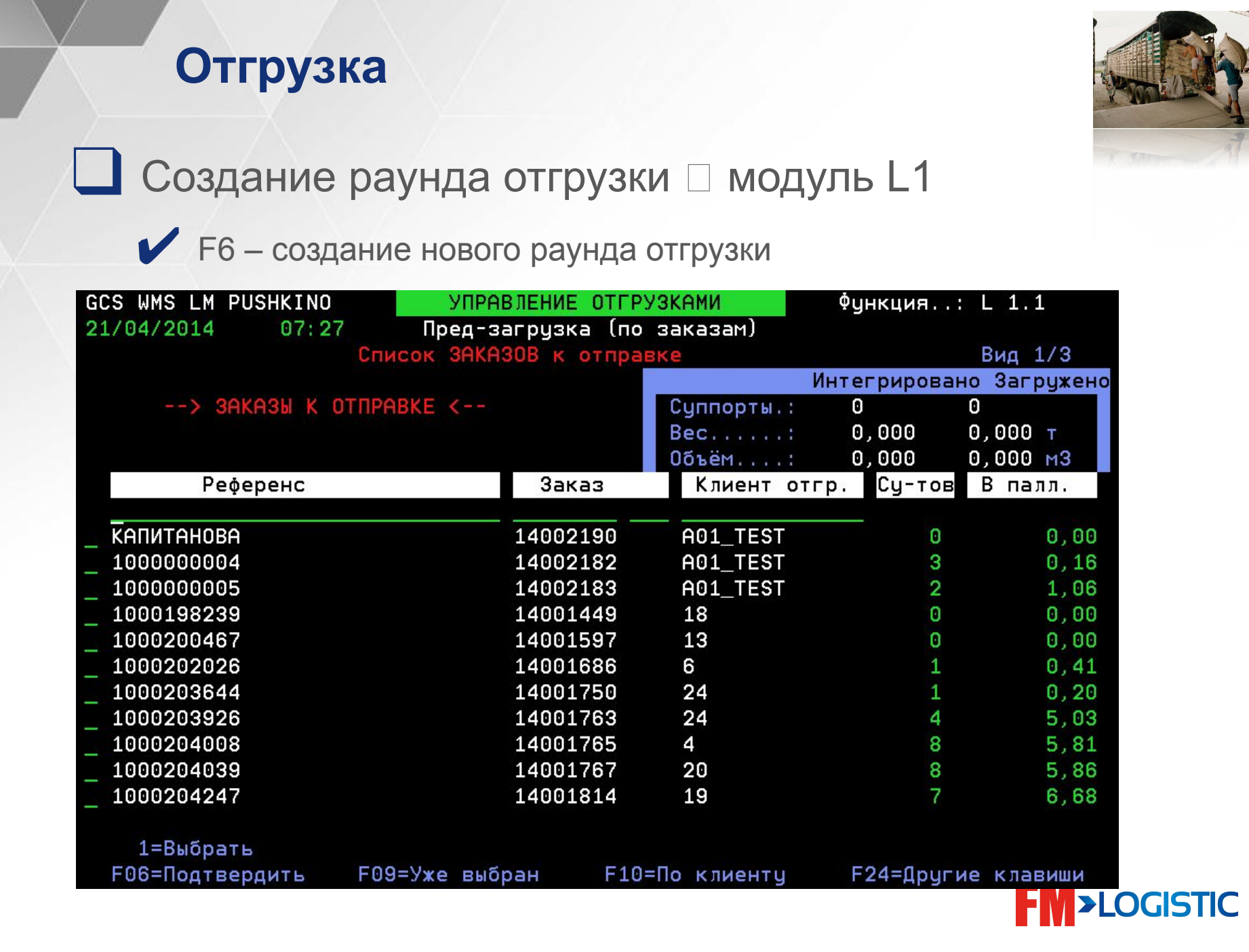

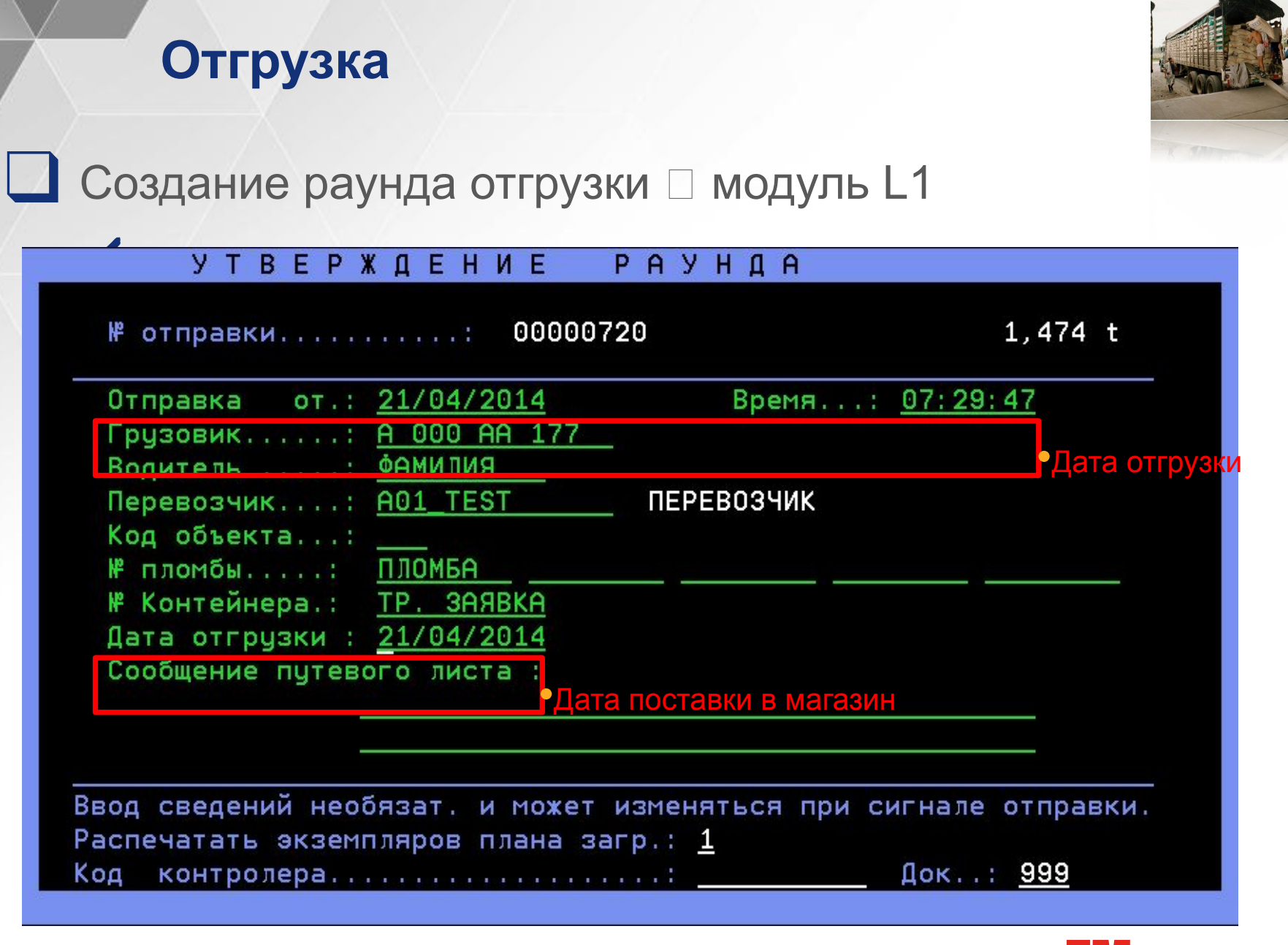

![](_page_213_Picture_1.jpeg)

![](_page_214_Picture_0.jpeg)

![](_page_214_Picture_1.jpeg)

#### **□ Подтверждение отгрузки □ модуль L2**

✔ Просмотр списка созданных раундов

✔ Запуск сигнала на отгрузку

![](_page_214_Picture_5.jpeg)

![](_page_214_Picture_6.jpeg)

#### **Отгрузка**

![](_page_215_Picture_1.jpeg)

#### **□ Подтверждение отгрузки □ модуль L2**

![](_page_215_Picture_20.jpeg)

❑ Опция 9 – назначение ворот отгрузки;

![](_page_215_Picture_5.jpeg)
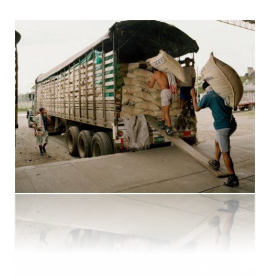

### **□ Подтверждение отгрузки □ модуль L2**

**Отгрузка**

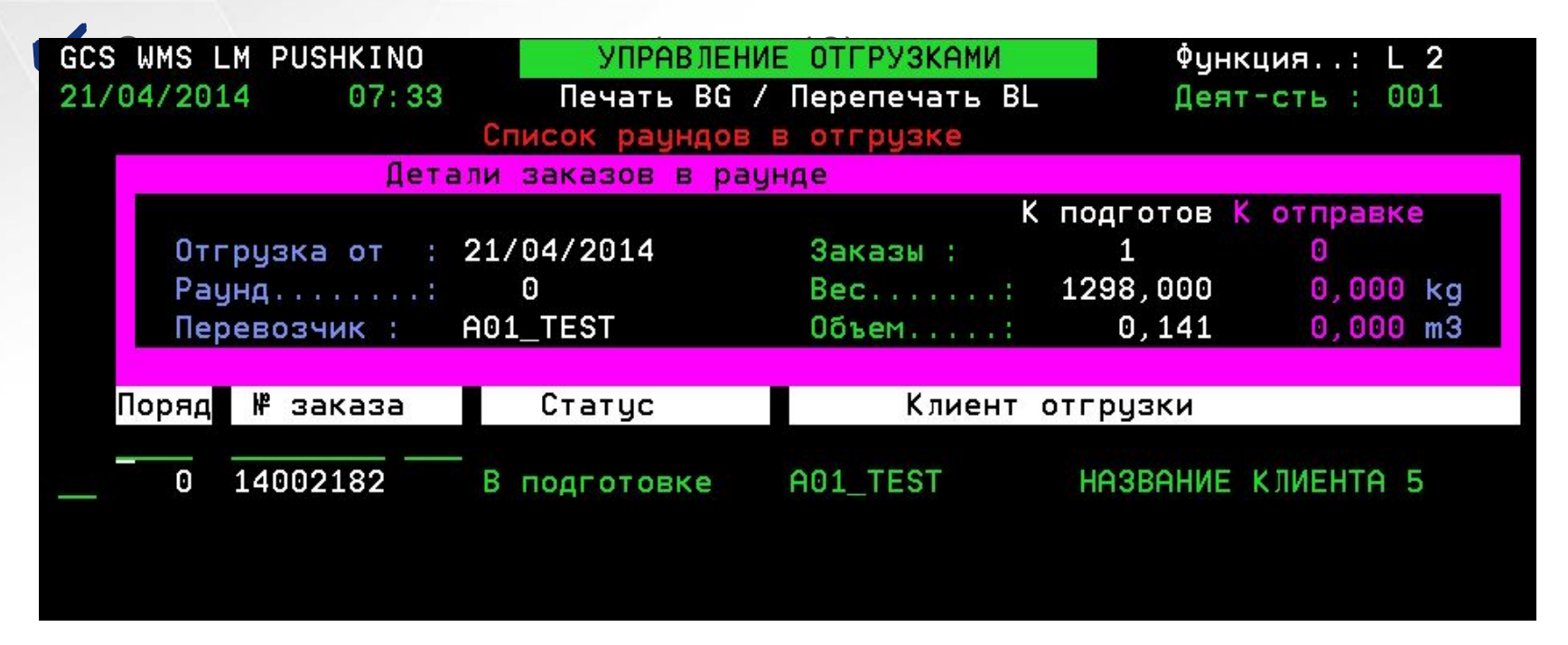

✔ Опция 9 – назначение дока отгрузки для заказа;

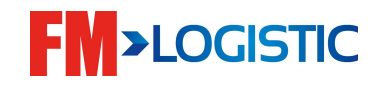

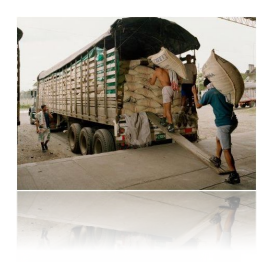

#### **□ Подтверждение отгрузки □ модуль L2**

**Отгрузка**

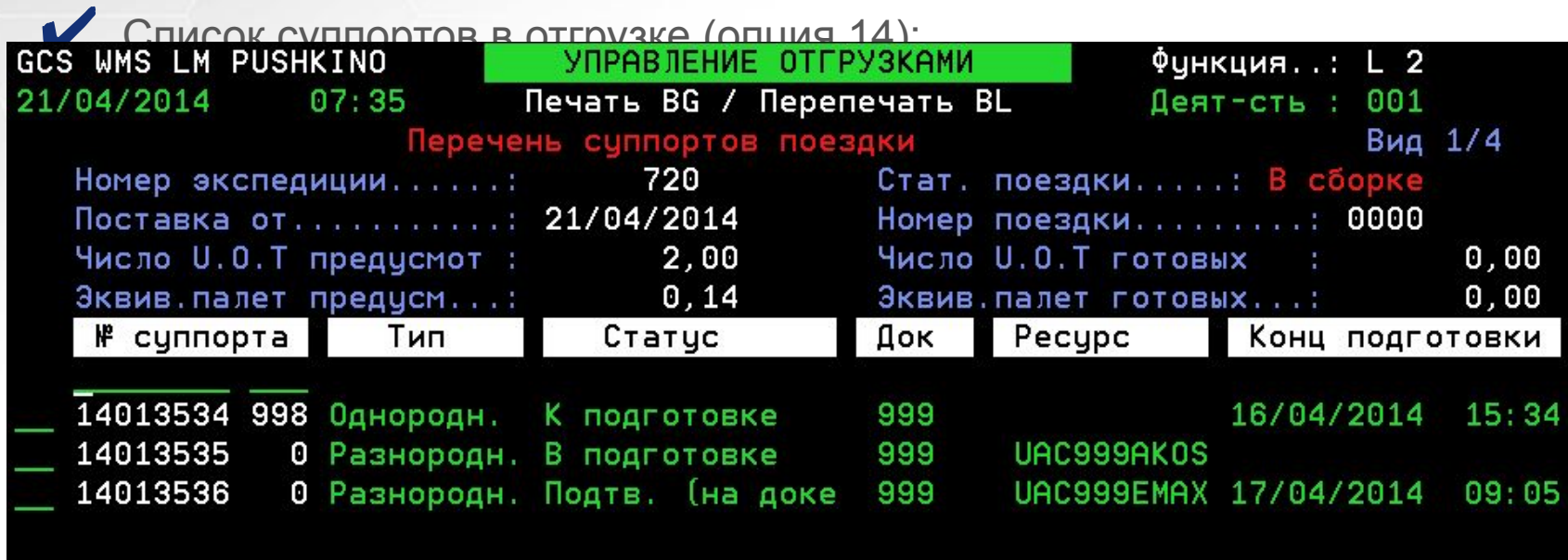

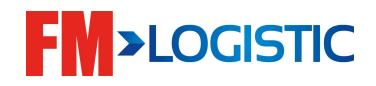

#### **Отгрузка**

### ❑ Отгрузка модуль RF

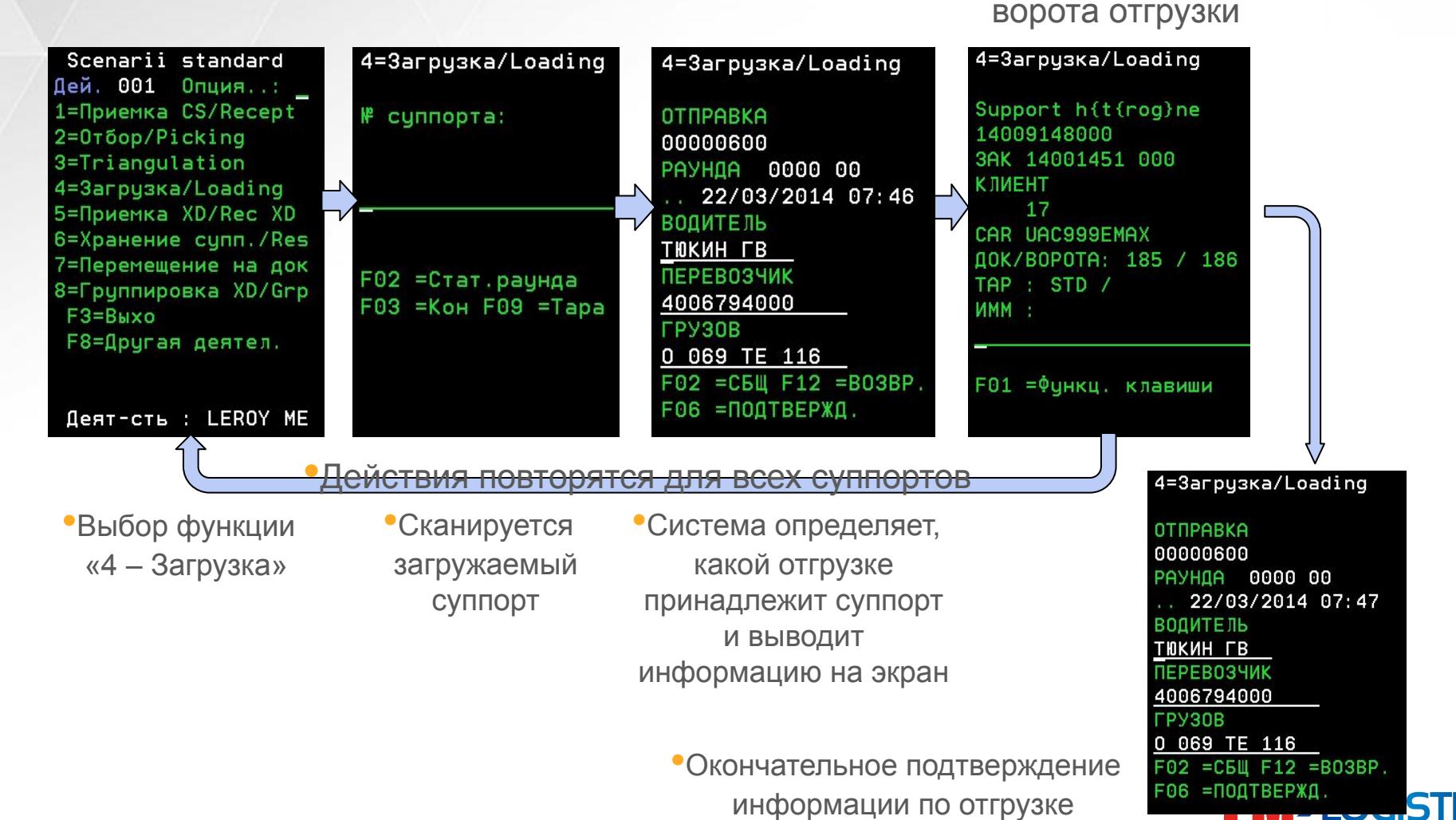

•Сканируются

#### **Ознакомление с EDI сообщениями**

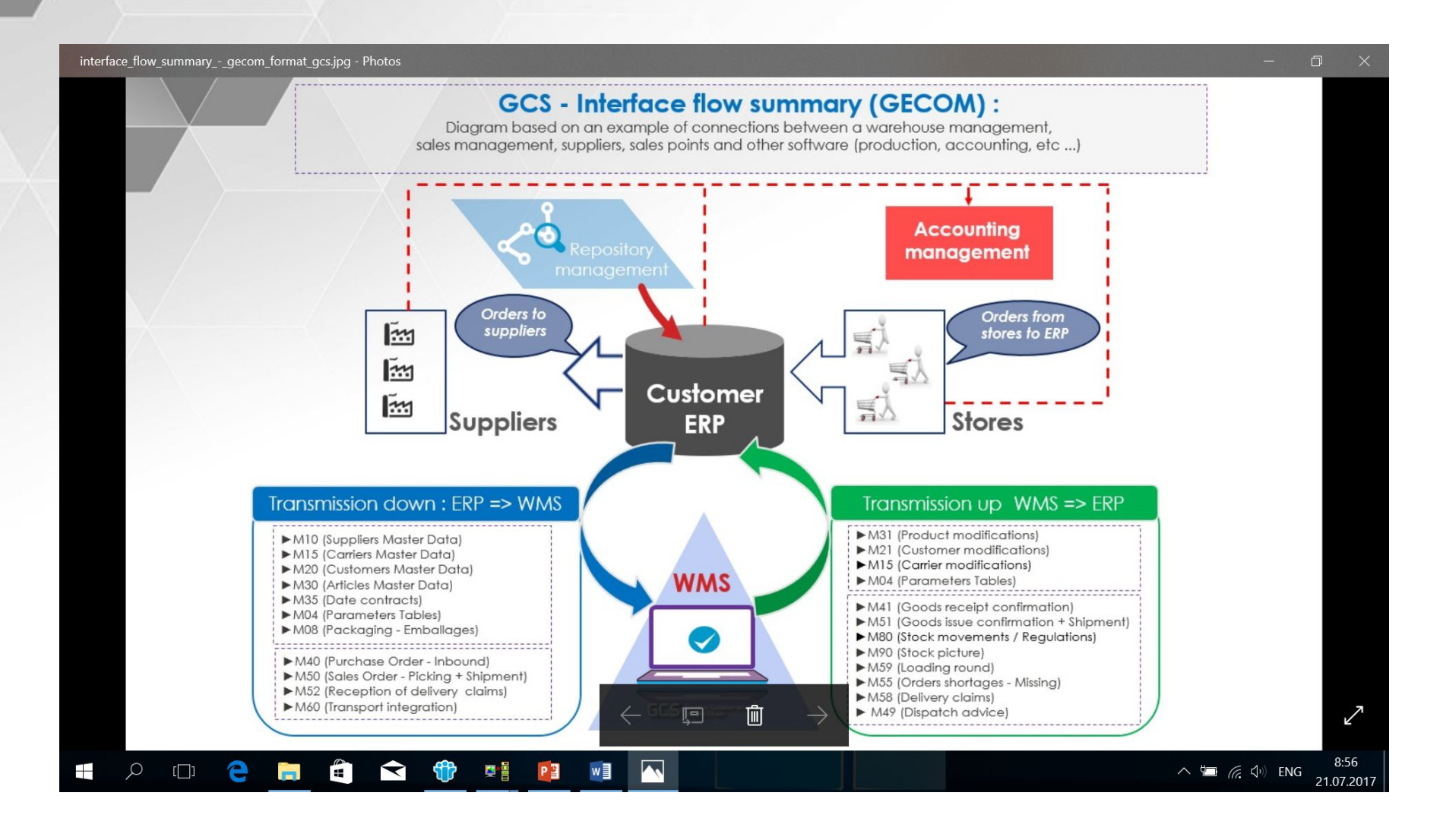

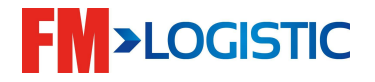

## **Проверка прогрузки файлов от клиента/клиенту**

**Прогрузку файлов смотрите в Intranet->SentinelFM**

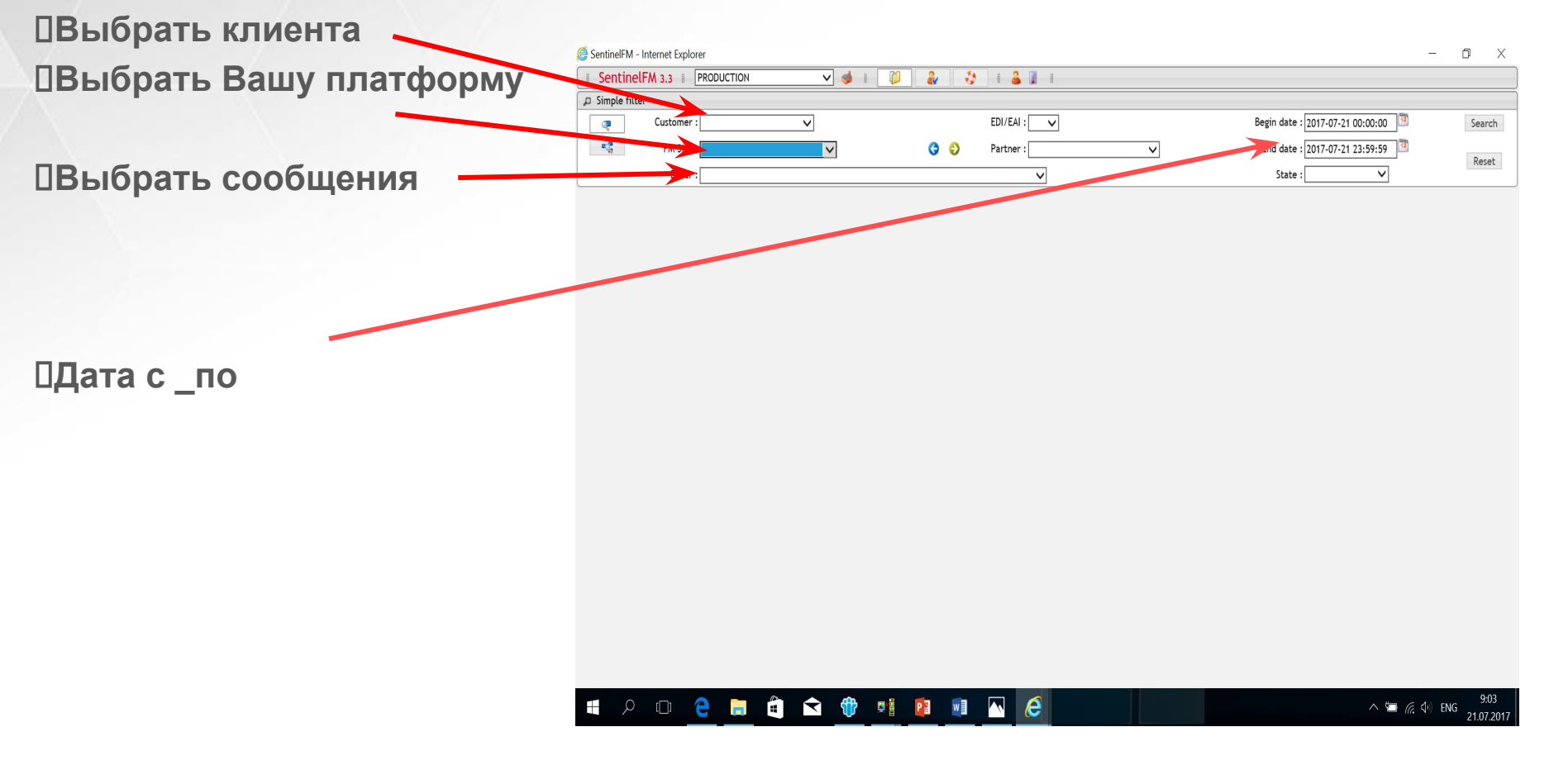

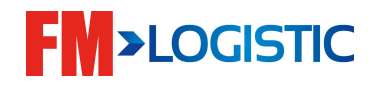

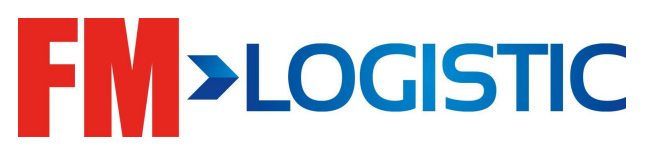

# Спасибо за внимание